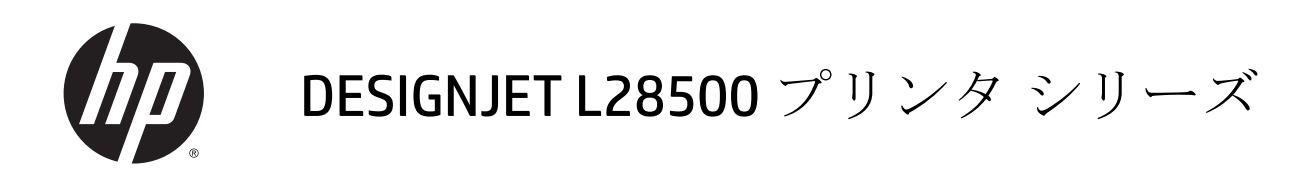

ユーザーズ ガイド

© 2013 Hewlett-Packard Development Company, L.P.

#### 法律に関する注記

ここに記載した内容は、予告なしに変更す ることがあります。

HP 製品およびサービスの保証は、該当する 製品およびサービスに付属する明示された 保証書の記載内容に限られるものとしま す。本書中のいかなる記載も、付加的な保 証を構成するものとして解釈されないもの とします。弊社は、本書に含まれる技術上 または編集上の誤りおよび欠落について、 一切責任を負うものではありません。

#### 商標

Microsoft®および Windows®は、Microsoft Corporation の米国における登録商標です。

# 目次

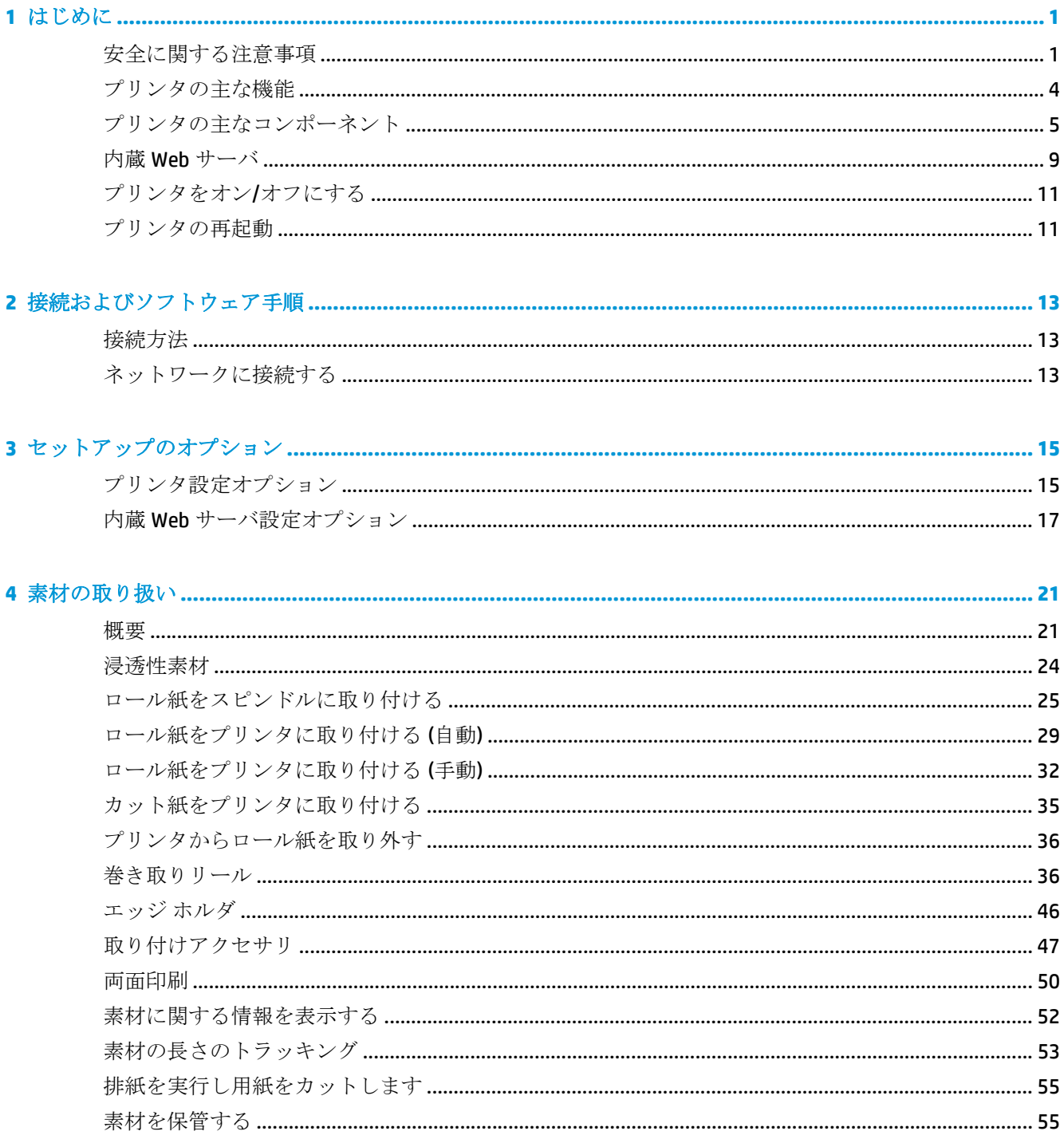

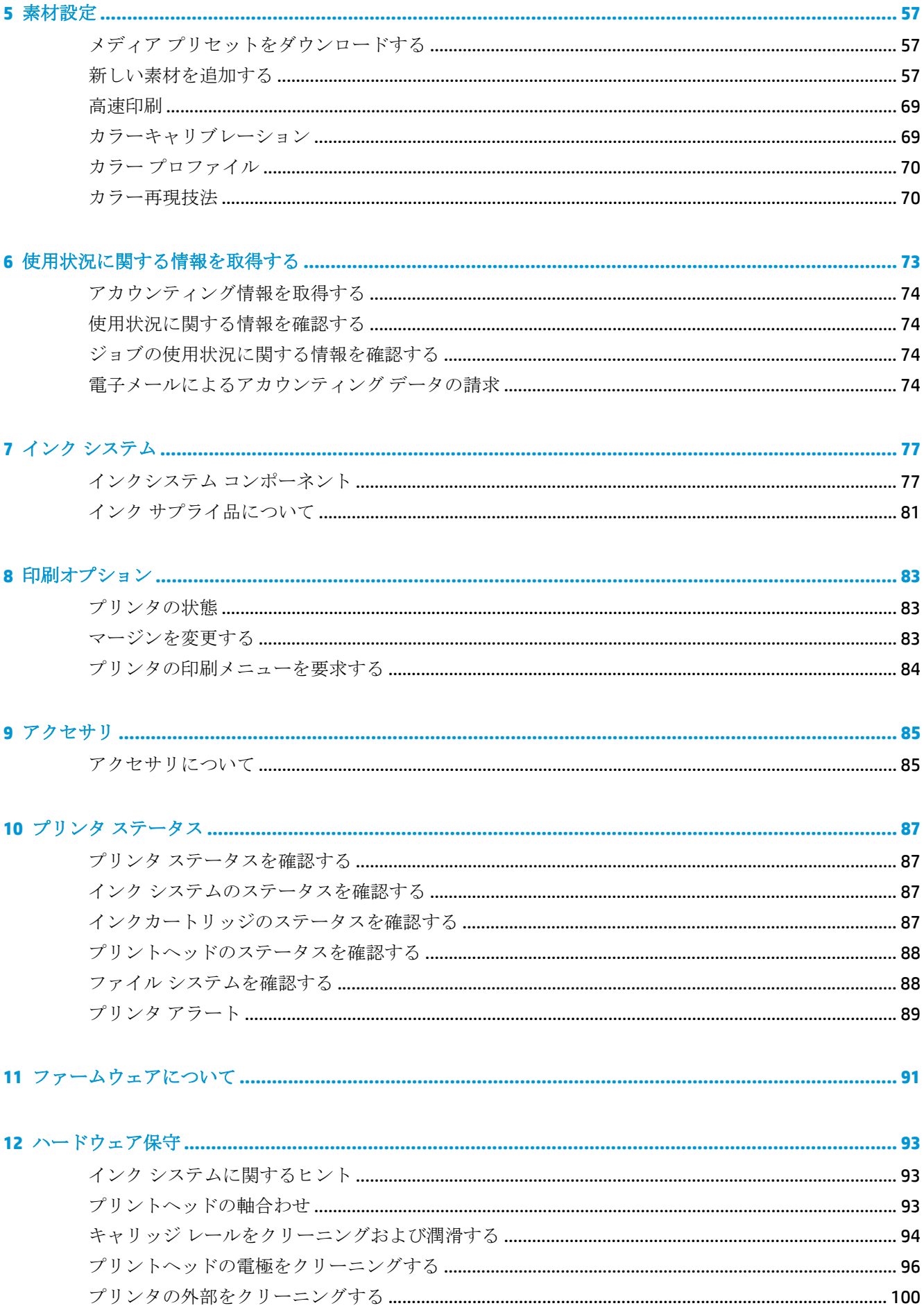

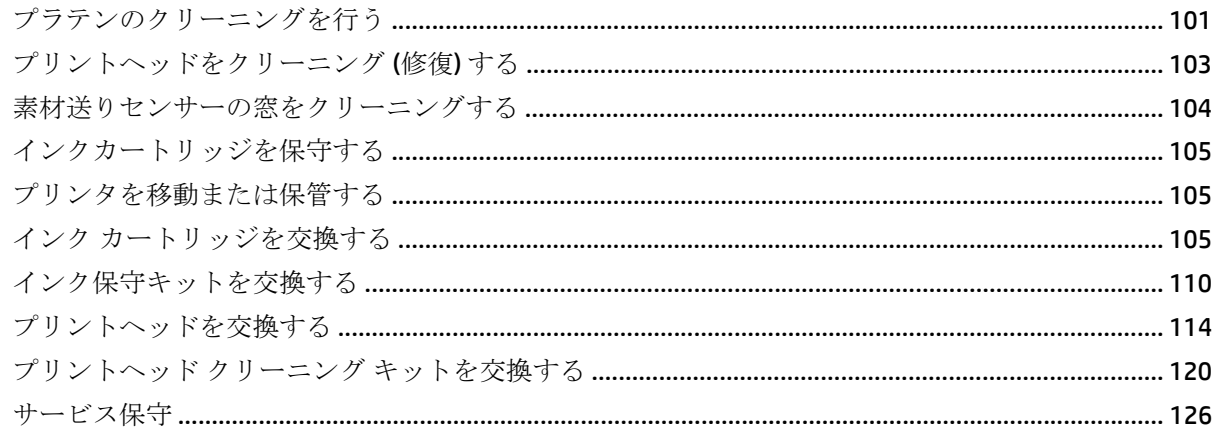

### 

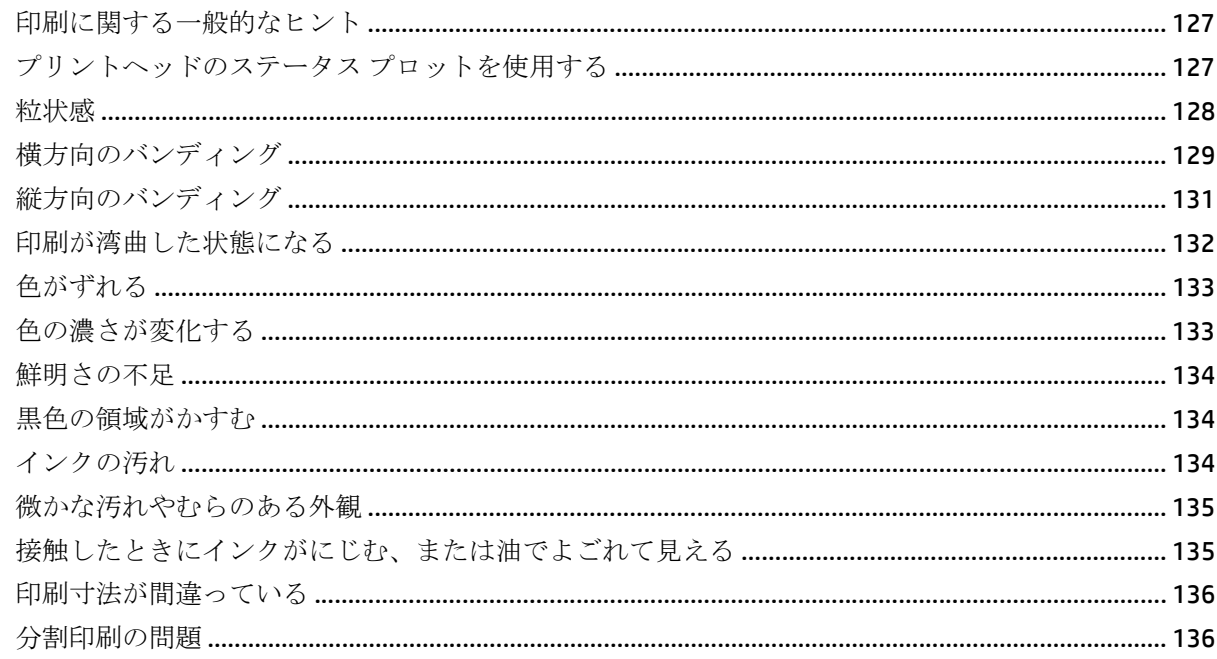

### 

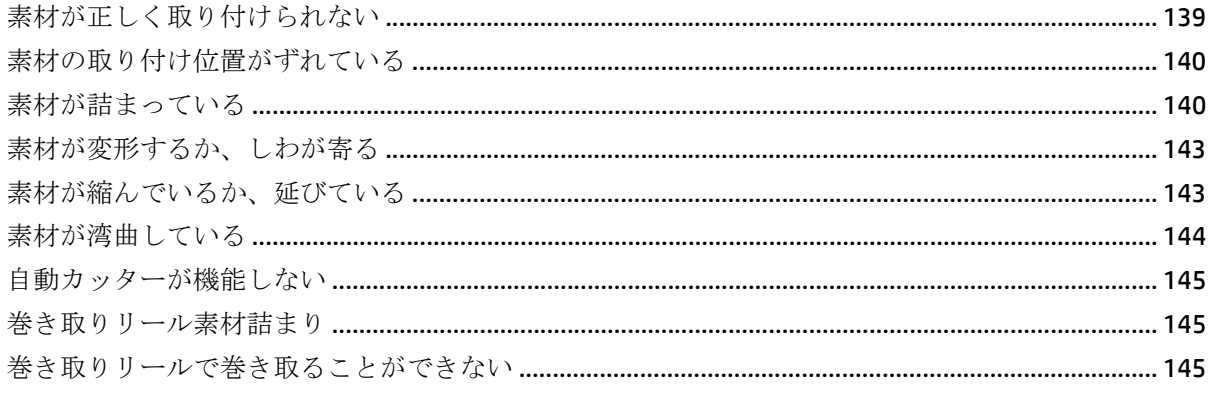

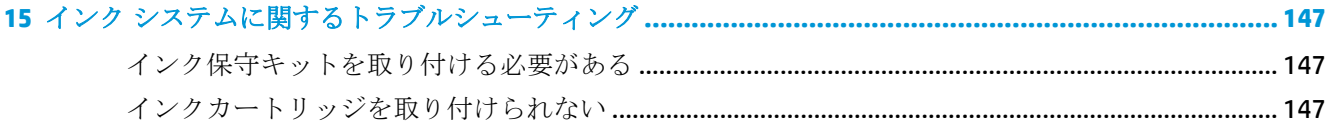

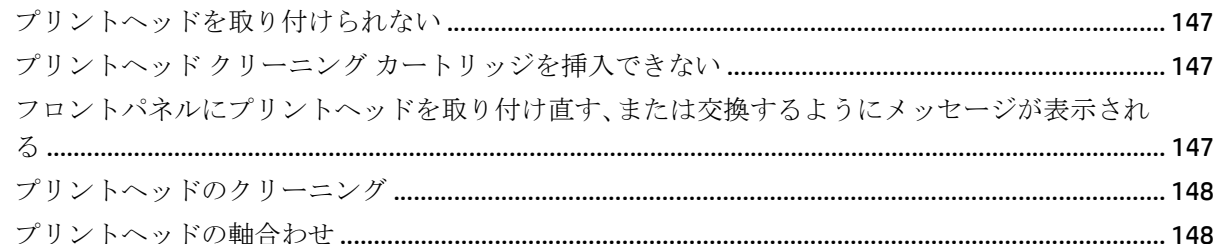

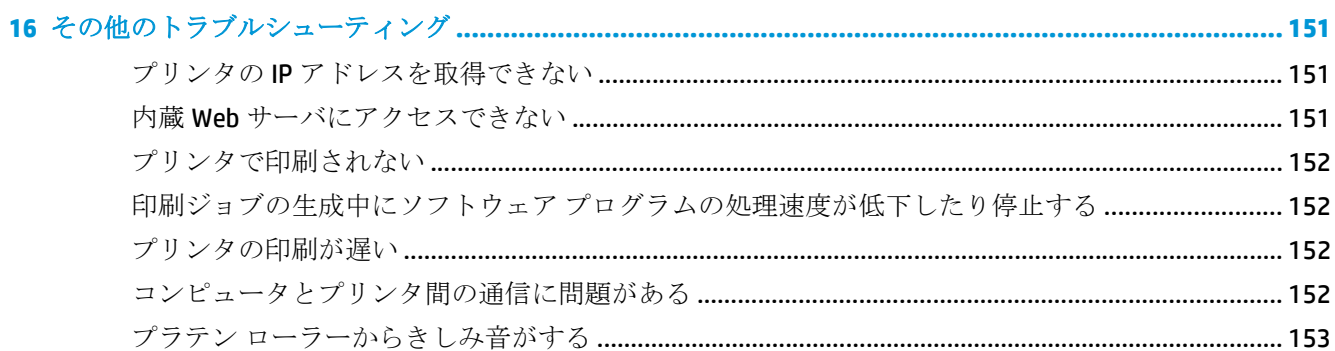

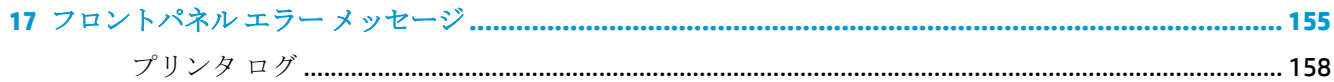

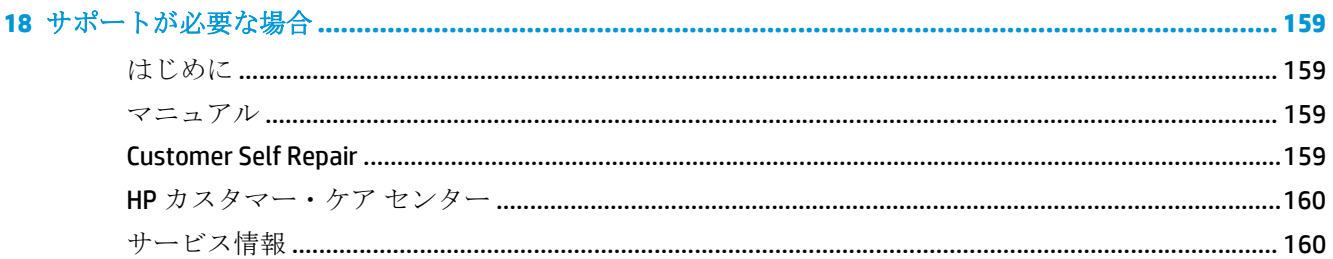

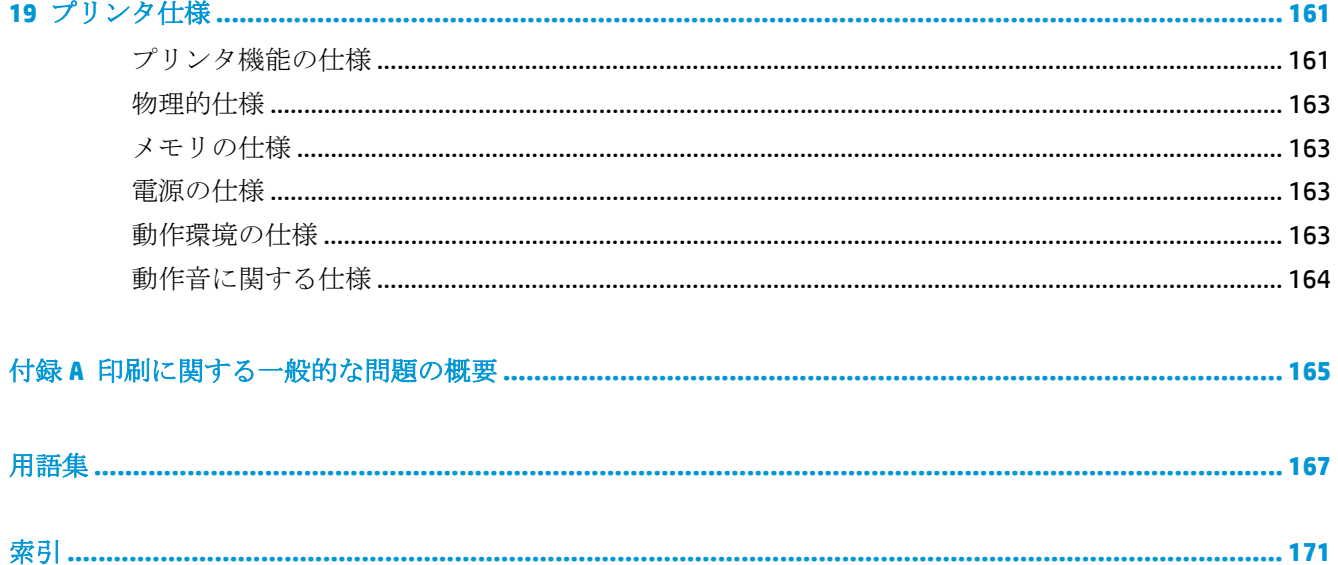

# <span id="page-6-0"></span>**1** はじめに

# 安全に関する注意事項

プリンタを使用する前に、安全に関する次の注意事項を読んで、装置を安全に使用してください。

適切な技術研修を受け、作業中に遭遇する可能性がある危険性について学び、自分自身はもとより他 の人にも及ぶ危険要因を最小限に抑えるために、適切な対策を講じることをお勧めします。

### 一般的な安全に関するガイドライン

- プリンタ内部には、HP's Customer Self Repair プログラムで取り扱う部品はありますが、オペレー タが操作可能な部品はありません (<http://www.hp.com/go/selfrepair/>を参照)。他の部品の保守作 業については、資格を有するサービス担当者に依頼してください。
- 次のいずれかの場合は、プリンタの電源をオフにして、サービス担当者に連絡してください。
	- 電源コードまたはプラグが損傷した。
	- プリンタに液体が入った。
	- プリンタから煙が出たり、異様な臭いがする。
	- プリンタが落下したか、乾燥モジュールまたは硬化モジュールが損傷した。
	- プリンタ内蔵の残留雷流ブレーカー (漏雷遮断器) が繰り返し落ちる。
	- プリンタが正常に動作しない。
- 次の場合は、プリンタの電源をオフにしてください。
	- 雷雨時
	- 停電時

### 感電による危険

△警告! 乾燥モジュールと硬化モジュールは、死亡または重大な人身事故につながる可能性 のある危険電圧で動作します。

プリンタを修理する前に、PDU の分岐ブレーカーの電源が切られ、プリンタの主電源がオフになって いることを確認する必要があります。

感電の恐れを防止するため、次の点を守ってください。

- 乾燥モジュールおよび硬化モジュールや、電気制御キャビネットを解体しないでください。
- 閉じられたシステムのカバーや差し込み口を取り外したり開いたりしないでください。
- 異物をプリンタのスロットに差し込まないでください。
- 残留電流ブレーカー (RCCB) の機能を 6 か月ごとにテストしてください。

### 熱による危険

プリンタの乾燥および硬化サブシステムは高温で稼動しているため、触ると火傷をする可能性があり ます。人身事故を防止するため、以下の注意事項に従ってください。

- プリンタの乾燥モジュールおよび硬化モジュールの内部筐体に触れないでください。乾燥およ び硬化の電源を切断するウィンドウ ラッチを開いた後でも、内部の表面は熱くなっている可能性 があります。
- 素材の経路に触れる場合は、特に注意してください。

### 発火の危険

プリンタの乾燥および硬化サブシステムは高温で稼動しています。プリンタ内蔵の残留電流ブレー カー (漏電遮断器) が繰り返し落ちる場合は、サービス担当者に連絡してください。

発火の恐れを防止するため、以下の注意事項に従ってください。

- 製品プレートに示された電源電圧を使用してください。
- プリンタに電源を供給するために使用する建造物の電気システムのセットアップや設定および プリンタの設置に電気技術者が必要です。電気技術者が地域の法規に応じた適切な資格を保有 していること、および電気の設定に関するすべての情報が入手されていることを確認します。
- 電気技術者が、『サイト準備ガイド』や『アセンブリインストラクション』の指示に従って電源 コードを接続する必要があります。3 つのフェーズラインが必要で、それぞれを分岐ブレーカー で保護します。このプリンタには、電源ケーブルは付属していません。
- 異物をプリンタのスロットに差し込まないでください。
- 液体がプリンタにこぼれないように注意してください。
- 可燃性ガスを含むエアゾール製品を、プリンタの内部または周囲で使用しないでください。
- プリンタ本体の換気用開口部の前に何かを置いたり、かぶせたりしないでください。
- 乾燥モジュールおよび硬化モジュールや、電気制御キャビネットを解体しないでください。
- 素材が、製造元の推奨する動作温度を超えていないことを確認してください。製造元による動作 温度が示されていない場合は、対応動作温度が 125°C (257°F) 以上の素材のみを使用するようにし てください。
- 自動発火温度が 250℃ 以下の素材は取り付けないでください。以下の注記を参照してください。

 $\ddot{\mathbb{C}}$  注記: テスト方法は、EN ISO 6942:2002 のテスト B(放射熱源にさらされたときの素材およ び素材組み立ての評価) に基づいています。素材の発火 (炎を出すか光を放つ) 温度を特定す るためのテスト条件には、電流束密度 (30 kW/m²)、銅熱量計、K 型熱電対を使用しました。

### 機械的危険

プリンタには人身事故の原因になる可能性のある可動部分があります。人身事故を防止するため、プ リンタの近くで作業する場合は、以下の注意事項に従ってください。

- 衣服や身体はプリンタの可動部分から離してください。
- ネックレス、ブレスレットなど、垂れ下がる物体の着用は避けてください。
- 長髪の場合は、頭髪がプリンタ内に落下しないように留めてください。
- 袖や手袋がプリンタの可動部分に巻き込まれないように注意してください。
- ファンの近くに立たないでください。人身事故につながったり印刷品質に影響を及ぼす可能性 があります (エアフローが遮断されるため)。
- 印刷時にギアや移動ロールに触れないでください。

### 重量のある素材による危険

人身事故を避けるため、重量のある素材を扱う場合は特に注意が必要です。

- 重い素材ロールを扱う際は、複数名必要なことがあります。背中に負担をかけたり痛めたりしな いように注意してください。
- フォークリフトやパレット トラックなどの荷役機器を使用することを検討してください。
- 重い素材ロールを扱うときは、長靴や手袋などの保護用具を着用してください。

### インクの取り扱い

このプリンタには溶剤インクが使用されていないため、溶剤インクに関連する従来の問題は発生しま せんが、インク システム コンポーネントを扱う場合は、手袋の着用をお勧めします。

### 警告および注意

このマニュアルでは、プリンタを適切に使用して破損を防ぐために、次の記号が使用されています。 これらの記号の付いた手順に従ってください。

- 警告! この記号の付いたガイドラインに従わない場合、重大な人身事故または死亡につな がる恐れがあります。
- 注意: この記号の付いたガイドラインに従わない場合、人身事故または製品の破損につな がる恐れがあります。

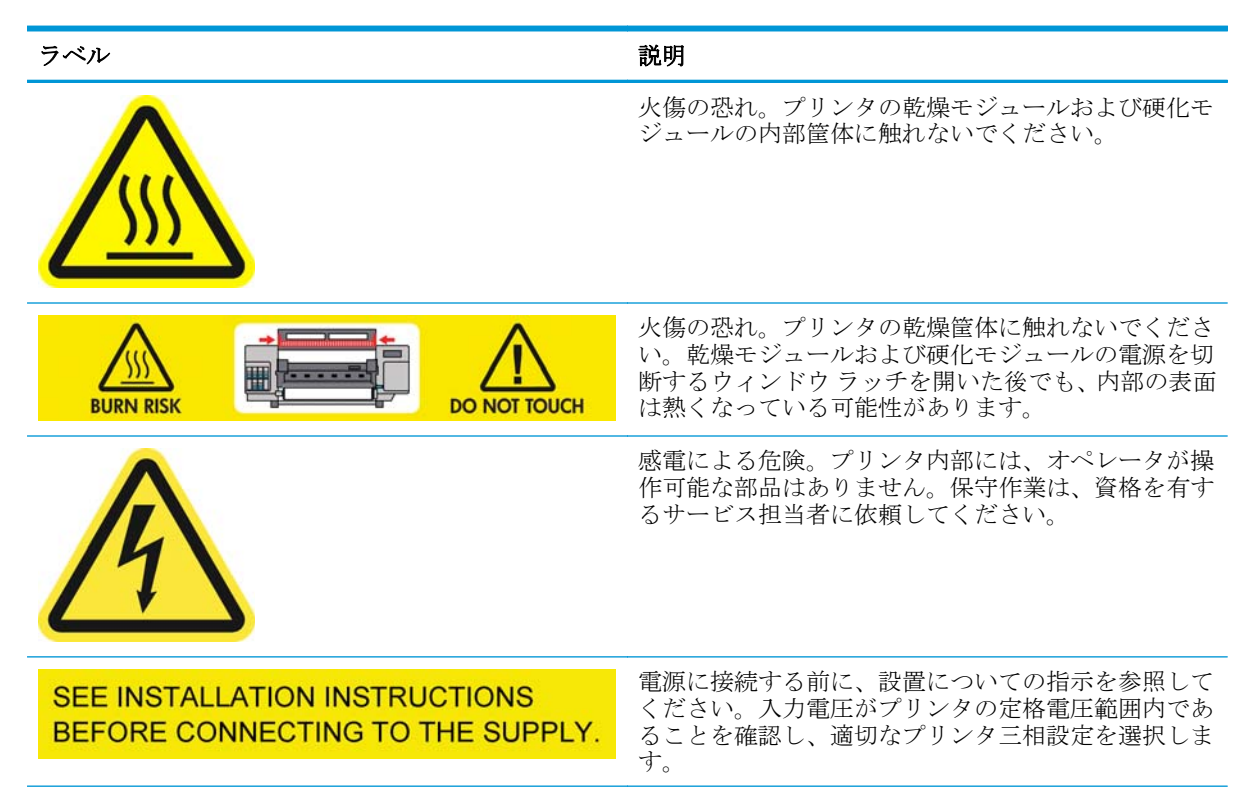

### 警告ラベル

<span id="page-9-0"></span>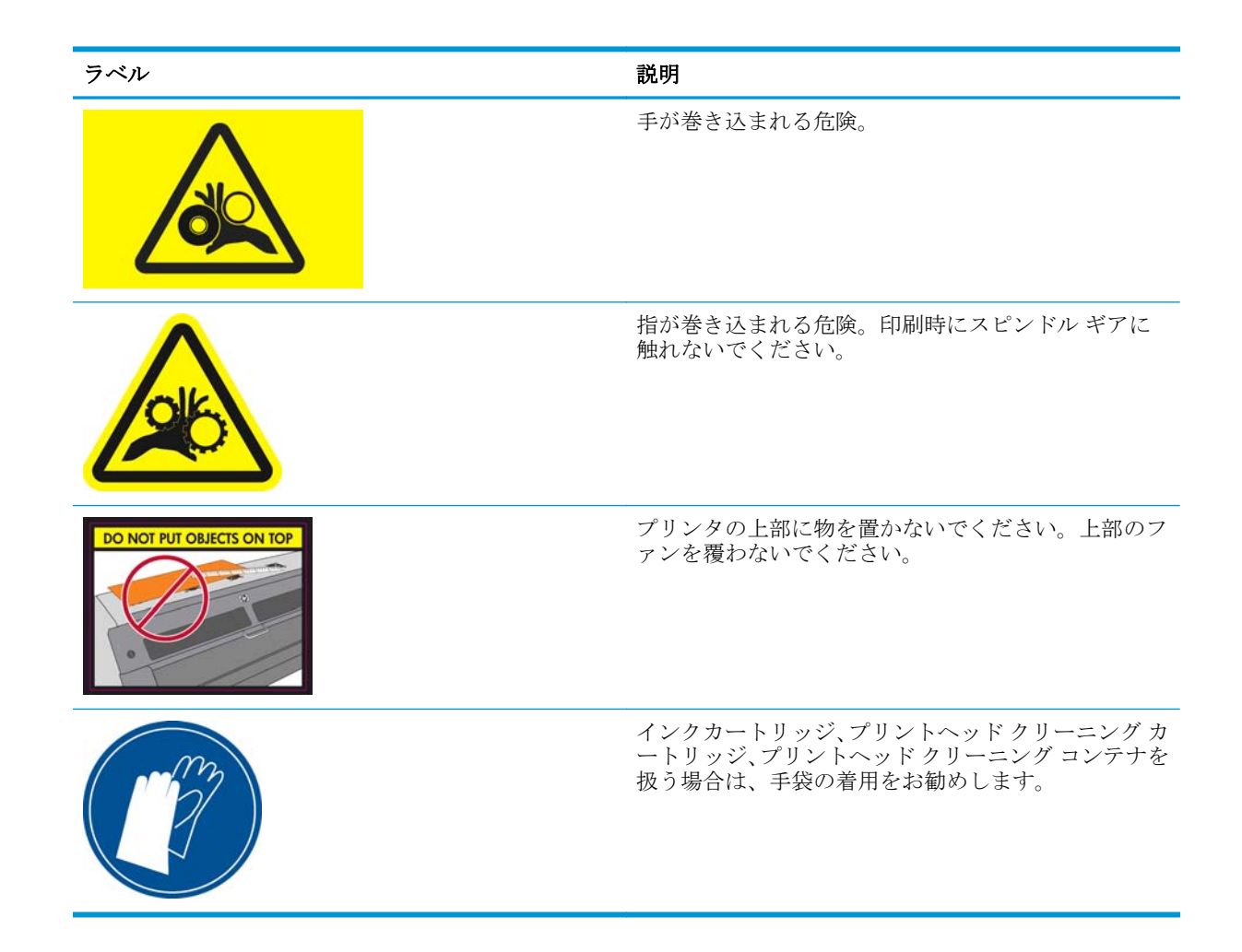

# プリンタの主な機能

このプリンタは、幅 0.584m から 2.64m の幅広い素材に高品質のイメージを印刷するために設計され たカラー インクジェット プリンタです。主な機能を以下に示します。

- 試し印刷モードでの印刷速度は、最速で毎時 70m2 です。
- 環境に優しく、無臭の水性ラテックス インク6色
- 特殊な換気不要、有害廃棄物なし
- 775ml インクカートリッジ
- 大多数の低コストで、コーティング加工されていない、溶媒対応の素材を含むさまざまな素材へ の印刷が可能
- HP 指定のリサイクル可能素材を使用可
- ラミネート加工なしで3年間、ラミネート加工付きで5年間の高い耐久性で屋外表示に使用可能 な印刷物
- 通常の素材に対する自動カラー キャリブレーションによる、正確で一貫したカラー再現(分光測 光器内蔵)

印刷ジョブをプリンタに送るには、Raster Image Processor (RIP) ソフトウェアが必要です。RIP ソフト ウェアは、別のコンピュータで実行する必要があります。RIP ソフトウェアは複数の会社から入手で きますが、プリンタには付属していません。

# <span id="page-10-0"></span>プリンタの主なコンポーネント

以下のプリンタの図で、主なコンポーネントについて説明します。

### 前面図

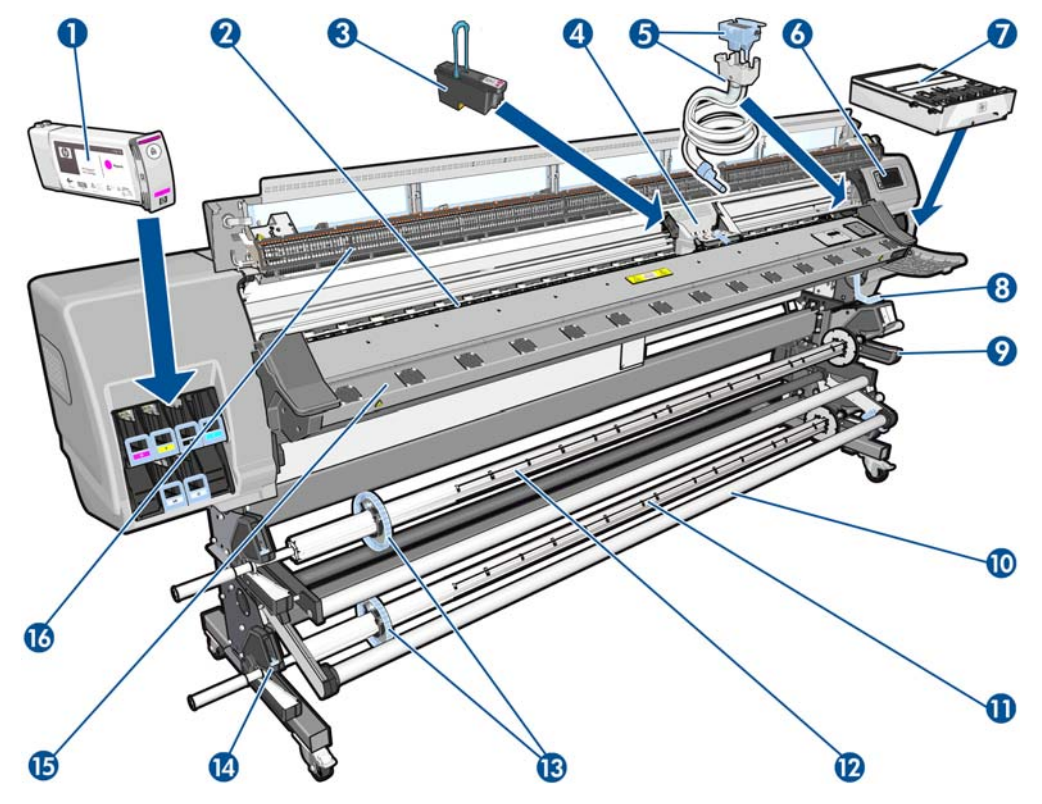

- **.** インクカートリッジ
- **.** プラテン
- **.** プリントヘッド
- **.** プリントヘッド キャリッジ
- **.** インク ファネルおよびインク チューブ アセンブ リ
- **.** フロントパネル
- **.** プリントヘッド クリーニング カートリッジ
- **.** 素材調整レバー
- **.** 巻き取りリール モーター
- **.** X バー
- **.** スピンドル
- **.** 巻き取りリール
- **.** スピンドル ストッパ
- **.** スピンドル ロック レバー
- **.** 硬化モジュール
- **.** 乾燥モジュール

### 背面図

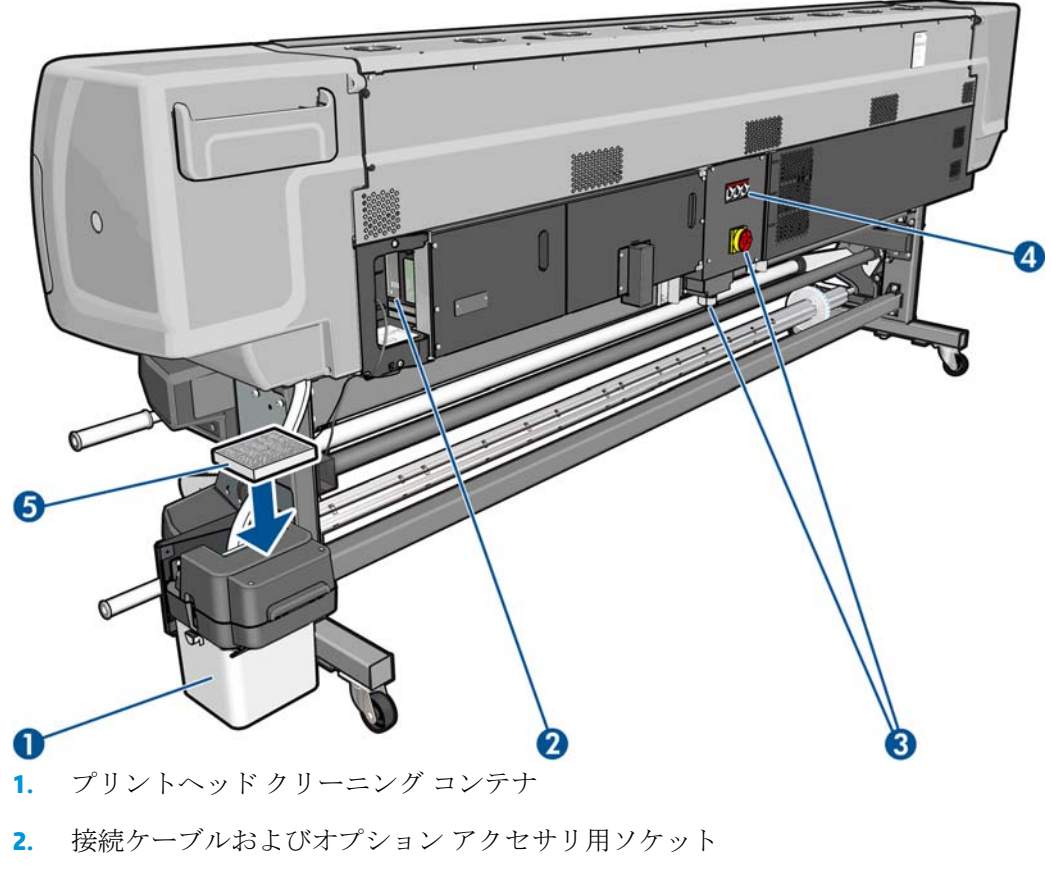

- **3.** 電源スイッチおよび電源ソケット
- **4.** 加熱コンポーネント用残留電流ブレーカー
- **5.** インク フィルタ

### エッジ ホルダ ケース

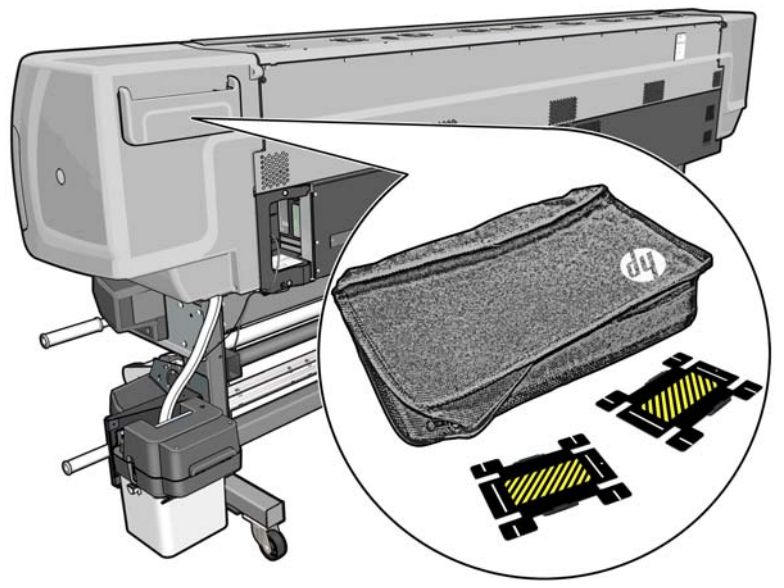

ケースは通常、プリンタの背面に取り付けられており、未使用時には 2 つのエッジ ホルダが入ってい ます。

乾燥筐体

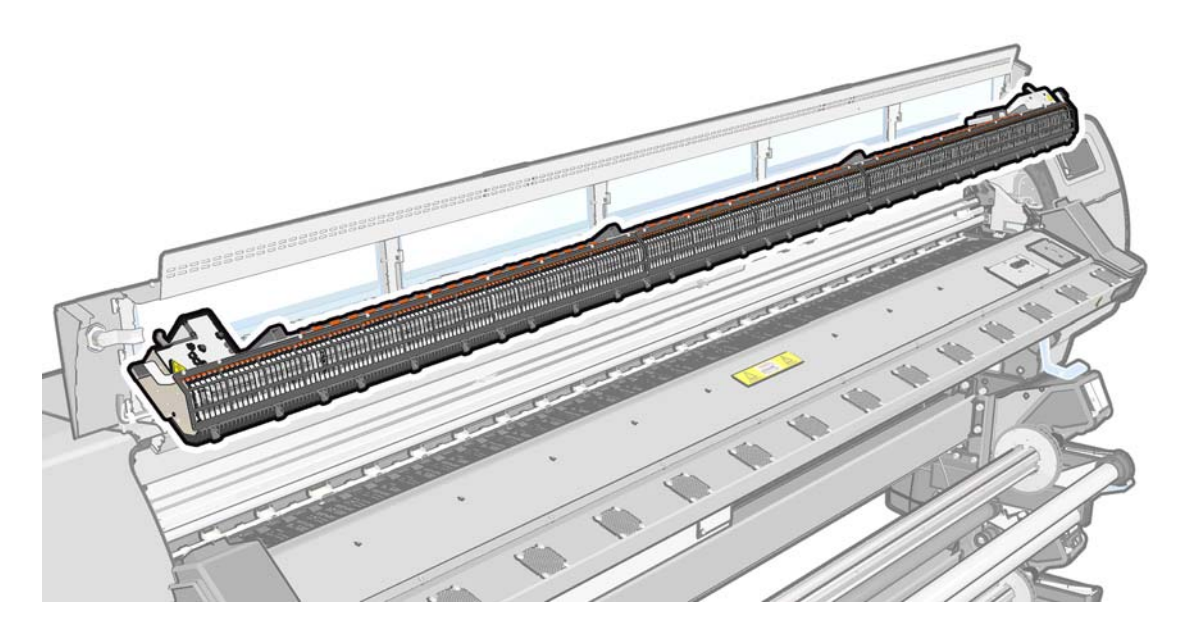

巻き取りリール モーター

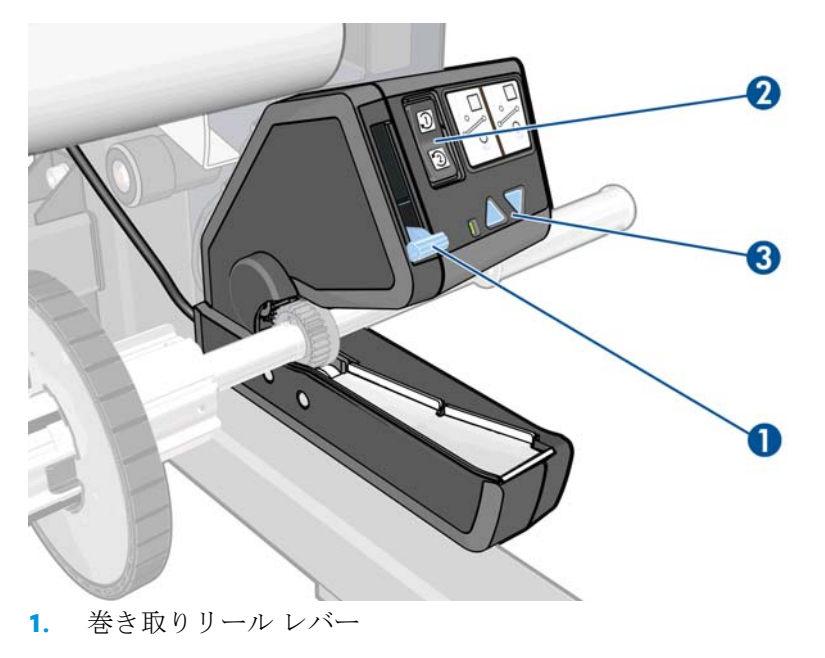

- **2.** 巻き取り方向スイッチ
- **3.** 手動巻き取りボタン

### 取り付けアクセサリ

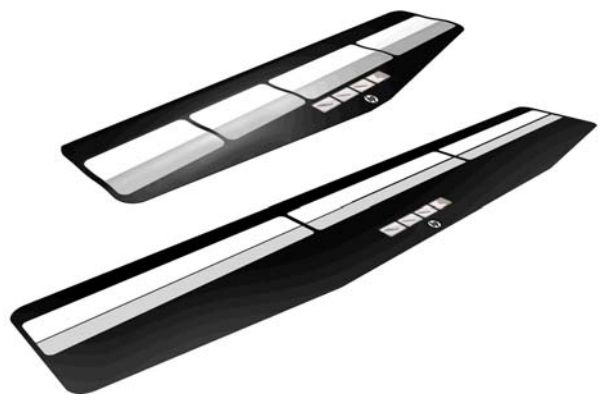

取り付けアクセサリは、取り付けが困難な一部の素材の種類を取り付ける際に役立ちます。 47 [ページの取り付けアクセサリ](#page-52-0)を参照してください。

### フロントパネル

プリンタのフロントパネルは、プリンタ前面の向かって右側にあります。フロントパネルには、以下 の重要な機能があります。

- トラブルシューティングのための情報アシスト。
- 素材の取り外しやプリンタの保守など、特定の物理的操作を実行する際に使用します。
- プリンタのステータスに関する情報を簡潔に表示します。
- 場合に応じて、警告やエラー メッセージが表示され、警告やエラー メッセージに対する注意を 促すために警告音が鳴ります。

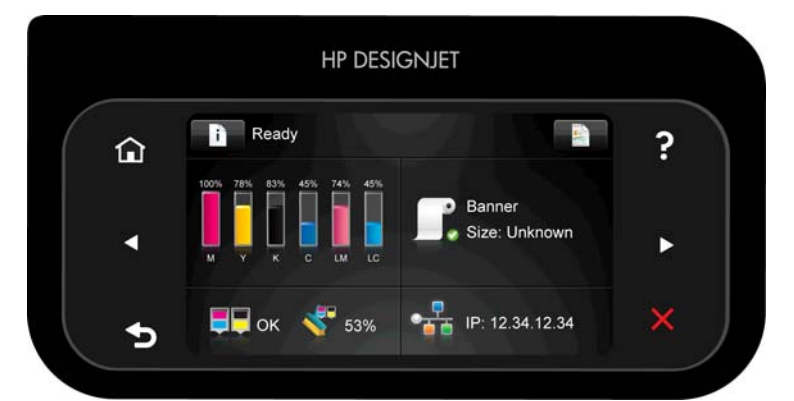

フロントパネルには、動的な情報およびアイコンを表示するための大きな中央領域があります。左側 および右側にある 6 つの固定アイコンをそれぞれ別々に表示できます。通常は、同時にすべては表示 されません。

#### 左右の固定アイコン

- を押すと、ホーム画面に戻ります。
- <u>フロントパネルにこの ユーザーズ ガイドを表示するには、 つ</u> を押します。
- を押すと、前の項目に移動します。
- を押すと、次の項目に移動します。
- <span id="page-14-0"></span>● を押すと、前の画面に戻ります。これにより、現在の画面で行った変更が破棄されることは ありません。
- ◆ を押すと、現在のプロセスをキャンセルします。

#### ホーム画面の動的なアイコン

以下の項目は、ホーム画面にのみ表示されます。

- を押すと、プリンタのステータスに関する情報の表示、プリンタ設定の変更、素材の取り付 けやインク サプライ品の交換などの操作の開始を実行できます。実行する必要のある操作があ る場合には、小さな警告アイコンが表示されます。
- 上記のボタンの右側には、プリンタのステータスまたは最重要な現在のアラートを表示するメッ セージがあります。このメッセージを押すと、現在のすべてのアラートのリストが表示されま す。各アラートには重要度を示すアイコンが付いています。
- ■ を押して、現在印刷中のジョブに関する情報を表示します。
- 画面の中央部分のほとんどが4つの部分に分割されています。インクカートリッジ、素材、プリ ントヘッドとプリントヘッド クリーニング キット、およびネットワークの状態が要約されてい ます。これらのいずれかの詳細については、画面の各部分を押してください。

プリンタがしばらくの間アイドル状態のままの場合、スリープ モードに移行して、フロントパネルの 画面がオフに切り替わります。スリープ モードに移行するまでの時間を変更するには、 ■■ を押し、 **次に ●●** を押して、[【セットアップ】] - [【フロントパネル オプション】] - [【スリープモード待ち時間】] を選択します。1~240 分に設定できます。

外的操作が行われると、プリンタはスリープ モードから起動して、フロントパネルの表示がオンに切 り替わります。

フロントパネルの特定の使用方法についての詳細は、このガイドで順を追って説明します。

### 内蔵 **Web** サーバ

内蔵 Web サーバはプリンタ内部で実行される Web サーバです。ユーザは内蔵 Web サーバを使用し て、プリンタ情報の入手、設定やプリセットの管理、プリントヘッドの軸合わせ、新規ファームウェ アのアップロード、および問題のトラブルシューティングを行うことができます。サービス エンジニ アは、内蔵 Web サーバを使用して、プリンタの問題を診断するのに役立つ内部情報を取得できます。

内蔵 Web サーバにリモートからアクセスするには、コンピュータで一般的に使用される Web ブラウ ザを使用します。17 ページの内蔵 Web [サーバにアクセスするを](#page-22-0)参照してください。

内蔵 Web サーバのウィンドウには3つのタブが表示されます。各ページの上部の近くにあるボタン で、オンライン ヘルプへのアクセスとサプライ品の注文ができます。

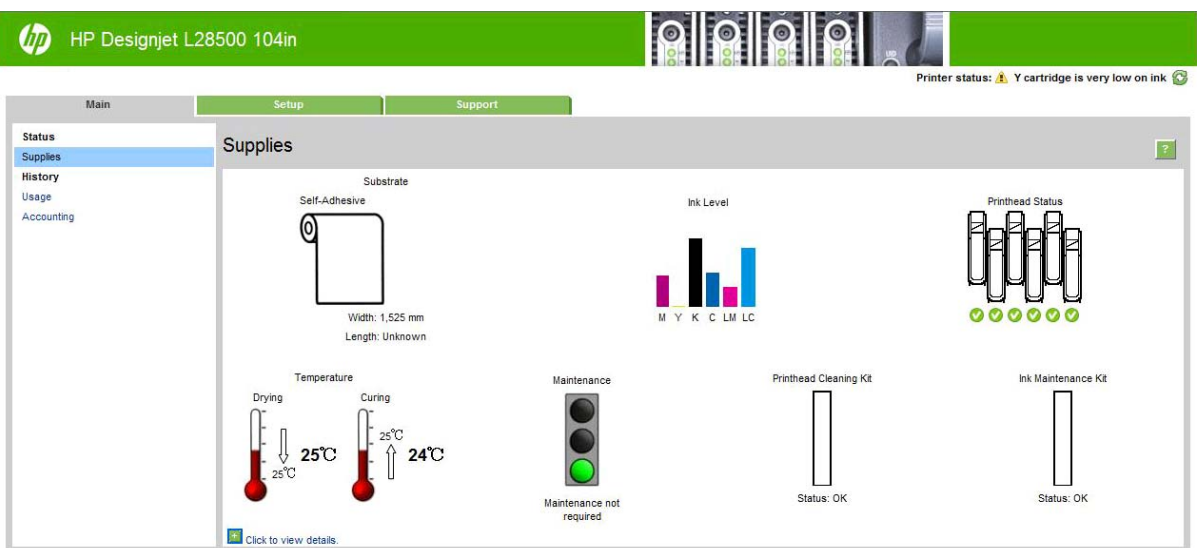

### メイン タブ

**[**メイン**]** タブでは、次の項目に関する情報が提供されます。

- 素材、インク、プリントヘッド、および保守に関するステータス
- 乾燥モジュールおよび硬化モジュールの温度
- 素材およびインクの使用状況とアカウンティング

### セットアップ タブ

**[**セットアップ**]** タブでは、次のタスクを実行できます。

- 測定単位や更新日などのプリンタ設定を指定する
- ネットワーク設定とセキュリティ設定を指定する
- 日付と時刻を設定する
- ファームウェアをアップデートする
- プリントヘッドの軸合わせ
- メディア プリセットをアップロードする
- **顧客の貢献プログラムへのサインアップと参加の設定**

### サポート タブ

**[**サポート**]** タブには、プリンタに関するさまざまな種類のヘルプが提供されています。

- さまざまなソースから役に立つ情報を参照する
- 問題のトラブルシューティング
- HP Designjet リンクにアクセスして、プリンタおよびアクセサリに関する技術サポートを得る
- サービス サポート ページにアクセスして、プリンタの使用状況に関する現在および過去のデー タを表示する

# <span id="page-16-0"></span>プリンタをオン**/**オフにする

プリンタの電源をオンにするには、残留電流ブレーカーが上の位置になっていて、プリンタの背面の 電源スイッチがオンになっていることを確認します。プリンタが自動的に起動しない場合、フロント パネルの 電源 ボタンを押します。

オンにしたままでも、電力は無駄になりません。電源をオンのままにすることにより、応答時間が向 上します。一定時間使用しない場合、プリンタはスリープ モードに移行して電力を節約します。何ら かの操作を行うとただちにアクティブ モードに戻り、印刷を再開することができます。

プリンタの電源のオン/オフを切り替える場合、通常はフロントパネルの電源ボタンを使用することを お勧めします。

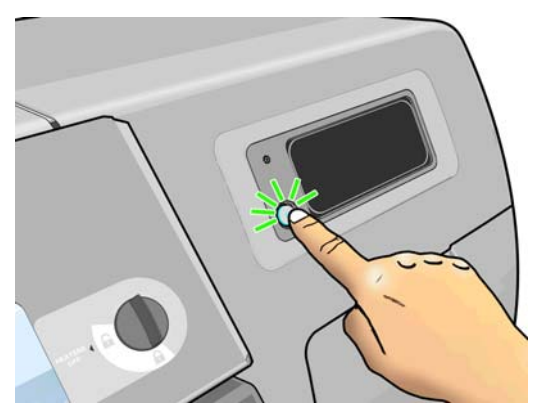

この方法でプリンタの電源をオフにすると、プリントヘッドが自動的にプリントヘッド クリーニング カートリッジと接する形で格納され、プリントヘッドの乾燥を防止します。

ただし、長期間プリンタの電源をオフのままにする場合は、電源ボタンで電源をオフにした後、背面 の電源スイッチも切ることをお勧めします。

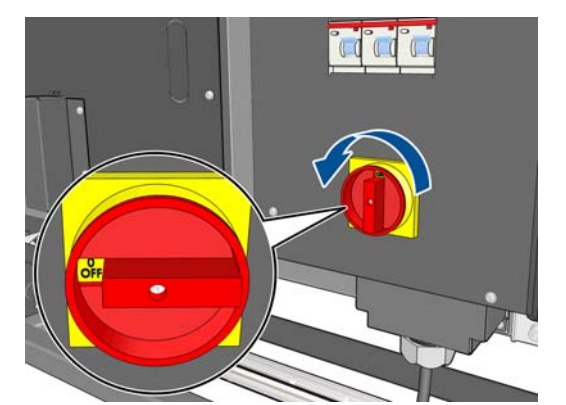

後で電源を入れ直すには、背面の電源スイッチを使用します。プリンタが自動的に起動しない場合、 フロントパネルの 電源 ボタンを押します。

プリンタの電源を入れると、プリンタの初期化に 5 分間ほど時間がかかります。

## プリンタの再起動

状況によって、プリンタの再起動を勧めるメッセージが表示される場合があります。これを行うに は、フロントパネルの 電源 ボタンを押してプリンタの電源を切り、しばらく待ちます。次に電源ボ タンをもう一度押します。これでプリンタが再起動します。

プリンタの再起動に失敗した場合、次の代替手順を試してください。

- **1.** プリンタの背面にある電源スイッチでプリンタの電源をオフにします。残留電流ブレーカーが 上の位置になっていることを確認します。
- **2.** 10 秒間ほど待ちます。
- **3.** 電源スイッチを使用して、プリンタの電源を入れます。
- **4.** フロントパネルの電源ランプが点灯していることを確認してください。点灯しない場合は、電源 ボタンを押してプリンタの電源を入れます。

# <span id="page-18-0"></span>**2** 接続およびソフトウェア手順

## 接続方法

プリンタの接続方法は以下のとおりです。

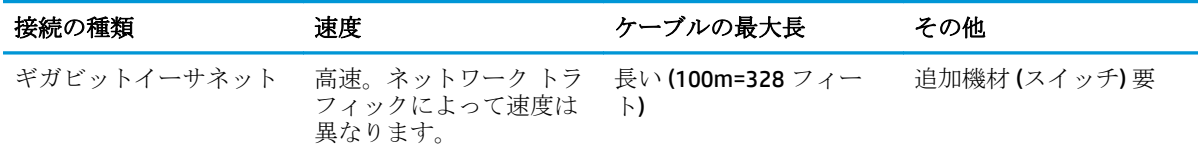

学注記: ネットワーク接続速度は、ネットワーク上のすべてのコンポーネントに左右されま す。これには、ネットワーク インタフェース カード、ハブ、ルータ、スイッチ、ケーブル などがあります。コンポーネントのいずれかが高速で処理を行えない場合、接続速度は遅く なります。また、ネットワーク上の他のデバイスから送信される総トラフィック量も、接続 速度に影響を与えます。

# ネットワークに接続する

手順を実行する前に、以下を確認してください。

- プリンタがセットアップされ、電源が入っている。
- ギガビット スイッチまたはルータの電源が入っていて、正常に機能している。
- ネットワーク上のすべてのコンピュータの電源が入っていて、ネットワークに接続されている。
- プリンタがスイッチに接続されている。

プリンタをネットワークに接続して電源を入れたら、フロントパネルにプリンタの IP アドレスが表示 されるのを確認してください (この例では、12.34.12.34)。表示された IP アドレスは、メモしておいて ください。この IP アドレスは、後で内蔵 Web サーバにアクセスするときに使用できます。

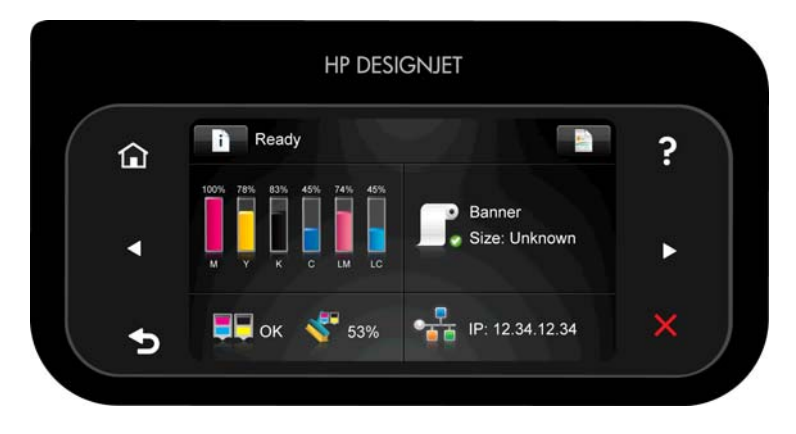

この画面で IP アドレスを確認できなかった場合は、プリンタがネットワークに正常に接続されていな いか、ユーザのネットワークに DHCP サーバが存在しないことが考えられます。DHCP サーバが存在し ない場合は、IP アドレスを手動で設定する必要があります。151 [ページのプリンタの](#page-156-0)IP アドレスを取 [得できない](#page-156-0) を参照してください。

RIP ソフトウェアをインストールするには、RIP の手順書 (HP 製品には付属していません) を参照して ください。

# <span id="page-20-0"></span>**3** セットアップのオプション

# プリンタ設定オプション

### フロントパネルの言語を変更する

フロントパネルのメニューおよびメッセージの言語を変更する方法は 2 つあります。

- 現在表示されているフロントパネルの言語を理解できる場合は、フロントパネルで おく の順に押し、**[**セットアップ**]** - **[**フロントパネル オプション**]** - **[**言語**]** を押します。
- 現在表示されているフロントパネルの言語が分からない場合は、まずプリンタの電源を切りま す。電源をオンにします。フロントパネルにアイコンが表示されたらすぐ、●を押し、それか ら<うを押します。フロントパネルが少しの間点滅します。

どちらの方法でも、フロントパネルに言語選択メニューが表示されます。

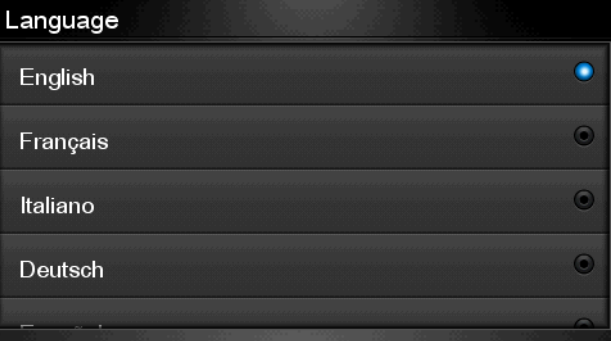

希望する言語をハイライトさせて OK ボタンを押します。

#### 日付と時刻を表示または設定する

プリンタの日付と時刻を表示または設定するには、フロントパネルで n 、 c の順に選択し、[セ ットアップ**]** - **[**フロントパネル オプション**]** - **[**日付と時刻オプション**]** を押します。

### 標高を設定する

プリンタがかなり標高が高い場所で動作している場合は、フロントパネルで n < << O順に押し、 **[**セットアップ**]** - **[**標高の選択**]** を押し、動作中の標高をプリンタに知らせます。

#### 特定のエラー状態についての電子メール通知を要求する

**1.** 内蔵 Web サーバで (17 ページの内蔵 Web [サーバにアクセスする](#page-22-0)を参照)、**[**セットアップ**]** タブ にある [電子メール サーバ] ページに移動し、以下のフィールドが正しく入力されていることを 確認します。

- **[SMTP** サーバ**]**。プリンタから送信されるすべての電子メール メッセージを処理する送信メ ール サーバ ([SMTP] 簡易メール転送プロトコル) の IP アドレス。メール サーバが認証を必 要とする場合、電子メール通知は機能しません。
- **[**プリンタのメール アドレス**]**。プリンタから送信される各電子メール メッセージには、返 信用アドレスを含める必要があります。このアドレスは実際には機能しなくても、固有のア ドレスである必要があります。メッセージの受信者が送信元のプリンタを識別できるよう にするためです。
- **2.** 同じ **[**セットアップ**]** タブにある [通知] ページに移動します。
- **3. [**新規**]** アイコンをクリックして新しい通知を要求するか、**[**編集**]** アイコンをクリックして既存の 通知を編集します。通知が送信される先の電子メール アドレスを選択し、エラーが発生した場合 に通知メッセージを送信する項目を選択します。

#### ウォームアップ期間の変更

印刷するジョブがこれ以上ないとき、またはプリンタを事前に温めるとき (RIP の **[**印刷の準備**]** オプシ ョン)、別のジョブが到着した場合や、印刷ゾーンの温度が正しくないために生じる印刷品質の問題を 回避する必要がある場合は、プリンタの乾燥および硬化ヒーターが指定された時間、指定された温度 でオンのままになります。この状況でヒーターが動作を続ける温度および時間を選択するには、フロ  $2 \times 7 \times 7 \times 7$ で n  $\left[ \begin{array}{cc} \bullet & \bullet \end{array} \right]$  の順に押し、[素材] - [素材の取り扱いオプション] - [準備温度 [45~55] ℃] や **[**準備時間 **[5**~**120]** 分**]** を押します。

### スリープ モード設定を変更する

プリンタの電源をオンにしたまま一定時間使用しなかった場合、電力節約のため、プリンタは自動的 にスリープ モードへ移行します。デフォルトの待ち時間は 30 分間です。プリンタがスリープ モー ドに移行するまでの待機時間を変更するには、フロントパネルで 6 点 を押し、[セットアップ]

- **[**フロントパネル オプション**]** - **[**スリープ モード待ち時間**]** を押します。必要な待ち時間を分単位で 入力し、**[OK]** を押します。

### 警告音をオンまたはオフにする

プリンタの警告音のオン/オフを切り替えるには、フロントパネルで 、 の順に押し、**[**セット アップ**]** - **[**フロントパネル オプション**]** - **[**警告音を有効にする**]** または **[**警告音を無効にする**]** を押し ます。デフォルトでは、警告音は有効です。

#### フロントパネルの表示の明るさを変更する

フロントパネルの表示の明るさを変更するには、■1 、■●■ の順に押し、[セットアップ] - [フロント パネル オプション**]** - **[**表示の明るさ**]** を押して、スクロール バーを動かして値を選択します。**[OK]** ボ タンを押して、その値を保存します。

### 測定単位を変更する

フロントパネルに表示される測定単位を変更するには、 、 の順に押し、**[**セットアップ**]** - **[**フ ロントパネル オプション**]** - **[**単位の選択**]** を押し、**[**インチ**]** または **[**メートル**]** を押します。

測定単位は内蔵 Web サーバでも変更できます。

#### 工場出荷時の設定に戻す

プリンタの設定を工場出荷時に設定された元の値に戻すには、フロントパネルで おく つ順に 押し、**[**セットアップ**]** - **[**リセット**]** - **[**工場出荷時の設定に戻す**]** を押します。このオプションは、ギガ ビット イーサネットの設定を除く、すべてのプリンタの設定を元に戻します。

## <span id="page-22-0"></span>内蔵 **Web** サーバ設定オプション

### 内蔵 **Web** サーバにアクセスする

内蔵 Web サーバを使用すると、コンピュータで一般的に使用される Web ブラウザから、プリンタ情 報をリモートで表示できます。

内蔵 Web サーバは、以下のブラウザでアクセスできます。

- Internet Explorer 6 以降 (Windows)
- Safari 2 以降 (Mac OS X)
- Mozilla Firefox 2 以降
- **Google Chrome 7**

コンピュータ上で内蔵 Web サーバを使用するには、Web ブラウザを開き、ブラウザのアドレス バー にプリンタの IP アドレスを入力します。フロントパネルのステータス画面にプリンタの IP アドレス が表示されます (この例では 12.34.12.34)。

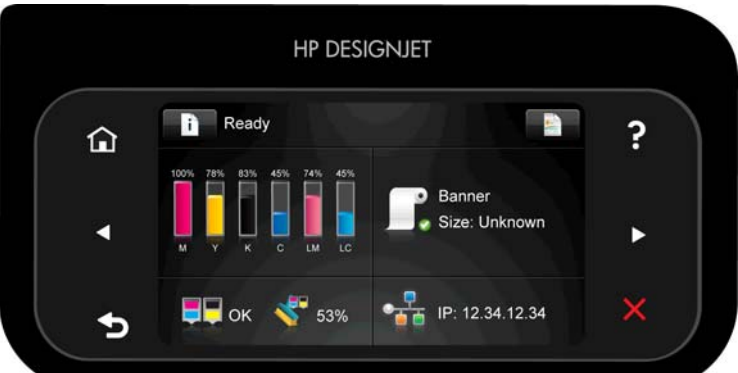

この手順に従っても内蔵 Web サーバが開けない場合は、151 ページの内蔵 Web [サーバにアクセスで](#page-156-0) [きない](#page-156-0)を参照してください。

#### 内蔵 **Web** サーバの言語を変更する

内蔵 Web サーバは次の言語に対応しています。英語、ポルトガル語、スペイン語、カタロニア語、フ ランス語、イタリア語、ドイツ語、簡体中国語、繁体中国語、韓国語、および日本語。ここでは、Web ブラウザのオプションで指定された言語が使用されます。内蔵 Web サーバが対応していない言語が 指定されている場合は、英語が使用されます。

言語を変更するには、Web ブラウザの [言語の優先順位] 設定を変更してください。たとえば、Internet Explorer のバージョン 6 を使用している場合は、**[**ツール**]** メニューに移動し、**[**インターネット オプシ ョン**]** - **[**言語**]** を選択します。[言語の優先順位] ダイアログ ボックスで、使用する言語がリストの最上 部に表示されていることを確認します。

変更を完了させるには、Web ブラウザを閉じてから再び開きます。

#### プリンタへのアクセスを制限する

内蔵 Web サーバから、**[**セットアップ**]** - **[**セキュリティ**]** を選択して、管理者パスワードを設定できま す。設定したら、このパスワードは、次のプリンタ機能を実行するために指定する必要があります。

- プリンタ設定の変更
- ファームウェアのアップデート
- プリンタの日付と時刻の変更
- アカウンティング情報のクリア

詳細については、内蔵 Web サーバのオンライン ヘルプを参照してください。

管理者パスワードを忘れた場合、フロントパネルから現在のパスワードを削除できます。 下 を押 し、次に を押して、**[**セットアップ**]** - **[**接続**]** - **[**詳細設定**]** - **[**内蔵 **Web** サーバ**]** - **[EWS** パスワード をリセット**]** を選択します。

### 顧客の貢献プログラムに参加

顧客の貢献プログラム (CIP) に参加して、製品の向上にご協力ください。収集したプリンタの使用デー タは、プリンタの使用方法、お客様にとって最も重要な製品機能を特定するのに役立ちます。収集さ れたすべてのデータは、HP のプライバシー ポリシーに従って使用されます。必須のアンケートやフ ォローアップ電子メールはありません。個人の連絡先情報は収集されません。参加はいつでも中止 できます。

顧客の貢献プログラムへの参加は、内蔵 Web サーバの **[**セットアップ**]** タブにある、次のような特定の [AutoSend] ページで設定します。

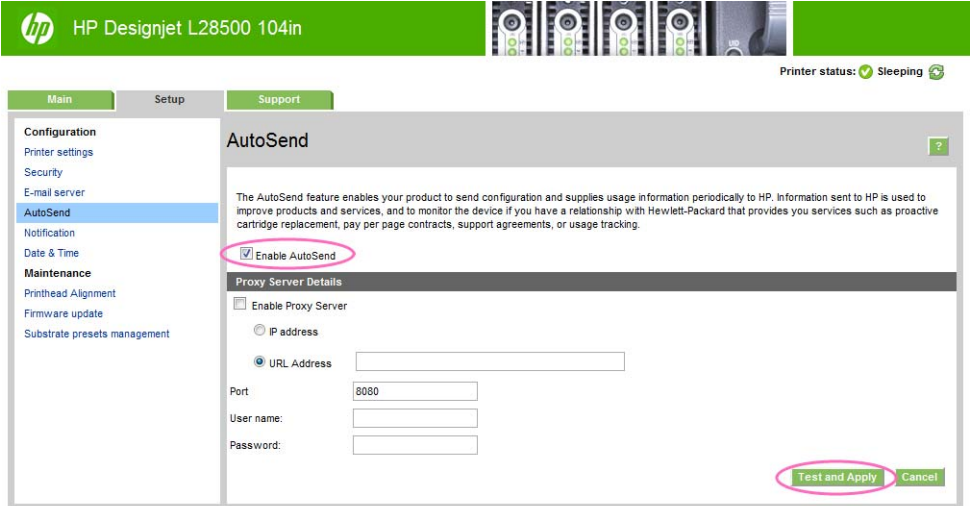

CIP にサインアップするには、次の設定手順を実行します。

- **1. [Enable AutoSend]** ボックスをオンにします。これは、CIP プログラムのメイン コントロールで す。オンの場合、残りの設定に応じて参加できます。オフの場合は参加できません。
- **2.** 画面の右下隅にある **[Test and Apply]** ボタンをクリックします。しばらくすると、次のようなウ ィンドウにテストの結果が表示されます。

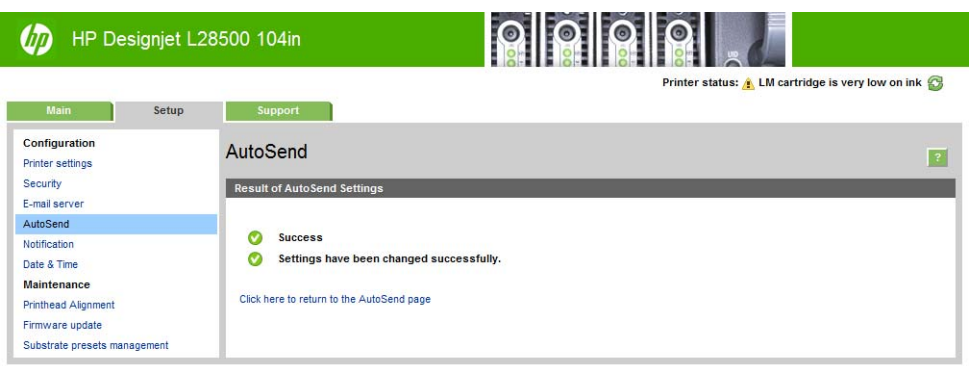

**3.** [Result of AutoSend Settings] ウィンドウの最初のメッセージが **Success** で、上に示すようにすべて の項目の前に緑色のチェック マークが付いている場合、設定が完了しています。この時点で、内 蔵 Web サーバの別のタブを参照するか、ブラウザ ウィンドウを閉じることができます。

他のメッセージの場合 (たとえば、**Partial Success** など) で、いずれかの項目の前に赤色の十字マ ークが付いている場合、プロキシ サーバの設定が必要な可能性があります。これは、プリンタと インターネットの間に存在し、両方に「話しかける」ことができる「仲介」コンピュータです。 その結果表示されるウィンドウは、次のようになります。

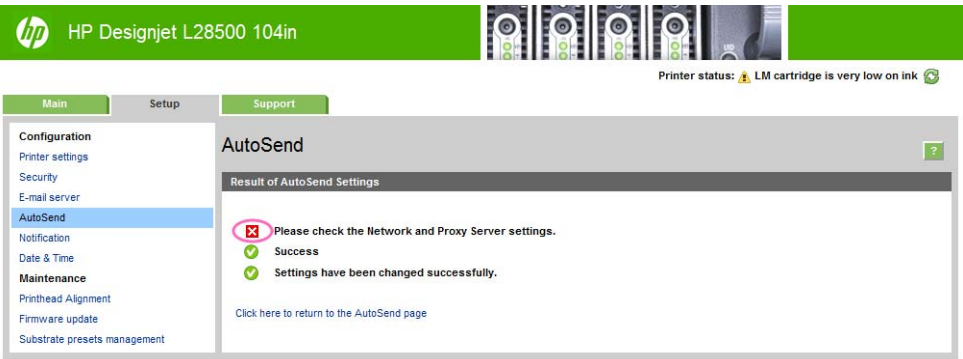

[AutoSend] ページに戻るには、以下の操作を行います。

- **a.** ウィンドウの下の部分で **[Enable Proxy Server]** ボックスをオンにします。
- **b.** プロキシ サーバの URL がわかっている場合 (たとえば、**http://proxy.mycompany.com** など。 ネットワーク管理者または IT スタッフに問い合わせてください)、**[URL Address]** ボタンを選 択し、対応するボックスに URL を入力します。プロキシ サーバの IP アドレスがわかってい る場合 (たとえば、**192.0.0.1** など)、**[IP** アドレス**]** ボタンを選択し、対応するボックスにア ドレスを入力します。
- **c. [**ポート**]** ボックスにプロキシ ポートを入力します。値はサイト固有ですが、通常はポート 80 です。
- **d.** プロキシ サーバによっては、ユーザ名とパスワードが必要なことがあります。その場合、 対応するボックスに入力します。よく分からない場合は、これらのフィールドは空のままに します。
- ここで、たとえば [AutoSend] タブが次のように表示される可能性があります。

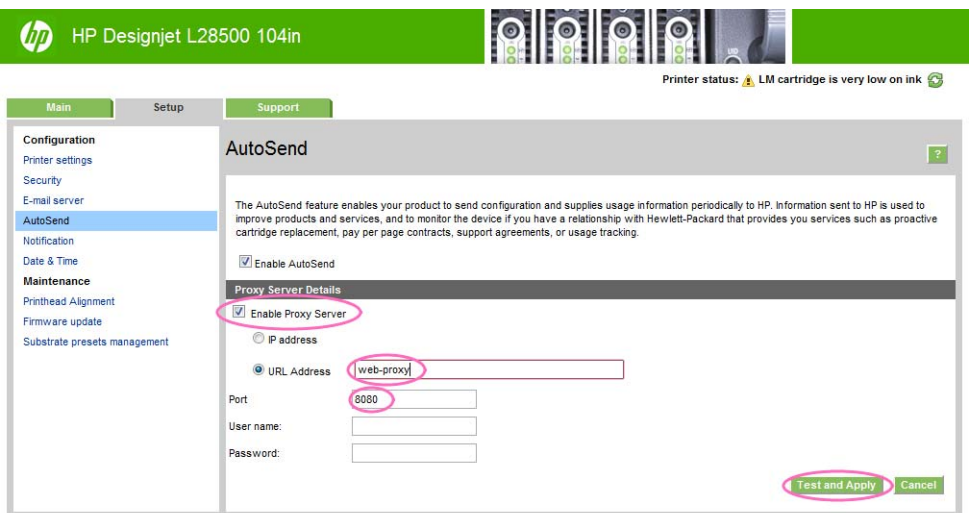

**4.** 画面の右下隅にある **[Test and Apply]** ボタンをクリックします。[Result of AutoSend Settings] ウ ィンドウの最初のメッセージが **Success** で、すべての項目の前に緑色のチェック マークが付いて いる場合、設定が完了しています。この時点で、内蔵 Web サーバの別のタブを参照するか、ブ

ラウザ ウィンドウを閉じることができます。前に赤色の十字マークが付いている項目がある場 合、上のようにプロキシ設定の確認と修正が必要なことがあります。

# <span id="page-26-0"></span>**4** 素材の取り扱い

### 概要

ユーザはさまざまな種類の用紙に印刷できます。これらの用紙のすべてをこのガイドでは素材と呼 びます。

### 素材のヒント

良好な印刷品質を得るためには、目的に合った適切な素材を選択することが非常に重要です。

素材の使用方法に関するヒントを以下に示します。

- 素材の種類に関わらず、印刷に使用する24時間前には包装を解いて、使用する環境に素材を慣 らすようにしてください。
- フィルムとフォト素材は、端を持つか、綿製の手袋をして取り扱ってください。このような素材 には手の油分が付着しやすく、指紋が付く可能性があります。
- 素材の取り付けと取り外しの際は、素材をロールにしっかりと巻き付けておいてください。素材 をロールにしっかりと巻き付けるには、ロールをプリンタから取り外す直前に、ロールの先端を 芯にテープで止めておいてください。保管中はロールをテープで接着させておくことができま す。巻き付け方が緩いと、取り扱いにくくなります。
- 学社記: ロールの先端を芯にテープで止めることは、重量のある素材の場合特に重要で す。素材自体の硬さによって素材が緩み、芯から外れてしまう可能性があるからです。
- テキスタイルなどの素材によっては、巻き取りリールを使用すると、プリンタで素材を制御しや すくなるため、印刷品質が向上する可能性が高くなります。
- イメージに滴さない素材を使用すると、印刷品質が低下する可能性があります。
- 適切な印刷品質設定をRIP で選択しているかどうかを確認します。
- ロール紙を取り付ける際は、取り付ける素材ファミリを指定するように、常にフロントパネルに メッセージが表示されます。印刷品質を高くするため、適切な用紙の種類を指定する必要があり ます。素材がフロントパネルに表示されたファミリに属していることを確認し、さらに、RIP の 素材プロファイルと一致することも確認します。
- フロントパネルに表示される素材ファミリが、取り付けた素材に対応していない場合、次の操作 のいずれかを行います。
	- ロール紙をプリンタに取り付け直し、適切な素材ファミリを選択します。36[ページのプ](#page-41-0) [リンタからロール紙を取り外す](#page-41-0)および29 [ページのロール紙をプリンタに取り付ける](#page-34-0) (自 [動](#page-34-0))を参照してください。
	- **プリンタのフロントパネルで、■ 1 、 の順に押し、[素材] [取付済の素材を変更] を押** します。

注記: フロントパネルから素材ファミリを変更した場合、素材送りのキャリブレ ーションは自動的に行われません。キャリブレーションを手動で要求するには、 130 [ページの素材送りを調整するを](#page-135-0)参照してください。

素材の他のヒントについては、29 [ページのロール紙をプリンタに取り付ける](#page-34-0)(自動)と 32[ページのロール紙をプリンタに取り付ける](#page-37-0)(手動)を参照してください。

注意: フロントパネルを使用せずに手動で素材をプリンタから取り外すと、プリンタが破 損する可能性があります。手動で取り外しを行うのは、素材の詰まりを取り除く必要がある 場合のみにしてください。

### サポートされている素材ファミリ

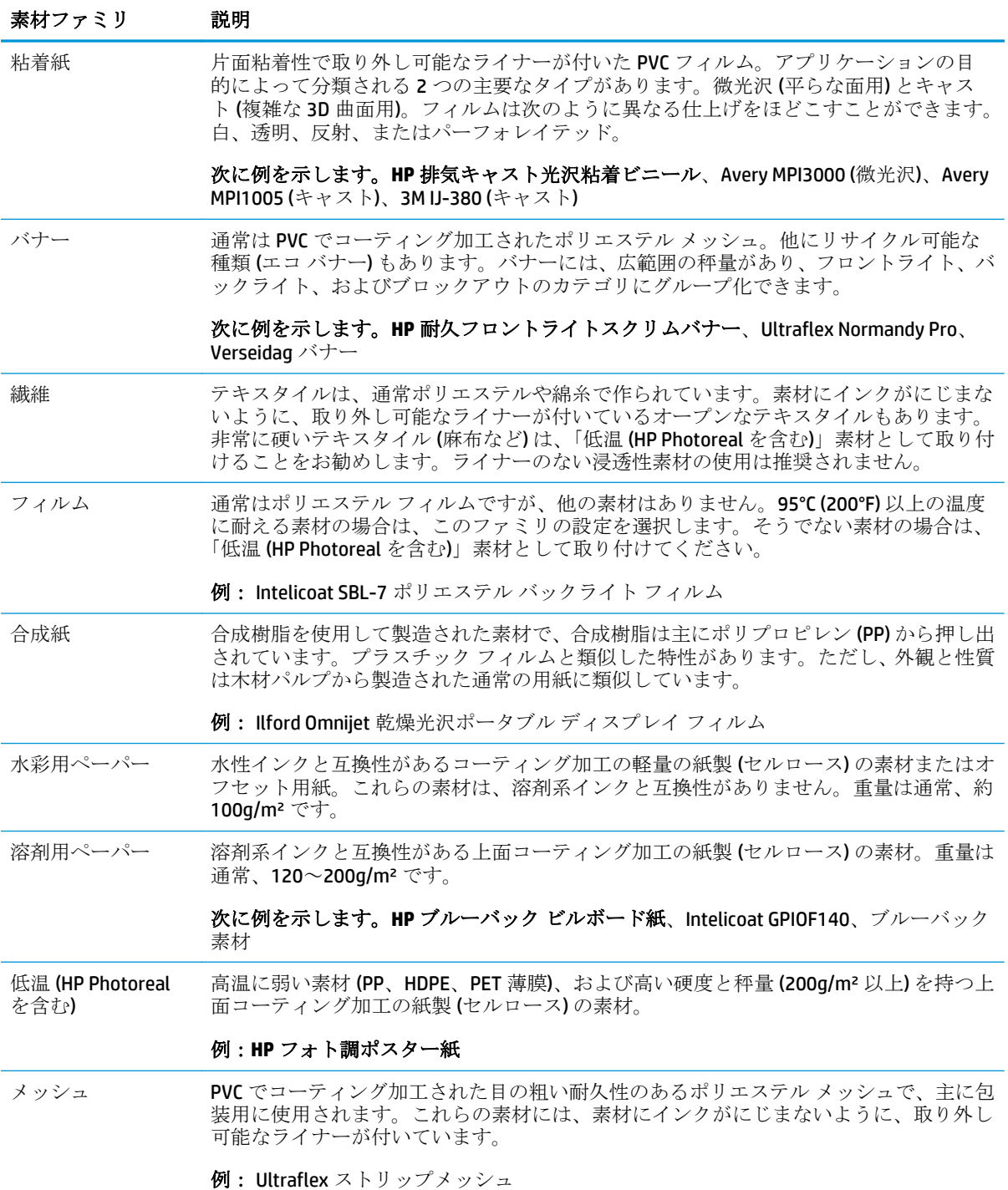

HP Media Finder は、テスト済みの素材でお使いのプリンタと互換性があるとされる素材を検索できる ツールです。ツールによる検索は、製造元のブランド、素材の種類、用途、または地域別購入可能性 で行います。ツールは、<http://www.hp.com/go/latexmediafinder/>にあります。

### サポートされている **HP** 素材

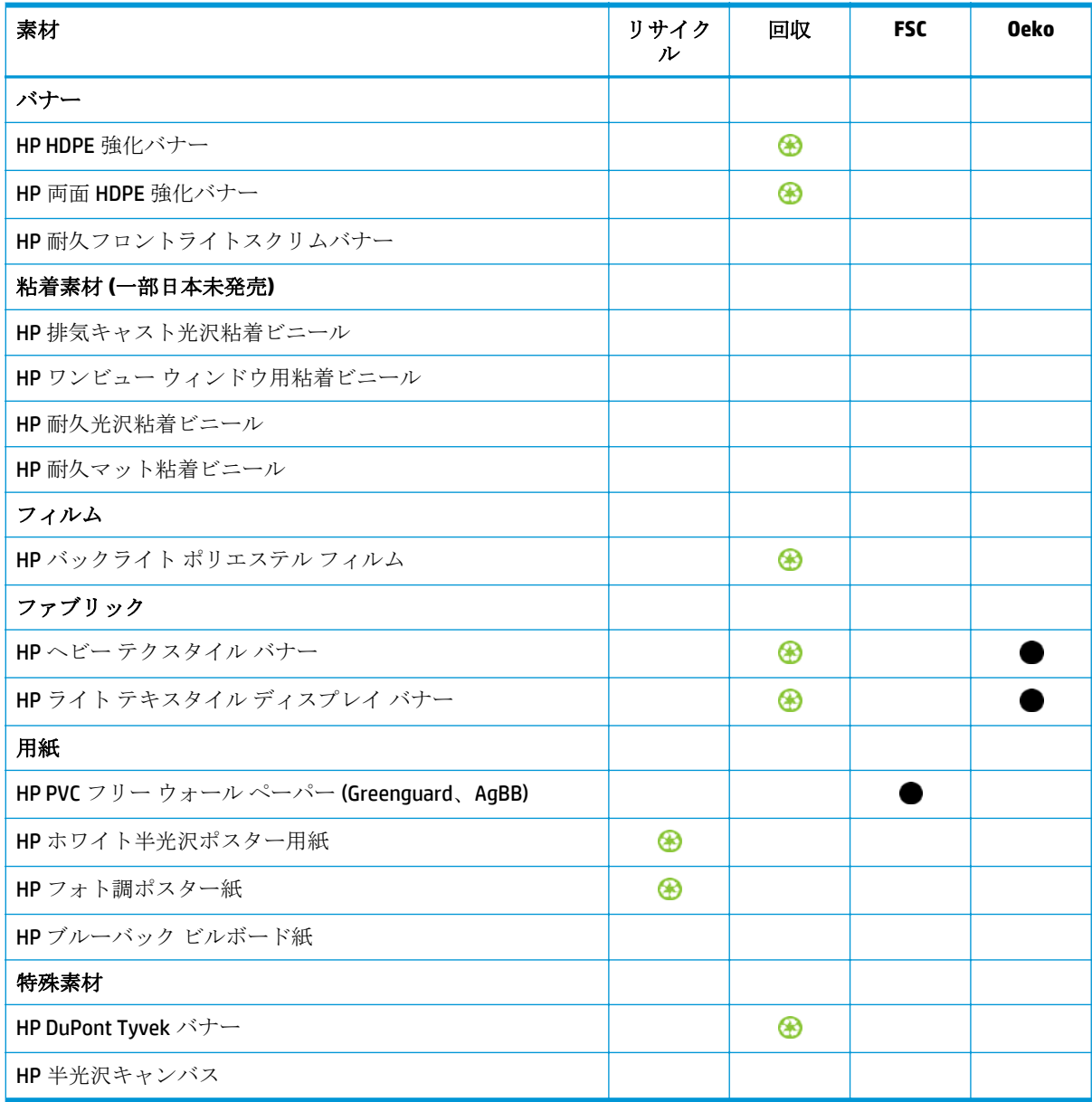

#### 略語の説明

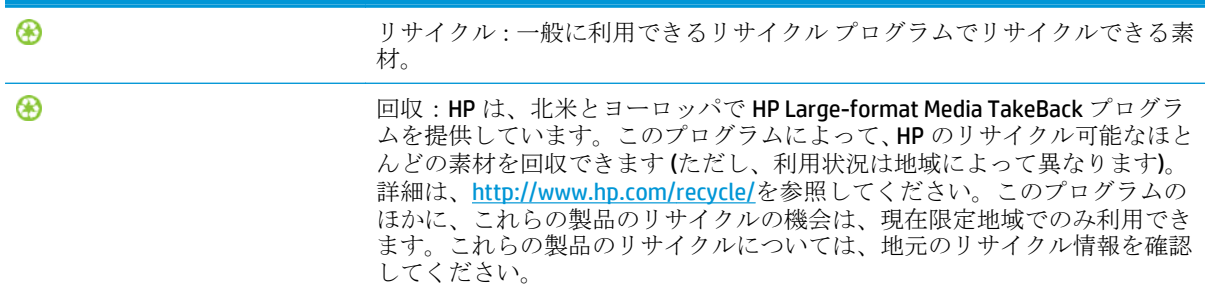

<span id="page-29-0"></span>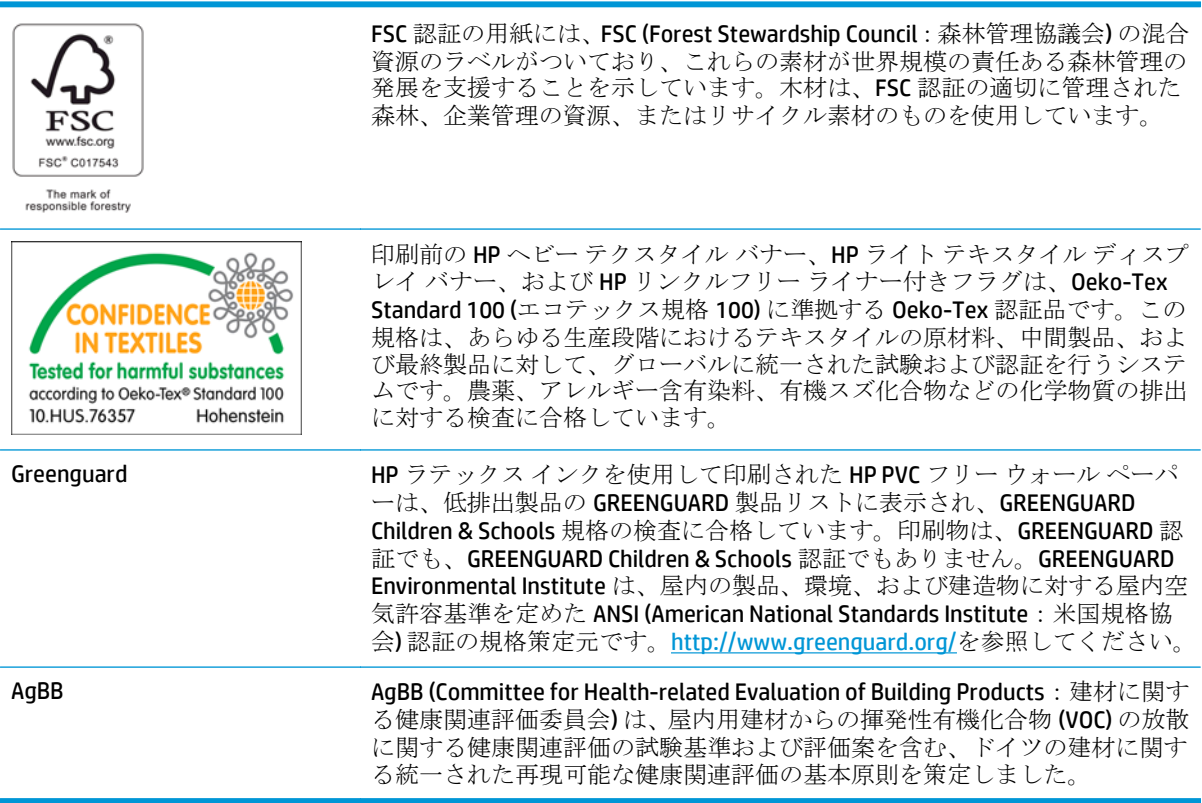

## 浸透性素材

浸透性が制限された素材をこのプリンタで使用する場合があります。ただし、浸透性素材がプリンタ に損傷を与える可能性があります。

素材の多孔性を確認するには、次のように進めます。

- **1.** プリンタに素材が取り付けられている場合は、その素材を取り除きます。
- **2.** 白色の光沢粘着ビニールを 15 × 50mm の大きさにカットします。
- **3.** その粘着ビニールを、以下のようにプラテンに貼り付けます。

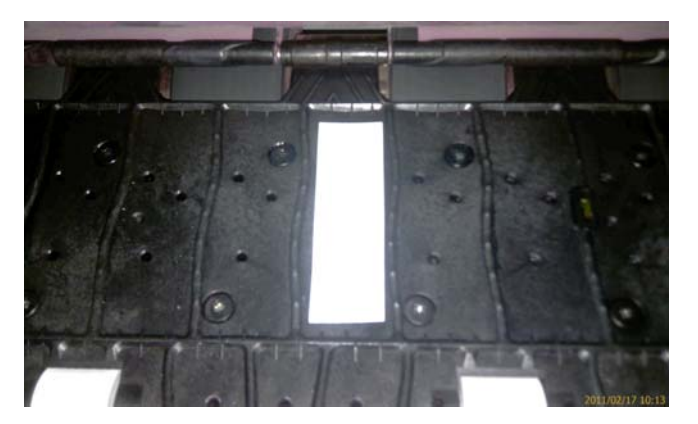

- **4.** 確認する素材を取り付けます。
- **5.** RIP ソフトウェアを開きます。
- **6.** プリンタの中からテスト ファイル **http://***printerIP***/hp/device/webAccess/images/ Ink\_trespassing\_check.pdf** をダウンロードします。*printerIP* はプリンタの IP アドレスです。
- <span id="page-30-0"></span>**7.** 今後この素材に対して使用する予定のパス数およびメディア プリセット (またはインク量の類 似したプロファイル) を使用してテスト ファイルを印刷します。
- **8.** 素材を取り外します。
- **9.** プラテンから粘着ビニールを剥ぎ取ります。

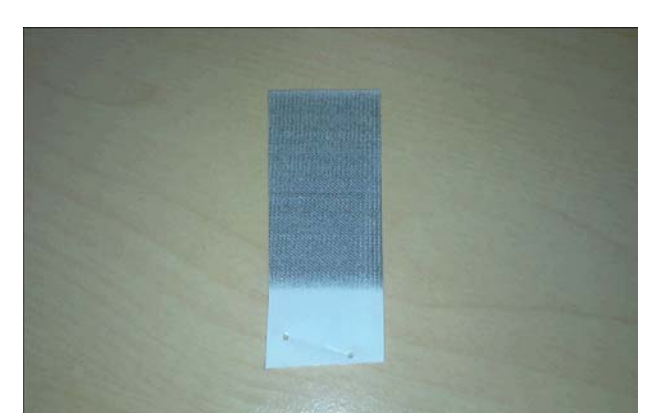

- **10.** プラテンから取った粘着ビニールを見ます。
	- 粘着ビニールが完全に白い(インクが付着していない) 場合、テストした素材は非多孔性であ り、このガイドに記載しているように印刷に使用できます。
	- 粘着ビニールがほとんど白くない場合 (上の例を参照)、テストした素材は多孔性であるた め、このプリンタでは使用しないでください。
	- 粘着ビニールの色が PANTONE 427C より明るい場合、テストした素材は短い印刷実行に使用 できます。
	- 注記: 多孔性素材に印刷すると、印刷品質が低下し、保証の対象外のサービス修理が 必要になる可能性があります。
- **11.** プラテンのクリーニングを行う:101 [ページのプラテンのクリーニングを行う](#page-106-0) を参照してくだ さい。

# ロール紙をスピンドルに取り付ける

- ヒント: この説明の代わりとして、フロントパネルにこのプロセスのアニメーションを表 示できます。 、 の順に押し、**[**素材**]** - **[**素材の取り付け**]** - **[**スピンドルの取り付け方法**]** を押します。
	- **1.** プリンタのキャスターがロックされ (ブレーキ レバーが押し下げられている状態)、プリンタが動 かないようになっていることを確認してください。

**2.** テンション バーが上の位置にある場合、レバーを持ち上げることで下げます。

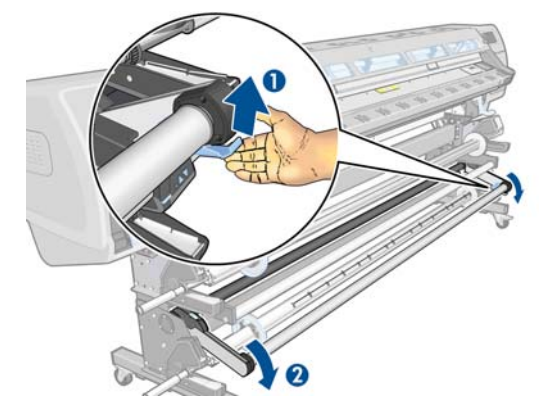

**3.** スピンドル ロック レバーを上げて、スピンドルを外します。

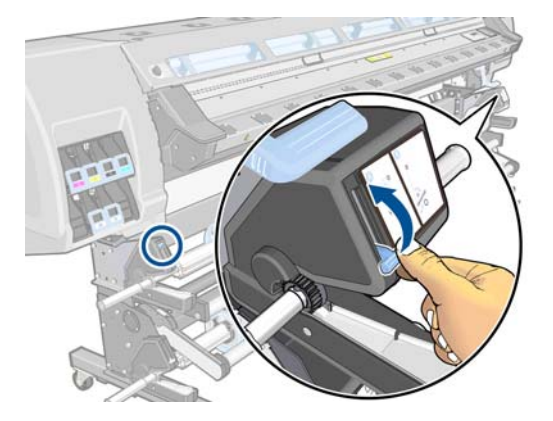

**4.** スピンドルを取り外します。

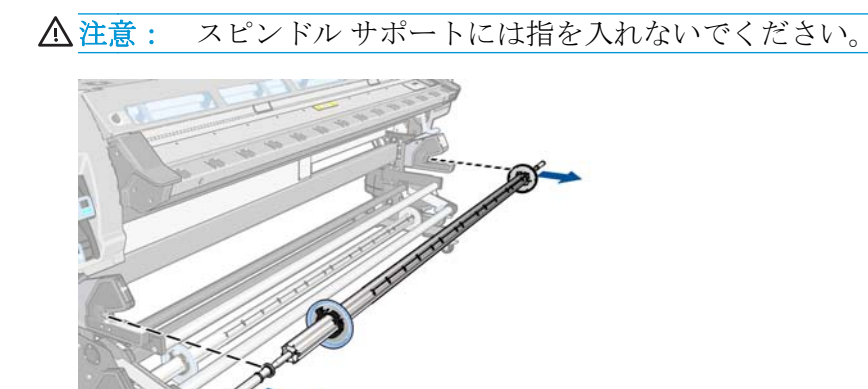

スピンドルの両端には、ロール紙を正しい位置に固定するストッパが付いています。左端の青い ストッパを取り外して、新しいロール紙を取り付けます (必要に応じて、右端のストッパも取り 外せます)。ストッパはスピンドルに沿ってスライドし、異なる幅のロール紙が固定されます。

**5.** 青いストッパのロックを解除します。

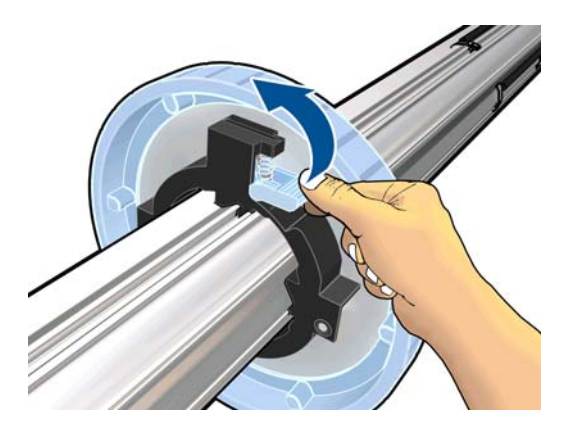

**6.** スピンドルの左端からストッパを取り外します。

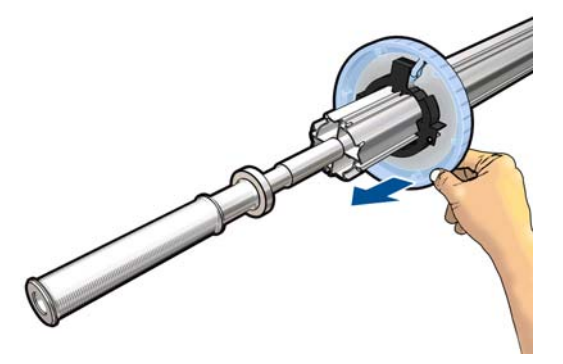

**7.** スピンドルをロール紙に取り付けます。ロール紙が長くて重い場合は、取り扱いに 2 人必要にな ることがあります。

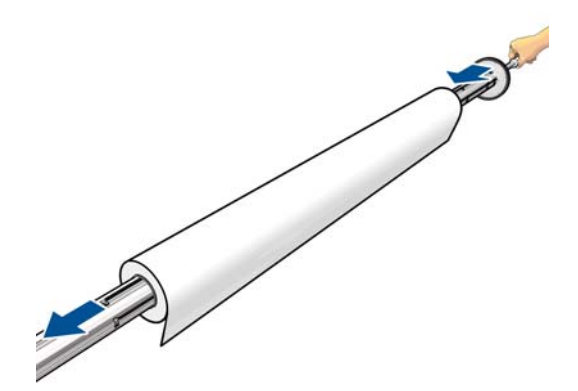

**8.** スピンドルの右ストッパには位置が 2 つあります。1 つ目の位置は、プリンタの最大幅のロール 用で、2 つ目の位置は、幅の狭いロール用です。狭いロール用の 2 つ目の位置を忘れずに使用し てください。これにより、乾燥処理が改善され、印刷速度が上がります。

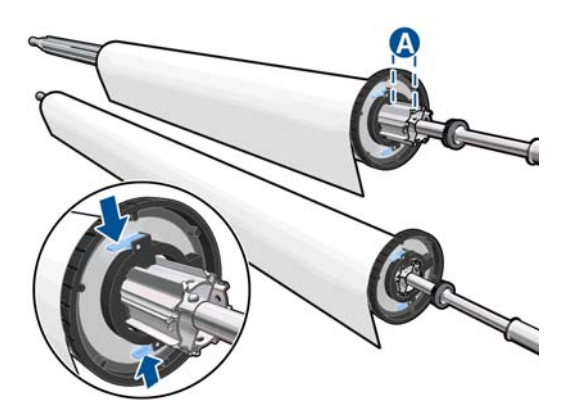

**9.** スピンドルの上端に青いストッパを取り付け、ロール紙の端に向けて押し込みます。

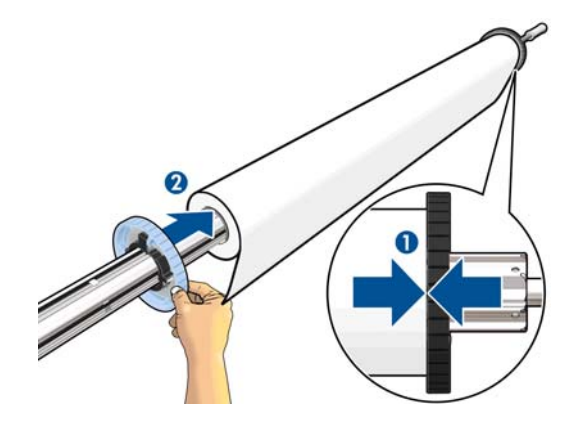

**10.** 素材に接触しているときは、青いストッパをロックします。

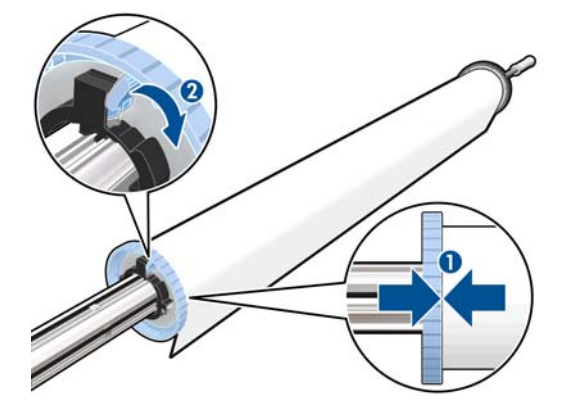

<span id="page-34-0"></span>**11.** スピンドルをプリンタの方向に静かに動かします。

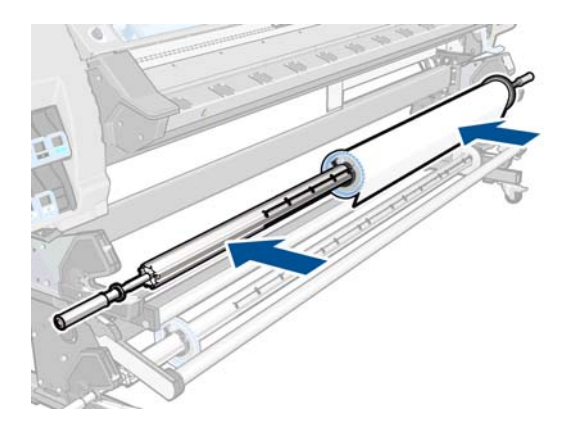

さまざまな素材を日常的に使用する場合は、異なる素材のロールをあらかじめ取り付けたスピンドル を複数準備しておくと、ロール紙の交換をすばやく行うことができます。追加のスピンドルは別途購 入できます。

# ロール紙をプリンタに取り付ける **(**自動**)**

この手順を始める前に、ロール紙をスピンドルに取り付けておく必要があります。25[ページのロール](#page-30-0) [紙をスピンドルに取り付ける](#page-30-0)を参照してください。

素材の通常の最小幅は、23 インチ (584mm) です。素材を最小幅 10 インチ (254mm) に狭めて取り付け るには、フロントパネルで、 、 の順に押し、**[**素材**]** - **[**素材取り扱いオプション**]** - **[**狭い素材 の有効化**]** を押します。このオプションを使用した場合、印刷品質は保証されません。

ヒント: テキスタイル素材のロール紙を取り付けるには、47 [ページの取り付けアクセサ](#page-52-0) [リ](#page-52-0)を参照してください。

ヒント: 極薄素材や極厚素材を取り付ける場合、または丸まりやすい素材を取り付ける場 合は、手動の取り付け手順に従って、素材の詰まりやプリントヘッドのつぶれの危険を避け る必要があります。32 [ページのロール紙をプリンタに取り付ける](#page-37-0) (手動) を参照してくだ さい。

1. プリンタのフロントパネルで、 1. 2. の順に押し、[素材] - [素材の取り付け] - [ロールの取 り付け**]** を押します。

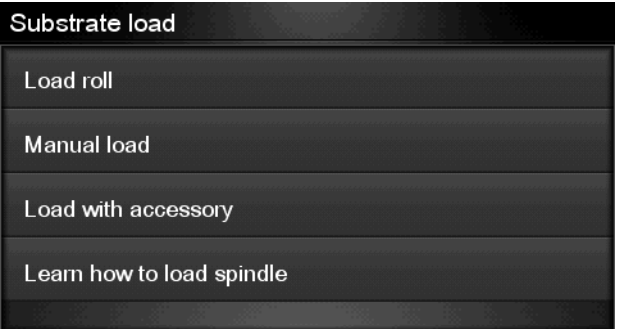

**2.** 素材の先端を、黒いリブ状のローラーの上に慎重に挿入します。素材に張りがあることを処理中 に確認しながら行います。素材を手で巻き直さないでください。ただし、プリンタから手で巻き 直すように指示が出た場合はそれに従ってください。

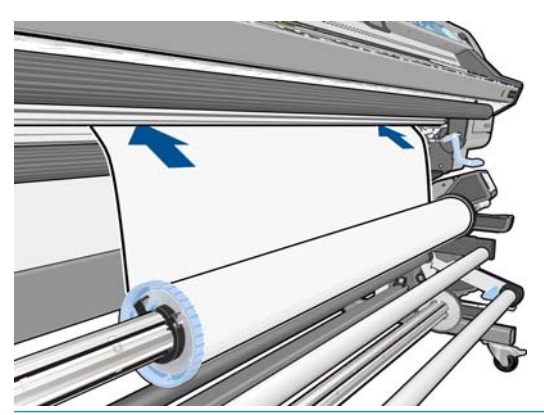

- 警告! 素材を取り付ける間、プラテンのゴムのホイールに触れないようにしてくださ い。ホイールが回転して皮膚や髪、衣服を巻き込むおそれがあります。
- 警告! プリンタの素材経路に指を入れないように注意してください。

プリンタが素材の先端を検出して確認すると、プリンタのブザーが鳴ります。

- **3.** プリンタでエッジ ホルダが確認された場合は、フロントパネルにプラテンから取り外すように指 示するメッセージが表示される場合があります (メッセージが間違っている場合もあります。プ リンタにはエッジ ホルダを検出するセンサーはありません)。
- **4.** 取り付ける素材の種類を選択します。

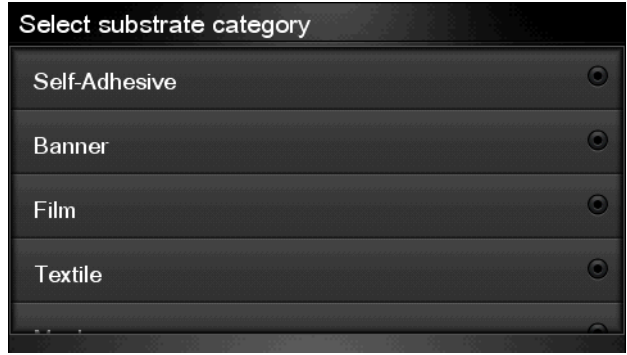

 $\dddot{\mathbb{E}}$  注記 : フロントパネルではなく、RIP で使用している特定の素材の名前を選択する必 要があります。

<sup>22</sup>注記: RIP の素材設定はフロントパネルの設定より優先されます。
**5.** ロールに素材の長さを入力するオプションがあります。そのオプションを選択した場合、それ以 降使用される素材の量が記録されます。53 [ページの素材の長さのトラッキングを](#page-58-0)参照してく ださい。

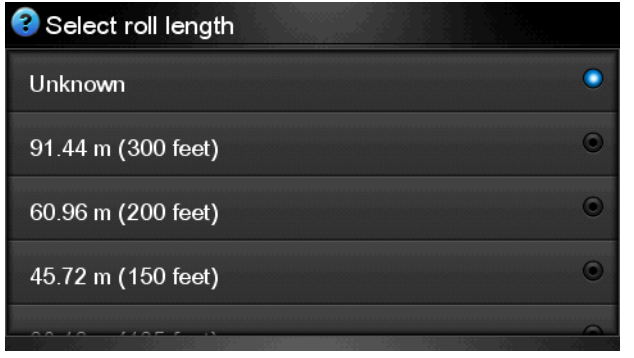

- **6.** プリンタは、さまざまな方法で素材を確認し、スキューやテンションの問題を修正するようにメ ッセージを表示する場合があります。
- 注記: 最大許容量のスキューを以下のようにフロントパネルで指定できます。■ の順に押し、**[**素材**]** - **[**素材取扱いオプション**]** - **[**最大スキューの設定**]** を押します。
- **7.** そのまましばらくすると、素材が下の図のようにプリンタから出てきます。

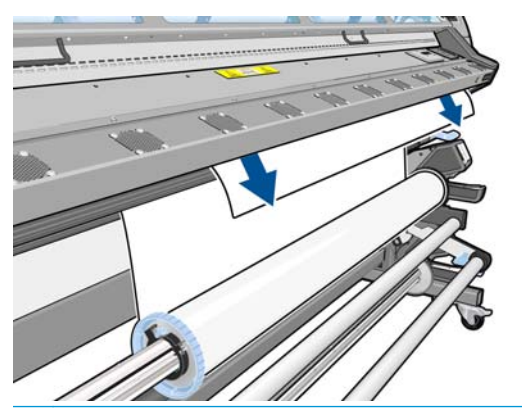

学社記: 素材の取り付け作業中に予期しない問題が発生した場合は、139[ページの素材](#page-144-0) [が正しく取り付けられない](#page-144-0)を参照してください。

- **8.** 不透明なフチのない透明な素材を取り付けている場合は、素材の幅と、プリンタの側面プレート から右端までの距離 (硬化モジュールの前面にあるルーラーが示す) を入力するように求められ ます。
- **9.** 両面印刷を選択した場合は、フロントパネルに質問が表示されます。
- **10.** プリンタは素材送りのキャリブレーションを行います。

<span id="page-37-0"></span>**11.** プリンタは、印刷可能であることを示します。

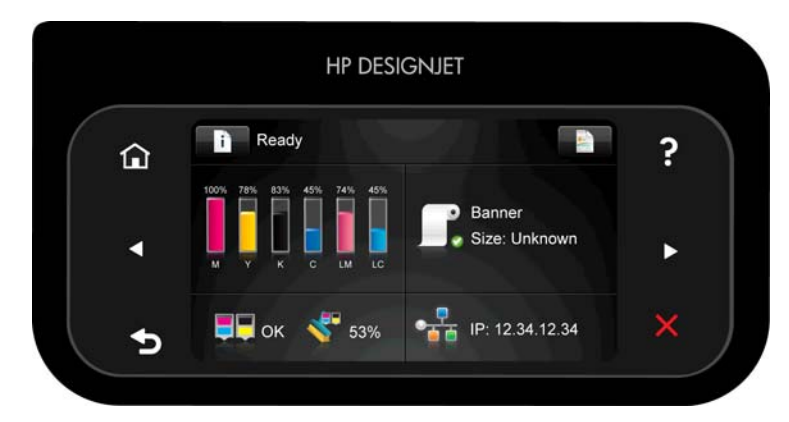

上部のファンを覆わないように注意してください。

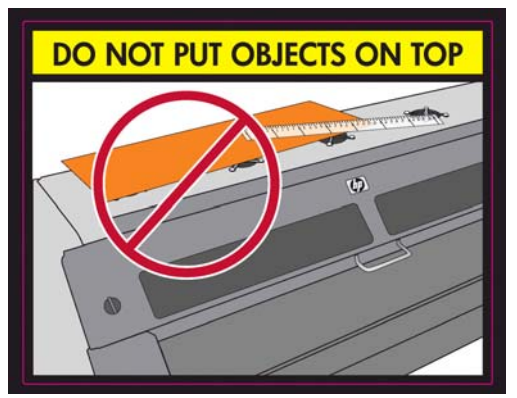

巻き取りリールの使用方法については、36 [ページの巻き取りリールを](#page-41-0)参照してください。

## ロール紙をプリンタに取り付ける **(**手動**)**

手動取り付けプロセスは、次の場合に使用する必要があります。

- 素材が薄すぎるか厚すぎる。
- 素材の端がほつれている。
- 素材の両端が丸まりやすい。
- 素材の印刷面が外側を向いている。

その他の場合には、自動取り付けプロセスをお勧めします。29 [ページのロール紙をプリンタに取り付](#page-34-0) [ける](#page-34-0) (自動) を参照してください。

この手順を始める前に、ロール紙をスピンドルに取り付けておく必要があります。25 [ページのロール](#page-30-0) [紙をスピンドルに取り付ける](#page-30-0)を参照してください。

素材の通常の最小幅は、23 インチ (584mm) です。素材を最小幅 10 インチ (254mm) に狭めて取り付け るには、フロントパネルで、■ 1 、 ● の順に押し、[素材] - [素材取り扱いオプション] - [狭い素材 の有効化**]** を押します。このオプションを使用した場合、印刷品質は保証されません。

- ヒント: テキスタイル素材のロール紙を取り付けるには、47 [ページの取り付けアクセサ](#page-52-0) [リ](#page-52-0)を参照してください。
	- 1. プリンタのフロントパネルで、 1. クレリト の順に押し、[素材] [素材の取り付け] [手動取り付け] を押します。

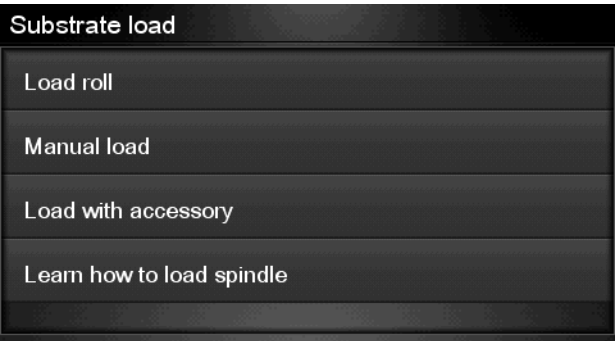

この手順はオプションです。代わりに、手順 2 から始めることもできます。

プリンタでエッジ ホルダが確認された場合は、フロントパネルにプラテンから取り外すように指 示するメッセージが表示される場合があります (メッセージが間違っている場合もあります。プ リンタにはエッジ ホルダを検出するセンサーはありません)。

**2.** 素材調整レバーを上がるところまで持ち上げます。

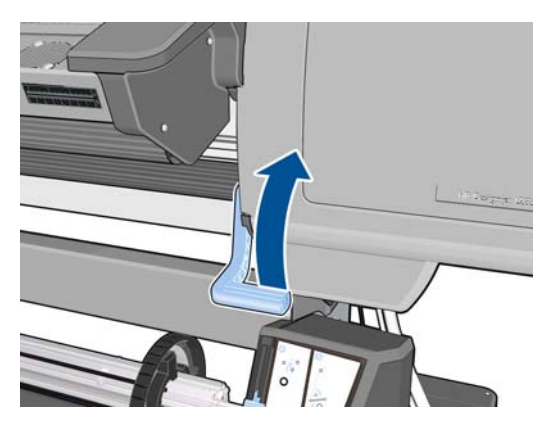

- **3.** 素材の先端を、黒いリブ状のローラーの上に慎重に挿入します。素材に張りがあることを処理中 に確認しながら行います。素材を手で巻き直さないでください。ただし、プリンタから手で巻き 直すように指示が出た場合はそれに従ってください。
- **4.** 素材が印刷プラテンに届くまで送り込んでください。ウィンドウを開けると、素材を楽に引き出 せます。
	- 警告! プリンタの乾燥筐体に触れないようにしてください。乾燥モジュールおよび 硬化モジュールの電源を切断するウィンドウ ラッチを開いた後でも、内部の表面は熱く なっている可能性があります。
	- ヒント: 使用している素材が丸まりやすい場合は、素材の端がプリンタの外に出るま で素材を送り込みます。巻き取りリールの使用もお勧めします。巻き取りリールを使 用しない場合は、フロントパネルからカッターを無効にすることをお勧めします。

**5.** 素材調整レバーを下がるところまで引き下げます。

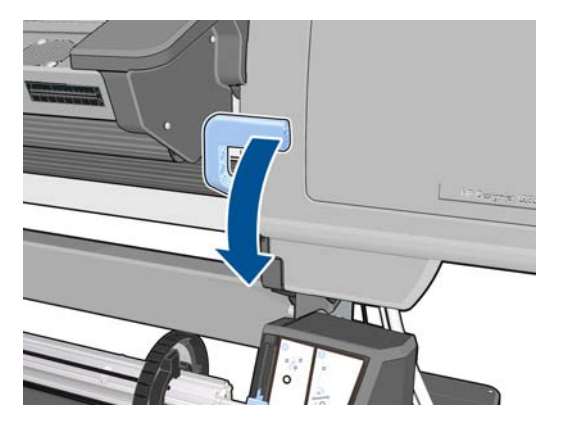

**6.** 取り付ける素材の種類を選択します。

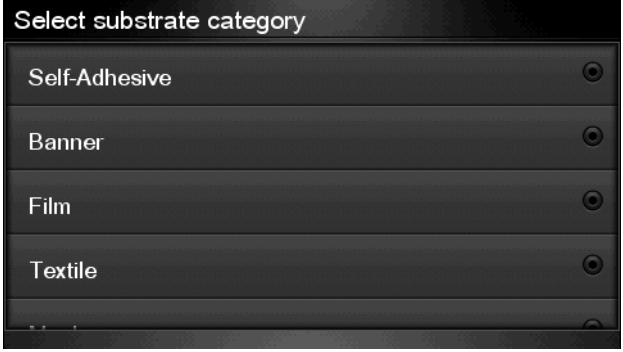

- $\ddot{\mathbb{C}}$ 注記: フロントパネルではなく、RIP で使用している特定の素材の名前を選択する必 要があります。
- ヒント: 極薄素材を取り付ける際には、常に素材の種類に **[**バナー**]** を選択して、取り 付け中に加えられるバキュームのプレッシャを最小限に抑えます。極厚素材を取り付 ける際には、常に素材の種類に **[HP** フォト調**]** を選択して、バキュームのプレッシャを 最大限に利用します。取り付けを終了したら、印刷する前にフロントパネルに移動し て、以下のように取り付ける素材を適切な種類に変更します。 おく の順に押し、 **[**素材**]** - **[**取付済の素材を変更**]** を押します。

ヒント: 巻き取りリールを使用してテキスタイル素材を手動で取り付ける場合は、素 材の種類を選択する前に、フロントパネルで **[**素材を移動**]** ボタンを押して、プリンタ内 の詰まる可能性がある箇所から素材を先に送り出すことをお勧めします。これにより、 この段階で素材の詰まりを防ぐだけでなく、他の素材の問題の可能性も避けることがで きます。さらに、スキューの通常の確認もスキップすることができます。

**7.** プリンタは、さまざまな方法で素材を確認し、スキューやテンションの問題を修正するようにメ ッセージを表示する場合があります。

■ <mark>第注記:</mark> 最大許容量のスキューを以下のようにフロントパネルで指定できます。■ の順に押し、**[**素材**]** - **[**素材取扱いオプション**]** - **[**最大スキューの設定**]** を押します。

- **8.** 不透明なフチのない透明な素材を取り付けている場合は、素材の幅と、プリンタの側面プレート から右端までの距離 (硬化モジュールの前面にあるルーラーが示す) を入力するように求められ ます。
- **9.** 両面印刷を選択した場合は、フロントパネルに質問が表示されます。
- **10.** プリンタは素材送りのキャリブレーションを行います。

**11.** プリンタは、印刷可能であることを示します。

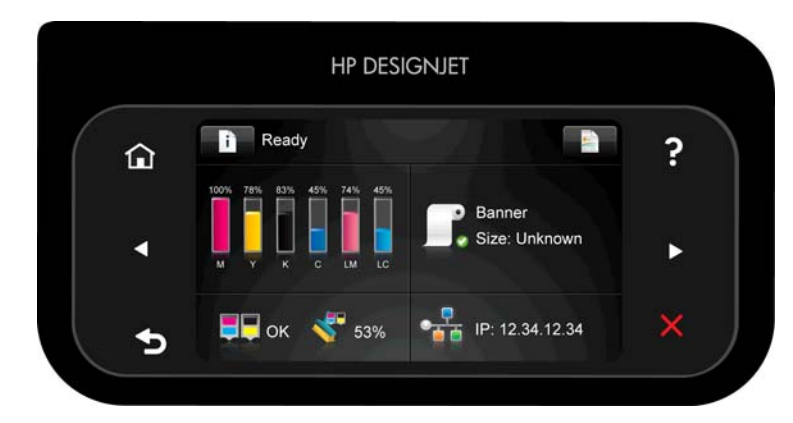

上部のファンを覆わないように注意してください。

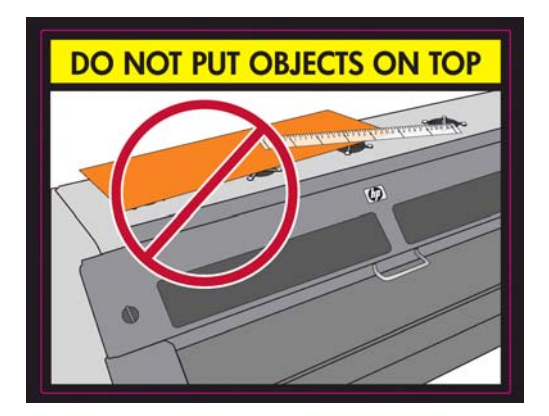

# カット紙をプリンタに取り付ける

プリンタは、素材のロール紙を使用するように設計されています。カット紙をプリンタに取り付ける ことができます。ただし、印刷品質は保証できません。さらに、スキューを避けるのが困難になる場 合があります。

- カット紙は、1067mm 以上の長さを使用する必要があります。
- カット紙は、通常のロール紙の取り付けプロセス(素材に応じて自動または手動)に従って取り付 けます。
- 取り付けプロセス中に、プリンタは、スピンドルを両方向に回転して、ロール紙の巻き取り方向 を検出しようとします。素材がスピンドルから外れている場合は、次のメッセージが表示されま す。

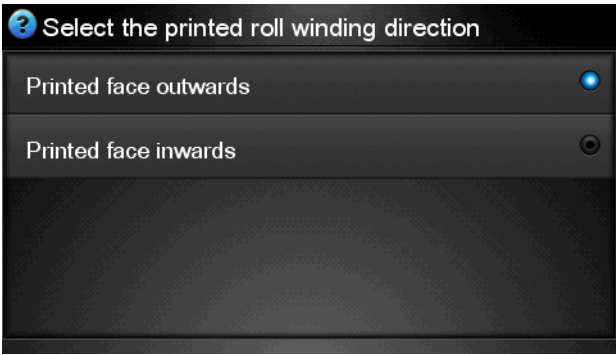

● カット紙の取り付けで過剰なスキューが生じる可能性があります。その場合、プリンタはスキュ ーを自動的に修正できない可能性があります。プリンタが測定するスキューが 3mm/m を超え

た場合、取り付けを停止してやり直すことをお勧めします。ただし、スキューが許容範囲内の場 合は、自動スキュー修正をスキップするように選択できます。それには、プロンプト メッセージ が表示されたときに、**[**現在のスキューを続行**]** を選択します。

## <span id="page-41-0"></span>プリンタからロール紙を取り外す

- **1.** 印刷中に巻き取りリールを使用した場合は、印刷されたロール紙を巻き取りリールから取り外し ます。44 [ページのロール紙を巻き取りリールから取り外す](#page-49-0)を参照してください。
- **2.** プリンタのフロントパネルで、 1. 2. の順に押し、[素材] [素材の取り外し] [ロールの取 り外し**]** を押します。
- **3.** プリンタにより素材の長さが記録されている場合、フロントパネルに残りの長さが表示されるた め、後で参照できるように書き留めておくことができます。53 [ページの素材の長さのトラッキ](#page-58-0) [ング](#page-58-0)を参照してください。

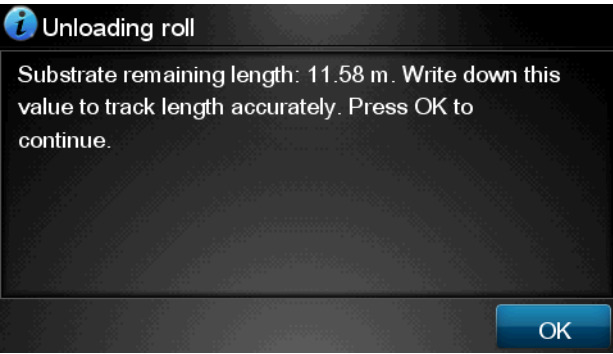

**[OK]** を押して作業を続けます。

- **4.** プリンタによりロールが巻き取られたら、スピンドル ロック レバーを持ち上げます。
- **5.** ロール紙の右端を最初に引き出して、プリンタから取り外します。取り外し作業の最中に、スピ ンドル サポートに指を入れないでください。

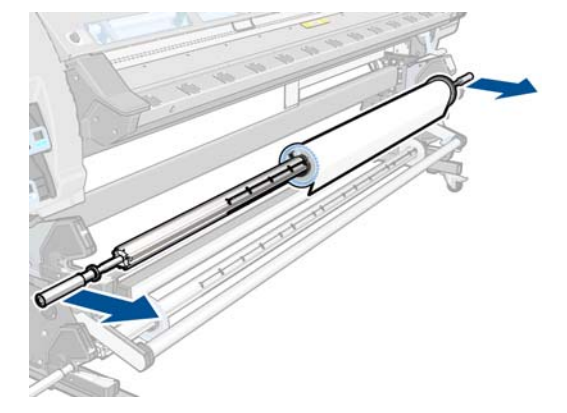

### 巻き取りリール

巻き取りリールは、フロントパネルで有効にして操作する必要があります。巻き取りリールが有効に なると、巻き取りリールは有効です というメッセージがフロントパネルの **[**用紙**]** タブに表示されま す。巻き取りリールが有効になっていない場合、有効にするには、■<del>』、■</del>●● の順に押し、[**素材] -[**巻き取りリールの有効化**]** を押します。**[**はい**]** を押して確認し、フロントパネルの指示に従います。

#### テンション バー

巻き取りリールを使用する場合、テンション バーの重みで垂れ下がる素材のループが必要です。

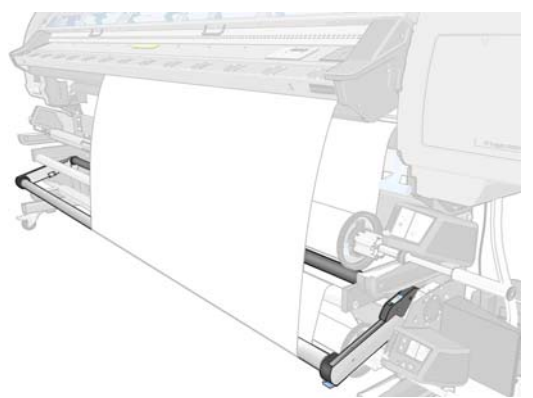

テンション バーには、出力テンションを上げるための釣り合い重りがあります。素材タイプに応じて 2 つの位置 (中または外) のいずれかに設定できます。

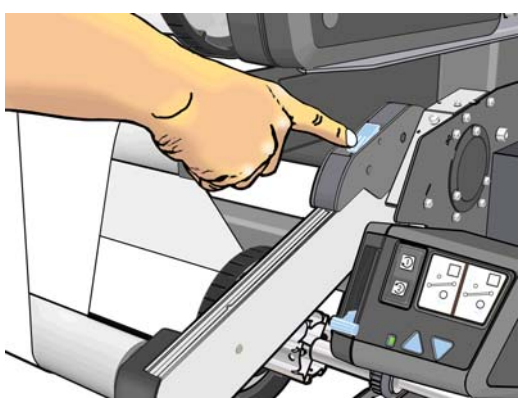

テキスタイル素材の場合のみ、前にする必要があります。

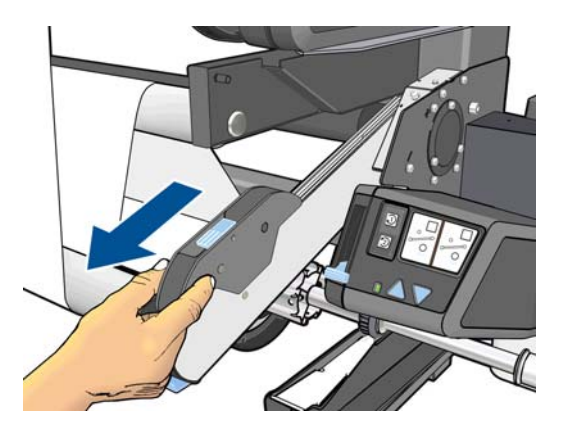

### ロール紙を巻き取りリールに取り付ける

1. プリンタのフロントパネルで、 1. 2 の順に押し、[素材] - [巻き取りリールの有効化] を押 します。

**2.** フロントパネルで、巻き取りリールの取り付けを今すぐ行うか、印刷中に行うかを選択するメッ セージが表示されます。

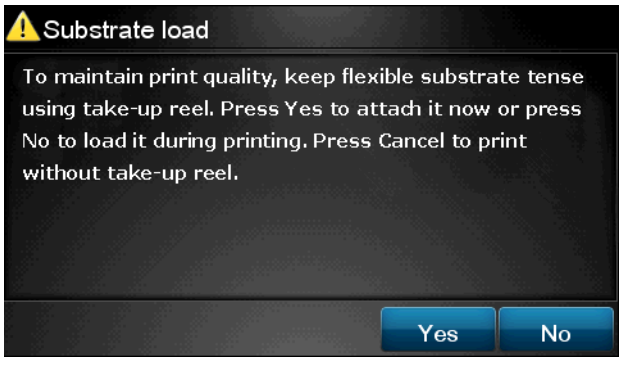

印刷中に巻き取りリールを取り付ける場合は、あらかじめ処理手順に慣れておいてください。巻 き取りリールを印刷中に取り付ける場合、プリンタが素材を給紙および印刷している間に処理を 完了させる必要があります。印刷中に巻き取りリールを取り付けると、約 1.5m の素材を節約で きます。

ヒント: すでに巻き取りリールを取り付けているにも関わらずプリンタで認識されな かった場合は、**[**印刷中に取り付け**]** を選択すると時間を多少節約できます。

ヒント: 印刷中に巻き取りリールを取り付けるときに不必要な移動を避けるため、巻 き取りリールの巻き取り方向スイッチはオフの位置にすることをお勧めします (44 [ページのロール紙を巻き取りリールから取り外す](#page-49-0)を参照)。素材の先端を芯に取り 付け、素材がまっすぐになったら、巻き取り方向スイッチを好みに応じて位置 1 または 2 に切り替えます。1 に設定すると、印刷するイメージが上向きになるように素材を巻 き取ります。2 に設定すると、印刷するイメージが下向きになるように素材を巻き取り ます。

次の手順は、取り付けを今すぐ行うように選択していることが前提になります。後で印刷中に取 り付ける場合も同じ操作を完了する必要がありますが、フロントパネルからのガイダンスはあり ません。

**3.** テンション バーが高い位置になっている (上) ことを確認します。

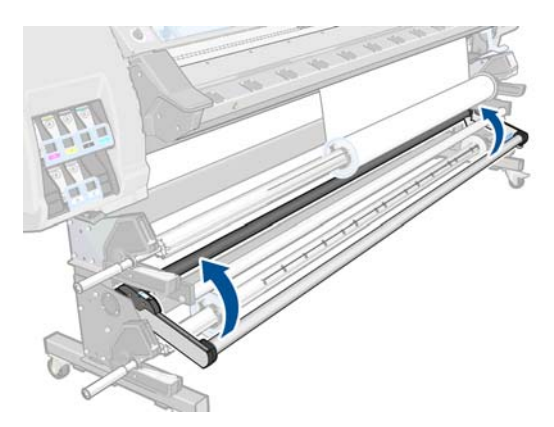

**.** 2 つのレバーを持ち上げることで、巻き取りリールのロックを解除します。

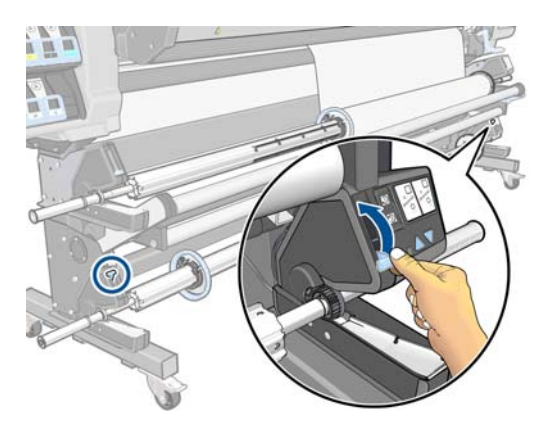

**.** 巻き取りリールを取り外します。

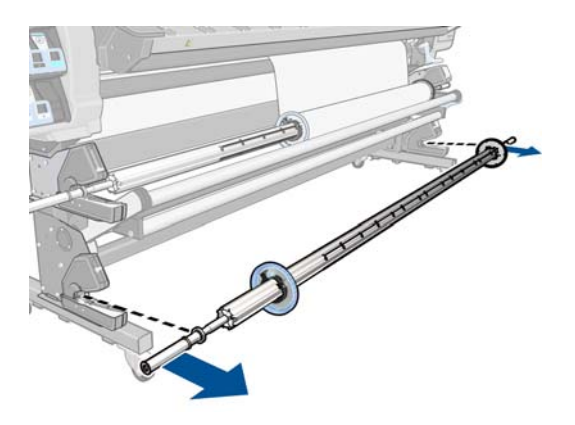

**.** 青いストッパのロックを解除します。

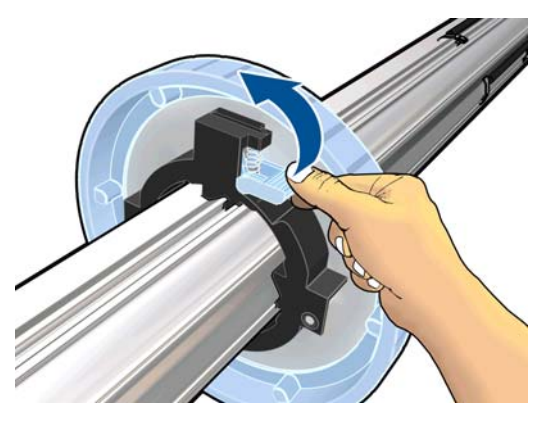

**.** スピンドルの左端からストッパを取り外します。

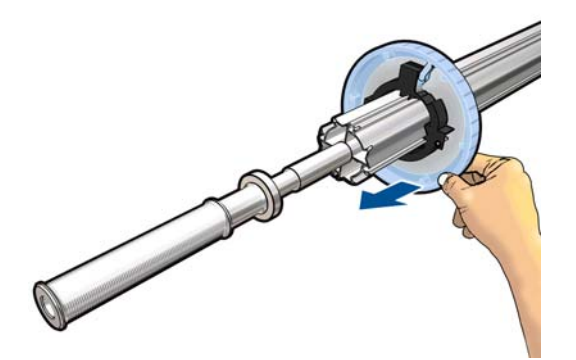

**.** スピンドルの芯を巻き取りリールに取り付けます。芯は、少なくとも素材と同じ幅である必要が あります。

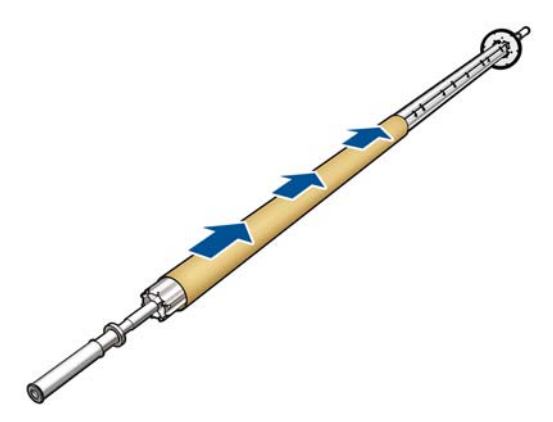

**.** 巻き取りリールに青いストッパを取り付けます。芯に接触するまでスライドしてからロックし ます。

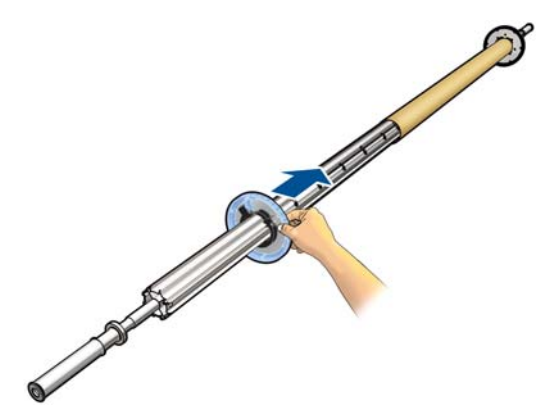

**.** 巻き取りリールの両端をしっかりと押してプリンタに取り付けます。

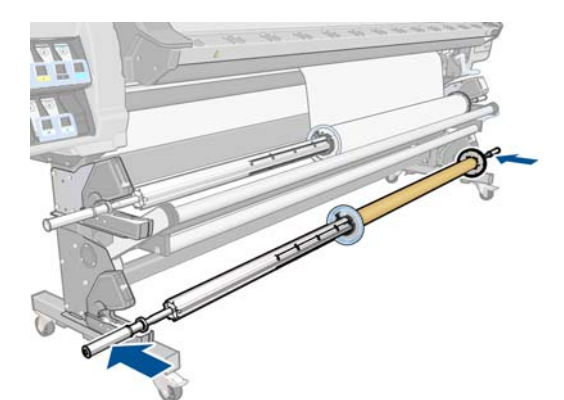

**11.** フロントパネルの **[**素材**]** メニューにある **[**素材を移動**]** オプションを使用して、素材を送ります。 素材がスピンドルに届くまで送ります。

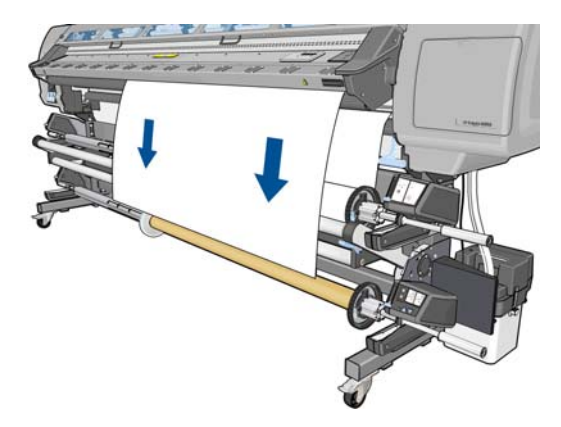

**12.** ダイバータとテンション バーの間に素材を通します。

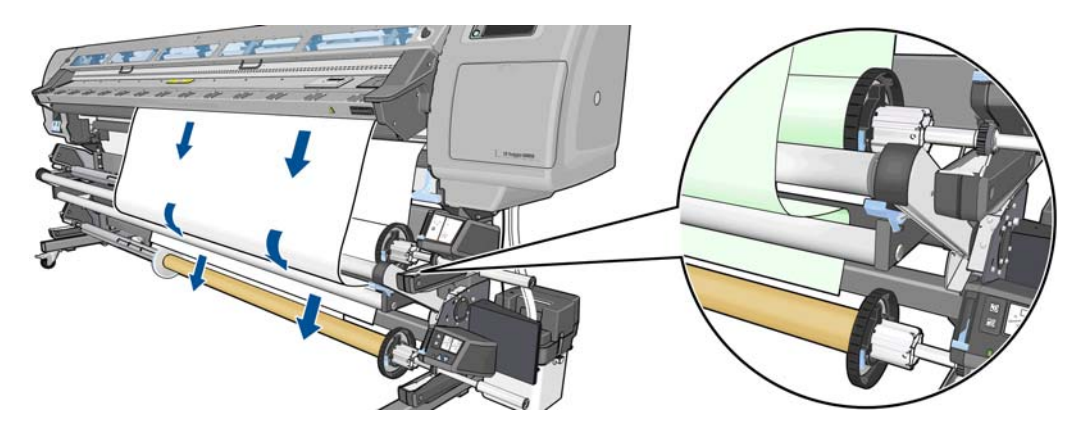

- **13.** 素材の先端の中心を下に引き下げて素材を伸ばします。プリンタから余分な素材を引き出さな いでください。
- 学注記: 印刷中に巻き取りリールを取り付ける場合、ピンと張った状態で素材を引き出 す必要はありません。印刷開始後に必要な長さで素材がプリンタから排出されたら、素 材をスピンドルの芯にテープで止めます。

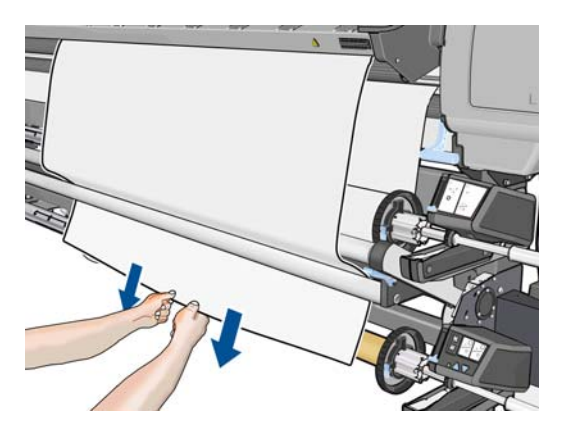

**14.** 素材の右側が、巻き取りリールの右側のストッパに揃うようにします。

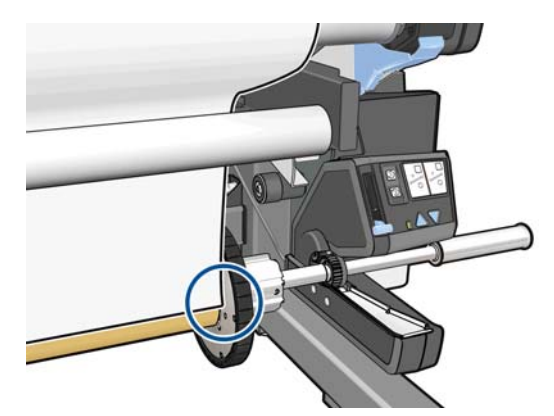

**15.** 素材の先端を芯の中央に当ててテープで止め、次に芯の両端に当ててテープで止めます。素材が 真っすぐに取り付けられていることを確認します。

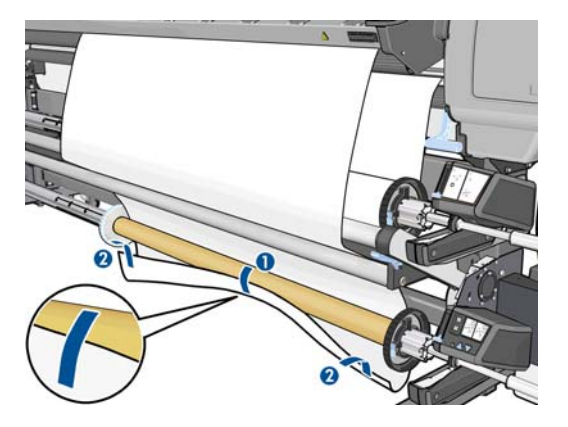

**16.** 巻き取りリール モーターの送りボタンを使用して巻き取りリールを 1 回転進め、素材が芯にし っかり取り付けられていることを確認します。

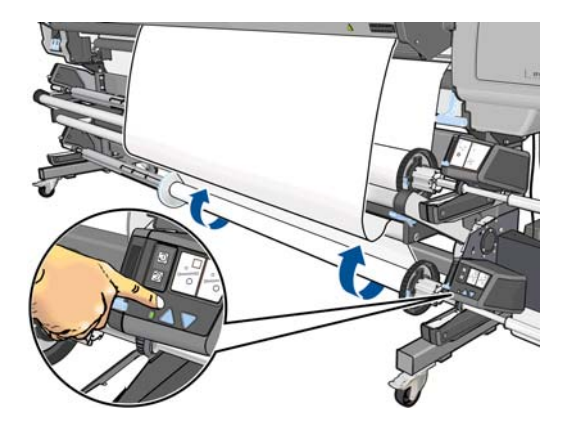

**17.** フロントパネルの OK ボタンを押します。プリンタから素材が排出されます。

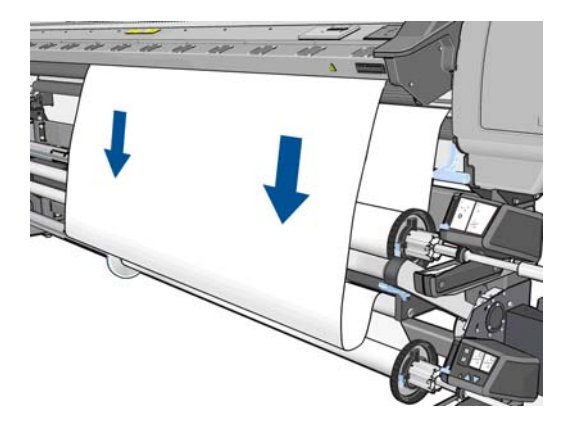

**18.** レバーを持ち上げてテンション バーを下げます。

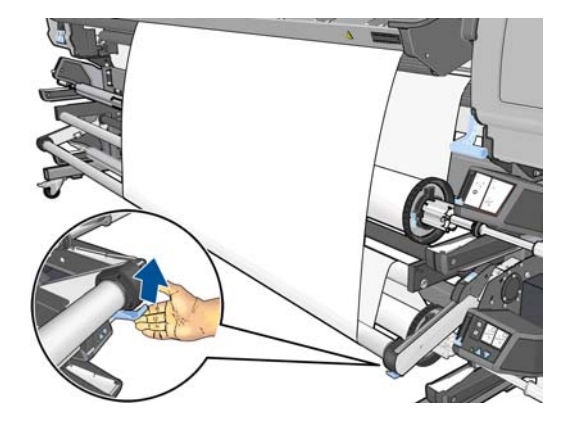

**19.** 巻き取りリール モーターの巻き取り方向スイッチを使用して、巻き取り方向を選択します。**1** に 設定すると、印刷するイメージが上向きになるように素材を巻き取ります。**2** に設定すると、印 刷するイメージが下向きになるように素材を巻き取ります。

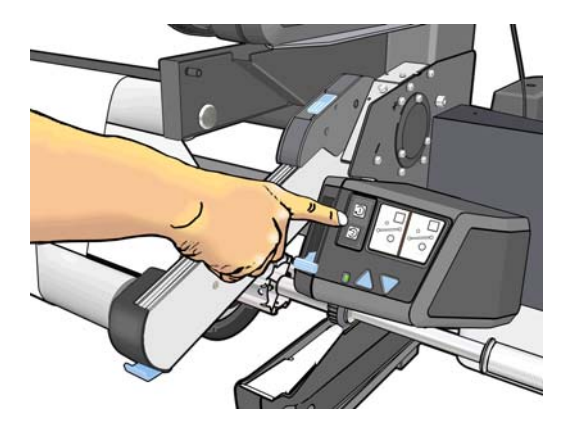

**20.** フロントパネルの OK ボタンを押します。巻き取りリールが正しく取り付けられました という メッセージが表示されます。

<span id="page-49-0"></span>**21.** 下の図に、印刷時のプリンタの様子を示します。プリンタから排紙された素材が、テンション バ ーまで垂れ下がってダイバータを越え、再度巻き取りリールまで下がっていきます。

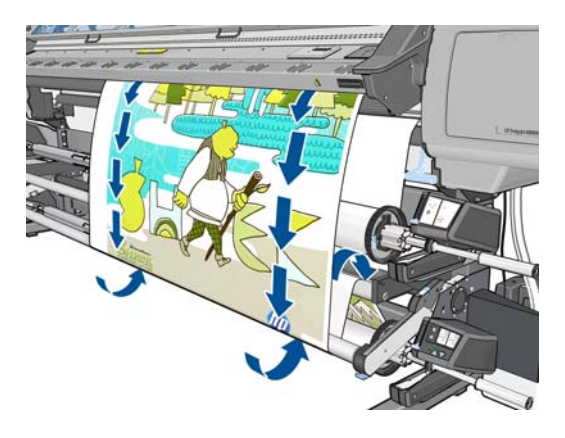

学社記: 巻き取りリールを使用すると、カッターはオフになります。

#### ロール紙を巻き取りリールから取り外す

1. プリンタのフロントパネルで、 i. Co順に押し、[素材] - 巻き取りリールの無効化を押し ます。

素材がプリンタから排出され、カットが可能になります。

**2.** 巻き取り方向スイッチを [オフ] の位置にします。スイッチは中央が [オフ] の位置です (つまり、 スイッチが 1 および 2 のどちらの位置にもない状態)。

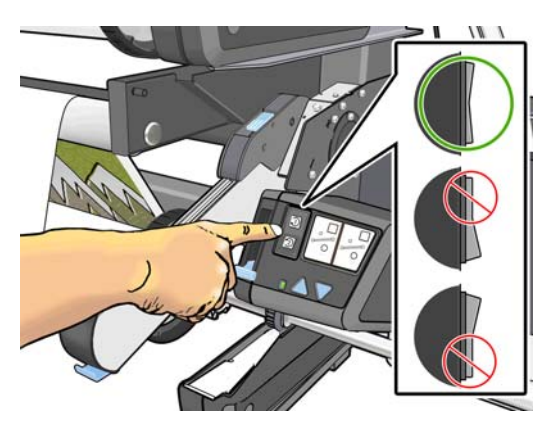

- **3.** テンション バーを上の位置に上げます。
- **4.** 巻き取りリール モーターの送りボタンを押して、巻き取りリールの余分な素材を巻き取ります。

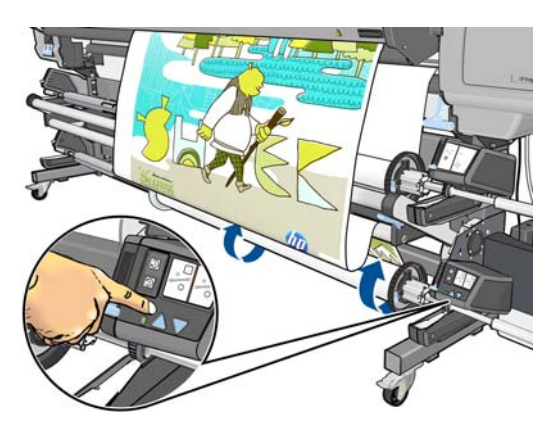

- **5.** フロントパネルの OK ボタンを押します。素材を手動でカットするようにプリンタに表示されま す。
- **6.** 巻き取りリール モーターの巻き取りボタンを押して、巻き取りリールの残りの素材を巻き取りま す。

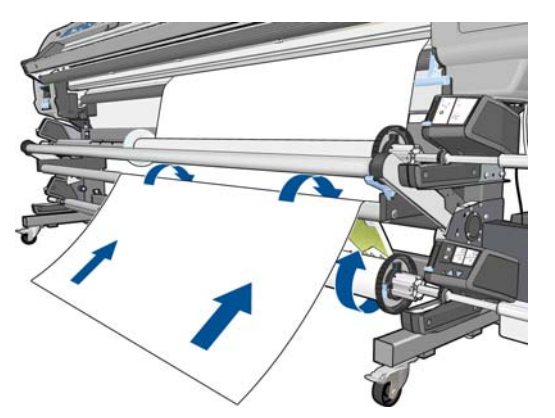

**7.** フロントパネルの OK ボタンを押します。

フロントパネルに、巻き取りリールにある印刷された素材の量が表示されます。

**8.** 両方のレバーを持ち上げることで、巻き取りリールのロックを解除します。

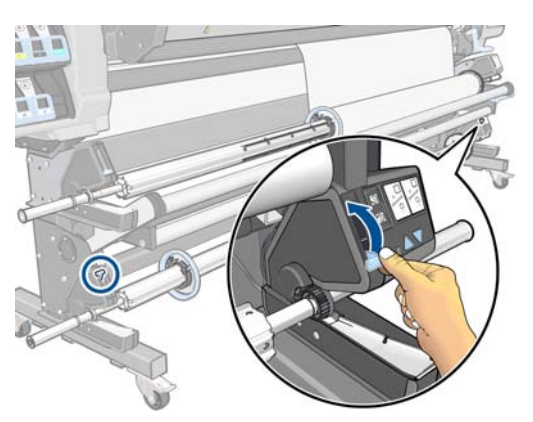

**9.** ロール紙の右端を最初に引き出して、プリンタから取り外します。取り外し作業の最中に、スピ ンドル サポートに指を入れないでください。

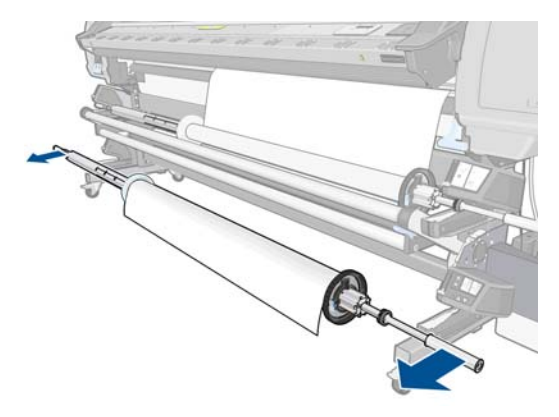

**10.** 巻き取りリールを取り外した後にプリンタからロール紙を取り外す場合は、36 [ページのプリン](#page-41-0) [タからロール紙を取り外す](#page-41-0)を参照してください。

## <span id="page-51-0"></span>エッジ ホルダ

エッジ ホルダは、印刷中に素材の両端がめくれ上がらないように抑えるために設計されています。エ ッジ ホルダは、テキスタイルと両面印刷 (フロント パネルで推奨していない場合でも) にお勧めしま す。他の場合は必ずしも必要ではありません。未使用時、エッジ ホルダは、プリンタの背面にあるケ ースに保管できます。

エッジ ホルダを使用するように選択したら、フロントパネルでプロンプト メッセージが表示された ときに、プラテンに取り付ける必要があります (このプロンプト メッセージは取り付けアクセサリの 使用時に表示されます)。ウィンドウを開け、エッジ ホルダを取り付け、ウィンドウを閉めます。

警告! プリンタの乾燥筐体に触れないようにしてください。乾燥モジュールおよび硬化 モジュールの電源を切断するウィンドウ ラッチを開いた後でも、内部の表面は熱くなってい る可能性があります。

エッジ ホルダは、素材の左端と右端に少し重なるように取り付ける必要があります。エッジ ホルダ をプラテンの穴に合わせると、磁気を帯びているため、その位置に固定されます。

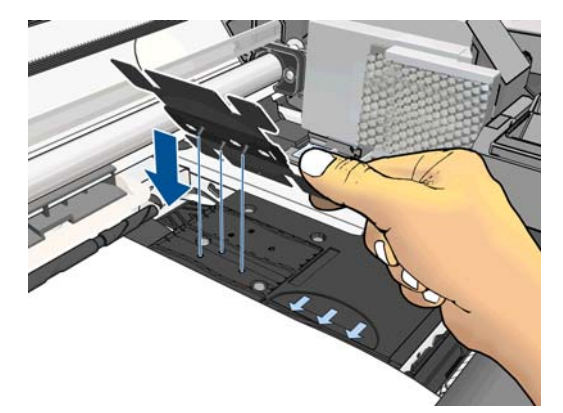

エッジ ホルダを指で左または右にスライドして、エッジ ホルダ側の 2 つの四角い穴から素材の端が 見えるようにします。

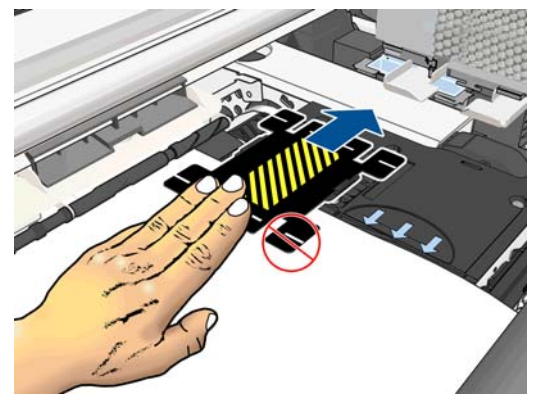

次の図は、正しく取り付けられたエッジ ホルダを示します。

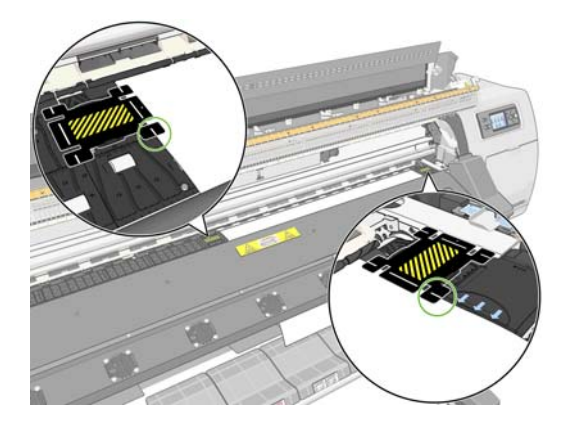

<span id="page-52-0"></span>注記: エッジ ホルダを使用する場合、印刷物のマージンは、少なくとも 10mm 確保する 必要があります。

**| 学注記:** ロールの端のメッセージが表示されたら、エッジ ホルダを取り外します。

## 取り付けアクセサリ

取り付けアクセサリは、バナー/テキスタイル/メッシュの各素材を取り付ける際に役立つように設計 されています。これらの素材を取り付ける際にお勧めします。ただし、使用は必須ではありません。

プリンタには、取り付けアクセサリが 2 つ付属しています。1 つは幅が最大 1.55m のロール紙用で、 もう1つは幅が最大2.64mのロール紙用です。必要に応じて、小さい取り付けアクセサリを広いロー ル紙に使用することもできます。

注記: エッジ ホルダは、取り付けアクセサリの使用の有無にかかわらず使用できます。

**1.** フロントパネルの [素材の取り付け] メニューから、**[**アクセサリの取り付け**]** を選択します。

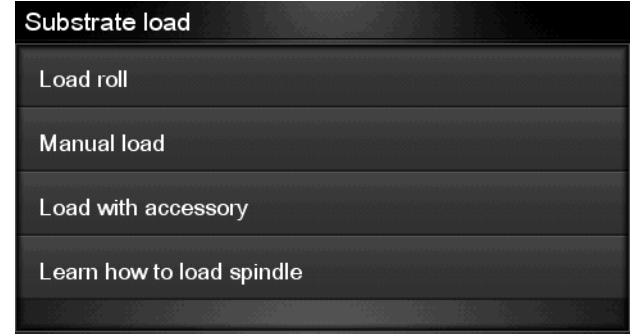

- **[ジ 注記: [アクセサリの取り付け]** を選択すると、エッジ ホルダを使用するかどうかを尋 ねるメッセージが表示されます。
- **2.** テキスタイル用の取り付けアクセサリを床に置き、素材の幅をカバーする白い各フラップを手前 に返して表にします。

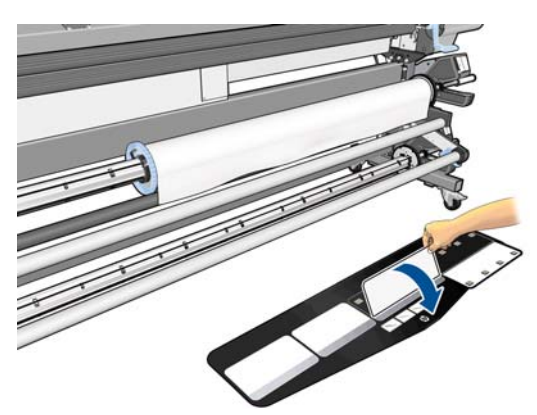

**3.** 少しの素材をロールから引き出し、その先端を取り付けアクセサリの上に置きます。

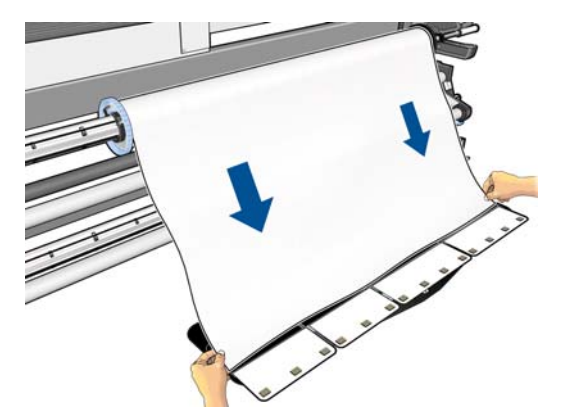

**4.** 白いフラップを裏返して素材の先端をカバーします。黒いパッチは磁気を帯びているため、素材 をしっかりつかみます。

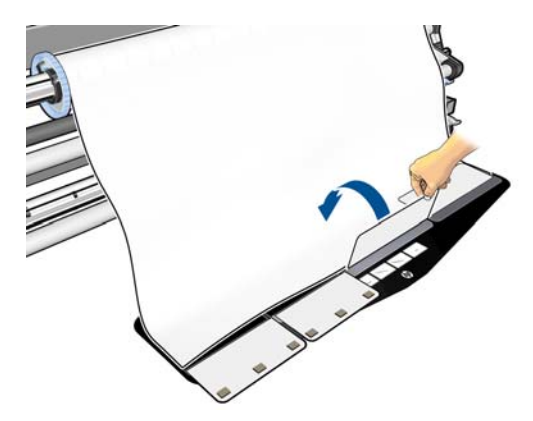

**5.** 取り付けアクセサリと素材の先端を一緒に持ち上げます。

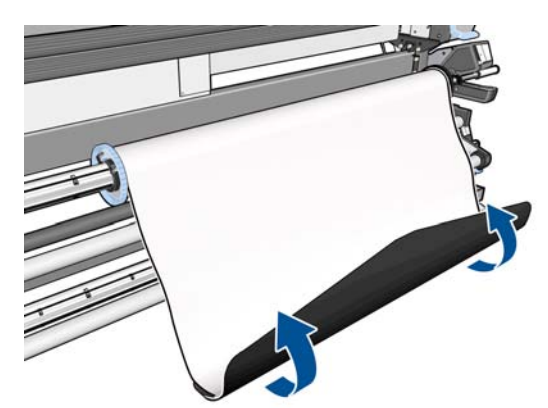

**6.** 素材を手動で取り付けます。32 [ページのロール紙をプリンタに取り付ける](#page-37-0) (手動)を参照してく ださい。

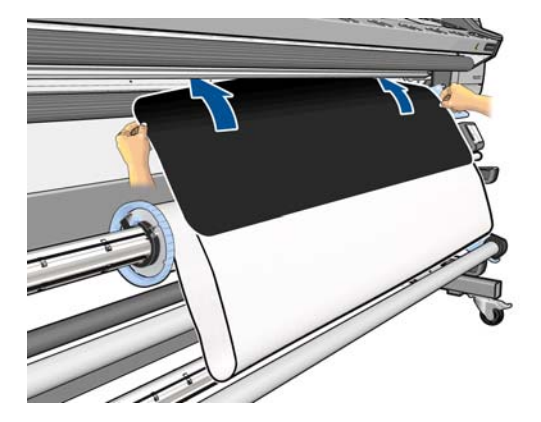

**7.** 取り付けアクセサリは、プリンタの素材経路を素材とともに通過します。

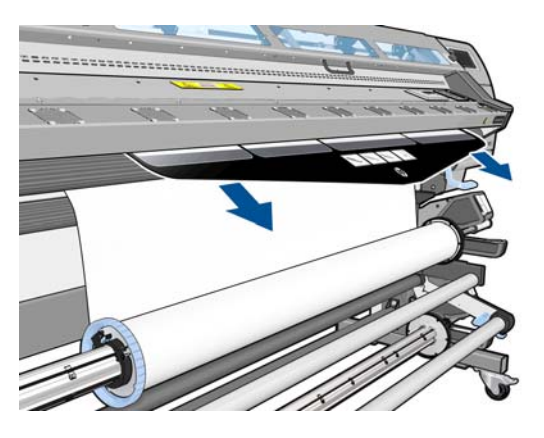

- **8.** フロントパネルに、エッジ ホルダを使用するかどうかのメッセージが表示されます。 46 [ページのエッジ](#page-51-0) ホルダを参照してください。
- **9.** 取り付ける素材の種類を選択します。

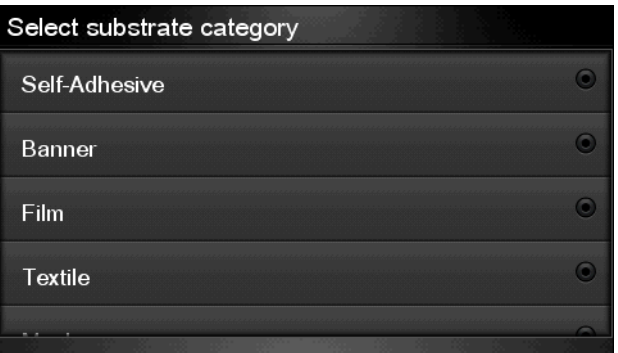

- 学在記: フロントパネルではなく、RIP で使用している特定の素材の名前を選択する必 要があります。
- ヒント: 極薄素材を取り付ける際には、常に素材の種類に **[**バナー**]** を選択して、取り 付け中に加えられるバキュームのプレッシャを最小限に抑えます。極厚素材を取り付 ける際には、常に素材の種類に **[HP** フォト調**]** を選択して、バキュームのプレッシャを 最大限に利用します。取り付けを終了したら、印刷する前にフロントパネルに移動し て、以下のように取り付ける素材を適切な種類に変更します。 いくにはの順に押し、 **[**素材**]** - **[**取付済の素材を変更**]** を押します。

**10.** プリンタを通過したら、取り付けアクセサリを手動で取り外すことができます。

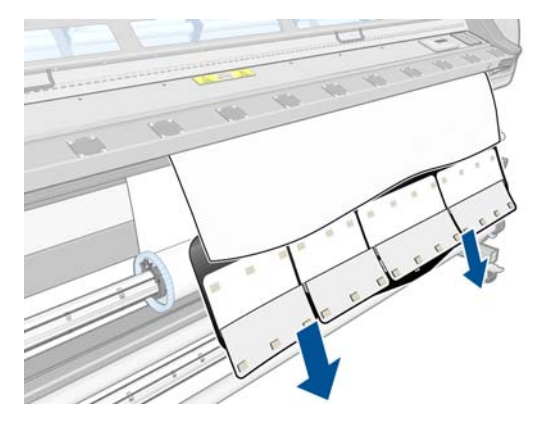

- **11.** プリンタは、さまざまな方法で素材を確認し、スキューやテンションの問題を修正するようにメ ッセージを表示する場合があります。
- 注記: 最大許容量のスキューを以下のようにフロントパネルで指定できます。■ の順に押し、**[**素材**]** - **[**素材取扱いオプション**]** - **[**最大スキューの設定**]** を押します。
- **12.** 不透明なフチのない透明な素材を取り付けている場合は、素材の幅と、プリンタの側面プレート から右端までの距離 (硬化モジュールの前面にあるルーラーが示す) を入力するように求められ ます。
- **13.** 両面印刷を選択した場合は、フロントパネルに質問が表示されます。
- **14.** プリンタは素材送りのキャリブレーションを行います。
- **15.** フロントパネルに、巻き取りリールの使用を勧めるメッセージが表示されます。巻き取りリール は今すぐ取り付けるか、後で印刷中に取り付けるかを選択できます。また、使用しないようにす ることもできます。36 [ページの巻き取りリール](#page-41-0)を参照してください。

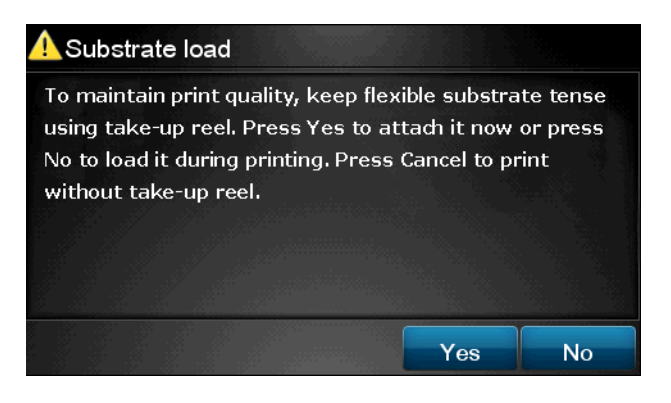

**16.** 取り付けプロセスを通常どおりに完了し、必要に応じてスキューを調整します。

### 両面印刷

プリンタを使用して、次の方法で、素材の両面に印刷できます。

注記: 印刷物の幅は、少なくとも 28cm である必要があります。そうでない場合、プリン タは、2 番目の面の印刷時に参照線を見つけることができなくなります。

- 概要
- **1.** プリンタに両面印刷を指示します。
- **2.** プリンタは、最初の面に表示する内容を印刷します。各ジョブを終了したら、プリンタは、一致 ジョブを揃えるための黒い参照線を2番目の面に印刷します。
- **3.** 素材をカットして取り外します。
- **4.** カットした素材の上下を逆にして取り付け、最後から開始します。最初の面の終わりをマークし た参照線は裏側の先端近くにある必要があります。
- **5.** プリンタは参照線を確認したら、それを使用して、2 番目の面の印刷を正しい位置から開始しま す。

両面印刷は、RIP ソフトウェアまたはプリンタのフロントパネルで選択できます。RIP 設定が優先しま す。両面印刷が RIP ソフトウェアで明示的にオンまたはオフになっている場合、フロントパネルの設 定は無視されます。

注記: 一方の面の印刷中に素材を移動しようとすると、2 つの面の間の位置調整が移動に よって乱れるため、フロントパネルで確認のメッセージが表示されます。

#### 両面印刷の詳細

- **1.** 素材は、使用している素材の通常の方法で取り付けます。
- 2. プリンタのフロントパネルで、 お | エ | C の順に押し、[素材] 両面印刷 A 面 を押します。ホ ーム画面に戻り、プリンタ ステータスが **A** 面を印刷可能です と表示されることを確認します。 代わりに、RIP ソフトウェアで両面印刷を選択します。

注記: 自動カッターと予備下部マージンは両方とも、両面印刷中に無効になります。

- **3.** 最初の面に印刷する 1 つ以上のジョブを送信します。最初のジョブを印刷する前に、プリンタ は、2 番目の面を完全に補正するために、素材を約 0.5m 送る場合があります。各ジョブを終了 したら、プリンタは、一致ジョブを揃えるための黒い参照線を 2 番目の面に印刷します。
- 学社記: 2つの面の間の位置のずれが発生する可能性は、ジョブの長さとともに増しま す。このため、両面印刷では、3m を超える単一ジョブは印刷しないことをお勧めしま す。
- **4** 素材をカットするには、手動で行うか、フロントパネルで ● ● ● の順に押し、[**素材] [排** 紙**/**カット**]** を押します。
	- 素材を巻き取りリールに取り付けてから2番目の面を印刷する場合は、素材を十分に送って から取り付けます。
	- 素材を巻き取りリールに取り付けてから2番目の面を印刷する場合は、素材を約 10cm 送り ます。
- **5.** 素材をカットするには、手動で行うか、フロントパネルで ↑ ↓ △ の順に押し、[素材] [排 紙**/**カット**]** を押します。カットする前に、カットされる素材の全長が 2m を超えることを確認し ます。そうでない場合は、素材を正しく取り付けることができない可能性があります。

注記: 素材をカッターでカットできない場合、**[**排紙**/**カット**]** コマンドは機能しません。

**■6 ↓ ● の順に押し、[素材] - 素材の取り外し を押します。** 

- **7.** 素材をプリンタに入れるとき最初の (印刷済みの) 面を上にし、参照線を先端近くにして、素材を 再度取り付けます。プリンタが 1mm/m 未満のスキューを見つけるまで必要に応じて取り付け 直します。
- ヒント: 厳密には必要ありませんが、手動による取り付け手順を最初の近似として使 用して参照線を素早く見つけ、次にプリンタが参照線をより正確に見つけることができ ます。32[ページのロール紙をプリンタに取り付ける](#page-37-0)(手動)を参照してください。自動 取り付け手順だけを使用する場合、プリンタは参照線の検出で時間がかかる可能性があ ります。

ヒント: 2 番目の面の印刷時にエッジ ホルダを使用して、手動取り付け手順を行うこ とをお勧めします。

ヒント: 素材をスピンドルに慎重に取り付けなかったために、フロントパネルで、素 材が芯から外れている可能性があると表示されたり、給紙方向が検出されないと表示さ れたりしても、メッセージを無視して続行できます。

- **8.** フロントパネルで、「印刷する素材を **B** 面として取り付けますか**?**」と表示されます。**[**はい**]** を選 択します。
- **9.** プリンタは、素材で参照線を探します。参照線を検出できない場合は、下矢印ボタンと上矢印 ボ タンを使用して、参照線が永続線と揃うまで素材を移動するように、フロントパネルでメッセー ジが表示されます。参照線が素材のもう一方の面にある位置をマークすることが役に立つこと が分かります。

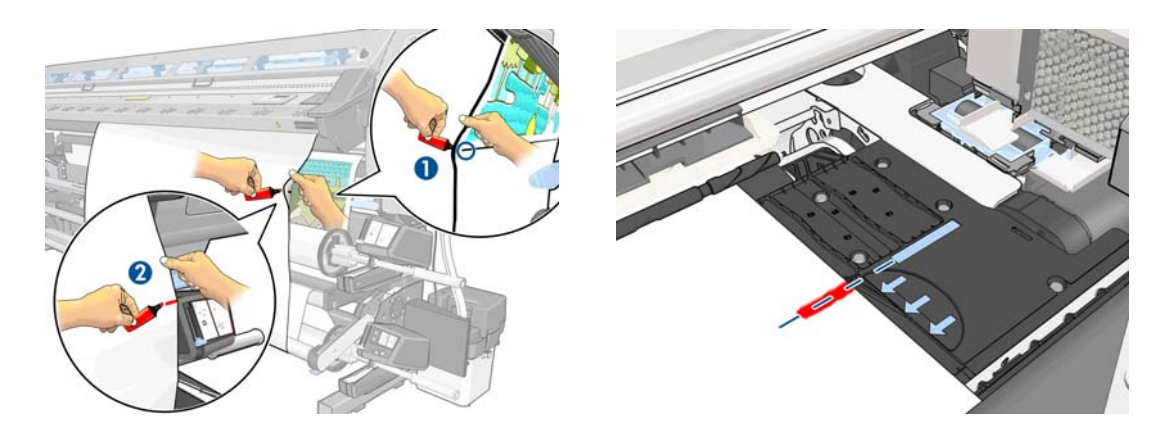

- 注記: 参照線の自動検出が機能しない (素材送りセンサーが汚れているため) ことが分 かった場合は、自動検出をオフにできます。 ■ 、 ● の順に押し、[素材] - 素材取扱 いオプション - **[**線の自動検出の有効化**]** - **[**オフ**]** を押します。
- **10.** 2 番目の面に印刷する 1 つ以上のジョブを送信します。複数のジョブを送信する場合は、印刷が 2 番目の面の末尾から開始し、2 番目の面の先頭に向けて動作するため、ジョブを逆順に送信す る必要があります。

学社記: 2番目の面に印刷される各ジョブは、プリンタを通過したら、180度回転し、 サイズを少し小さくして素材の縮小を補正する必要があります。143 [ページの素材が](#page-148-0) [縮んでいるか、延びている](#page-148-0)を参照してください。

### 素材に関する情報を表示する

フロントパネルのホーム画面で、まを押します。

フロントパネルに、以下の情報が表示されます。

- <span id="page-58-0"></span>● ロール紙のステータス
- 選択した素材ファミリ
- 素材の幅 (mm) (プリンタによる推定値)

素材が取り付けられていない場合は、「素材がありません」というメッセージが表示されます。 同じ情報が内蔵 Web サーバの [サプライ品] ページにも表示されます。

# 素材の長さのトラッキング

素材の長さのトラッキング機能を使用すると、使用した素材量をロール紙の残量を記録できます。

**1.** プリンタにロール紙を最初に取り付けるとき、オプションでロール紙の素材の長さを入力できま す。引き続き使用される素材量が追跡されて記録されます。

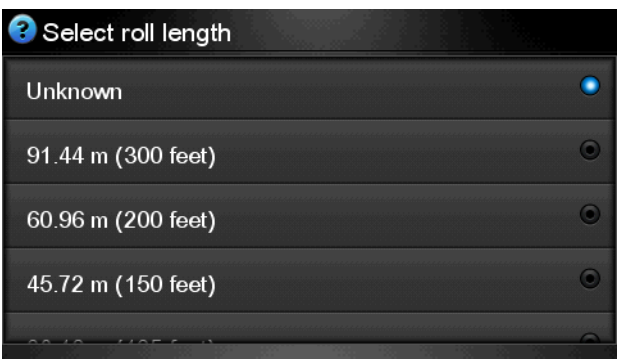

**2.** 素材を取り外すとき、今後の参考のためにメモできるように、フロントパネルに残量が表示され ます。

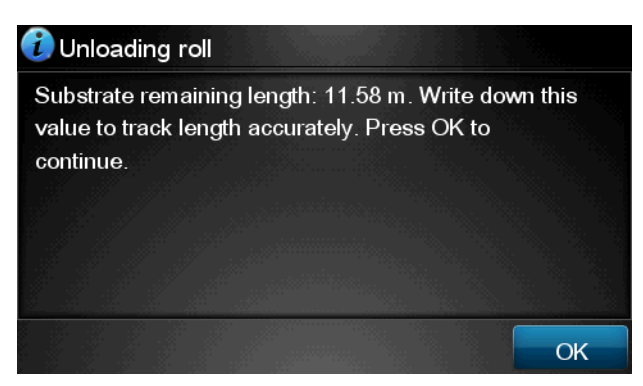

**3.** 次回に素材を取り付けるとき、残りの長さを入力すると、プリンタは、素材の使用開始と同時に 素材を再度追跡して記録します。紙詰まりが発生して素材を取り外し、プリンタをオフにしてか らオンにした場合などで、素材が実際に取り外されていなかった場合、**[**最後に認識した長さ**]** を 選択すると、(トラッキング機能が有効だった場合) プリンタは紙詰まりが発生した時点の値を適 用します。

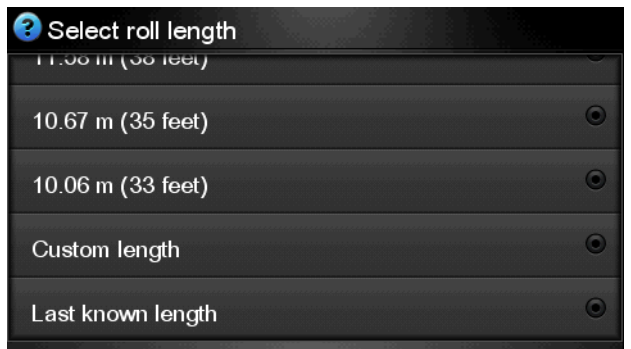

素材の残りの長さは、常にフロントパネルの素材領域に表示されます。この情報は、RIP でも表 示されます。

#### 長さのトラッキング機能を有効**/**無効にする

- 1. 長さのトラッキング機能をフロントパネルから有効または無効にできます。 1. タ の順に 押し、**[**素材**]** - 素材取り扱いオプション - 素材の長さのトラッキング を押します。
- **2. [**オン**]** または **[**オフ**]** を選択します。

# 排紙を実行し用紙をカットします

**[**排紙**/**カット**]** オプションは、プリンタのフロントパネルから使用できます。 、 の順に押し、 **[**素材**]** - **[**排紙**/**カット**]** を押すと、プリンタで通常どおり素材が排出されて、カットされます。以下に、 このボタンの他の機能を示します。

- プリンタが他のページのネスティングを待機中である場合、このボタンを押すと待機時間がキャ ンセルされ、印刷可能なページが直ちに印刷されます。
- 印刷後にプリンタがインクを乾燥させている場合、このボタンを押すと待機時間がキャンセルさ れ、ページが直ちに取り出されます。
- 巻き取りリールが有効な場合、このボタンを押すと用紙が 10cm 排出されます。ただし、用紙は カットされません。

学注記: 巻き取りリールが使用されており、バナーまたはテキスタイル素材が取り付けられ ている場合はカッターが無効です。

# 素材を保管する

素材を保管する際のヒントは次の通りです。

- 用紙の変色とほこりの堆積を防ぐため、未使用のロール紙はプラスチックの包装に包んでおくよ うにしてください。ロール紙が部分的に使用済みで、未使用部分がある場合は、使用済みの部分 を包んでおいてください。
- ロール紙は積み重ねないでください。
- 素材の種類に関わらず、印刷の24 時間前には包装を解いて、使用する環境に素材を慣らすよう にしてください。
- フィルムと光沢素材は、端を持つか、綿製の手袋をして取り扱ってください。このような素材に は手の油分が付着しやすく、指紋が付く可能性があります。
- 素材の取り付けと取り外しの際は、素材をロールにしっかりと巻き付けておいてください。巻き 付け方が緩いと、取り扱いにくくなります。

# **5** 素材設定

# メディア プリセットをダウンロードする

サポートされている素材にはそれぞれ独自の特性があるため、素材によってプリンタの印刷方法が変 更されます。素材ごとに必要な設定の詳細を RIP に伝える必要があります。この詳細を「メディア プ リセット」といいます。

メディア プリセットには、素材の色の特徴を記述する ICC カラー プロファイルが含まれます。他の特 性 (乾燥温度、硬化温度、バキューム プレッシャ、素材送りの補正など、RIP およびプリンタ設定) に 関する情報と、色に直接関連しない素材の要件も含まれます。プリンタのメディア プリセットは、RIP にインストールされています。

RIP には、一般的に最もよく使用される素材にのみメディア プリセットが含まれています。RIP にプ リセットが含まれていない素材を購入した場合は、新しい素材のプリセットを以下の方法で入手でき ます。

- 素材製造元の Web サイトからメディア プリセットをダウンロードする。
- または、RIP 企業の Web サイトから素材プリセットをダウンロードする。
- または、<http://www.hp.com/go/latexmediafinder/>にある「HP Media Finder」検索アプリケーション を使用して、入手可能かどうかを確認する。
- 見つからない場合は、RIP で新しいメディア プリセットを作成するか、同様の既存のメディアプ 。<br>リセットをコピーして変更します。57 ページの新しい*素材を追加する*を参照してください。
- 詳細は、<http://www.hp.com/go/L28500/solutions/>を参照してください。

### 新しい素材を追加する

このセクションは、独自のメディア プリセットを作成する場合に役立ちます。使用するすべての素材 に対して既存のプリセットが見つかれば、新しいプリセットを作成する必要はありません。

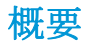

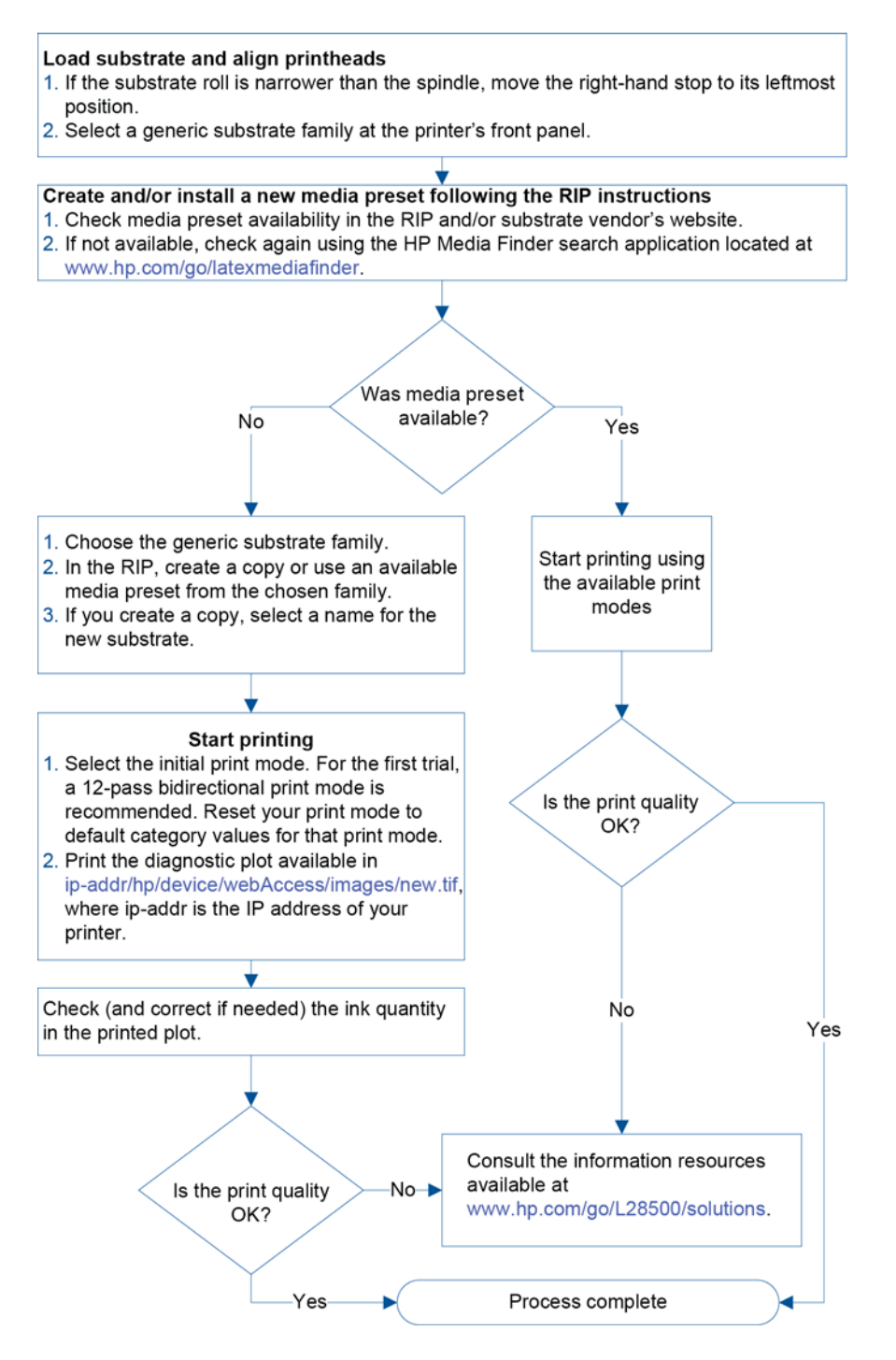

### プリンタ設定とカラー プロファイルを選択する

RIP ベンダーや素材ベンダーから、素材に適切なプリンタ設定を入手できる場合があります。入手で きない場合は、同じファミリの類似の素材からプリンタ設定をコピーして開始することができます。 22 [ページのサポートされている素材ファミリ](#page-27-0)を参照してください。

何らかの理由により、類似の素材を見つけることができない場合、素材ファミリごとに推奨するデフ ォルト設定を以下に示します。

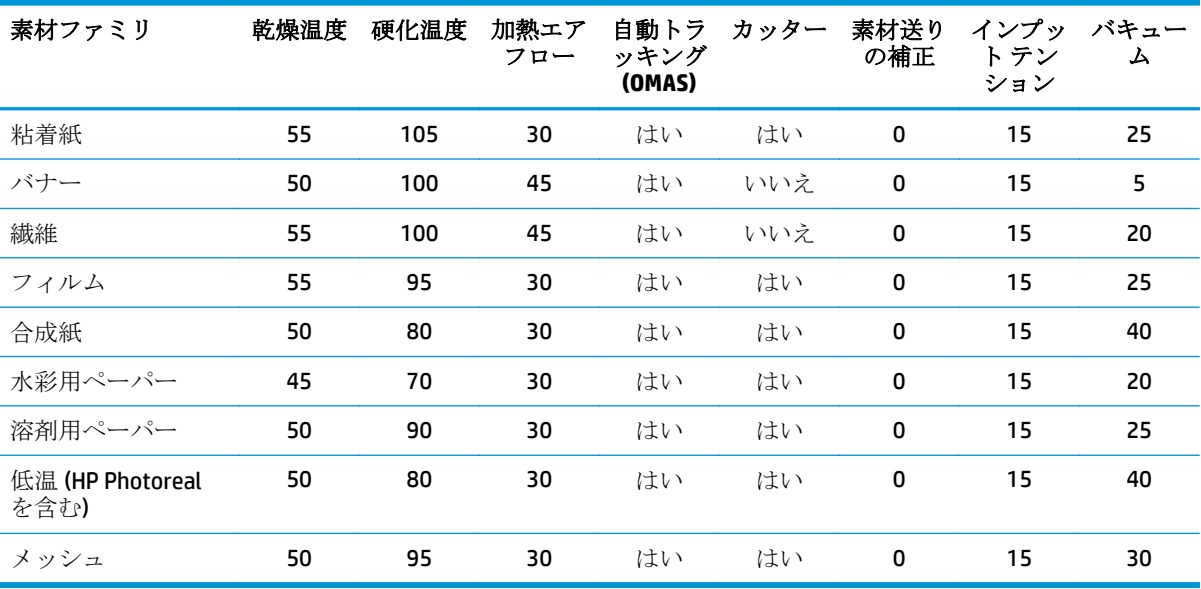

上の各種設定を以下で説明します。

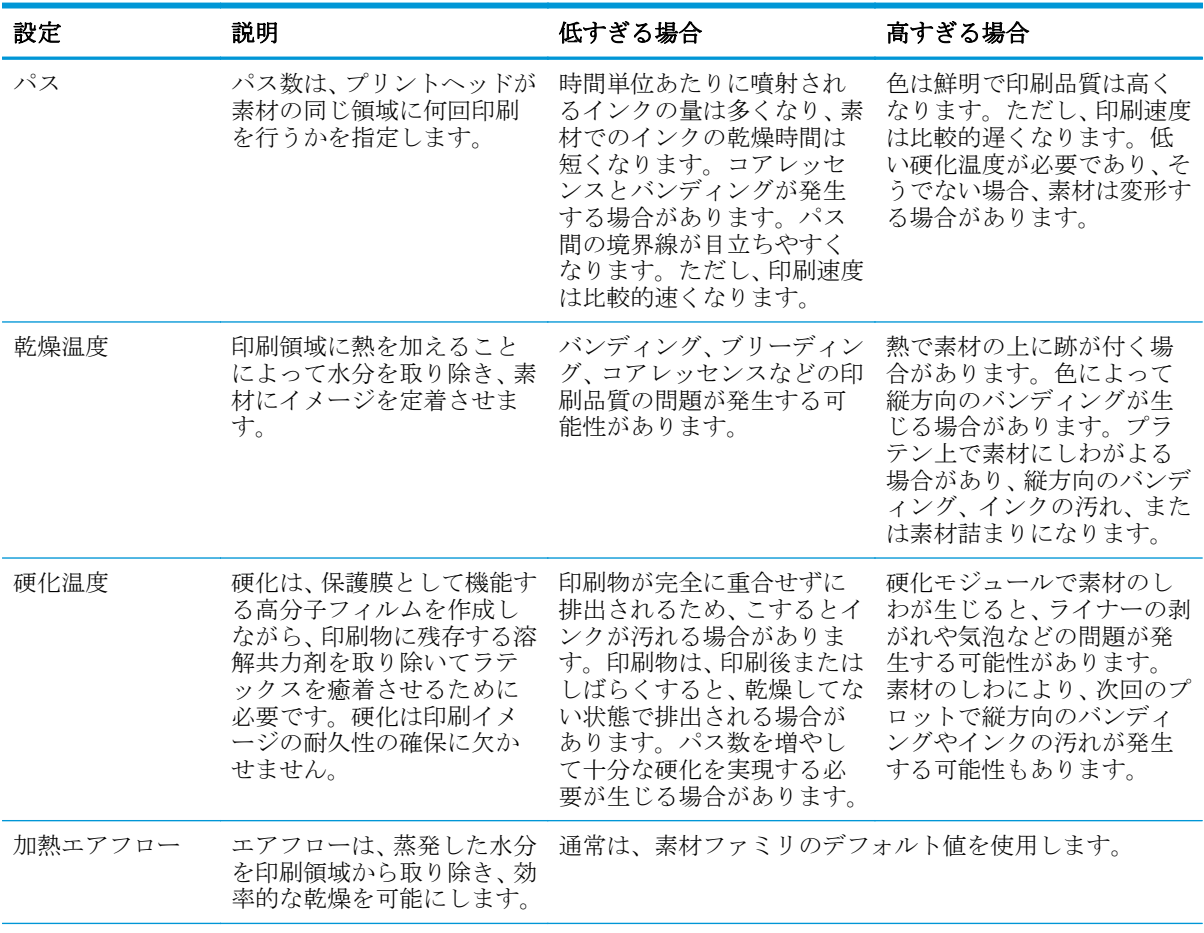

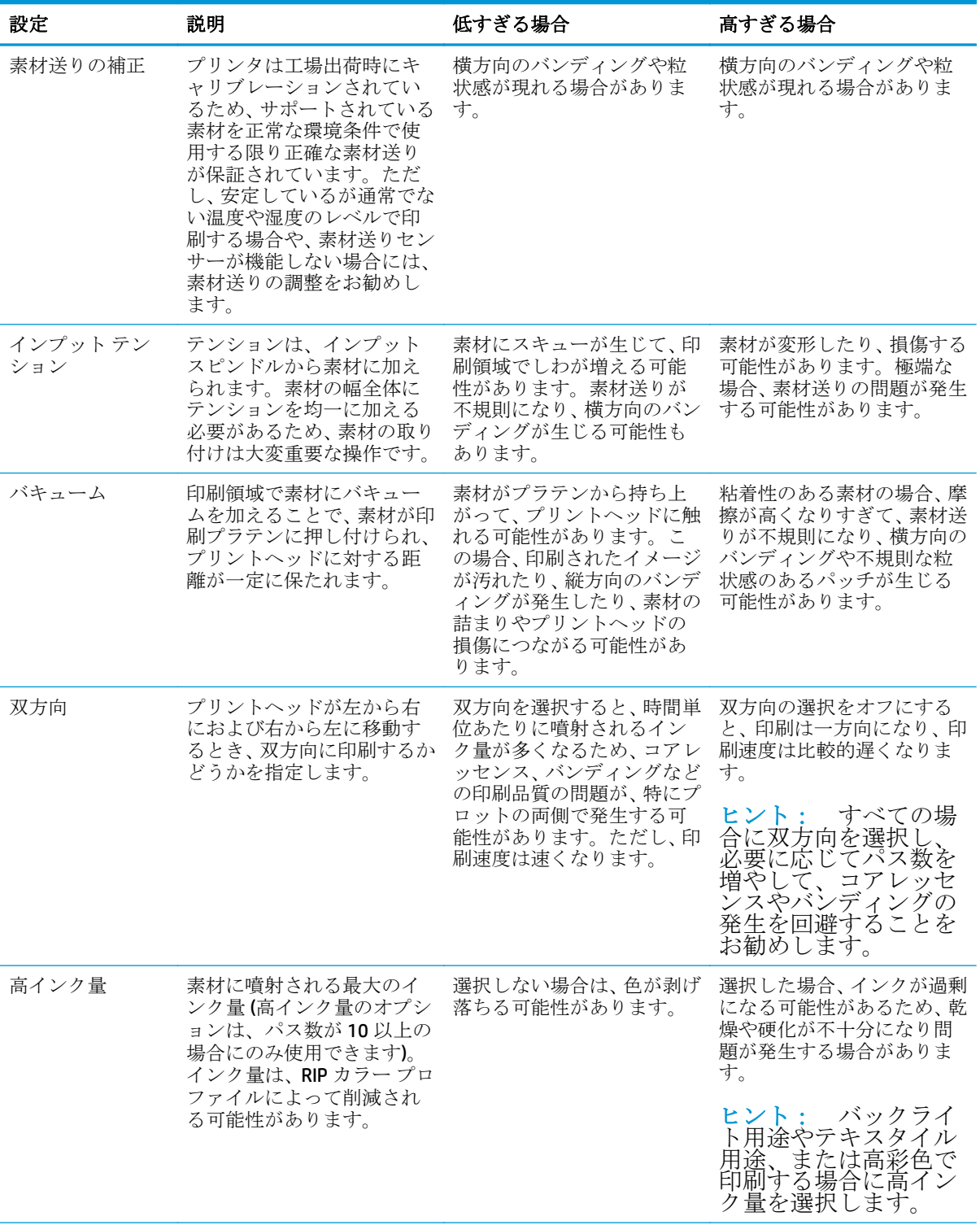

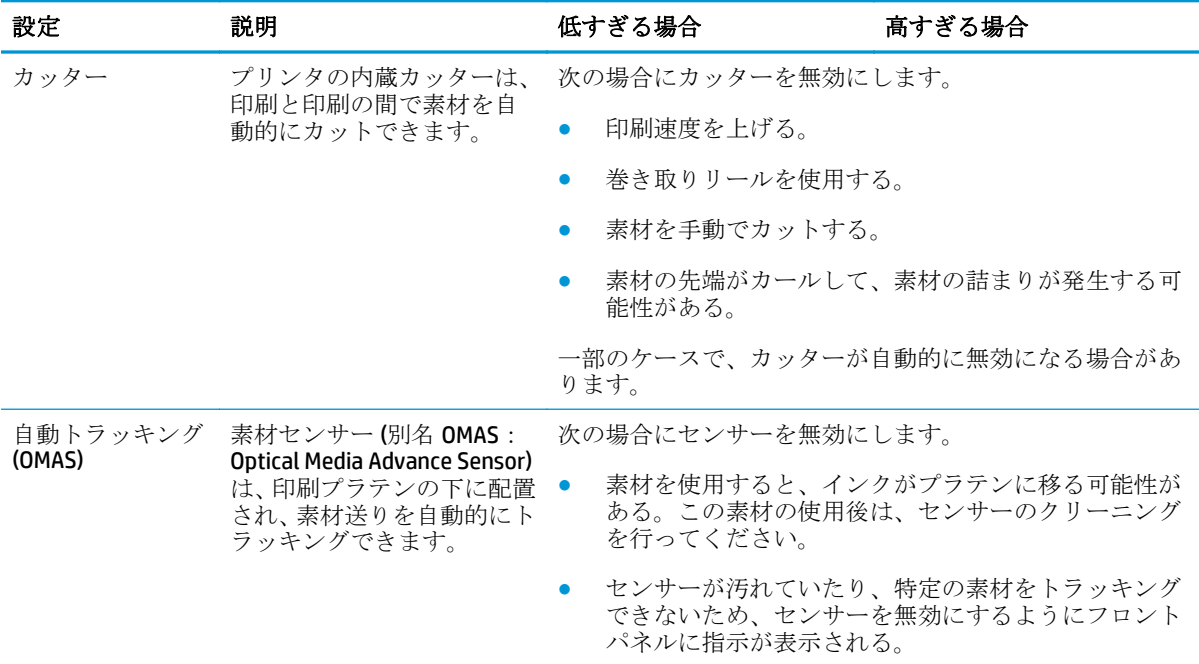

### 素材を取り付けて診断プロットを印刷する

- **1.** 素材を通常の方法で取り付けます。その際、以下の点に注意してください。
	- スピンドルの右端のストッパには、スピンドル上に2つの可能な位置があります。可能であ れば、常に最左端の位置を使用します。素材のロールがスピンドルの全幅を必要とする場合 にのみ最右端の位置を使用します。
	- 素材が透明であるか、裏面が暗い場合、またはプリンタからオフにするように推奨された場 合、素材送りのセンサー (OMAS) を RIP でオフにします。
	- プリントヘッドの軸合わせを行います。
- **2.** HP 診断チャートを RIP で開きます。チャートは、**http://***ip-addr***/hp/device/webAccess/images/ new.tif** にあるプリンタに保管されています。*ip-addr* は、使用しているプリンタの IP アドレスで す。
- **3.** 素材ファミリの適切なパス数を選択します。64 [ページのパス数を選択する](#page-69-0)を参照してくださ い。
- **4.** 印刷モードをリセットして、その印刷モードのデフォルトのカテゴリ値に設定してください。
- **5.** プロットを印刷します。

#### 印刷中に設定を変更する

フロントパネルを使用して、印刷中に次の設定を変更できます。

- 温度を変更するには、印刷時のバキュームおよびパス間の乾燥時間を次のようにします。 を押し、**[**調整**]** を押して、必要な設定を選択します。矢印キーを使用して、硬化温度、乾燥温 度、バキューム プレッシャ、またはパス間乾燥時間 (パス間の遅延) を調整できます。変更を行 うと直ちに反映されますが、変更内容は保存されません。次回のジョブでは、メディア プリセッ トの設定を通常どおり使用します。設定を完全に変更する場合は、RIP のメディア プリセットで 変更する必要があります。
- 印刷中に素材送りのキャリブレーションを変更するには(バンディングを避けるために)、 押して、**[**調整**]** - **[**素材送りの調整**]** を押します。矢印ボタンを使用して、素材送りを調整できま す。変更を行うと直ちに反映されますが、変更内容は、次回のジョブ用には保存されません。 131 [ページの印刷中に素材送りを調整するも](#page-136-0)参照してください。
- 印刷中に追加のプリントヘッドのクリーニングを有効または無効にするには、 お に押し、**[**インク**]** - **[**イメージ品質の保守**]** - **[PH** 追加クリーニング**]** を選択します。この場合、設 定の変更は後続のジョブ用に保存されます。

#### 詳細設定

以下に、詳細設定の一部を示します。独自に解決できない問題が発生しない限り、この設定を変更し ないでください。

プリンタで使用される乾燥温度と硬化温度は、オフセットを基本温度に追加して決定します。表に示 す基本温度は、各素材ファミリのデフォルト値です。ただし、基本温度は、使用中のプリンタ設定に 従うプリンタによって変更される場合があります。基本温度は独自に変更できませんが、オフセット は変更できます。乾燥準備基本温度は、RIP が決定します。

RIP は、すべての設定をデフォルト値に戻すためのオプションを持つことができます。

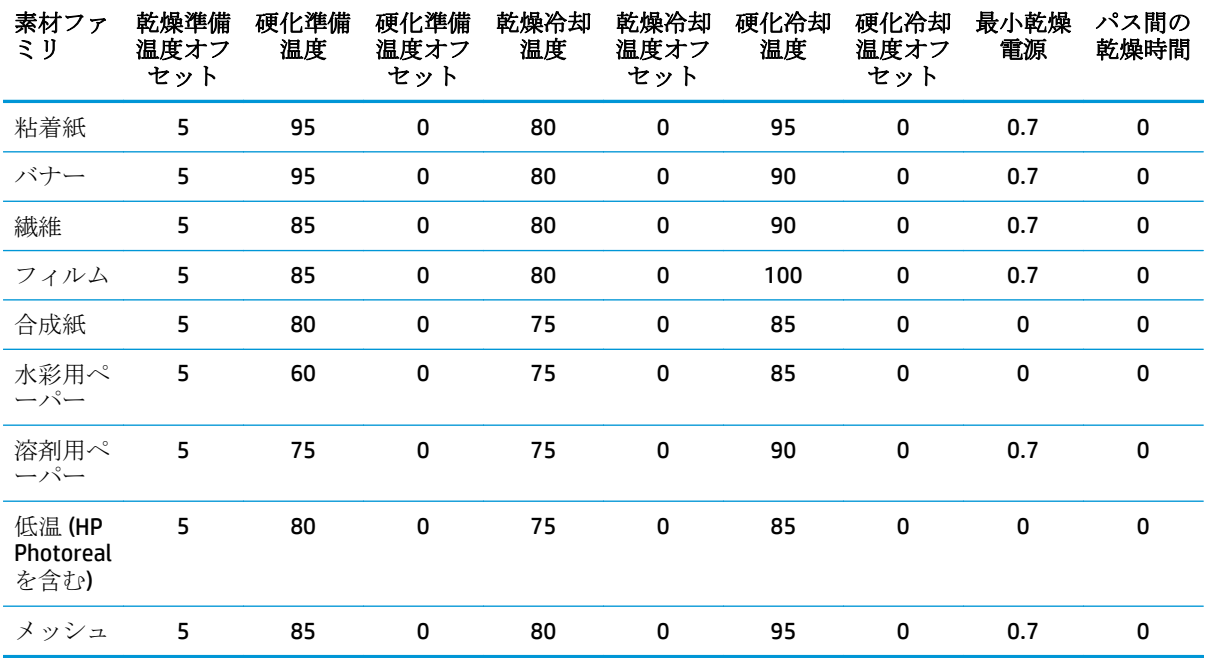

上の各種設定を以下で説明します。

学注記: 追加のプリントヘッドのクリーニングを行うと、プリントヘッドクリーニング カートリッジの寿命が短くなります。

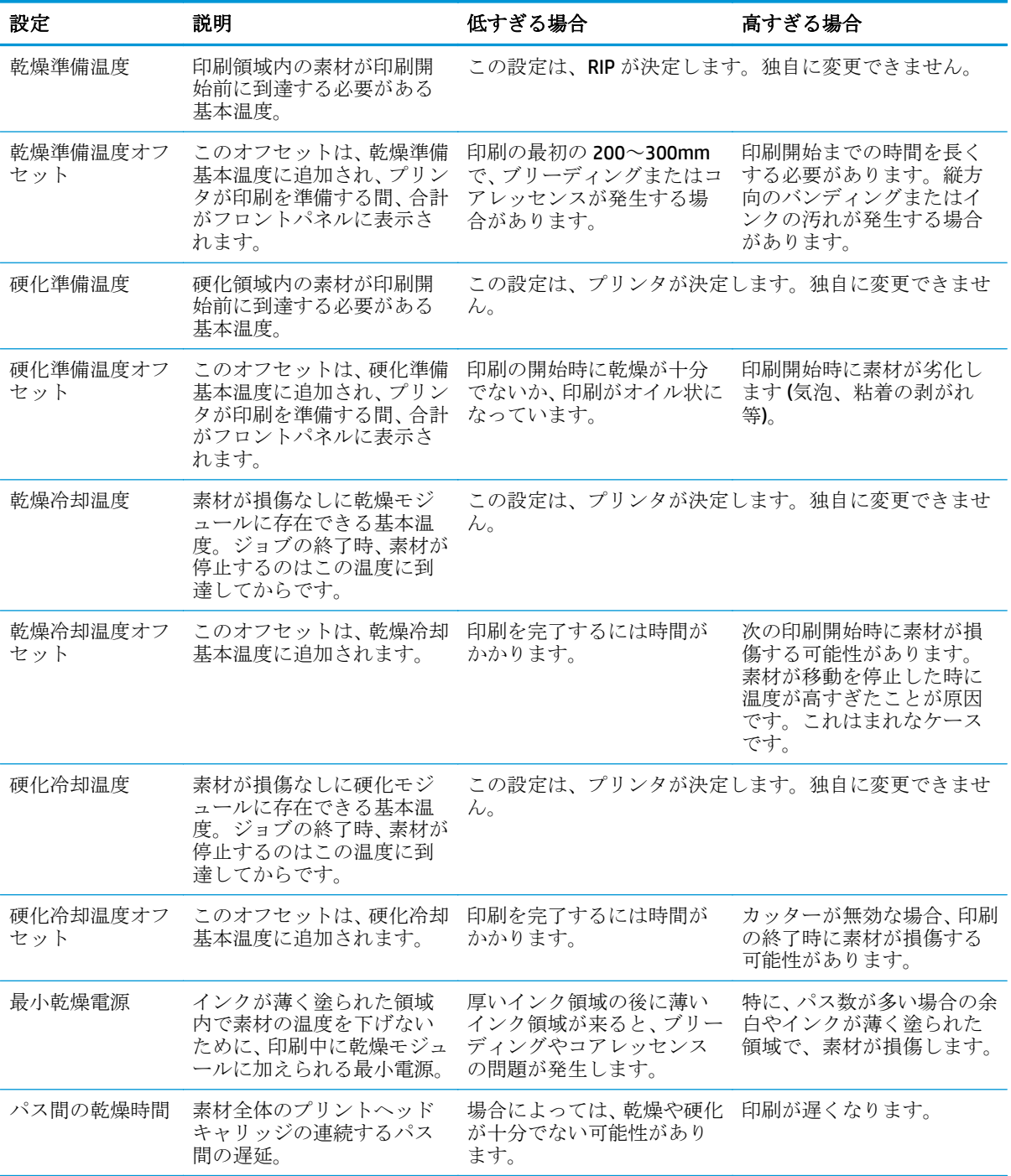

### 温度プロファイル

メインの設定と素材送りの設定の多くは、温度制御に関連します。これは、温度制御がさまざまな素 材にラテックス インクで正しい印刷結果を出すために重要であるためです。以下のダイアグラムは、 さまざまな印刷フェーズ中の乾燥温度と硬化温度の変化をグラフで示します。

<span id="page-69-0"></span>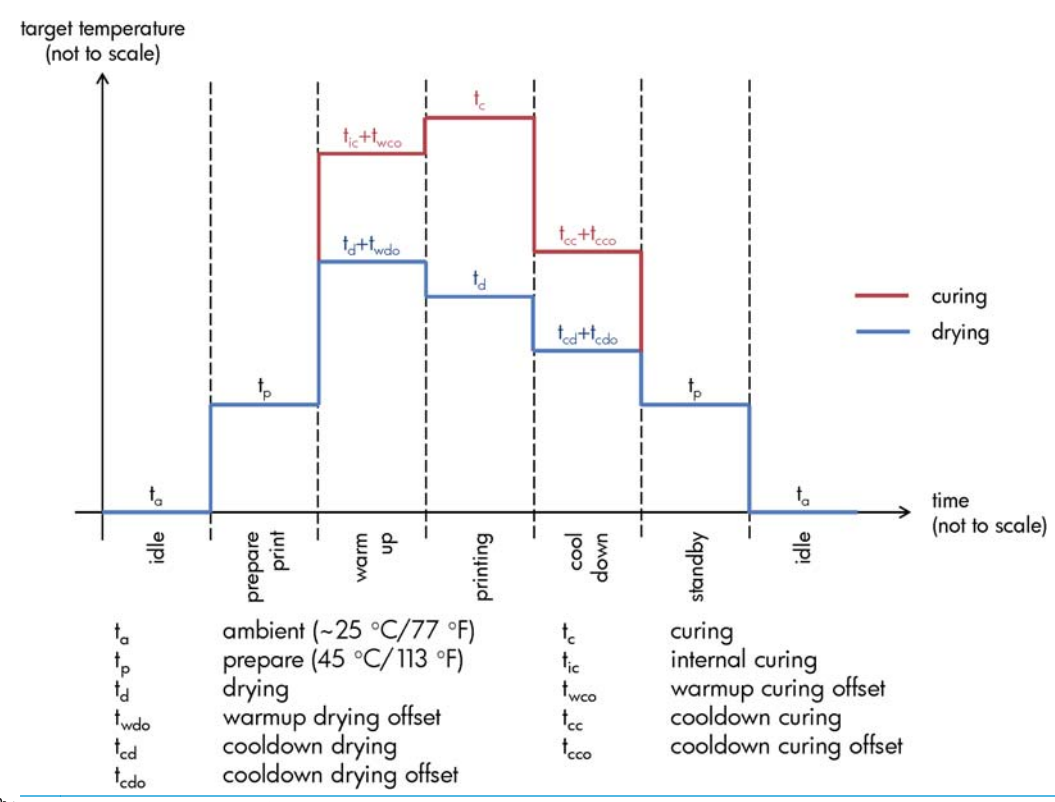

学社記: 目標の温度と時間はスケーリングされていません。指定された素材の種類(ファミ リ) に使用する特定の値については、上記のメインの設定と素材送りの設定表を参照してく ださい。

<sup>ラク注記:</sup> tp時間は、プリンタのフロントパネルで変更できます。

#### パス数を選択する

パス数を多くすると、印刷品質は改善されますが印刷速度が低下します。

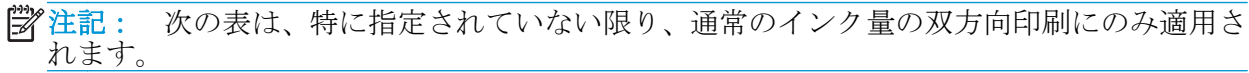

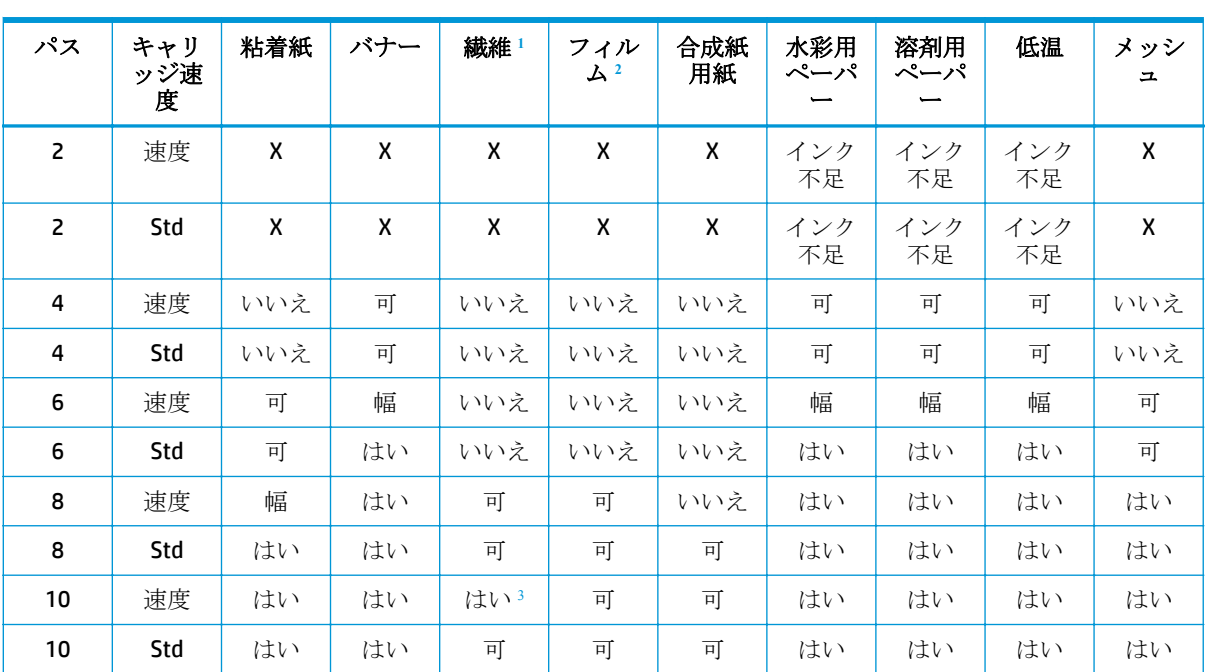

<span id="page-70-0"></span>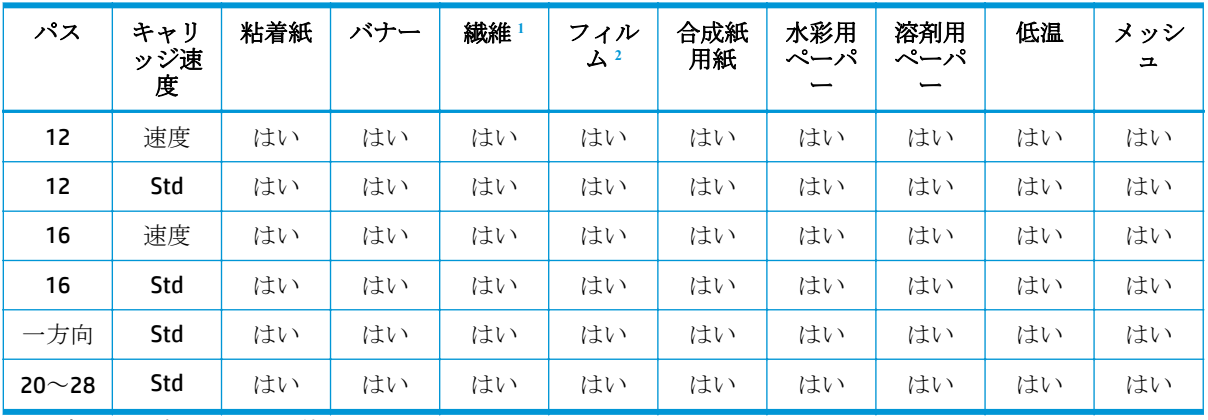

1 通常または高インク量を使用できる<br>2 声インク量を使用する立要がある

<sup>2</sup> 高インク量を使用する必要がある

<sup>3</sup> 通常のインク量で推奨される 高インク量の場合に試す価値がある

#### 略語の説明

- **X:** 使用しない
- いいえ低印刷品質を除く
- インク不足: 非常に低インク量で、処理速度の向上が目的の場合に試す価値がある
- 可: 処理速度の向上が目的の場合に試す価値がある
- **幅:** 幅 60 インチを超えるイメージを印刷する場合にのみ推奨されます。
- はい: 推奨
- 一方向: 一方向印刷のみ

 $\frac{dy}{dx}$ 注記: さまざまなベンダーが提供する多くの素材の特定の詳細設定は、[http://www.hp.com/](http://www.hp.com/go/latexmediafinder/) [go/latexmediafinder/](http://www.hp.com/go/latexmediafinder/)にある HP Media Finder で入手できます。

学社記: パス数を選択したら、印刷モードをリセットして、その印刷モードのデフォルトの カテゴリ値に設定してください。

#### ヒント

- 4~16 のパスで、ほとんどの印刷のニーズを満たすことができます。
- 2~6のパスでは、印刷品質が低下します。さらに、乾燥および硬化できるように合計インク量 が制限されるため、カラー ガモットがわずかに低下します。
- 時間が重要な意味を持つアプリケーションでは、高いキャリッジ速度(標準速度 1m/s に対して 1.5m/s) を使用した 2~16 のパスを RIP から選択できます。
	- キャリッジ速度を上げると、スループット (m²/h) が約 15~30%向上します。
	- 標準キャリッジ速度を使用して取得したプリセットを再使用した場合、わずかな色の違いが 生じることがあります。高いキャリッジ速度には新しいプリセットを作成できます。
- インク量の多いアプリケーションでは、素材ファミリに応じて少なくとも8パスを使用すること をお勧めします。特定の状況では、乾燥と硬化を適切に行うために、20 以上のパスの印刷モー ドが含められています。
- 1200dpi の印刷解像度は、18 パス印刷モードでのみ使用できます。この印刷モード用の特定のメ ディア プリセットがあることを確認してください。他のメディア プリセットを再使用すると、 期待する印刷品質が得られないことがあるためです。
- 安価な素材でレイアウトをすばやく検査するため、用紙ベースの素材では低インクの2パス印刷 モードが有効になっています。このモードでは、高品質の素材ファミリで使用するためのもので はありません。乾燥と硬化が正しく行われないためです。これは、実稼動の印刷モードで使用す るように設計されたものではなく、2 パス印刷を長期的に行うとプリントヘッドが損傷する可能 性があるため、ときどき使用するためのものです。

#### 素材のインク量を確認する

メディア プリセットのインク量が十分であるかどうかを確認します。HP 診断チャートのカラー パッ チを参照し、パッチが適切なインク量であるかどうかを以下のガイドラインで確認してください。

- **1.** インクが多すぎる: この問題では、複数の症状が出現します。
	- チャートのスケールで最後の2つまたは3つが同じに見える。

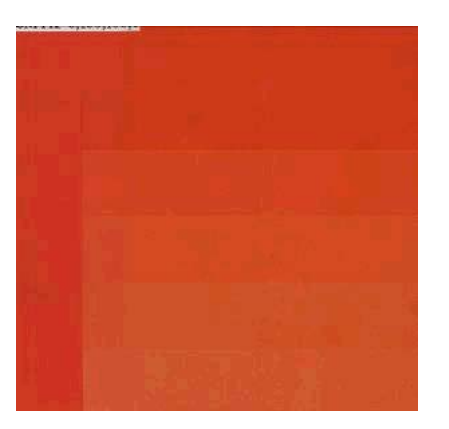

縦方向のバンディング。

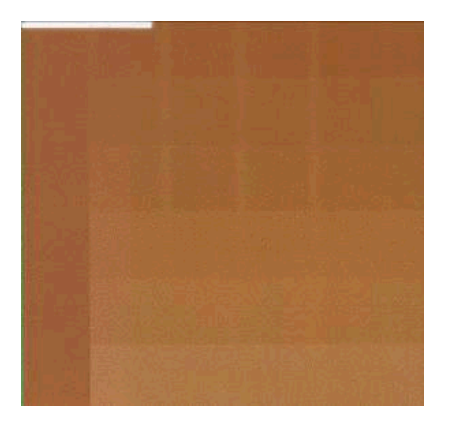
● 横方向のバンディング。

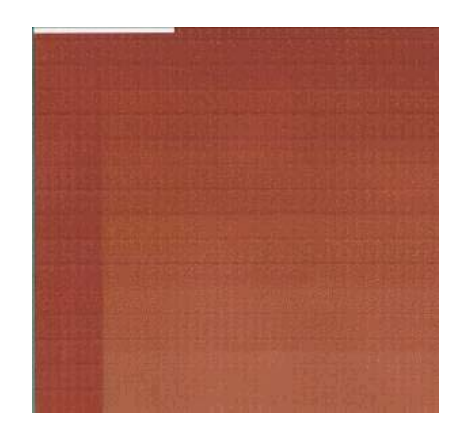

コアレッセンス、粒状感 (過剰なインク量によって発生する可能性がある)。

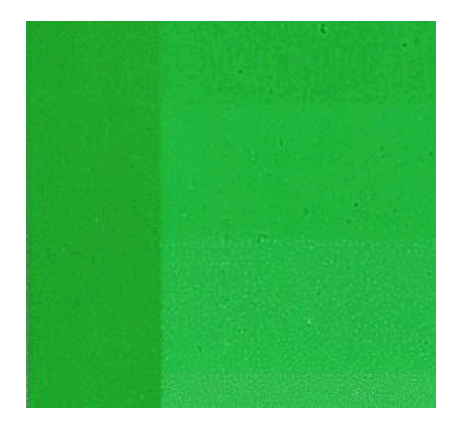

RIP ソフトウェアでインク量を減らしてからチャートを再印刷し、再度確認します。

対象の素材の許容量よりも多くのインクを使用するメディア プリセットを選択している可能性 があります。RIP のマニュアルを参照し、適用しているメディア プリセットが適切であるかどう かを確認し、メディア プリセットのインク量の合計の制限値を下げる方法について確認します。 すぐに解決するには、少ないインク量を使用する別のプリセット メディアに変更します。たとえ ば、水採用ペーパー プリセットは、粘着プリセットより少ないインク量を使用します。

**2.** 適切なインク量: 各パッチの最上位レベルは、滑らかな勾配を示しており、問題はありません。 インク量を増やすと、色の濃度が増します。

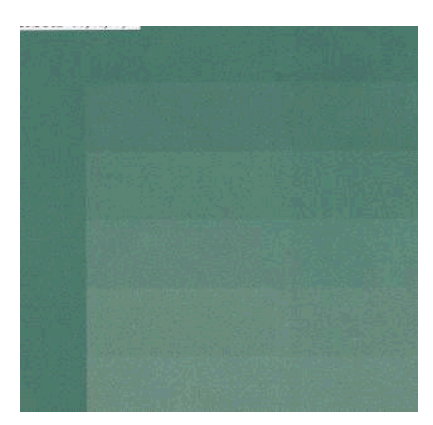

**3.** インクが少なすぎる: チャート全体が剥げ落ちたように見えます。

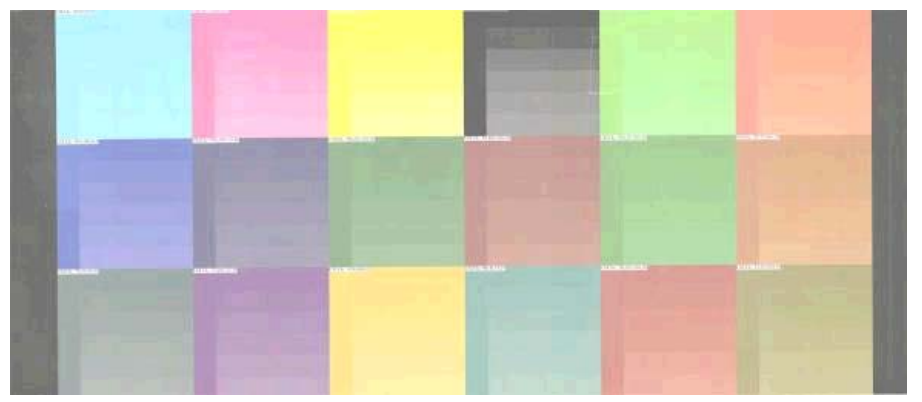

RIP ソフトウェアでインク量を増やしてからチャートを再印刷し、再度確認します。

対象の素材の許容量よりも少ないインクを使用するメディア プリセットを選択している可能性 があります。RIP のマニュアルを参照し、適用しているメディア プリセットが適切であるかどう かを確認し、メディア プリセットのインク量の合計の制限値を上げる方法について確認します。 すぐに解決する方法としては、多いインク量を使用する別のプリセット メディアに変更します。 たとえば、粘着プリセットは、水採用ペーパー プリセットより多いインク量を使用します。

 $\frac{dy}{dx}$ 注記: バックリット素材および一部のテキスタイル素材は通常、RIP で使用できる [High Ink Limit] (高インク量) オプションを使用する必要があります。

### 高速印刷

速度を上げる明確な方法として、印刷パスの数を減らしたり、キャリッジ速度を 1.5m/s に上げたりす ることができますが、印刷品質が低下する傾向があります。以下の注意事項を考慮に入れてくださ い。

- 10 パス未満の場合、粒状感の増加が目立つことがあります。
- 8パス未満の場合、プリンタに素材送りの問題が発生しやすくなります。
- 8パス未満の場合、インク量を減らすと、印刷品質が改善される場合があります。
- 1.5m/s のキャリッジ速度では、適切に乾燥するため、場合によってはパス間の乾燥時間を長くし たり、インク量を下げる必要があります。
- 高インク量オプションを使用する場合は、10 パス以上を使用する必要があります。
- パス数を減らすと、最適な硬化温度の決定が難しくなり、周囲の温度と湿度の影響を受けやすく なります。

以下に、印刷速度を上げるためのヒントを示します。

- 各印刷を連結すると、1つの印刷物を印刷している間に別の印刷物を送信できるため、時間が節 約されます。
- カッターを無効にします。 お マ の順に押し、[素材] [素材取扱いオプション] [カッター] - **[**オフ**]** を押します。通常の素材の場合、これを行うと印刷処理の終了時に時間が節約されます。
- 硬化冷却温度を上げます。これを行うと印刷処理の終了時の時間が節約されます。ただし、素材 によっては、多少の変形が生じる可能性があります。
- 注記: 2 時間以上連続して印刷すると、プリントヘッドの寿命が短くなる可能性がありま す。ときどき一時的に停止すると、プリンタがプリントヘッドを保守できます。

152 [ページのプリンタの印刷が遅いも](#page-157-0)参照してください。

### カラーキャリブレーション

カラーキャリブレーションを行う目的は、特定のプリントヘッド、インク、および使用する素材に合 わせて、また特定の環境条件に応じて、色調を統一することです。カラーキャリブレーションを行う と、さまざまな状況で、プリンタから同じ内容の印刷物を出力することができます。

カラー キャリブレーションは、RIP ソフトウェアから起動できます。詳細については、RIP のマニュ アルを参照してください。

処理は主に次の手順で構成されます。

- **1.** キャリブレーション テスト チャートが印刷されます。
- **2.** HP 内蔵分光測光器でテスト チャートのスキャンと測定が行われます (必要に応じて、別の分光測 光器を使用できます)。
- **3.** その素材で再現性のあるカラー印刷を行うため、計測結果を基に必要な修正要素が算出されま す。

内蔵分光測光器によるカラー キャリブレーションは、次の素材の種類にはお勧めしません。外部のカ ラー測定デバイスを使用して、これらの素材の一部をキャリブレーションできる場合があります。

- クリア フィルム、バックライト素材、一部のテキスタイルなどの不透明でない素材。
- パーフォレイテッド ビニール、穿孔ウィンドウ素材など、平らでない表面を持つ素材。
- 紙製素材など、乾燥や硬化により変形する素材。
- ライナーなしの一部のテキスタイルなどの伸縮性のある素材。

カラー キャリブレーションに適した素材には、平らな表面の粘着ビニール (穿孔でもパーフォレイテ ッドでもない)、PVC バナー、一部の不透明で硬いテキスタイルがあります。

一部のテキスタイルには、印刷を正常に行うために巻き取りリールが必要です。ただし、巻き取りリ ールは、カラー キャリブレーションの印刷フェーズとスキャン フェーズの間で、素材の後退移動の 処理に失敗する場合があります。問題を回避するには、次のように進めます。

- **1.** 巻き取りリールが有効であることを確認します。
- **2.** テンション バーが最も低い位置に達するまで素材を送ります。
- **3.** 巻き取りリール モーター上のボタンを使用して、手動で巻き取りリールを巻き取り、テンション バーが巻き取りリール スピンドルに触れようとするまで素材を集め、ループシェイパを上げま す。
- **4.** 巻き取りリールの巻き取り方向をニュートラルに設定します。
- **5.** RIP からカラー キャリブレーションを起動します。
- **6.** カラー キャリブレーションが終了したら、巻き取りリールを有効にできます。

### カラー プロファイル

カラー キャリブレーション:カラー キャリブレーションによって色調を統一することができますが、 統一されているからといってカラー精度が高いとは限りません。たとえば、お使いのプリンタがどの 色も黒で印刷してしまう場合、色調は統一されていても正確な色ではありません。

正確な色で印刷するためには、ファイル内でカラー値を変換し、使用するプリンタ、インクおよび素 材で適切な色が印刷できるように調整する必要があります。カラー プロファイルには、これらのカラ ー変換に必要なプリンタ、インク、および素材の組み合わせについてのすべての情報が記述されてい ます。

注記: ある特定の印刷モードで取得したカラー プロファイルを、他の印刷モードでの印刷 時に再使用することはできますが、印刷に使用されるのとまったく同じ印刷モードでプロフ ァイリングを作成した場合にのみ、カラー再現が最も正確になります。たとえば、10 パスの 標準印刷モードで取得したカラー プロファイルを 8 パスの高速印刷モードでの印刷に使用 すると、色の違いが少し生じることがあります。

これらの色の変換は、プリンタではなく Raster Image Processor (RIP) で行われます。カラー プロファ イルの使用についての詳細は、アプリケーション ソフトウェアおよび RIP のマニュアルを参照してく ださい。

印刷に使用されるカラー プロファイルに加え、モニタ (ディスプレイ装置) もキャリブレーションとプ ロファイリングを行います。これによって、画面に表示される色が、印刷される色により近くなりま す。

### カラー再現技法

ラテックス インクは新しい技術です。色域、インクの使用状況、印刷品質の観点からプリンタ出力の 最適化に役立つ色分解を実行する (新しいメディア プリッセットを RIP 内で作成または変更するとき など) とき、重要ないくつかのガイドラインがあります。これらは以下のとおりです。

- ビニール光沢や他の素材で最適な暗いカラーを実現するには、ICC プロファイルを作成するとき に、できるだけ多くの黒色とできるだけ少ない合成 (CMY) を使用します。
- 明るいインクを避ける必要があります。それには、2次、3次(暗い赤、青、緑…)などの高濃度 の色をできるだけ多く使用する必要があります。
- 明るいインクを最も低い濃度の色に制限する必要があります。それには、できるだけ早い段階で 暗いインクの使用を開始する必要があります。一般に、50%の濃度を超える色は、明るいインク を含んではなりません。
- 明るいインクは、最大量 50%以下で使用する必要があります。過剰な量の明るいインクは、ビニ ール光沢素材で光沢のアーチファクトを生成する可能性があります。
- タイリングアプリケーションの場合、RIP を使用して 0.5~1 秒の小さいパス間遅延を追加する と、左から右へのカラー マッチングが向上します。

メディア プリセットの作成方法や変更方法の詳細については、RIP のマニュアルを参照してください。

HP ブランドの素材のプリセットは、黒色と暗い色を最適化するために、上記の推奨事項に従って作成 されています。お使いの素材ファミリの HP メディア プリセットについては、[http://www.hp.com/go/](http://www.hp.com/go/latexmediafinder/) [latexmediafinder/](http://www.hp.com/go/latexmediafinder/)を参照してください。

# **6** 使用状況に関する情報を取得する

- [アカウンティング情報を取得する](#page-79-0)
- [使用状況に関する情報を確認する](#page-79-0)
- [ジョブの使用状況に関する情報を確認する](#page-79-0)
- [電子メールによるアカウンティング](#page-79-0)データの請求

## <span id="page-79-0"></span>アカウンティング情報を取得する

製品からアカウンティング情報を取得するには、いくつかの方法があります。

- 製品の使用期間全体の製品の使用状況に関する情報を表示する(74ページの使用状況に関する 情報を確認するを参照)。
- 電子メールでアカウンティングデータを取得する。製品は、XML 形式のデータを指定された電子 メール アドレスに定期的に送信します。データは、サードパーティのアプリケーションで解釈さ れて要約されるか、Excel スプレッドシートで表示されます。74 ページの電子メールによるア カウンティング データの請求を参照してください。
- サードパーティ製アプリケーションを使用して、インターネット経由で製品のステータス、製品 の使用状況、または製品のジョブ アカウンティング データを取得する。製品は、要求されると アプリケーションに XML 形式でデータを提供します。HP では、そのようなアプリケーションの 開発を促進するために Software Development Kit を提供しています。

### 使用状況に関する情報を確認する

製品の使用状況に関する情報を確認するには、2つの方法があります。

学社記: 使用状況に関する情報の正確性は保証されていません。

- 内蔵 Web サーバから **[**メイン**]** タブに移動し、**[**履歴**] [**使用状況**]** を選択します。
- **フロントパネルから、■■ 、 ●● の順に押し、[セットアップ] [印刷メニュー] [ユーザ情報の** 印刷**]** - **[**使用状況レポートの印刷**]** を押します。

### ジョブの使用状況に関する情報を確認する

内蔵 Web サーバを使用して、特定のジョブの使用状況に関する情報を確認できます。**[**メイン**]** タブに 移動して、**[**履歴**]** - **[**アカウンティング**]** を選択します。

学社記: 使用状況に関する情報の正確性は保証されていません。

## 電子メールによるアカウンティング データの請求

- **1.** IT 部門から送信される送信メール サーバ (SMTP) の IP アドレスを取得します。これは、電子メー ル メッセージの送信に必要です。
- **2.** 送信メール サーバが製品から送信される電子メール メッセージのリレーが可能になるように設 定されていることを確認します。
- **3.** Web ブラウザを開き、製品の内蔵 Web サーバに接続します。
- **4. [**セットアップ**]** タブを選択します。
- **5.** 左側列にある設定メニューから、**[**日付と時刻**]** を選択します。
- **6.** 製品の日付と時刻が正しく設定されていることを確認します。
- **7.** 設定メニューから、**[**電子メール サーバ**]** を選択します。
- **8.** 送信メール サーバ (SMTP) の IP アドレスを入力します。
- **9.** 製品の電子メール アドレスを指定します。製品はメッセージを受け取らないので、製品の電子メ ール アドレスは有効な電子メール アドレスである必要はありません。ただし、電子メール アド

レスの形式は保つ必要があります。これは、電子メール メッセージを送信する際に製品を特定す るために役立ちます。

- **10.** 設定メニューから、**[**プリンタ設定**]** を選択します。
- **11.** アカウンティング セクションで、**[**アカウント **ID** の要求**]** を **[**オン**]** に設定している場合は、印刷 ジョブを製品に送信するたびに、アカウント ID を指定する必要があります。たとえば、自分が 所属する部門に対応する ID または特定のプロジェクトまたはクライアントに対応する ID。アカ ウント ID を提供しないでジョブを送信する場合、製品はその特定されないジョブをアカウント ID が提供されるまで印刷せずにキューに保留します。

**[**アカウント **ID** の要求**]** を **[**オフ**]** に設定している場合、製品はアカウント ID を持っているか否か にかかわらず、すべてのジョブを印刷します。

- **12. [**アカウンティング ファイルの送信**]** を [有効] に設定します。
- **13. [**アカウンティング ファイルの送信先**]** をアカウンティング情報を送信してほしい電子メール ア ドレス (またはアドレス) に設定します。これは、製品から自動的に生成されたメッセージを受信 するように特別に作成したアドレスです。
- **14. [**アカウンティング ファイルの送信頻度**]** を情報を送信してほしい頻度に設定し、特定の日数また は印刷数を選択します。
- **15.** アカウンティング メッセージに個人情報が含まれないように、**[**電子メール アカウントの個人情 報の保護**]** を **[**オン**]** に設定できます。このオプションが **[**オフ**]** の場合、ユーザ名、ジョブ名、ア カウント ID などの情報が含まれます。

上記の手順を完了したら、製品は指定した頻度で電子メールでアカウンティング データを送信しま す。データは XML で提供され、サード パーティ製のプログラムで簡単に変換できます。各印刷ジョ ブで提供されたデータには、ジョブの送信日、ジョブの印刷日、印刷時刻、イメージのタイプ、ペー ジ数、コピー部数、用紙の種類およびサイズ、使用された各カラーのインク量、およびジョブの他の さまざまな属性が含まれます。アカウンティング データはスキャン ジョブおよびコピー ジョブでも 提供されます。

XML データをスプレッドシートの形式でより読みやすく表示可能な HP の Web サイト [\(http://www.hp.com/go/designjet/accounting/](http://www.hp.com/go/designjet/accounting/)) から Excel のテンプレートをダウンロードできます。

アカウンティング データの分析により、顧客に対しより正確かつ柔軟に製品についての明細を作成で きます。たとえば、次のことが可能です。

- 各顧客に対し、その顧客が特定の期間に使用したインクおよび用紙の総量の明細を作成する。
- 各顧客に対し、ジョブごとに別々に明細を作成する。
- 各顧客に対し、各ジョブのプロジェクトごとに別々に明細を作成する。

# **7** インク システム

### インクシステム コンポーネント

### インクカートリッジ

プリンタは 6 つのインクカートリッジから、マゼンタ、ライトマゼンタ、黒、イエロー、ライトシア ン、およびシアンの各インクをプリントヘッドに供給します。各カートリッジの容量は 775ml です。

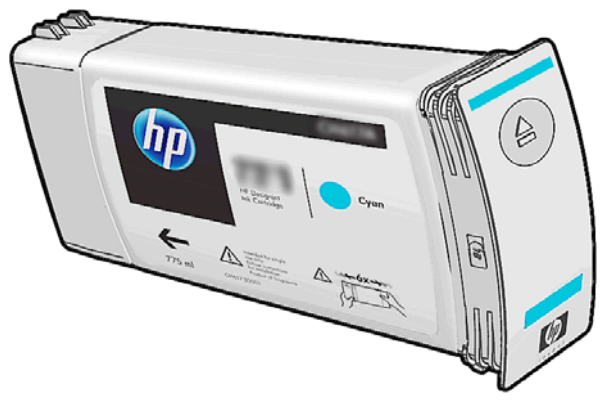

インクカートリッジには、保守やクリーニングは必要ありません。ただし、取り付ける前によく振っ てください。インクの残量が少なくなった場合でも、高品質の印刷結果が得られます。

注意: 静電気の放電に対して敏感なため、インクカートリッジを取り扱う際は、ピン、リ ード、および内部回路に触れないようにしてください。これらのデバイスは ESD センシティ ブ デバイスと呼ばれます。<mark>167 [ページの用語集](#page-172-0)</mark>を参照してください。静電気の放電は電子 製品の主な障害の 1 つとなります。このような破損によって、デバイスの平均寿命が短くな ることがあります。

### プリントヘッド

プリントヘッドは、インクを素材に付着させます。各プリントヘッドは 2 つのインクカートリッジに 接続されています。たとえば、以下に示すプリントヘッドは、ライトマゼンタとマゼンタのカートリ ッジからインクを出します。

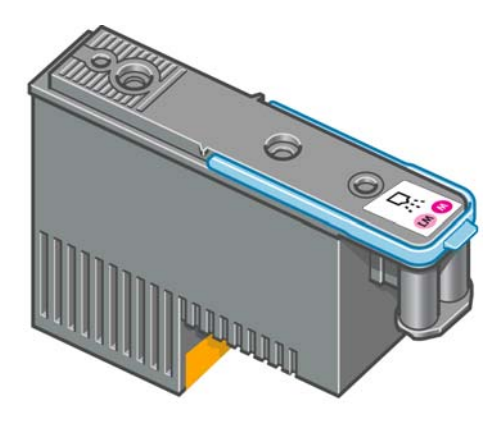

プリントヘッドの耐久性は非常に優れており、インクカートリッジを交換するたびにプリントヘッド を交換する必要はありません。プリントヘッドにより、インクカートリッジのインク残量が少なくな った場合でも品質は高水準に維持されます。

最適な印刷品質を維持するため、自動的に一定の間隔でプリントヘッドがテストされ、必要に応じて 修復されます。この処理には少し時間がかかり、印刷速度が遅くなる場合もあります。

最終的にプリントヘッドの交換が必要になると、フロントパネルにメッセージが表示されます。

注意: 静電気の放電に対して敏感なため、プリントヘッドを取り扱う際は、ピン、リー ド、および内部回路に触れないようにしてください。これらのデバイスは ESD センシティブ デバイスと呼ばれます。167 [ページの用語集を](#page-172-0)参照してください。静電気の放電は電子製 品の主な障害の 1 つとなります。このような破損によって、デバイスの平均寿命が短くなる ことがあります。

### プリントヘッド クリーニング キット

プリントヘッド クリーニング キットは、プリントヘッド クリーニング カートリッジ、インク ファネ ル、およびインク フィルタを保管します。

#### プリントヘッド クリーニング カートリッジ

プリントヘッド クリーニング カートリッジは、プリントヘッドのクリーニングと保守に使用し、未 使用時にプリントヘッドを保護して乾くのを防ぎます。

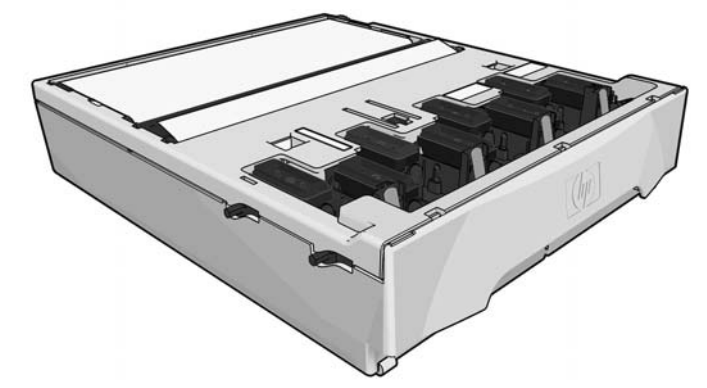

カートリッジには、プリントヘッドのクリーニングに使用する布のロールが含まれています。ロール の使用が 92%になると通知されたら、カートリッジはまだ約 140m² の印刷領域に対して使用できま す。新しいロールは、約 1850m² の印刷領域まで使用できます。

注記: これらの数値は、イメージの濃度、印刷モード、および周囲の温度によって大幅に 異なる可能性があります。布は、高濃度の印刷、パスが多い、暑い環境ではかなり早く消耗 されます。また、フロントパネルで **[PH** 追加クリーニング**]** オプションを選択した場合も、 印刷品質に問題があるため早く消耗されます(129[ページの横方向のバンディングを](#page-134-0)参照)。 必要ないときは、必ずこのオプションをオフにしてください。

注記: プリンタの電源オンの場合、各印刷ジョブの終わりには、プリントヘッド クリーニ ング カートリッジが確認されてロールの端が検出されます。

クリーニング ロールの終りが検出されると、印刷ジョブの開始は受け付けられません。プリントヘッ ド クリーニング カートリッジを新しいものと交換する必要があります。

### インク ファネル

インク ファネルは、プリントヘッドの作動中に生じる使用済みインクを収集します。プリンタの他の さまざまな部品へのインクのデポジットを防止するため、このファネルの取り付けは重要です。

インク ファネルから、使用済みインクはインク チューブ アセンブリを通過してプリントヘッド クリ ーニング コンテナに入ります。

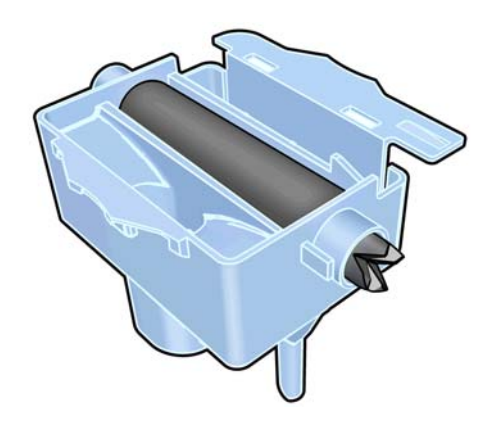

インク フィルタ

インク フィルタは、使用済みインクがプリントヘッド クリーニング コンテナに入る前に、使用済み インクの小さな粒子をフィルタします。

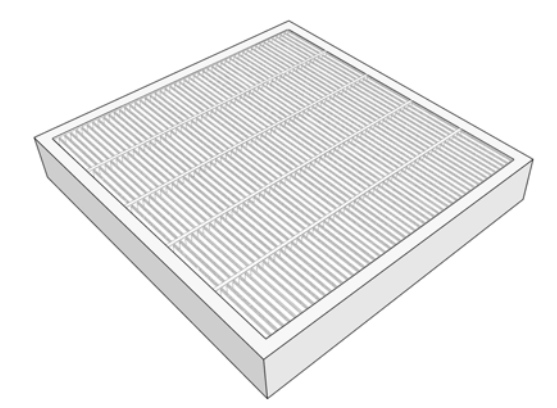

### プリントヘッド クリーニング コンテナ

プリントヘッド クリーニング コンテナは、インク ファネルによって収集された使用済みインクを保 管します。

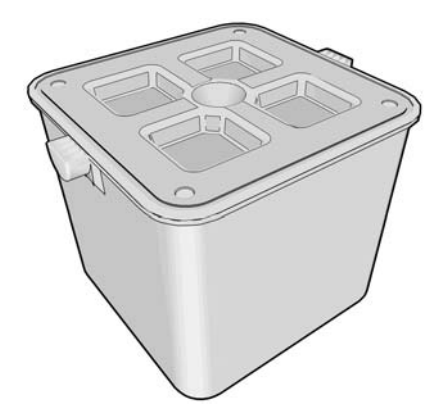

### インク メンテナンス キット

インク メンテナンス キットは、次のコンポーネントを保管します。

● インクファネル。プリントヘッドの作動中に生じる使用済みインクの小さな粒子を収集します。

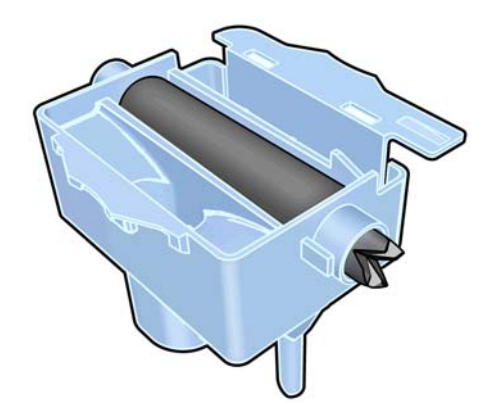

● インク チューブ アセンブリ。インク ファネルが収集した使用済みインクの小さな粒子をプリン トヘッド クリーニング コンテナに渡します。

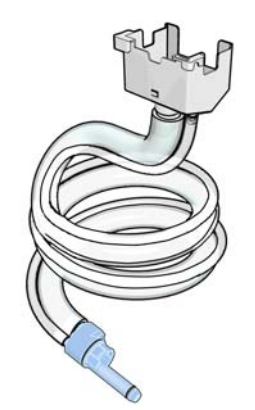

プリンタがインク チューブ アセンブリの交換を要求したら、インク ファネルとインク フィルタ も同時に交換する必要があります。

● インク フィルタ。使用済みインクがプリントヘッド クリーニング コンテナに入る前に、使用済 みインクの小さな粒子をフィルタします。

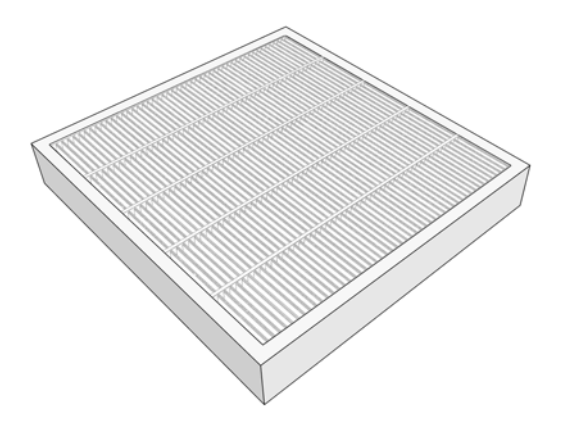

これらのコンポーネントは、プリンタの使用済みインクがプリンタを損傷したり、環境を汚したりし ないようにするために設計されています。

プリンタとその周辺をクリーンに保つために、これらのコンポーネントを正しく取り付けて保守する 必要があります。特に、以下の手順は必須です。

- **1.** インク チューブ アセンブリを接続します。
- **2.** インク ファネルを挿入します。
- **3.** インク フィルタを挿入し、フィルタ ボックスを閉じます。
- **4.** プリントヘッド クリーニング コンテナを取り付けます。

これらのコンポーネントの取り付けまたは接続が正しくない状態でプリンタの動作を継続した場合、 発生した損傷やクリーニング費用について、HP は責任を負うことはできません。

これらのコンポーネントの不具合を検出した場合、プリンタはフロントパネルにメッセージを表示し ます。

## インク サプライ品について

このプリンタ用にご注文いただけるインク サプライ品は以下のとおりです。

#### 表 **7-1** インクカートリッジ

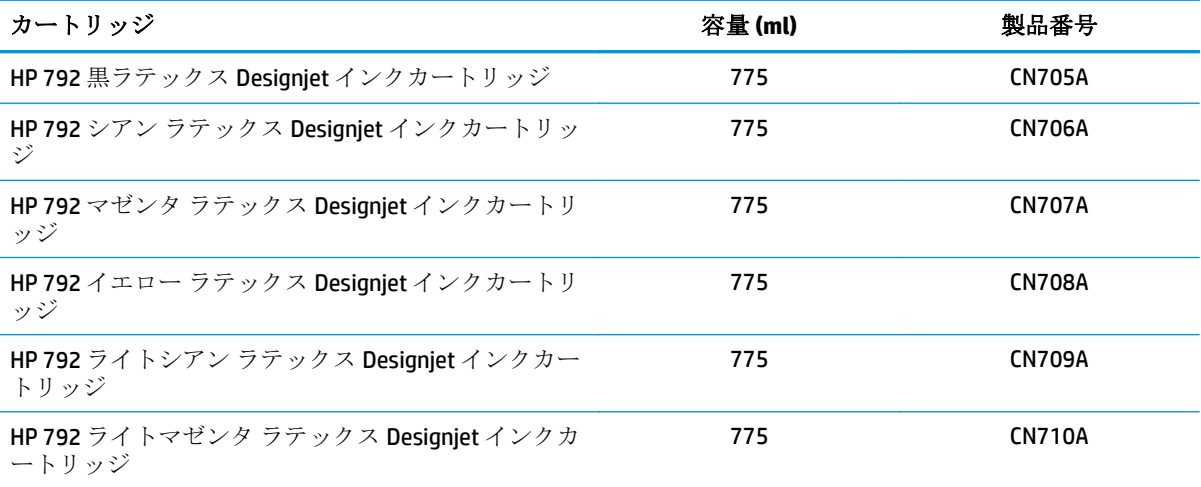

#### 表 **7-2** プリントヘッド

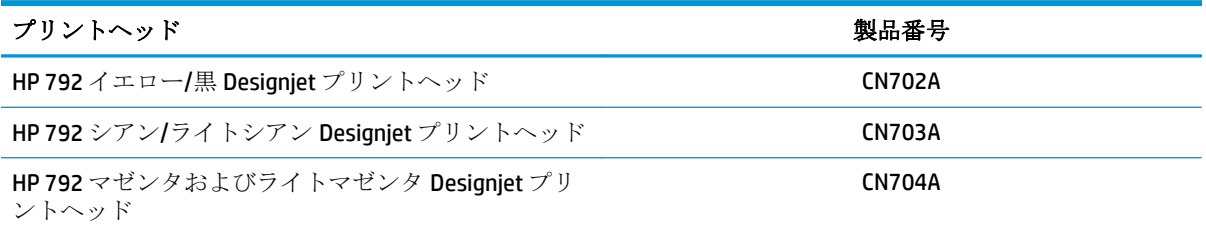

#### 表 **7-3** 廃棄物管理システム

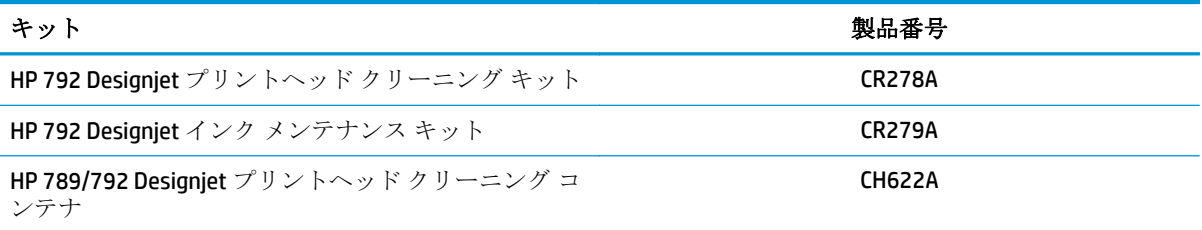

# **8** 印刷オプション

### プリンタの状態

プリンタは次のいずれかの状態にあり、一部は待機が必要です。

- 印刷可能です **(**コールド**)**:プリンタには電源が入っていますがまだ印刷は行われていません。ヒ ーターはオフです。
- 印刷の準備を行っています: プリンタはヒーターを暖めており、プリントヘッドによる印刷の準 備をしています。1~8 分かかります。
- 素材を印刷可能です
- **A/B** 面を印刷可能です
- 印刷
- **A/B** 面を印刷中
- 硬化: 1.5~5分かかります。
- 終了中:プリンタは温度を下げており、スタンバイの準備をしています。0.5~5 分かかります。

プリンタが **[**硬化**]** (カッターが無効の場合) または **[**終了中**]** の間、すでに印刷されたファイルと同じ印 刷モードのジョブが送信されると、プリンタは **[**印刷の準備を行っています**]** に移行します。

印刷間の時間を節約するには、同じ印刷モード (同じパス数) のジョブを連結し、カッターをオフにし て **[**硬化**]** と **[**終了中**]** の状態をスキップします。また、ネスティングを使用して、複数のジョブを同じ ワークフローで印刷することもできます。

カッターがオンの場合でも、連続するジョブが異なる印刷モードを使用している場合でも、**[**印刷の準 備を行っています**]** に必要な時間を最小限に抑えるには、遅れなしにジョブを一括して印刷する方が 適切です。

### マージンを変更する

プリンタのマージンによって、イメージの端と素材の端との間の領域が設定されます。

特定の印刷ジョブのマージンは、RIP ソフトウェアで選択されます。そのジョブが素材の幅を超えた 場合、ジョブはクリップされます。

フロントパネルでは下部マージンに追加の設定を提供します。162 ページの表 19-5 [「マージン設](#page-167-0) [定」](#page-167-0)を参照してください。カッターが使用されていない場合、これらの設定は単一印刷にのみ適用さ れます。下部マージンは、同時に送信される複数の印刷間にも両面印刷中にも適用されません。

フロントパネルで下部マージンを設定するには、■ | | △○順に押し、[素材] - [素材取り扱いオプ ション**]** - **[**予備下部マージン**]** を押します。

 $\ddot{\mathbb{E}}$ 注記: フロントパネルで設定される予備下部マージンは、RIP で選択される下部マージン 以外にも適用されます。

## プリンタの印刷メニューを要求する

印刷メニューには、プリンタに関するさまざまな情報が表示されます。印刷メニューは、コンピュー タを使用しなくても、フロントパネルから呼び出すことができます。

印刷メニューを呼び出す前に、素材が取り付けられており、フロントパネルに「印刷可能です」とい うメッセージが表示されていることを確認します。

印刷メニューを印刷するには、 ← ↓ ● の順に押し、[セットアップ] - [印刷メニュー] を押し、必 要な印刷メニューの種類を選択します。

次の印刷メニューを使用できます。

- [使用状況レポートの印刷]: 印刷の合計数、素材ファイル別の印刷数、印刷品質オプション別の印 刷数、および色ごとに使用されるインクの合計量を表示します。これらの推定値の正確性は保証 されていません。
- [サービス情報の印刷]: サービス エンジニアが必要とする情報を表示します。

# **9** アクセサリ

## アクセサリについて

お使いのプリンタ用にご使用いただけるアクセサリは以下のとおりです。

ヒント: スペアのスピンドルがあれば、種類の異なる素材の交換作業が楽になります。

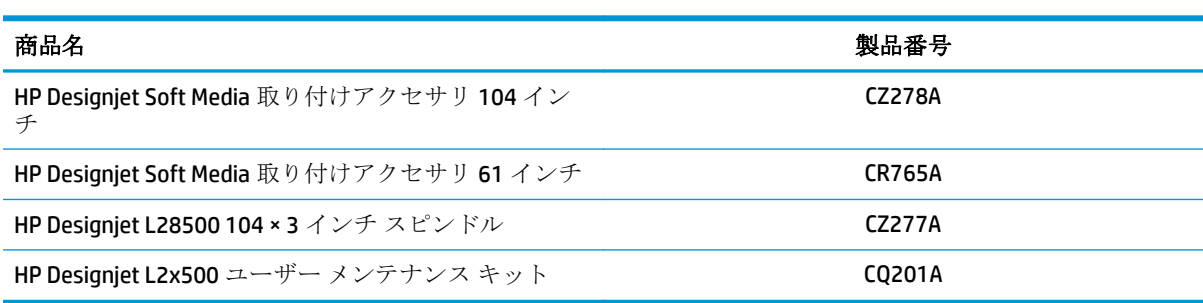

# <span id="page-92-0"></span>**10** プリンタ ステータス

### プリンタ ステータスを確認する

フロントパネルと内蔵 Web サーバでは、プリンタのステータス、取付済の素材およびインク システ ムの両方が表示されます。

### インク システムのステータスを確認する

- **1.** 内蔵 Web サーバにアクセスします (上記を参照)。
- **2. [**メイン**]** タブの [サプライ品] ページに移動します。

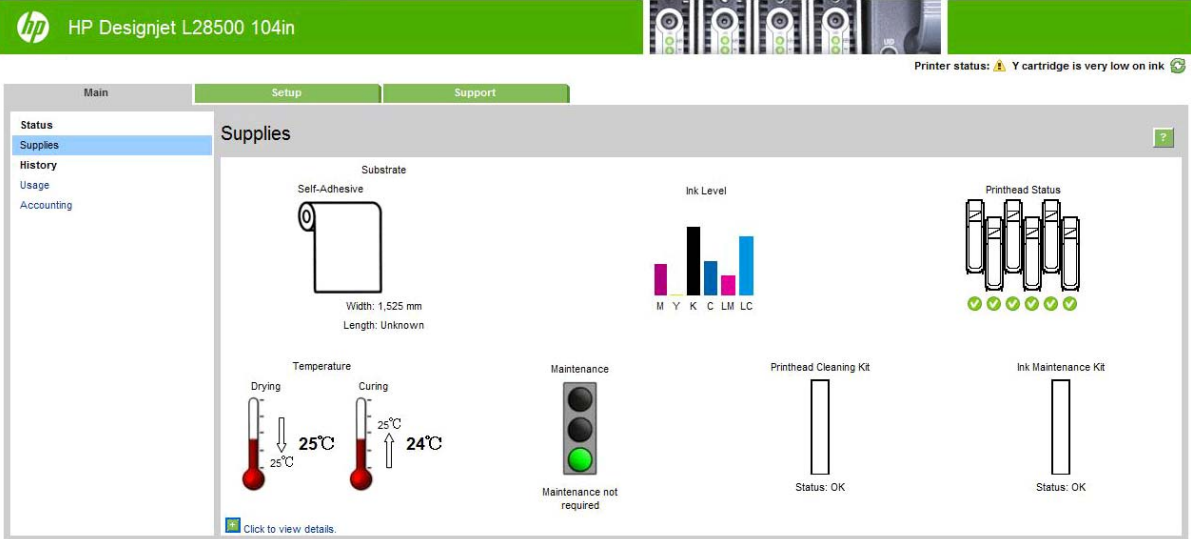

[サプライ品] ページには、取り付けられている素材、インク カートリッジ、プリントヘッド、ヒータ ー、プリントヘッド クリーニング キット、インク ファネル、およびインク保守キットのステータス が表示されます。

信号は、保守が必要かどうかを示しています。詳細については、**[**詳細の表示**]** をクリックしてくださ い。

## インクカートリッジのステータスを確認する

フロントパネルのホーム画面では、インクカートリッジのインク量を表示できます。特定のインクカ ートリッジの詳細については、**[**インク情報**]** を押し、カートリッジの色を押します。表示される情報 は次のとおりです。

- カラー
- ステータス
- インク残量
- 容量
- 製品名
- 製品番号
- シリアル番号
- 使用期限日付
- 保証期限
- 製造元

インクカートリッジのステータスは、内蔵 Web サーバでも参照できます。

### プリントヘッドのステータスを確認する

印刷が終わるごとに、プリンタは自動的にプリントヘッドの確認と保守を行います。使用しているプ リントヘッドの詳細を確認するには、以下の手順を実行します。

- 1. フロントパネルのホーム画面で、 ■■ を押します。
- **2.** 情報を確認するプリントヘッドを選択します。
- **3.** フロントパネルに、以下の情報が表示されます。
	- ステータス
	- カラー
	- 製品名
	- 製品番号
	- シリアル番号
	- 使用済みインク量
	- 保証期限

内蔵 Web サーバを使用しても、プリントヘッドのステータスと保証期限を確認できます。

 $\dddot{\mathbb{C}}$  注記: 保証期限が「保証に関する注記を参照」の場合は、HP 製以外のインクが使用され ていることを示します。HP 製以外のインクカートリッジを使用した場合、サービスおよび修 理は無償保証の対象になりません。保証の詳細は、『法律情報』を参照してください。

### ファイル システムを確認する

プリンタのハード ディスクのファイル システムの整合性を確認し、自動的にすべてのエラーを修正 できます。これは、6 か月に 1 度、またはハード ディスクのファイルのアクセスに問題が発生した場 合に行うことをお勧めします。

ファイル システムの確認を実行するには、フロントパネルで Fi < 5 の順に押し、[予防保守タス

#### ク**]** - **[**ファイル システムの確認**]** を押します。

プリンタでファイル システムの破損が検出された場合 (深刻なソフトウェアの問題の後など)、ファイ ル システムの確認が自動的に開始されることがあります。これには、約 1 時間半かかる可能性があり ます。

## プリンタ アラート

ご使用のプリンタは2種類のアラートを発信します。

- **エラー:** プリンタが印刷できないとき。
- 警告: キャリブレーションなどの調整、または予防保守やインクカートリッジの交換が必要な ど、要注意の状態であるとき。

プリンタのアラートは、フロントパネルと内蔵 Web サーバに表示されます。場合によっては、アラー トの注意を喚起するためにビープ音が鳴ることもあります。ビープ音を鳴らしたくない場合は、フロ ントパネルから無効にすることができます。

- フロントパネルディスプレイ: フロントパネルには、最重要と判断されたアラートが同時に1 つだけ表示されます。通常は、ユーザが確認して OK キーを押す必要がありますが、警告の場合 は、しばらくすると表示されなくなります。一部のアラートは、プリンタがアイドル状態で、他 に報告すべき重要な問題がない場合、再び表示されます。
- 内**蔵 Web サーバ:** フロントパネルに表示されたアラートは、内蔵 Web サーバの右上隅にも表示 されます。

アラートは、保守作業が必要であることを示している場合があります。93[ページの「ハードウェア](#page-98-0) [保守」](#page-98-0) を参照してください。

次のアラートが発生した場合、サービス エンジニアによる作業が必要です。

- サービス保守キット **1**
- サービス保守キット 2
- サービス保守キット3

# **11** ファームウェアについて

プリンタのさまざまな機能は、プリンタ内のソフトウェアによって制御されています。このソフトウ ェアは、ファームウェアとも呼ばれます。

ファームウェアのアップデートは、随時、Hewlett-Packard から入手することができます。このアップ デートにより、プリンタの性能が向上し、プリンタの機能が拡張されます。

プリンタをはじめてインストールするときは、ファームウェアのアップデートを確認するメッセージ が表示されることがあります。この目的の場合、次の仕様の USB フラッシュ ドライブが必要です。

- USB 2.0 互換
- 2GBの容量
- FAT フォーマット
- ハードウェア暗号化なし

#### **USB** フラッシュ ドライブを使用してファームウェアをアップデートする

**1.** <http://www.hp.com/go/L28500/support/>からファームウェア アップデートをダウンロードし、USB フラッシュ ドライブに保存します。

重要: USB フラッシュ ドライブのルート フォルダには、1 つのファームウェア ファ イル (.fmw) 以外のファイルが含まれていてはなりません。

**2.** USB フラッシュ ドライブを、プリンタの背面にある USB コネクタに接続し、フロントパネルの 指示に従います。

その後のファームウェア アップデートは、同じ方法でプリンタにインストールするか、プリンタの内 蔵 Web サーバを使用してインストールできます。

#### 内蔵 **Web** サーバを使用してファームウェアをアップデート

- **1.** 任意のコンピュータから内蔵 Web サーバにアクセスするには、87 [ページのプリンタ](#page-92-0) ステータス [を確認する](#page-92-0)を参照してください。
- **2.** 内蔵 Web サーバで **[**セットアップ**]** タブを選択し、**[**ファームウェアのアップデート**]** を選択しま す。
- **3.** 画面の指示に従ってファームウェア ファイルをダウンロードしてハードディスクに保存します。 次に、ダウンロードした.fmw ファイルを選択し、**[**アップデート**]** をクリックします。

ファームウェア ファイルをプリンタにアップロードする処理に非常に時間がかかる場合は、プロ キシ サーバーの使用がその原因であることがあります。その場合は、プロキシ サーバーを経由 せずに内蔵 Web サーバに直接アクセスします。

● Windows 版の Internet Explorer 6 を使用している場合は、**[**ツール**]** - **[**インターネット オプシ ョン**]** - **[**接続**]** - **[LAN** の設定**]** をクリックし、**[**ローカル アドレスにはプロキシ サーバーを使 用しない**]** チェック ボックスをオンにします。さらに高度な設定を行うには、**[**詳細設定**]** タ

ブをクリックし、プロキシ サーバを使用しないように、プリンタの IP アドレスを [例外] の 一覧に追加します。

- Windows 版の Firefox 3.0 を使用している場合は、**[**ツール**] [**オプション**] [**詳細**] [**ネットワ ーク**]** - **[**接続設定**]** をクリックし、**[**プロキシを使用しない**]** を選択します。または、**[**手動で プロキシを設定する**]** が選択されている場合は、プロキシ サーバを使用しないようにプリン タの IP アドレスを例外リストに追加します。
- Linux 版の Firefox 2.0 を使用している場合は、**[**編集**] [**設定**] [**詳細**] [**ネットワーク**] [**接続 設定**]** をクリックし、**[**インターネットに直接接続する**]** を選択します。または、**[**手動でプロ キシを設定する**]** が選択されている場合は、プロキシ サーバを使用しないようにプリンタの IP アドレスを例外リストに追加します。

# <span id="page-98-0"></span>**12** ハードウェア保守

この章の作業では、プリンタに付属するユーザ メンテナンス キットが必要になることがあります。

### インク システムに関するヒント

最高の結果を得るために、以下の説明に従ってください。

- 取り付け作業中は、フロントパネルに表示される指示に従います。
- プリンタとプリントヘッド クリーニング カートリッジが、プリントヘッドを自動的にクリーニ ングできるようにします。
- インクカートリッジとプリントヘッドは、できる限り取り外さないでください。
- **「印刷中は、インクカートリッジを決して取り外さないでください。必ずプリンタ側でインクカー** トリッジ取り外しの準備ができた状態で取り外してください。フロントパネルで交換手順が示 されます。
- インク システム消耗品を廃棄する際は、適用されるすべての法律や規則に従ってください。

注記: インクカートリッジとプリントヘッドは、よく振ってから取り付けます。

### プリントヘッドの軸合わせ

プリントヘッドを交換する毎に、プリントヘッドの軸合わせが行われます。プリントヘッドを交換し た際に素材が取り付けられていない場合は、次に素材を取り付けたときに軸合わせが行われます。

印刷品質の問題を解決するときも、プリントヘッドの軸合わせを行うとよい場合があります。

### 自動軸合わせ

まず、白色の素材がプリンタに取り付けられていることを確認します。半透明ボンド紙、クリア フィ ルム、トレーシング用紙、べラム紙などのカラー素材、光沢キャンバス、ざらざらした布地、および 透明紙は、プリントヘッド自動軸合わせに適していません。これらの存在については、手動でプリン トヘッドの軸合わせを行うか (94 [ページの手動軸合わせ](#page-99-0) を参照)、まずサポートされている素材で自 動軸合わせを実行してから、特殊な存在に変えます。軸合わせ設定は、素材が変わっても、プリント ヘッドの軸合わせが新たに実行されるまで保持されます。

プリントヘッドの軸合わせが自動的に実行されない場合、フロントパネルから手動で実行するには、 、 の順に押し、**[**インク**]** - **[**イメージ品質の保守**]** - **[**プリントヘッドの軸合わせ**]** - **[**プリントヘ ッド自動軸合わせ**]** を選択します。

内蔵 Web サーバからプリントヘッドの軸合わせを実行するには、**[**セットアップ**]** タブを選択し、**[**プ リントヘッドの軸合わせ**]** - **[**プリントヘッド自動軸合わせ**]** - **[**印刷**]** を選択します。

処理には約 10 分かかりますが、イメージの印刷中を除き、ただちに実行されます。印刷ジョブが処 理中の場合は、現在の印刷ジョブの終了後すぐに軸合わせが実行されます。

### <span id="page-99-0"></span>手動軸合わせ

フロントパネルからプリントヘッドの手動軸合わせを実行するには、 n 、 の順に押し、[インク] - **[**イメージ品質の保守**]** - **[**プリントヘッドの軸合わせ**]** - **[**プリントヘッド手動軸合わせ**]** - **[**軸合わせパ ターンの印刷**]** を押します。

内蔵 Web サーバからプリントヘッドの手動軸合わせを実行するには、**[**セットアップ**]** タブを選択し、 **[**プリントヘッドの軸合わせ**]** - **[**プリントヘッドの手動軸合わせ**]** - **[**印刷**]** を選択します。

プリンタにより、A から R までの 17 行が印刷されます。印刷結果を検査して、各行の直線の番号を書 き留めます (たとえば、A:9 など)。

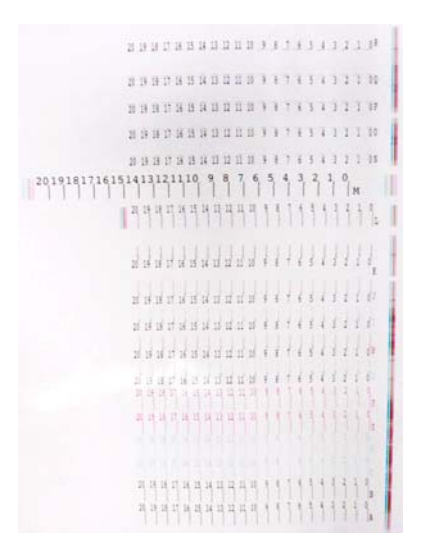

その後、補正値をフロントパネルまたは内蔵 Web サーバに入力します。

フロントパネルに補正値を入力するには、 1 . com 同に押し、[インク] - [イメージ品質の保守] - **[**プリントヘッドの軸合わせ**]** - **[**プリントヘッド手動軸合わせ**]** - **[**補正値の入力**]** を押します。対応す るパターンと同じ文字が付いたウィンドウに各値を入力します。

内蔵 Web サーバに補正値を入力するには、**[**セットアップ**]** タブを選択し、**[**プリントヘッドの軸合わせ**]** - **[**プリントヘッド手動軸合わせ**]** を選択して、対応するパターンと同じ文字が記されたウィンドウに 各値を入力します。

### キャリッジ レールをクリーニングおよび潤滑する

- 注記: 一部のワークフロー、周囲の温度が高くプリンタの動作仕様 (30℃ (86ºF)) を上回る サイト条件、プリンタの周囲にほこりが多い場合などは、スライダ棒の潤滑の低下、または 潤滑に影響を及ぼす場合があり、これが原因でプリンタのパフォーマンスが影響を受ける可 能性があります。
- 注記: キャリッジ レールのクリーニングおよび潤滑の手順のわかりやすい説明について は、以下を参照してください。<http://www.hp.com/go/L28500/videos>
	- 1. フロントパネルで、■ 1. △ の順に押し、[予防保守タスク] [キャリッジ レールのクリーニ ングおよび潤滑**]** を押してください。
	- **2.** ウィンドウのロックを解除して開きます。

**3.** キャリッジ レールは、糸くずの出ない布を 95%エタノールで湿らせてクリーニングします。左 カバーの下の部品など、レール全体をクリーニングしてください。

注記: 95%エタノールは、メンテナンス キットには含まれていません。

- 注意: エタノールは非常に燃えやすい液体です。製造元の安全に関する注意事項を守 ってください。
	- 注意: 市販の洗剤や研磨剤入り洗剤は使用しないでください。

注意: クリーニング中は、レールの上部にある金属片を壊さないように注意してくだ さい。

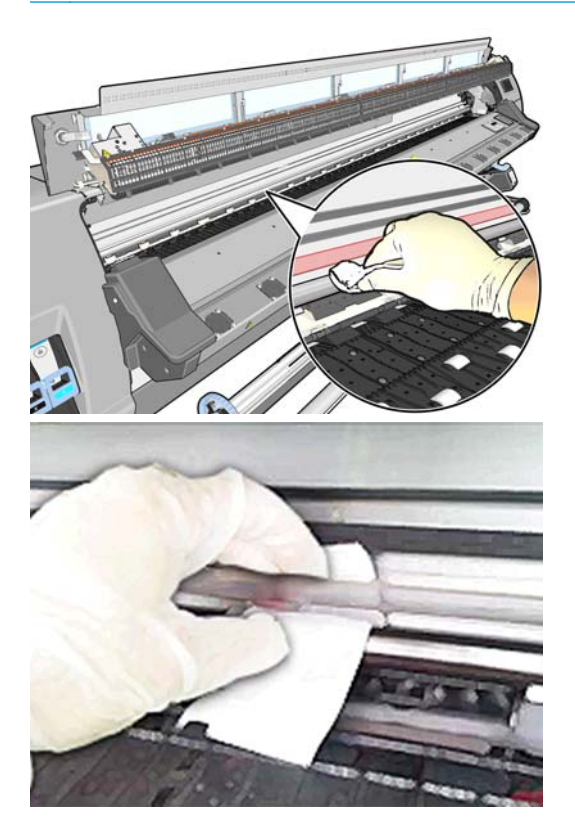

- **4.** レールが乾燥するまで待ってから、ウィンドウを閉じます。右カバーの下にあるレールの部品に 手が届くように、キャリッジがプリンタの中央に移動します。
- **5.** ウィンドウのロックを解除して開きます。
- **6.** 手順 3 と同じ方法で、右カバーの下にあるキャリッジ レール部分をクリーニングします。
- **7.** プリンタ付属のメンテナンス キットからオイルのボトルを取ります (必要な場合は交換キット を注文できます)。

**8.** キャリッジの両側のレールに沿って、オイルを細いジグザグ状に垂らします。この処理について 説明しているビデオを参照してください。<http://www.hp.com/go/L28500/videos>

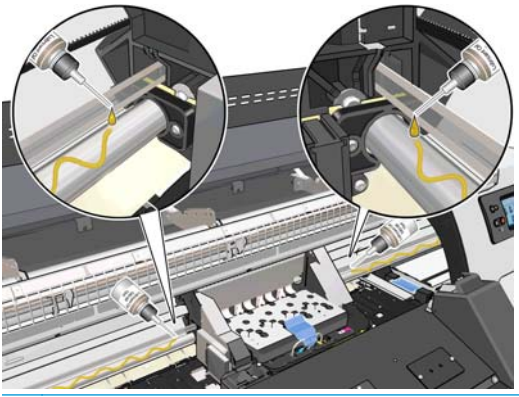

学注記: 潤滑時は、レールの上部にある金属片にオイルを垂らさないように注意してく ださい。

**9.** 糸くずのでない布を蒸留水で湿らせて、素材詰まりリフレクタをクリーニングします。インクが 乾燥していて取り除くことができない場合は、糸くずのでない布を 95%のエタノールで湿らせて 使用してみてください。

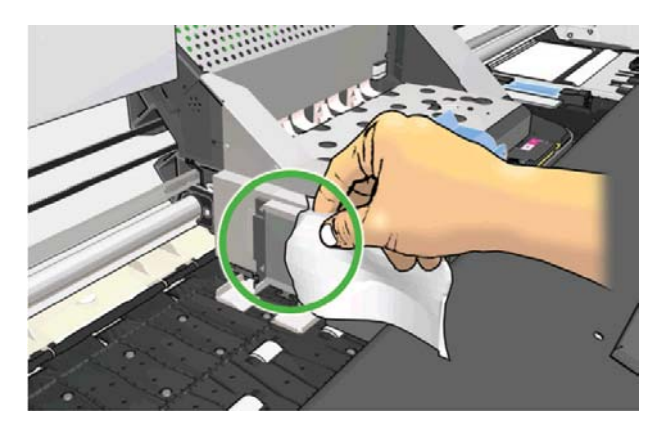

- **10.** フロントパネルの **[OK]** を押します。
- **11.** ウィンドウを閉じてロックします。
- **12.** レールに沿ってキャリッジ アセンブリを動かし、レールに沿ってオイルを伸ばします。
- **13.** フロントパネルに潤滑プロセスが完了したことを確認するメッセージが表示されます。**[OK]** ボ タンを押して確認します。

### プリントヘッドの電極をクリーニングする

プリントヘッドを取り付けてもプリンタがプリントヘッドを認識しないことがあります。これは、プ リントヘッドとプリントヘッド キャリッジが接触する電極部分に、インクがたまって付着しているこ とが原因です。このような場合は、プリントヘッドの電極部分をクリーニングすることをお勧めしま す。しかし、特に問題がなければ、電極部分を定期的にクリーニングする必要はありません。

ユーザ メンテナンス キットには、キャリッジ接点ワイパーが入っています。

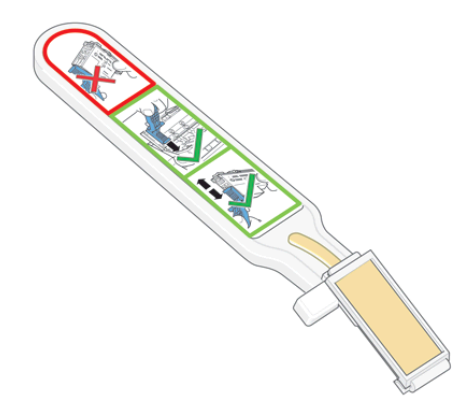

「再度取り付けて下さい」または「交換して下さい」というメッセージがプリントヘッドの横にある フロントパネルに表示され続ける場合、キャリッジ接点ワイパーを使用して、プリントヘッド キャリ ッジとプリントヘッドの両方の電極部分をクリーニングします。

**1.** 湿った新しい交換スポンジを袋から取り出します。

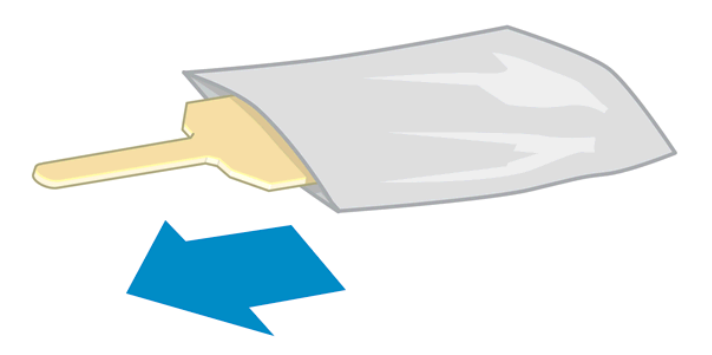

スポンジの替えはワイパーと一緒にボックスに入っています。スポンジの替えをすべて使い切 り、さらに必要な場合は、サービス担当者に連絡してください。

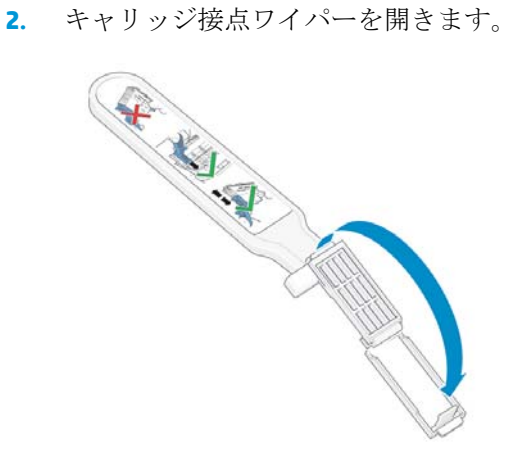

**3.** スポンジの短いほうの端をキャリッジ接点ワイパーの取り付け用スロットに入れてスポンジを 取り付けます。

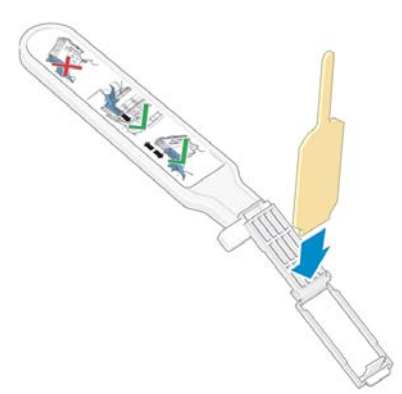

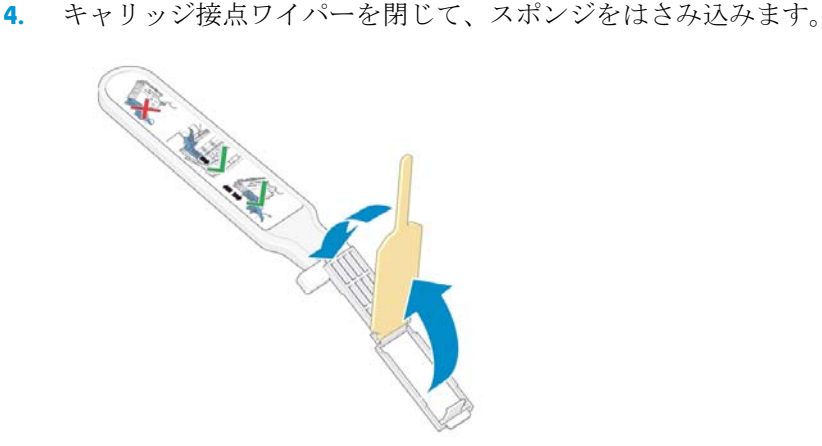

- **5.** プリントヘッド キャリッジのラッチを開き、フロントパネルに表示されている問題の原因となる プリントヘッドを取り外します。114 [ページのプリントヘッドを交換するを](#page-119-0)参照してください。
- **6.** キャリッジ接点ワイパーをプリントヘッド スロットの奥に差し込みます。スロットの奥の電極 部分とスチール製のバネの間に、スポンジが電極の方を向くようにワイパーを入れ、電極を拭き ます。このとき、スロットの底にたまったインクをすくい上げないようにしてください。
- 注意: キャリッジがプリンタの中央部分放置されている時間が 7 分を超えると、右端 の通常の位置に戻ります。

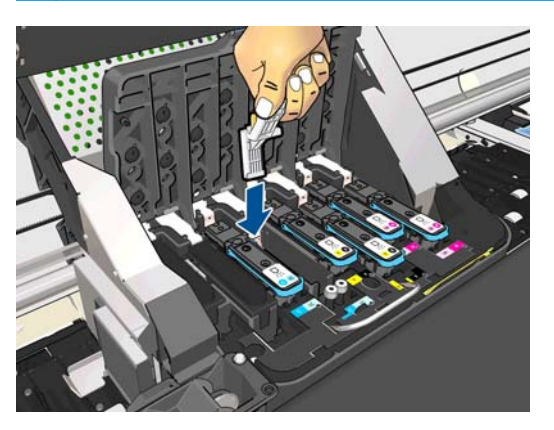

**7.** スポンジを軽く動かし、フレックス コネクタの底まで (ワイパーが止まるところまで挿入して)、 電極を拭きます。

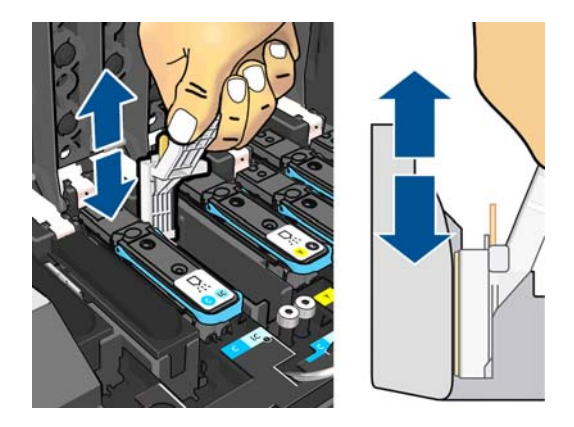

**8.** すべての電極を慎重にクリーニングします。コネクタの底の部分の電極も忘れずにクリーニン グしてください。

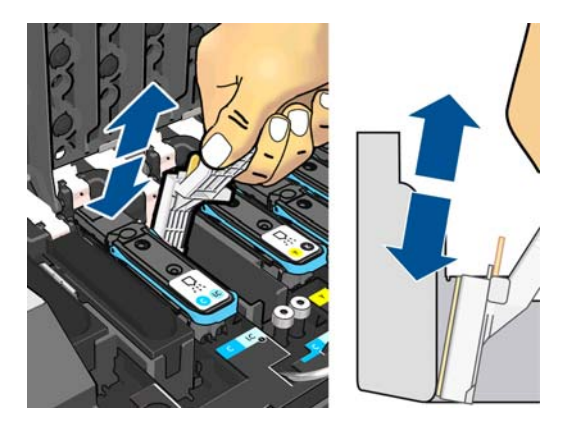

**9.** プリントヘッドが新しいものではない場合は、同じスポンジを使用して、プリントヘッドの下側 にある電極ストリップをクリーニングします。上側の電極には触らないでください。

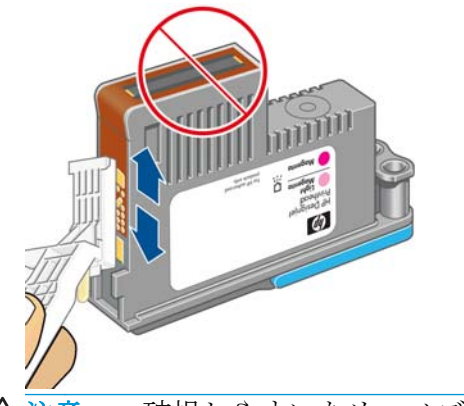

注意: 破損しやすいため、ノズルがある面には触らないでください。

**10.** 両方のコネクタが乾くまでしばらく待ちます。乾いたら、プリントヘッドをプリントヘッド キャ リッジに取り付けます。114 [ページのプリントヘッドを交換するを](#page-119-0)参照してください。

**11.** クリーニング作業が完了したら、スポンジのタブを引いてキャリッジ接点ワイパーを開きます。

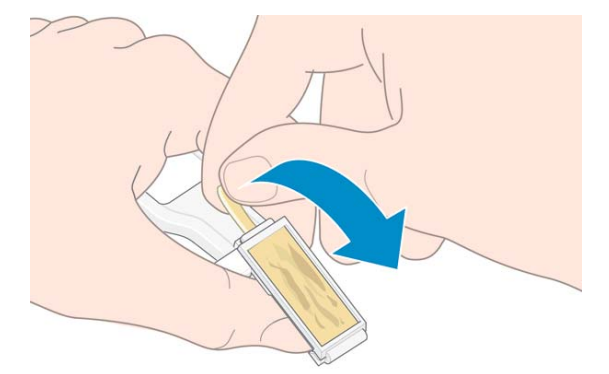

**12.** キャリッジ接点ワイパーから汚れたスポンジを取り外します。

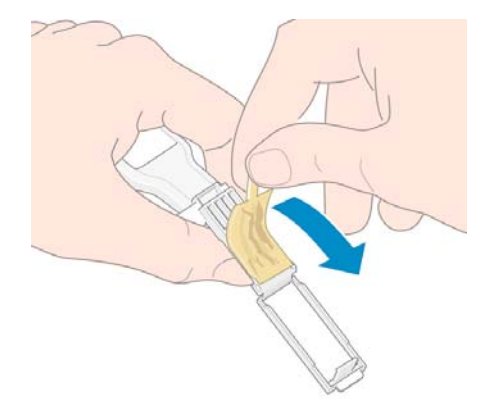

**13.** 手や服にインクが付かないように、汚れたスポンジは適切な場所に捨ててください。

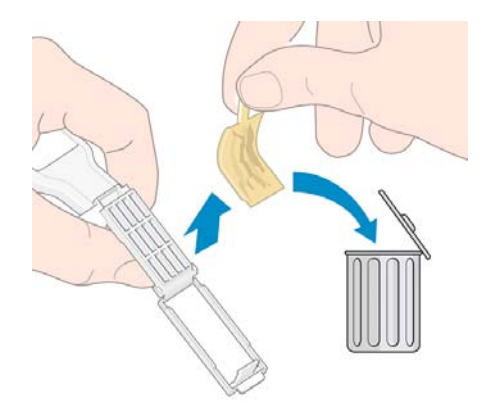

フロントパネルに「再度取付けて下さい」または「交換して下さい」というメッセージがまだ表示さ れる場合は、プリントヘッドを交換するか、サービス担当者に連絡してください。

## プリンタの外部をクリーニングする

湿らせたスポンジや柔らかい布と、研磨剤の入っていない液状の石鹸など、刺激の少ない家庭用洗剤 を使用して、プリンタの外部や、通常の操作で触れるその他の部分 (インクカートリッジの引き出し 用のハンドルなど) のクリーニングを行います。

硬化モジュールのファンの下の凝縮部分に湿気が生じる場合がありますが、乾いた布で拭いてくださ い。

警告! 感電を防ぐために、クリーニングの前に、プリンタの電源がオフになっていて、電 源コードが抜いてあることを確認してください。プリンタ内部に水が入らないようにして ください。

△注意: プリンタに研磨剤入り洗剤を使用しないでください。

## プラテンのクリーニングを行う

数か月ごとに、または必要に応じて、プリンタのプラテンのクリーニングを行う必要があります。

**| 学注記:** 特定の素材をしばらく使用した後で、それより幅の広い素材に印刷を行うと、プラ テンの左側が汚れている場合があります。汚れている箇所をクリーニングしないと、インク が素材の裏面に残ることがあります。

注意: プラテンをクリーニングする際は、素材送りセンサーに損傷を与えないよう注意し てください。センサーは極小の長方形の窓で (1 cm2 未満)、右から 6 番目のピンチホイール の近くにあります。104 [ページの素材送りセンサーの窓をクリーニングするを](#page-109-0)参照してく ださい。

以下の手順に従って、プラテンのクリーニングを行います。

- **1.** プリンタからすべての素材を取り外します。36 [ページのプリンタからロール紙を取り外す](#page-41-0)を参 照してください。
- **2.** プリンタの電源を切って温度が下がるまで待ち、ウィンドウのロックを解除して開けます。

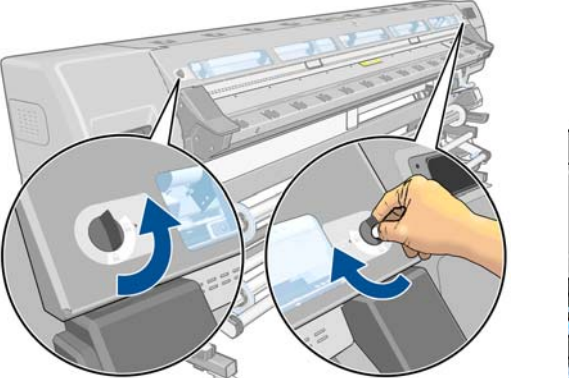

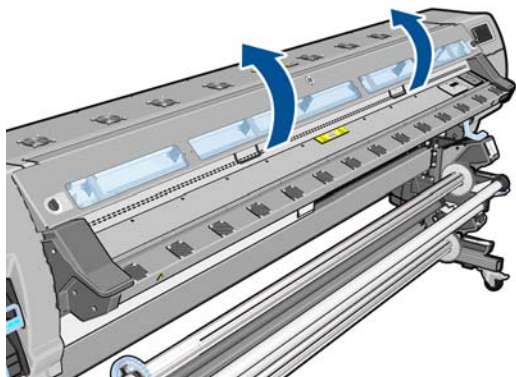

- **3.** 吸水性のあるきれいな不織布でカッターの溝、カッターの傾斜面、およびプラテンから乾いてい ないインクを完全に拭き取ります。
- **4.** 乾いたブラシで、カッターの溝およびカッターの傾斜面に付着している乾いたインクを取り除き ます。ブラシは、ユーザ メンテナンス キットにあります。

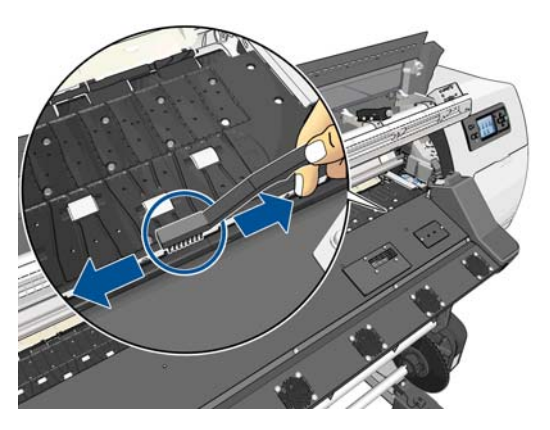

**5.** 同じ乾いたブラシで、プラテンの表面に付着している乾いたインクを取り除きます。

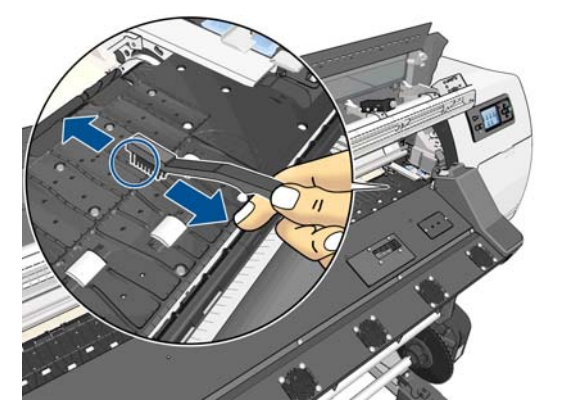

- **6.** 古い布を 95%のエタノールでわずかに湿らせ、付着している残りの乾いたインクをプラテンから 拭き取ります。
- 第注記: 95%のエタノールは、ユーザ メンテナンス キットに含まれていません。
- 注意: エタノールは非常に燃えやすい液体です。製造元の安全に関する注意事項を守 ってください。

注意: 市販の洗剤や研磨剤入り洗剤は使用しないでください。プラテンを直接湿らせ ないでください。この理由は、水分が残った状態では素材送りセンサーが損傷するおそ れがあるためです。

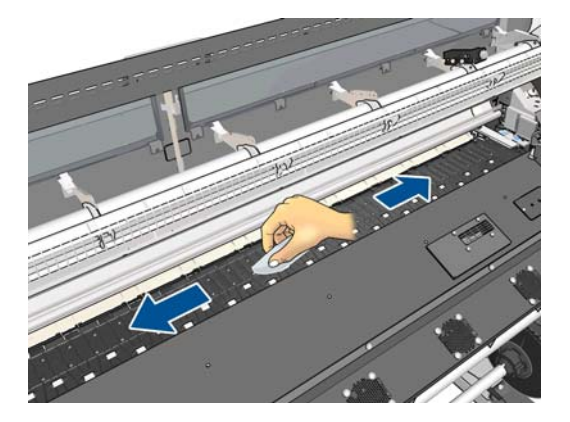

**7.** 湿った布でカッターの傾斜面に付着している乾いたインクを拭き取ります。

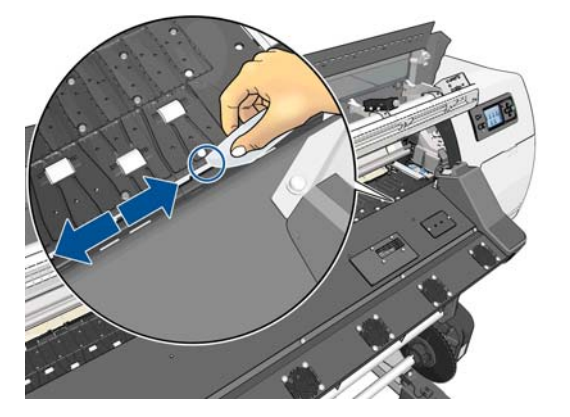
<span id="page-108-0"></span>**8.** 乾いた布で、ホイールの露出している部分のクリーニングを行います。できれば、このホイール の周辺全体のクリーニングを行ってください。

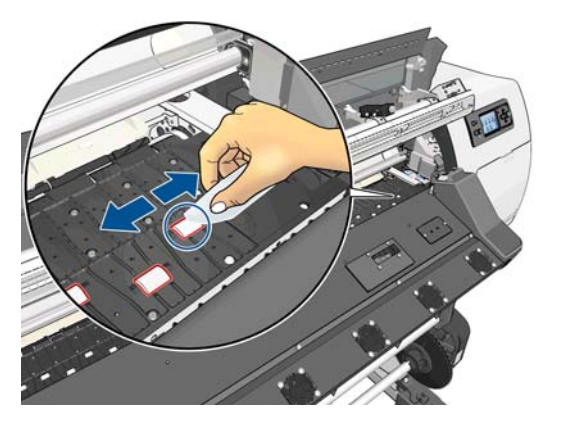

- **9.** プリンタの周囲から閉じた 95%のエタノール コンテナと布を移動します。
- **10.** プリンタの電源を入れて素材を再び取り付ける前に、エタノールが気化するまで 3 ~ 4 分待機し ます。
- **11.** 直径 1mm のピンで、真空穴、特に、最もよく使用されるサイズの素材がかぶさる穴が塞がれて いないことを確認します。

#### 多孔性素材の使用後にクリーニングする

多孔性素材 (インクが染み出す可能性がある) に印刷する場合は、各印刷セッションの直後にプラテン をクリーニングする必要があります。たとえば、プリンタを一晩そのままにしたり、先にプラテンを クリーニングせずに新しいロールを取り付けたりしないでください。

テクスタイルや薄い素材に印刷すると、プリンタの入力領域に凝結部分が生じることがあります。凝 結部分は、少なくとも新しいロールを取り付ける前に乾いた布で拭き取ることをお勧めします。

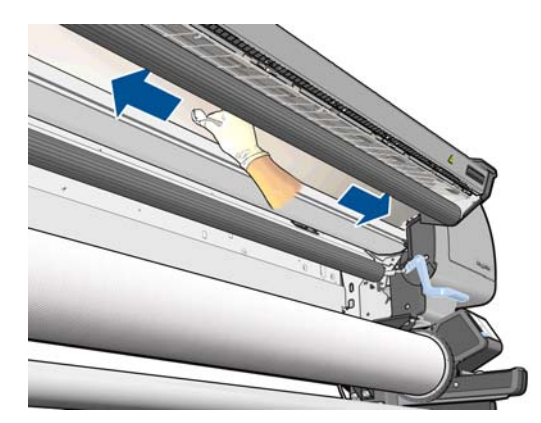

### プリントヘッドをクリーニング **(**修復**)** する

プリントヘッドのクリーニングを行うと、問題を解決できる場合があります。クリーニングを行うに は、プリンタのフロントパネルで、■ ■ ■ ■ ■ ■ ■ ■ ■ ■ ■ ■ ■ TAVク] - [イメージ品質の保守] - [プリ ントヘッドのクリーニング**]** を押します。クリーニングを行うプリントヘッドを指定します。すべて のプリントヘッド、または一部のプリントヘッドをクリーニングできます。次のいずれかのオプショ ンを選択します。

- テスト プロットの印刷
- すべてのクリーニング
- LC-C のクリーニング
- Y-K のクリーニング
- LM-M のクリーニング

すべてのプリントヘッドのクリーニングには、5 分ほどかかります。2 個のプリントヘッドをクリー ニングするには、3 分ほどかかります。

注記: すべてのプリントヘッドのクリーニングには、1 組のプリントヘッドのクリーニン グよりも多くのインクが必要です。

### 素材送りセンサーの窓をクリーニングする

素材送りセンサーは極小の長方形の窓で(サイズは1平方センチメートル以下)、右から3番目のピン チホイールの近くにあります。

印刷プラテンのクリーニングを行う場合、または印刷品質に問題が発生した場合に素材送りセンサー の窓をクリーニングすることをお勧めします。

- **1.** フロントパネルに表示される手順に従って、素材を取り外します。36 [ページのプリンタからロ](#page-41-0) [ール紙を取り外す](#page-41-0)を参照してください。
- **2.** プリンタの電源を切って温度が下がるまで待ちます。
- **3.** ユーザ メンテナンス キットに含まれる綿棒でセンサーを拭いて濡れたインクを取り除きます。

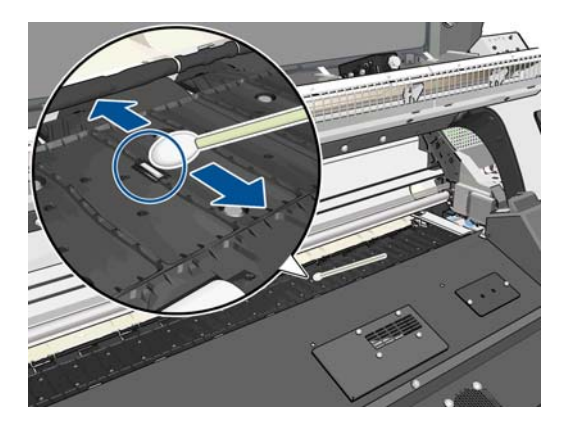

**4.** ユーザ メンテナンス キットに含まれる綿棒に、95%のエタノールを少し浸し、センサーを拭い て乾燥したインクを取り除きます。

**[ 注記: 95%**のエタノールは、ユーザ メンテナンス キットに含まれていません。エタノ ールを扱うときは、製造元の安全に関する注意事項に従ってください。

センサー ウィンドウに乾燥したインクが大量に付いている場合、拭くときに少し圧力をかけて、 綿にインクが吸収されやすくする必要があります。新しい綿棒を使って、綿に汚れが付かなくな り、センサー ウィンドウに汚れが見えなくなるまでクリーニングを続けます。周囲の照明が反射 するときは、クリーニング センサーは、表面全体で一様に青色に反射します。近づき、視点を少 し変えることによってこの反射を確認できます。

- **5.** プリンタの周囲から閉じた 95%のエタノール コンテナと綿棒を移動します。
- **6.** プリンタの電源を入れて素材を再び取り付ける前に、エタノールが気化するまで 3 ~ 4 分待機し ます。

# <span id="page-110-0"></span>インクカートリッジを保守する

インクカートリッジは、通常の使用期間内であれば特別な保守は必要ありません。カートリッジが使 用期限に達したら交換してください。使用期限については、フロントパネルのインクカートリッジ情 報を参照してください。

### プリンタを移動または保管する

プリンタを移動したり、長期間保管する必要がある場合は、準備作業を正しく行い、プリンタの損傷 を防ぐ必要があります。

- **1.** インクカートリッジ、プリントヘッド、またはプリントヘッド クリーニング カートリッジは取 り外さないでください。
- **2.** 素材が取り付けられていないことを確認します。
- **3.** プリントヘッド キャリッジが、プリンタ右端のサービス ステーションにあることを確認します。
- **4.** フロントパネルに「印刷可能です」メッセージが表示されていることを確認します。
- **5.** フロントパネルの 電源 ボタンを押して、電源をオフにします。
- **6.** プリンタの背面にある電源スイッチもオフにします。
- **7.** ネットワーク、コンピュータ、またはスキャナにプリンタを接続しているすべてのケーブルを取 り外します。
- **8.** 巻き取りリールが取り付けられている場合は、巻き取りリール センサーとケーブル格納ユニット をプリンタ スタンド下部から取り外します。格納ユニットを再度取り付ける場合、プリンタ ス タンドの脚部のキャスターが前を向くようにしてください。
- **9.** プリンタを裏返したり横向きにしたりする場合は、最初に廃棄物管理システムを取り外します (110 [ページのインク保守キットを交換するお](#page-115-0)よび120 [ページのプリントヘッド](#page-125-0) クリーニング [キットを交換する](#page-125-0)を参照)。
- **10.** 環境に配慮した適切な保管方法については、163 [ページの動作環境の仕様を](#page-168-0)参照してください。
- 注記: プリンタやインクカートリッジを気温の低い場所から、気温と湿度が高い場所に移 動すると、大気中の水分がプリンタの部品やカートリッジ上で凝結し、インク漏れやプリン タ エラーの原因になることがあります。この場合、凝結した水分を蒸発させるために、プリ ンタの電源を入れたり、インク カートリッジを取り付けたりする前に少なくとも 3 時間、プ リンタやインク カートリッジを放置します。

### インク カートリッジを交換する

インクカートリッジは、次の 2 つの理由がある場合、交換する必要があります。

- インクカートリッジの残量が残りわずかなため、無人での印刷を行うのに十分な量のインクカー トリッジと交換する必要がある場合。交換前のカートリッジに残っているインクは、別の機会に 使い切ることができます。
- インクカートリッジが空になったか問題があり、印刷を続行するために交換する場合

△注意: インクカートリッジの取り外し処理は、フロントパネルで行う必要があります。イ ンクカートリッジはフロントパネルで指示があるまで取り外さないでください。インク カ ートリッジを間違って取り外した場合、そのカートリッジは、その後取り付けられなくなる 可能性があります。

注意: インクカートリッジを取り外す場合は、新しいインクカートリッジを用意してから 行ってください。

注意: 静電気の放電に対して敏感なため、インクカートリッジを取り扱う際は、ピン、リ ード、および内部回路に触れないようにしてください。静電気の放電によってデバイスの平 均寿命が短くなることがあります。

△警告! プリンタのキャスターがロックされ(ブレーキレバーが押し下げられている状態)、 プリンタが動かないようになっていることを確認してください。

#### インクカートリッジを取り外す

**1.** プリンタのフロントパネルで、**[**インク情報**]** - **[**オプション**]** - **[**インクカートリッジの交換**]** を押し ます。

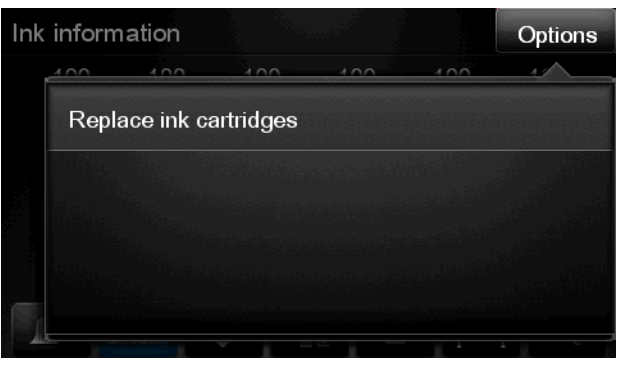

または、 1 を押し、次に チ を押して、[インク] - インクカートリッジの交換 を選択します。

**2.** 取り外すカートリッジの前面にある青いタブをつかみます。

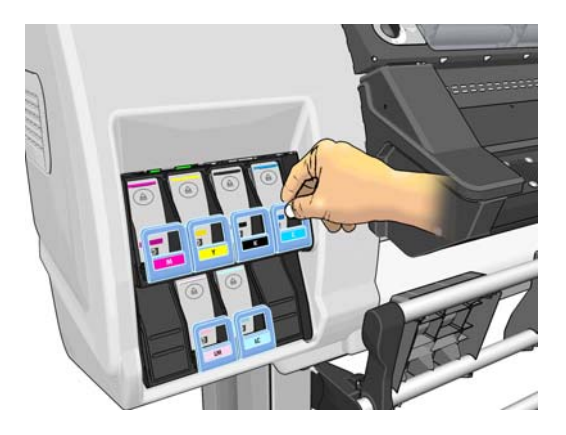

**3.** 青いタブを下に引いてから手前に向けて外側に引き出します。

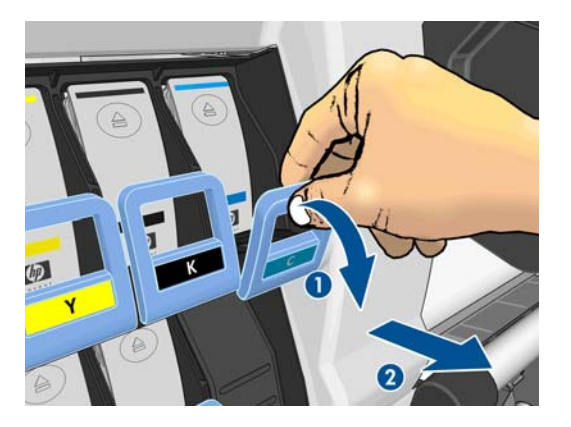

**4.** カートリッジが引き出しに載って出てきます。

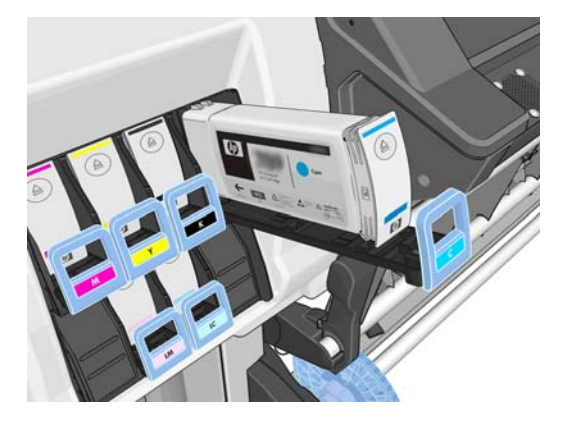

**5.** インクカートリッジを引き出しから取り出します。

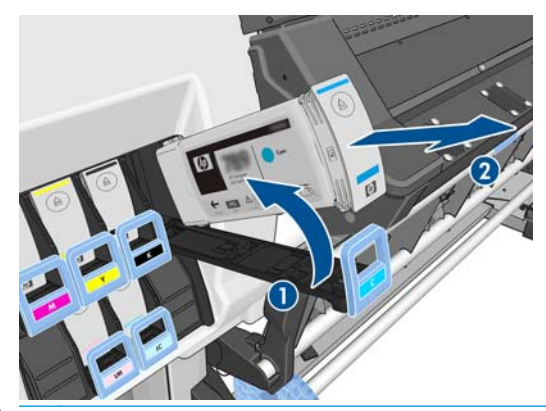

- **「ジン注記:** プリンタとの接続部分には触らないでください。接続部分にインクが付着して いることがあります。
- 学注記: 一部使用済みのインクカートリッジを保管しなければならないときは、プリン タに挿入されていたときと同じポジションで保管します。立てて保管されていた一部 使用済みのインクカートリッジは引き続き使用しないでください。
- **6.** フロントパネルに、取り付けられていないインクカートリッジが表示されます。

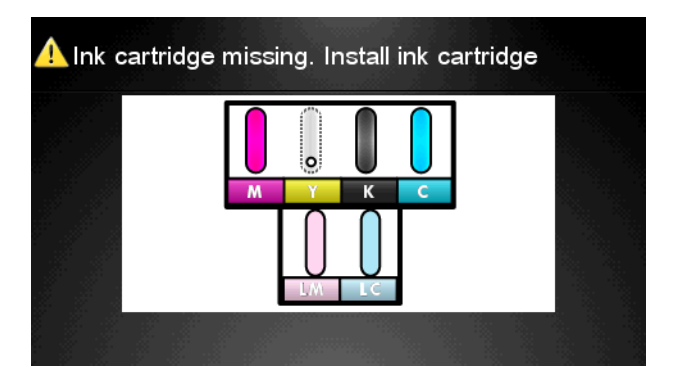

#### インクカートリッジを取り付ける

- **1.** 新しいインクカートリッジを用意し、ラベルを参照してインクの色を確認してください。ラベル が手前から見て上部に見えるようにインクカートリッジを持ちます。
- **2.** プリンタの空いたスロットの上部にあるラベルの色と、カートリッジのラベルの色が同じである ことを確認します。

**.** カートリッジを 15 秒間よく振ります。

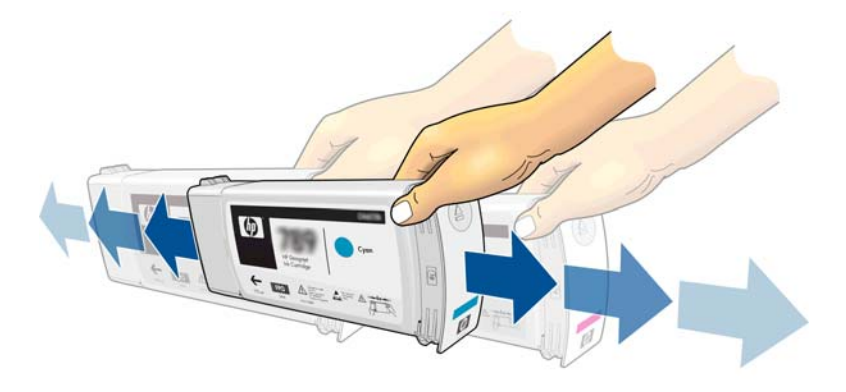

**.** インクカートリッジを、カートリッジ用の引き出しに取り付けます。

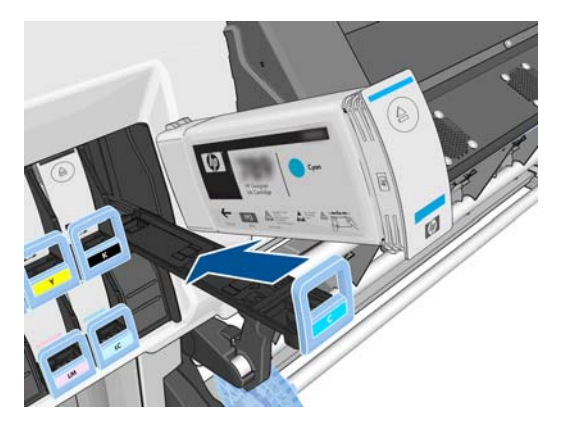

**.** カートリッジを設置した引き出しをスロットの中にスライドさせ、所定の位置に固定されるまで 押し込みます。

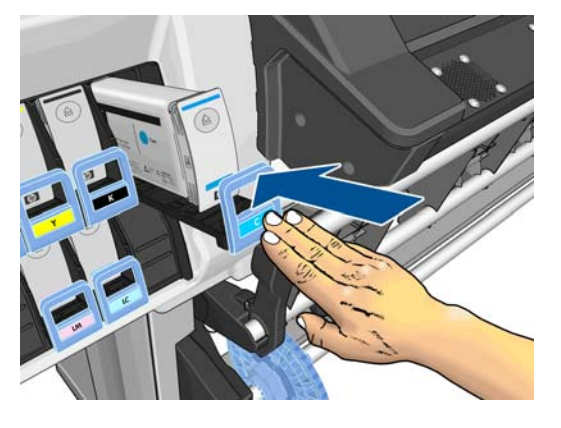

**.** フロントパネルに、すべてのカートリッジが正しく取り付けられたことが表示されます。

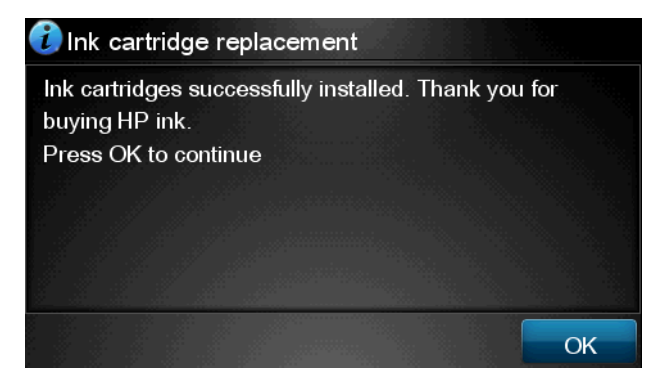

#### 補充用インク カートリッジおよび **HP** 製以外のインク カートリッジ

カートリッジが空になった場合は、新しい HP のカートリッジと交換することをお勧めします。

補充用インク カートリッジまたは HP 製以外のインク カートリッジを使用する場合は、不都合が生じ ることがあります。

- HP 製品以外のインク カートリッジまたは補充用インク カートリッジの使用によるプリンタの 故障や破損については、無償保証の範囲外とし、修理に必要とされる技術者派遣費、技術費およ び、材料費を請求させていただきます。
- HP 製品以外のインクカートリッジ、使用期限切れのインクカートリッジ、または補充用インク カートリッジの使用によりプリンタが故障または破損した場合、交換費用はユーザの負担となり ます。
- 印刷品質が低下する可能性があります。
- プリンタはカートリッジ内のインク残量を推定できなくなり、インク残量を空と報告します。

補充用インクカートリッジや HP 製品以外のインクカートリッジを使用する場合は、次の手順に従っ て、プリンタでインク残量が空であると判断されたカートリッジを使用する必要があります。

注意: インクを使い果たした状態で実行すると、プリントヘッドが損傷するおそれがあり ます。空のインク カートリッジで印刷することによる損傷は、無償保証の対象になりませ ん。プリンタで空のカートリッジを強制的に使用すると、インク供給システムも空になりま す。空になったら、新しいインク カートリッジを取り付けるときに、インク供給システムに インクを補充してプリントヘッドを再充填する必要があります。

- **1.** カートリッジをプリンタに取り付けます (105 ページのインク [カートリッジを交換するを](#page-110-0)参照)。
- **2.** フロントパネルにカートリッジが空であると表示されたら、カートリッジの取り外し処理が開始 されます。 ▼を押して、この自動プロセスを中止します。
- **3.** フロントパネルのホーム画面で、**[**インク情報**]** を押して次の画面を表示します。

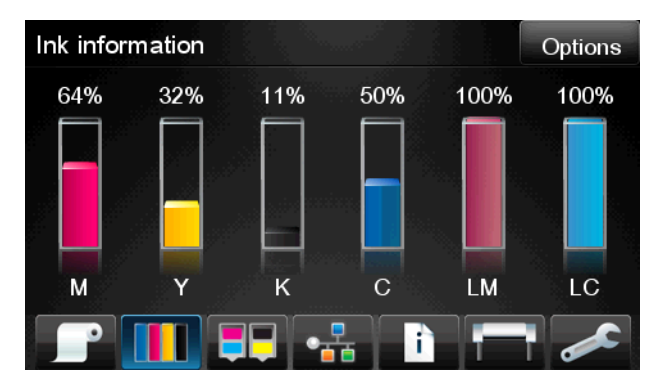

**4.** カートリッジを押して詳細情報を表示します。

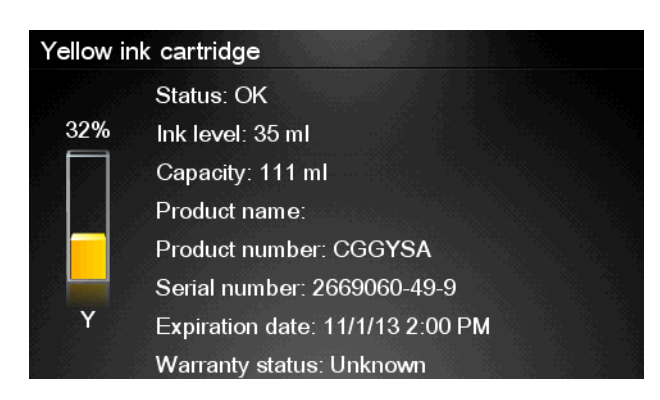

- <span id="page-115-0"></span>**5.** フロントパネルの右側で、次の順番で押します。 ?。 ?。 ╳. ╳。 これらのアイコンは 点灯していません。ただし、正常に押した場合、フロントパネルに一連の警告メッセージが表示 されます。各メッセージに対して、**[**キャンセル**]** を押して処理を取り消すか、**[OK]** を押して続行 を確認します。
- **6.** すべての警告メッセージに対して **[OK]** を押した場合は、フロントパネルでインク カートリッジ の通常のステータスが表示されますが、カートリッジは警告サインと共に空と表示されます。

### インク保守キットを交換する

インク保守キットには、インク ファネル、インク チューブ アセンブリ、およびインク フィルタが含 まれています。これらのコンポーネントを交換する必要がある場合は、フロントパネルにメッセージ が表示されます。

学注記: インクチューブアセンブリを取り外した場合、そのアセンブリは再利用できない ので、新しいアセンブリを取り付ける必要があります。

- **1.** インク保守キットを開封し、スペア インク チューブのキャップを取り外します。このキャップ は、古いインク チューブの末端に取り付けます。
- 2. プリンタのフロントパネルで、■■を押し、[オプション] [インク保守キットの交換] を押しま す。

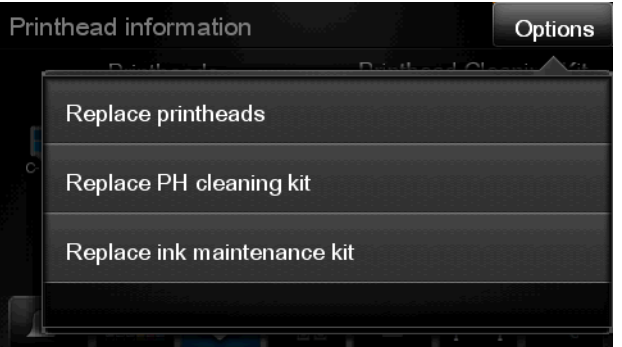

**3.** インク チューブ アセンブリの下部をプリントヘッド クリーニング コンテナから引き出します。

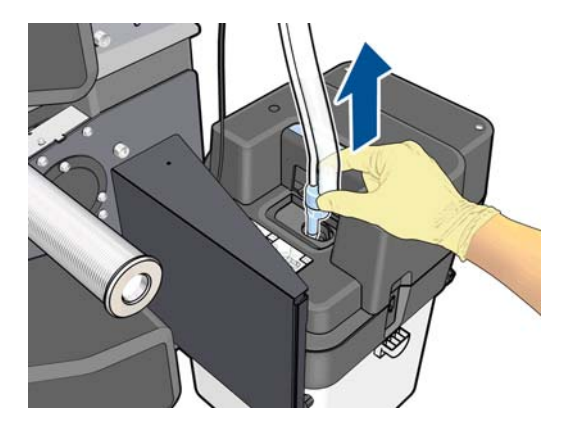

**4.** インク保守キットのスペア キャップを古いインク チューブの末端に取り付けて、チューブから インクが漏れないようにします。

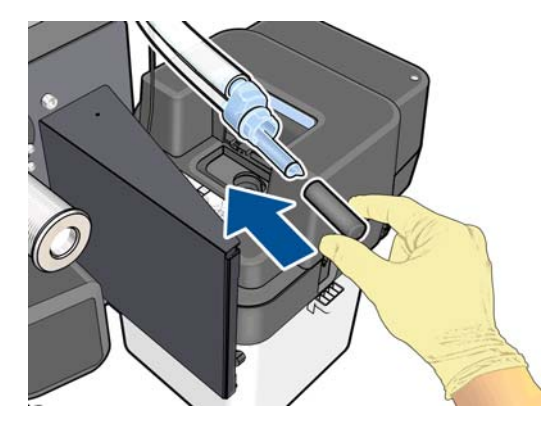

**5.** ウィンドウのロックを解除して開きます。

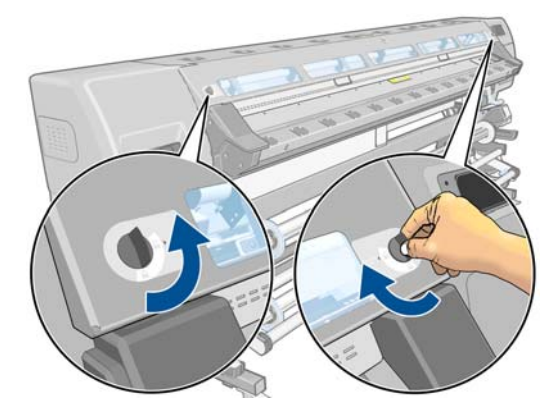

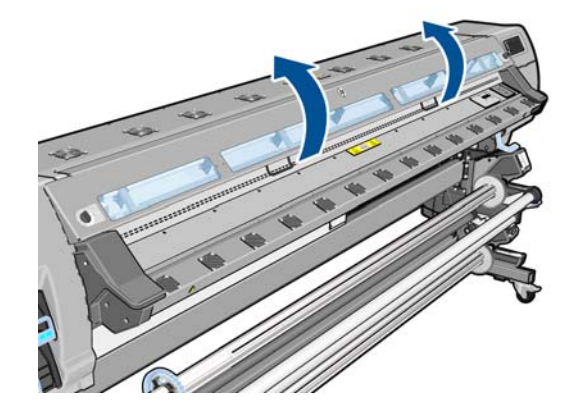

**6.** インク ファネルの場所を確認します。

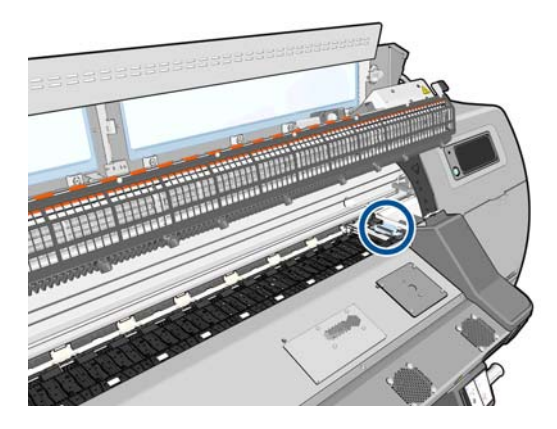

**7.** 片方の手でインク ファネルを取り外しながら、別の指でスライダを引き出します。

学社記: 手袋をはめることをお勧めします。

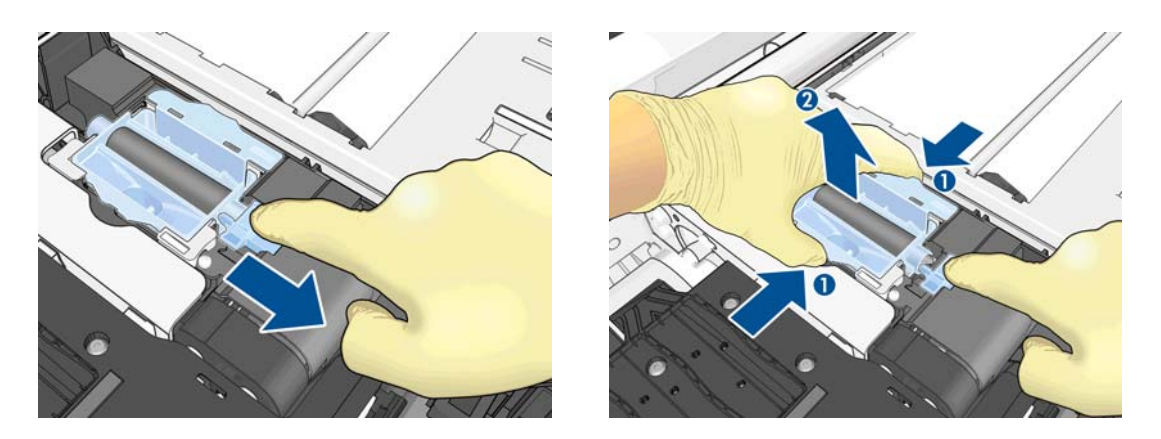

**.** インク チューブ アセンブリ支持部およびインク チューブ アセンブリを取り外します。

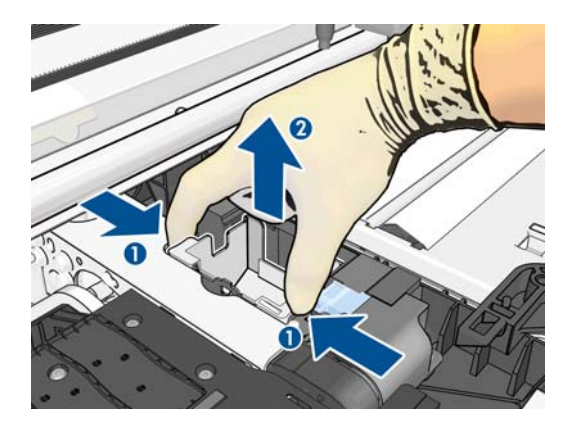

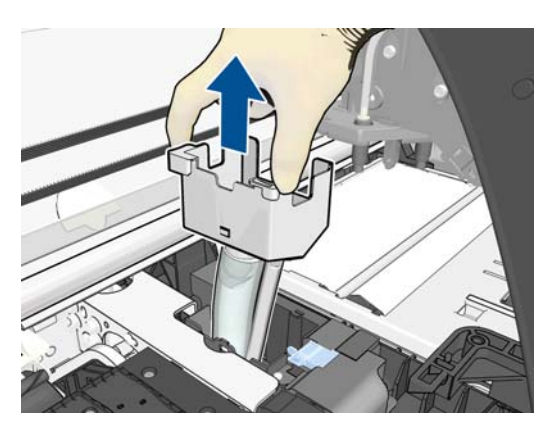

**.** 新しいインク チューブ アセンブリを挿入します。

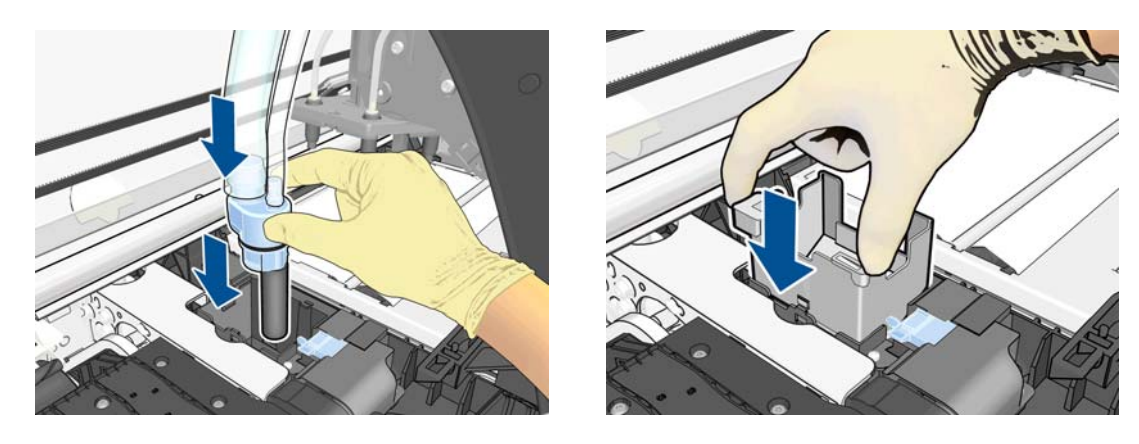

**.** 片方の手で新しいインク ファネルを挿入しながら、別の指でスライダを引き出します。

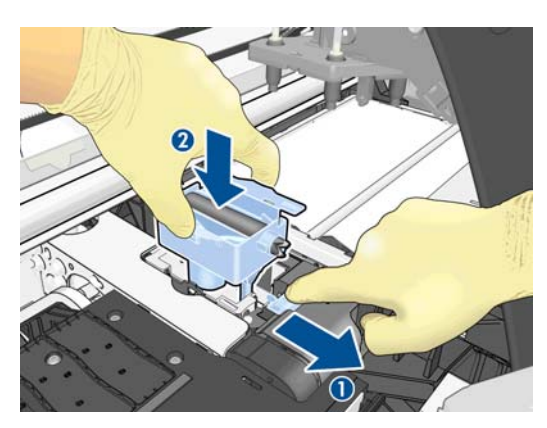

**.** インク ファネルを所定の位置に押し込みます。

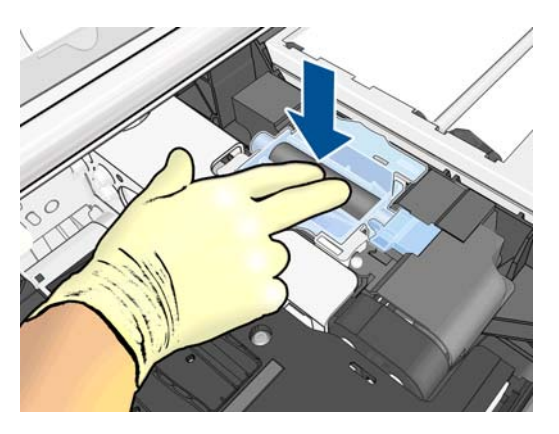

**.** インク チューブ アセンブリの下部からキャップを取り外します。

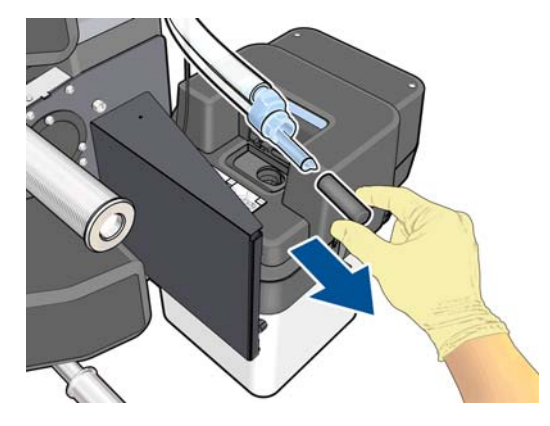

**.** インク チューブ アセンブリの下部をプリントヘッド クリーニング コンテナに挿入します。

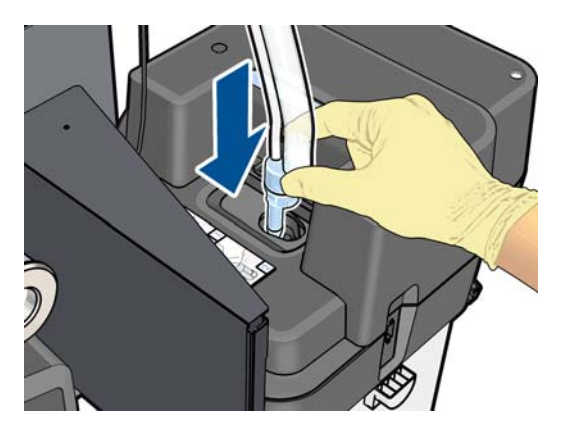

**.** インク フィルタ カバーを開きます。

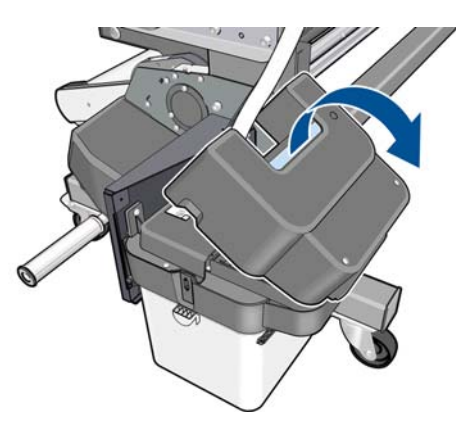

<span id="page-119-0"></span>**15.** 古いインク フィルタを取り外して新しいフィルタを挿入します。

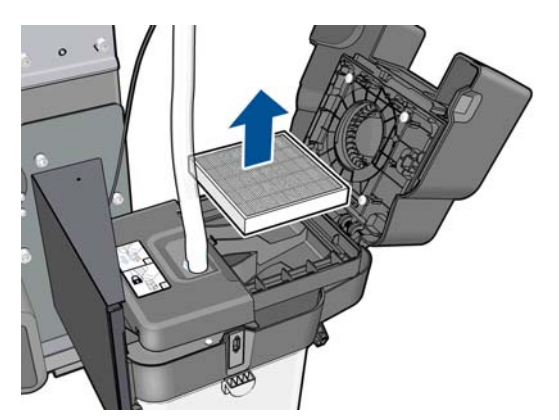

**16.** インク フィルタ カバーを閉じます。

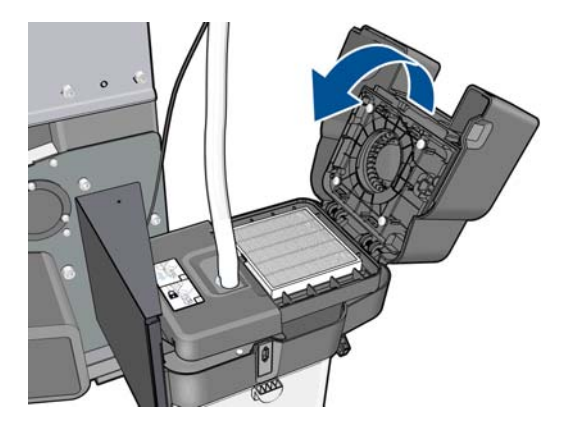

**17.** ウィンドウを閉じてロックします。

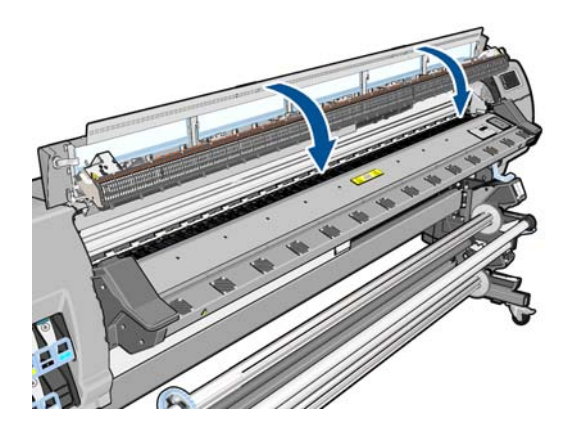

# プリントヘッドを交換する

#### プリントヘッドを取り外す

1. プリンタのフロントパネルで、 日 を押し、[オプション] - [プリントヘッドの交換] を押します。

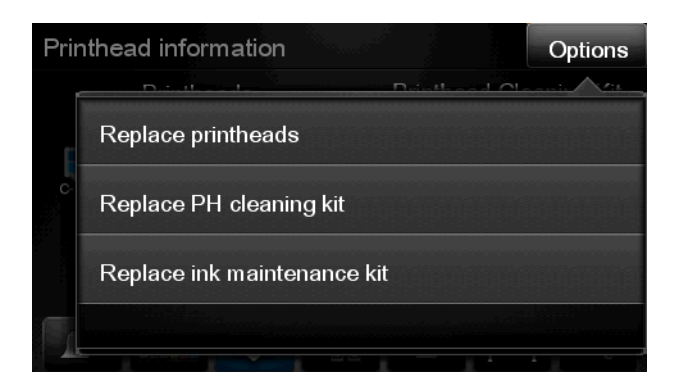

**2.** キャリッジは取り外し位置に移動します。

注意: キャリッジは、取り外し位置に移動してから 3 分以上、プリントヘッドの取り 付けや取り外しが行われずに放置されると、右端の通常の位置に戻ります。

**3.** キャリッジが停止したら、プリンタのウィンドウを開くようフロントパネルにメッセージが表示 されます。ウィンドウのロックを解除して開きます。

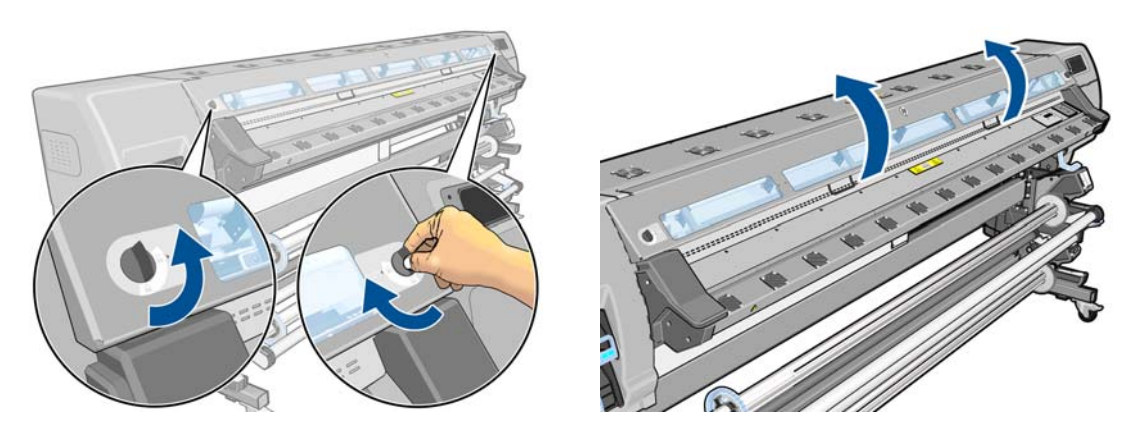

**4.** プリンタの右側にあるキャリッジを確認します。

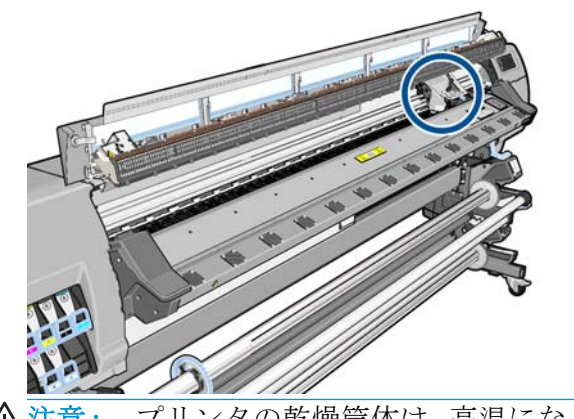

△注意: プリンタの乾燥筐体は、高温になっている場合があるので触れないでください。

**.** キャリッジ上部のラッチを引き上げて、ロックを解除します。

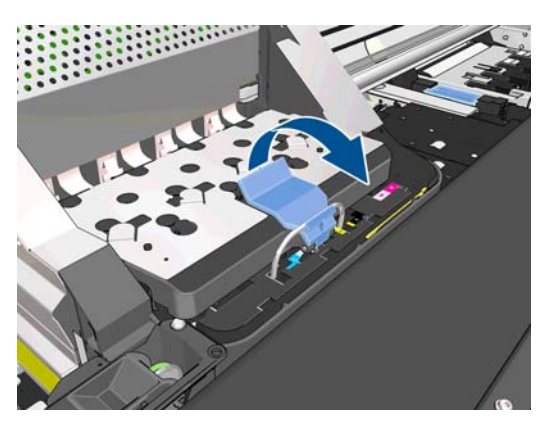

**.** カバーを持ち上げます。これでプリントヘッドにアクセスできるようになります。

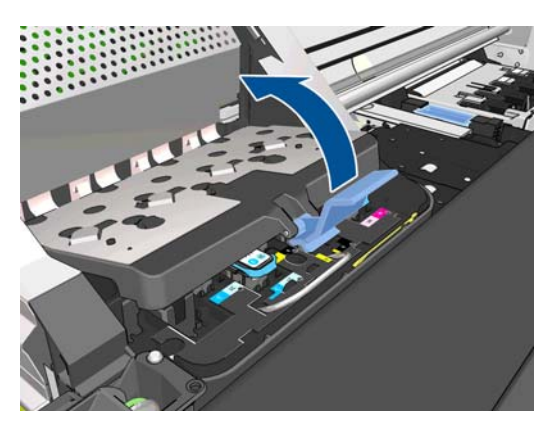

**.** 取り外すプリントヘッドの青いハンドルを持ち上げます。

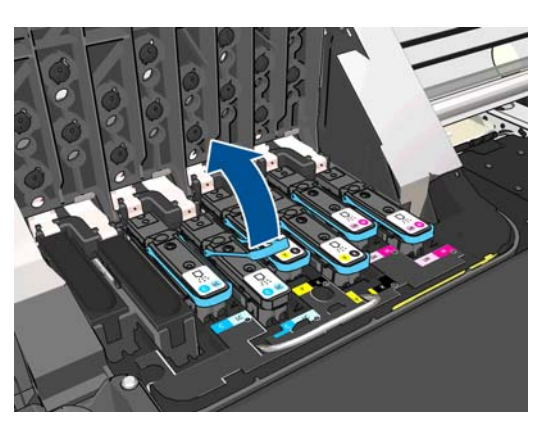

**.** 持ち上げた青いハンドルを使用して、プリントヘッドを静かに取り外します。

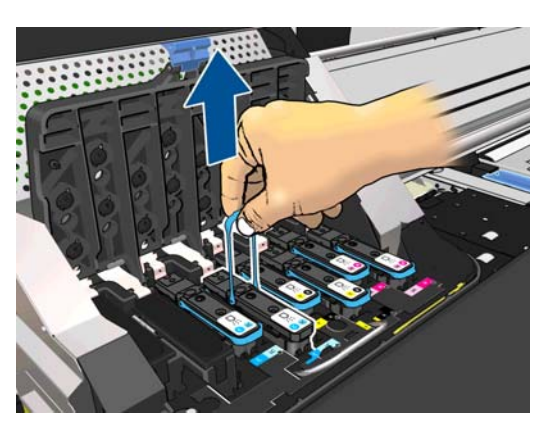

- **9.** プリントヘッドがキャリッジから外れるまで、青いハンドルをゆっくりと引き上げます。
	- △注意: 急いで引き上げないでください。プリントヘッドに損傷を与える原因となりま す。

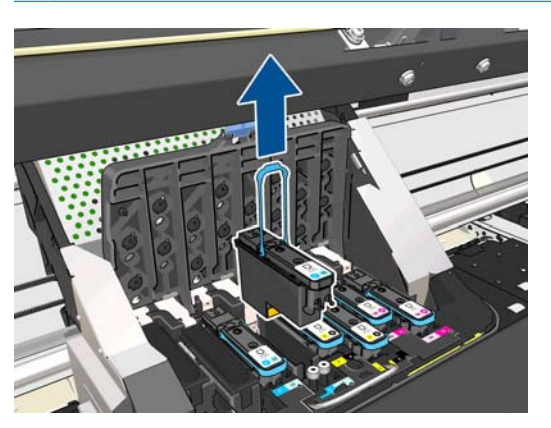

**10.** フロントパネルに、取り付けられていないプリントヘッドが表示されます。

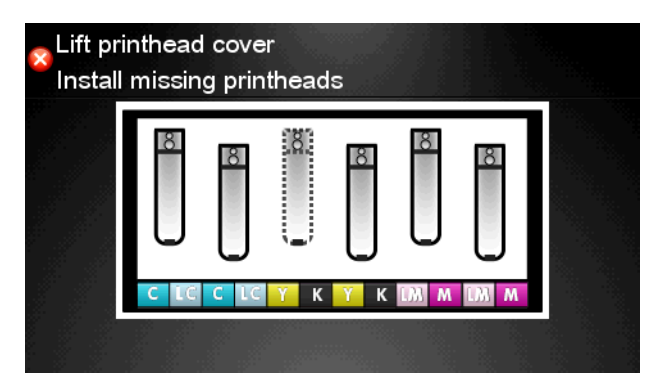

#### プリントヘッドを取り付ける

- **1.** 新しいプリントヘッドの場合、保護キャップを取り外す前にプリントヘッドをよく振ります。プ リントヘッドを上向きにしたまま (保護キャップが下向き)、スムーズな動作で上下に約 15 秒間 よく振ります。
	- 学社記: 破損の原因となるため、プリントヘッドを振っている間は物にぶつけないよう にしてください。

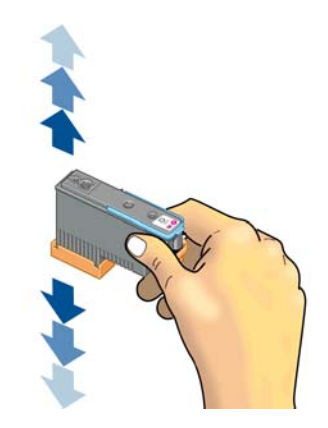

**2.** オレンジの保護キャップを引き下げて取り外します。

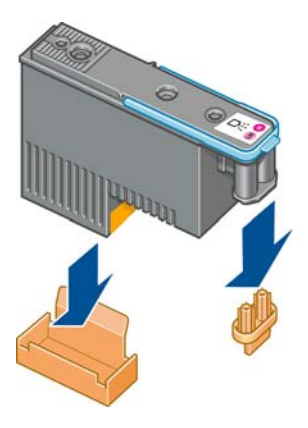

- **3.** プリントヘッドは、間違ったスロットに取り付けられないよう設計されています。プリントヘッ ドのラベルの色と、プリントヘッドを取り付ける先のキャリッジ スロットのラベルの色が合って いることを確認してください。
- **4.** 新しいプリントヘッドを、キャリッジの該当するスロットに取り付けます。

注意: プリントヘッドは、ゆっくりと垂直に下ろして取り付けてください。急に下ろ したり、斜めに取り付けたり、取り付ける際に回したりすると、破損することがありま す。

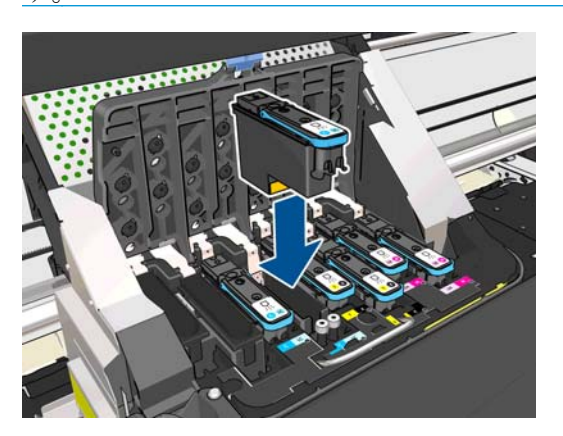

**5.** 矢印のとおりに、プリントヘッドを下に押し込みます。

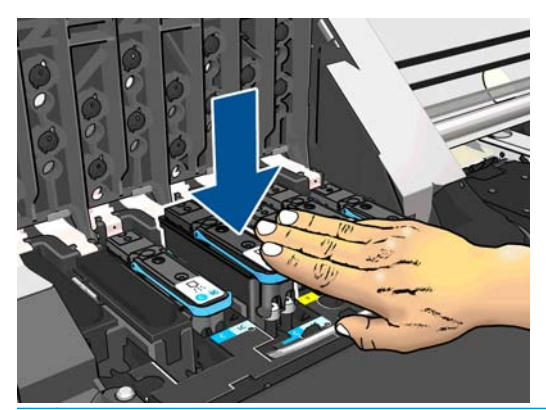

注意: 新しいプリントヘッドを取り付ける場合は、しっかりと、またゆっくりと押し 込んでください。ブザーが鳴り、フロントパネルにプリントヘッドが取り付けられたこ とを示す確認画面が表示されます。

**6.** 必要なプリントヘッドをすべて取り付けたら、キャリッジ カバーを閉じます。

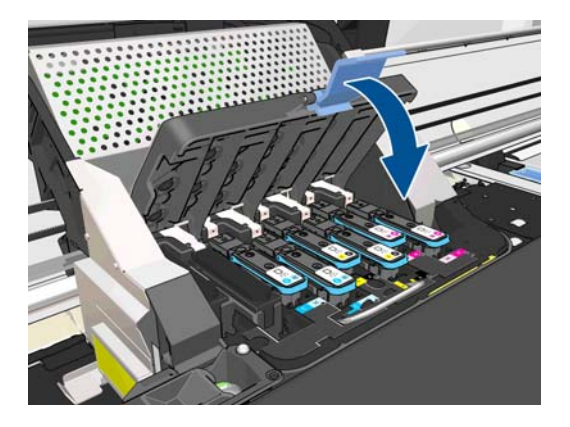

**7.** ラッチの先端が、キャリッジの手前側のワイヤー ループに掛かっていることを確認します。

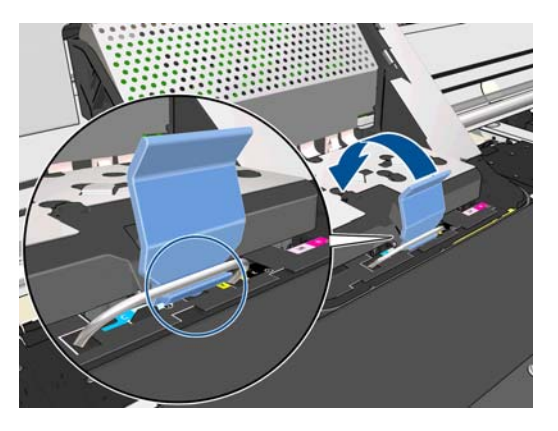

**8.** ラッチをキャリッジ カバーの上まで押し下げます。

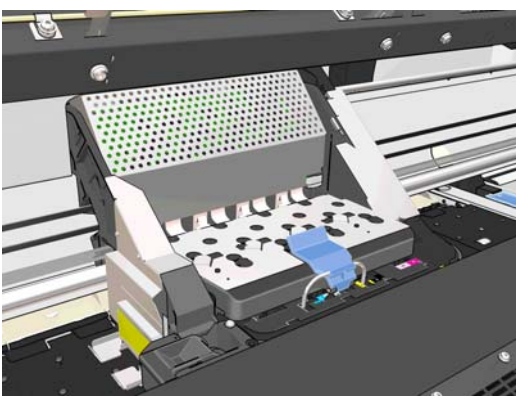

すべてのプリントヘッドが正しく取り付けられ、プリンタがそれを認識すると、プリンタのブザ ーが鳴ります。

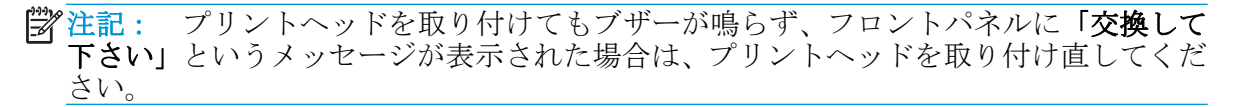

<span id="page-125-0"></span>**9.** プリンタ ウィンドウを閉じてロックします。

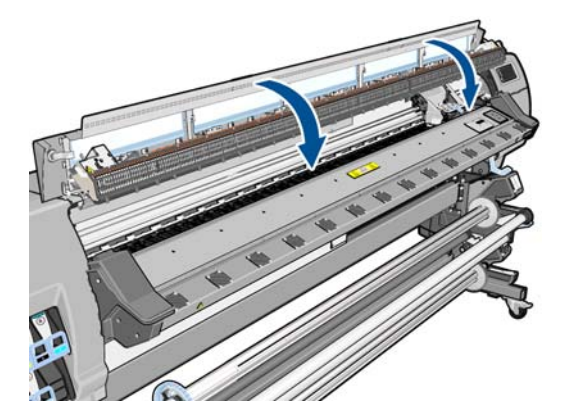

**10.** フロントパネルに、すべてのプリントヘッドが正しく取り付けられたことが表示されます。プリ ントヘッドの確認と準備が開始されます。すべてのプリントヘッドを交換した場合、通常の処理 はデフォルトで最大 18 分かかります。プリントヘッドの準備中に問題が発見された場合、処理 にかかる時間が延び、最大で 30 分ほどかかることがあります。プリントヘッドを 1 つだけ交換 した場合は、10~20 分ほどかかります。すべてのプリントヘッドの確認と準備が終了した後、 素材が取り付けられている場合は、プリントヘッドの軸合わせが自動的に実行されます。

# プリントヘッド クリーニング キットを交換する

プリントヘッド クリーニング キットは、プリントヘッド クリーニング カートリッジ、インク ファネ ル、およびインク フィルタを保管します。

フロントパネルでプリントヘッド クリーニング キットを交換するように要求されたら、最初にプリ ントヘッド クリーニング カートリッジ、次にインク ファネル、最後にプリントヘッド クリーニング コンテナとインク フィルタを交換する必要があります。

- 注記: プリントヘッド クリーニング コンテナは、キットには含まれていませんが、同時 に交換する必要があります。したがって、新しいプリントヘッド クリーニング キットだけ でなく、新しいプリントヘッド クリーニング コンテナも用意できていることを確認してく ださい。
- ヒント: どの時点でもプリントヘッド クリーニング カートリッジを取り外して検査する 場合は、次の手順で開始することができます。古いプリントヘッド クリーニング カートリ ッジを検査した後にプリンタに戻す場合は、その時点で、この手順は終了となります。
	- 1. プリンタのフロントパネルで、 ■■ を押し、 [オプション] [プリントヘッドクリーニング キット 交換**]** を押します。

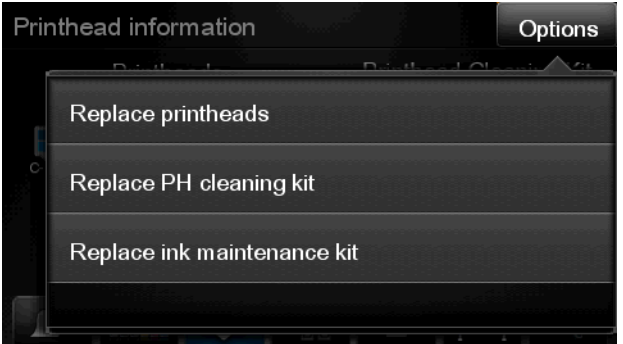

**2.** プリントヘッド クリーニング カートリッジは、プリンタ前面のフロントパネルの下に位置する スロットにあります。ドアを開きます。

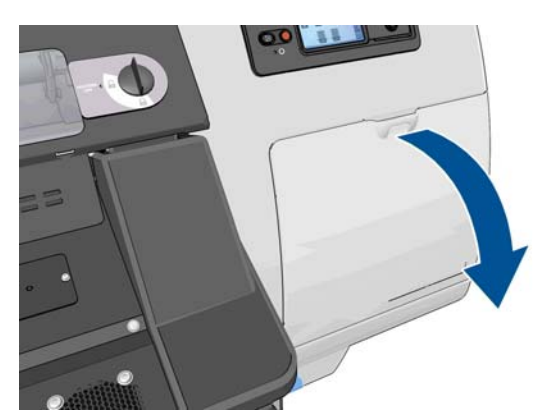

プリントヘッド クリーニング カートリッジを取り外す際は、次の注意事項に従ってください。

- 手にインクが付かないように気を付けてください。取り外したプリントヘッドクリーニン グ カートリッジには、中にインクが残っていたり、外側にインクが付着していることがあ ります。
- 取り外したプリントヘッドクリーニングカートリッジを扱う際、また保管する際には、イ ンクがこぼれないように、必ず上向きにするようにしてください。
- 警告! プリンタのキャスターがロックされ (ブレーキ レバーが押し下げられている状 態)、プリンタが動かないようになっていることを確認してください。
- **3.** プリントヘッド クリーニング カートリッジの前面にハンドルがあります。カートリッジを取り 外すには、矢印のように奥に押しながら上向きに押し上げます。カートリッジが固定位置から外 れます。

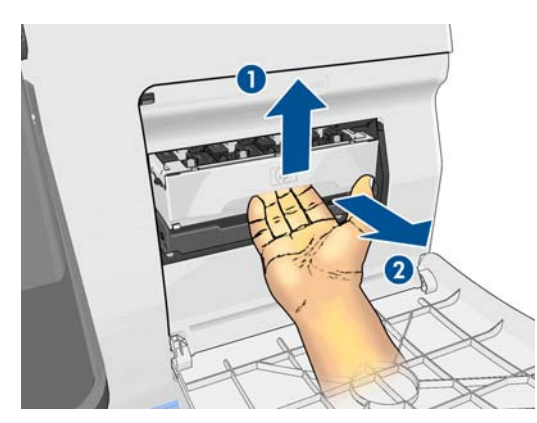

**4.** プリントヘッド クリーニング カートリッジを持ち上げてスロットから取り外し、水平に取り出 します。

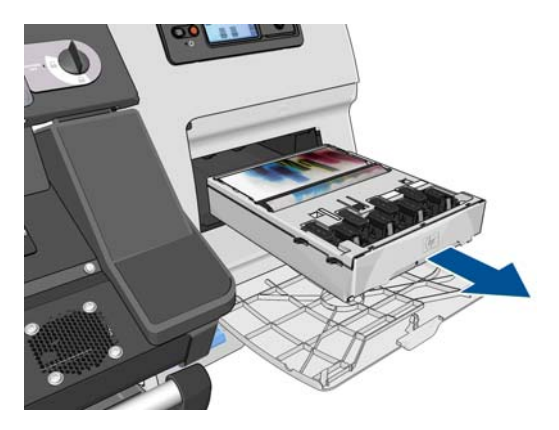

**5.** 新しいプロセス クリーニング カートリッジが入っていた袋は、古いプリントヘッド クリーニン グ カートリッジを捨てる際に使用できます。

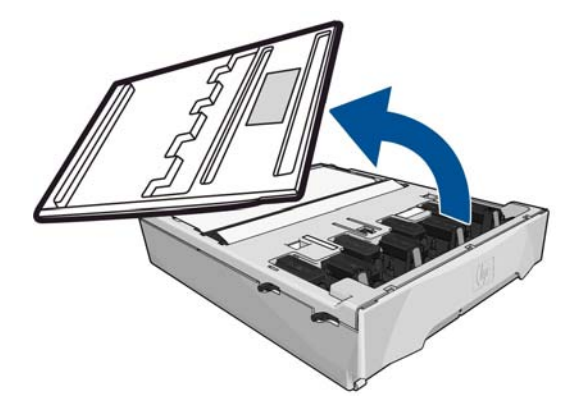

**7.** プリントヘッド クリーニング カートリッジを、該当するスロットに下の図の矢印の方向に挿入 します。

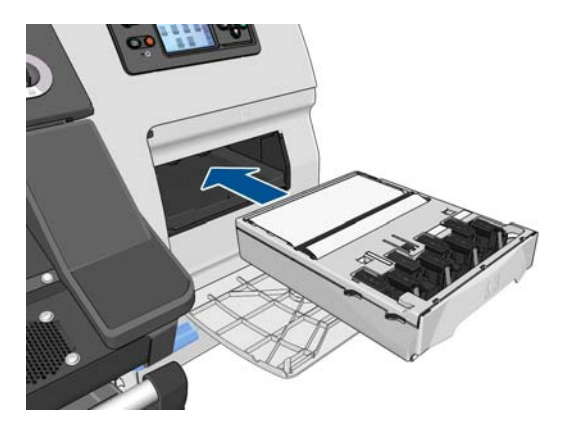

**8.** プリントヘッド クリーニング カートリッジが奥まで入ったら、下の図の矢印のように、奥に押 しながらカチッと音がするまで下方向に押し下げます。

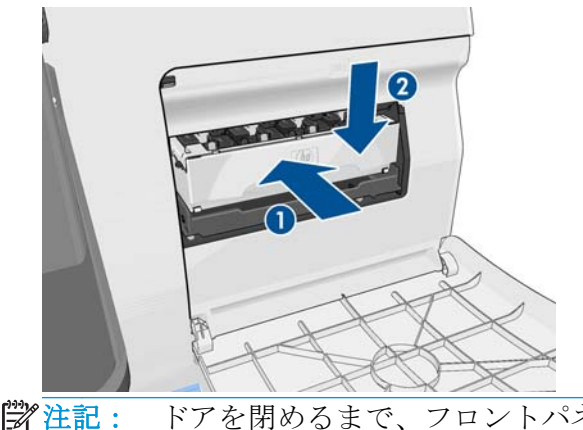

学社記: ドアを閉めるまで、フロントパネルに新しいプリントヘッドクリーニングカ ートリッジは表示されません。

**.** プリントヘッド クリーニング カートリッジをプリンタに取り付けたら、ドアを閉めます。

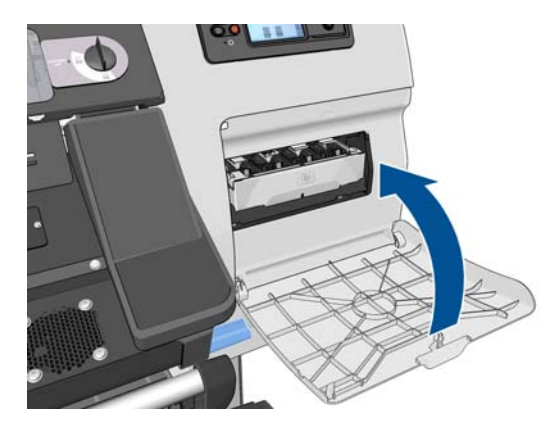

**.** ウィンドウのロックを解除して開きます。

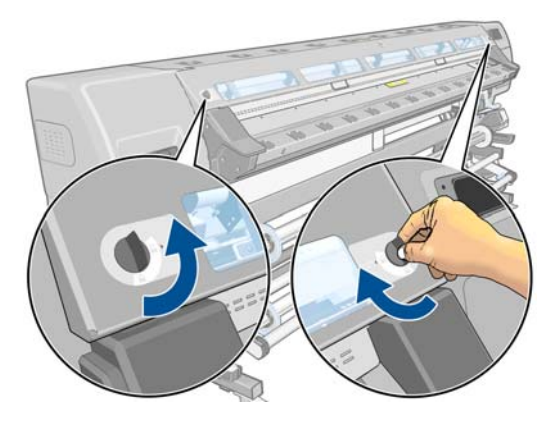

**.** インク ファネルの場所を確認します。

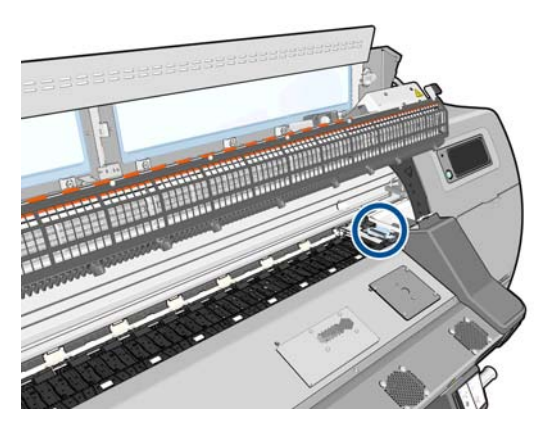

**.** 片方の手でインク ファネルを取り外しながら、別の指でスライダを引き出します。

学注記: 手袋をはめることをお勧めします。

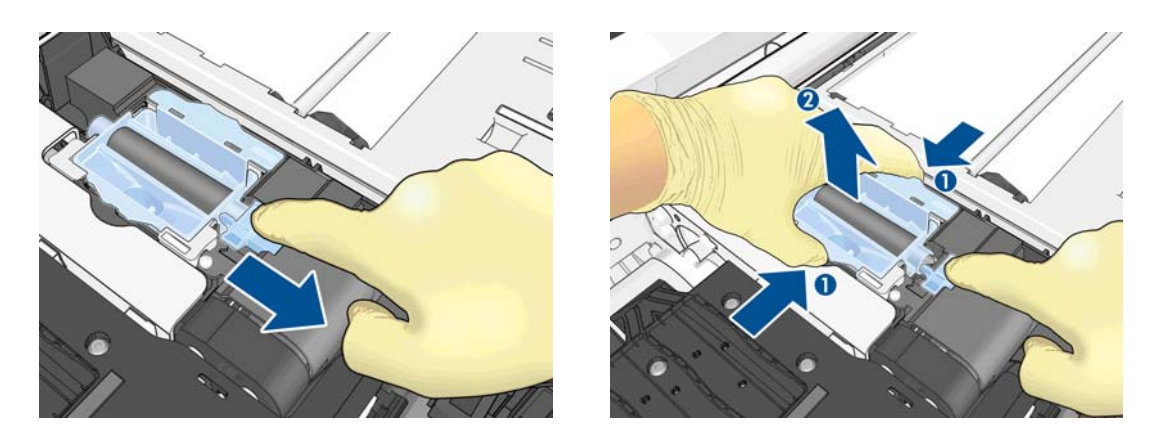

**.** 片方の手で新しいインク ファネルを挿入しながら、別の指でスライダを引き出します。

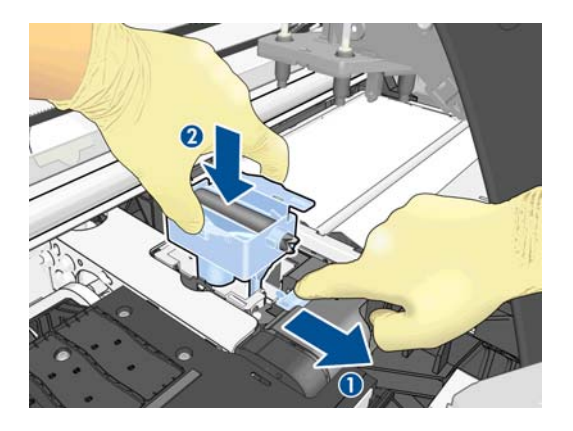

**.** インク ファネルを所定の位置に押し込みます。

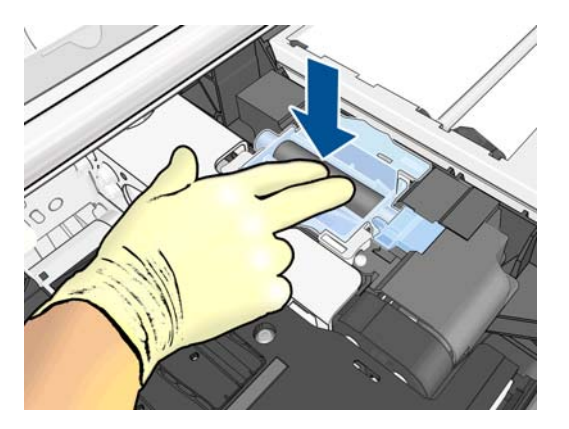

**.** ウィンドウを閉じてロックします。

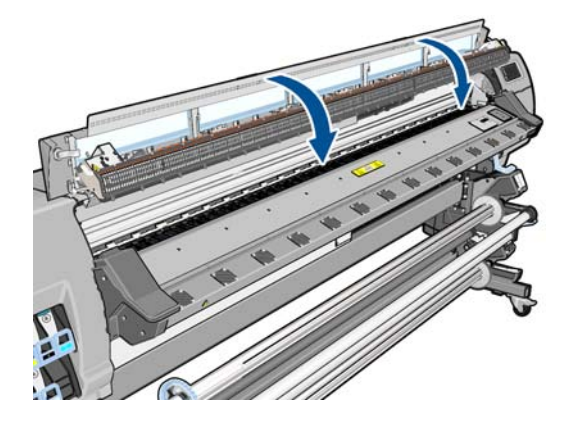

**.** インク フィルタ カバーを開きます。

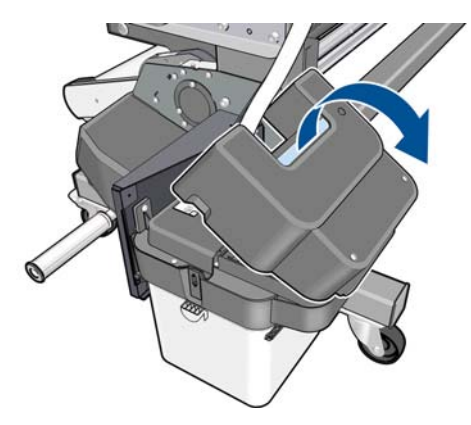

**.** 古いインク フィルタを取り外して新しいフィルタを挿入します。

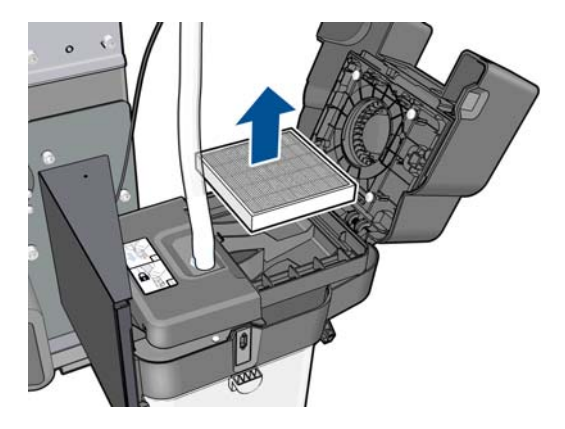

**.** インク フィルタ カバーを閉じます。

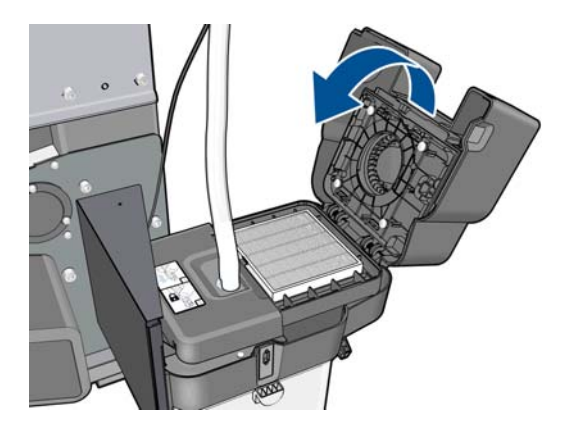

**19.** プリントヘッド クリーニング コンテナを取り外します。

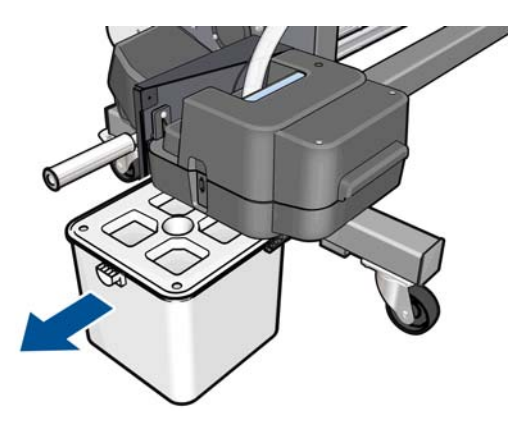

**20.** 新しいプリントヘッド クリーニング コンテナを挿入します。

■ 注記: 印刷を再開するには、インク カートリッジ、プリントヘッド、およびプリントヘッド クリーニング カートリッジがすべてプリンタに取り付けられており、プリンタのウィンドウ およびプリントヘッド クリーニング カートリッジのドアが閉じている必要があります。

### サービス保守

プリンタを使用していると、常に使用されるコンポーネントは、消耗していきます。

コンポーネントの消耗によるプリンタの故障を防ぐために、プリンタは、プリンタ キャリッジがプリ ンタの軸を横切った回数と、使用したインクの合計量を記録しています。

プリンタはこの数値を使用して、サービス保守が必要なことを検出します。その際、フロントパネル に以下のメッセージが表示されます。

- サービス保守キット **1**
- サービス保守キット **2**
- サービス保守キット **3**

これらのメッセージは、コンポーネントの寿命が近づいていることを示します。プリンタの使用状況 によっては、長期にわたって印刷を続行することもできますが、サービス担当者に連絡して、訪問サ ービス保守を依頼することをお勧めします。サービスエンジニアは、消耗した部品をオンサイトで交 換します。これにより、より長くプリンタをお使いいただくことができます。

フロントパネルにこれらのメッセージが表示されたときに、サービスエンジニアの派遣を手配する と、以下の 2 つの利点があります。

- プリンタ コンポーネントをお客様の都合に合わせて交換することができます。
- 訪問サービス保守のときに、サービス エンジニアが一度に複数の部品を交換するため、何度もお 客様を訪問することはありません。

# <span id="page-132-0"></span>**13** 印刷品質に関するトラブルシューティン グ

# 印刷に関する一般的なヒント

印刷の品質に問題がある場合は、以下の項目を確認してください。

- フロントパネルとRIP ソフトウェアで選択されている素材の種類が、プリンタに取り付けられて いる素材の種類と同じであることを確認してください。使用する素材の種類に対応したキャリ ブレーションが済んでいることを確認してください。
- 注意: 誤った素材の種類を選択すると、印刷品質の低下やカラーの問題が発生し、プ リントヘッドが破損する可能性があります。
- 素材の正しいメディアプリセットを使用していること、または正しい手順に従って新しいメディ アプリセットを生成したことを確認します (57[ページの新しい素材を追加する](#page-62-0)を参照)。
- RIP ソフトウェアで、適切な印刷品質設定を使用しているかどうかを確認します。
- 素材と印刷品質設定に対して正しい ICC プロファイルを使用していることを確認します。
- 環境状況 (温度、湿度) が推奨する範囲内にあることを確認します。163 [ページの動作環境の仕様](#page-168-0) を参照してください。
- インク カートリッジが使用期限を超過していないことを確認します。105 [ページのインクカー](#page-110-0) [トリッジを保守する](#page-110-0)を参照してください。
- 印刷の実行中は、素材に触れないようにします。

# プリントヘッドのステータス プロットを使用する

プリントヘッドのステータス プロットでは、印刷品質の問題を明確にするためのパターンが印刷され ます。これにより、現在コンピュータに取り付けられているプリントヘッドのパフォーマンスをチェ ックし、目詰まりやその他の問題を起こしているプリントヘッドがないかどうかを判断できます。

#### プリントヘッドのステータス プロットの印刷

プリントヘッドのステータス プロットを印刷するには、以下の手順を実行します。

- **1.** 問題が検出された時と同じ素材の種類を使用します。
- **2.** プリンタに取り付けられている素材の種類と同じ素材の種類が選択されていることを確認しま す。
- **3.** プリンタのフロントパネルで、 お、 2 の順に押し、[インク] [イメージ品質の保守] プリ ントヘッドのクリーニング - **[**テスト プロットの印刷**]** を押します。

#### プリントヘッドのステータス プロットを解釈する

印刷結果は小さな破線から構成され、それぞれの破線は各プリントヘッドのノズルに対応していま す。

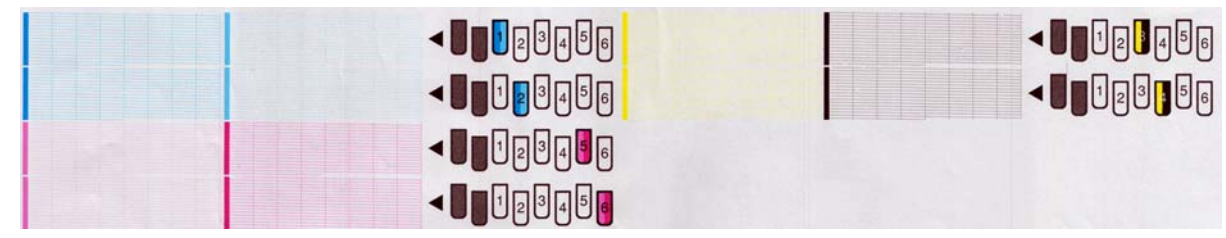

各カラーのパターンに、破線の大部分が表示されているかどうかを確認します。

#### 解決のための処置

- **1.** 問題のあるプリントヘッドをクリーニングします。148 [ページのプリントヘッドのクリーニン](#page-153-0) [グ](#page-153-0)を参照してください。次に、プリントヘッドのステータス プロットを再印刷し、問題が解決し たかどうかを確認します。
- **2.** 問題が解決しない場合は、プリントヘッドをもう一度クリーニングしてからプリントヘッドのス テータス プロットを再印刷し、問題が解決したかどうかを確認します。
- **3.** 問題が解決しない場合は、問題のあるプリントヘッドを交換します。114 [ページのプリントヘッ](#page-119-0) [ドを交換する](#page-119-0)を参照してください。

#### 問題が解決しない場合の処置

この章のヒントを適用しても印刷品質の問題が解決しない場合は、さらに次のヒントも検討してくだ さい。

- パス数を増やすか、キャリッジ速度を下げることにより、RIP ソフトウェアで高い印刷品質オプ ションを選択します。
- プリンタのファームウェアが最新版かどうかを確認します。91 [ページの「ファームウェアにつ](#page-96-0) [いて」](#page-96-0)を参照してください。
- ソフトウェア プログラムが正しく設定されているかどうかを確認します。
- サービス担当者にお問い合わせください。159[ページの「サポートが必要な場合」を](#page-164-0)参照してく ださい。

### 粒状感

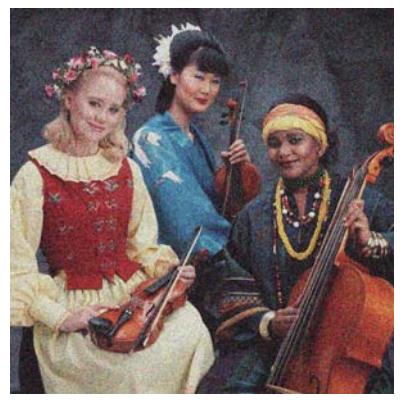

この問題が発生する場合は、以下の手順を実行します。

- RIP およびフロント パネルで垂直方向の補正オプションが無効になっていることを確認します。  $\nabla$ ロントパネルで、 ■ 、 ■ ● ■ ● ■ の順に押し、[インク] - [イメージ品質の保守] - [垂直補正] (この オプションが使用可能な場合) を選択します。
- プリントヘッドの位置がずれる可能性があります。これは、プリントヘッドの軸合わせを長期間 行っていない場合や、素材の詰まりがある場合に起きやすくなります。必要な場合は、プリント ヘッドの軸合わせを行います (93 [ページのプリントヘッドの軸合わせを](#page-98-0)参照)。プリントヘッド のステータス プロットを使用して、軸合わせが必要かどうかを確認できます (127 [ページのプリ](#page-132-0) [ントヘッドのステータス](#page-132-0) プロットを使用するを参照)。
- 素材送りセンサーが汚れている可能性があります。これは、後でプラテンをクリーニングせずに 多孔性素材に印刷した場合によく起こります(101[ページのプラテンのクリーニングを行う](#page-106-0)を参 照)。
- 8つ以上のパスを印刷する場合、素材送りの調整が必要な可能性があります。130[ページの素材](#page-135-0) [送りを調整する](#page-135-0)を参照してください。
- パス数を増やします。パスを10以上にすると、多くの場合粒状感が減少します。
- 暗い色や飽和色、または印刷の左端または右端で粒状感が目立つ場合、インク コアレッセンスの 問題がある可能性があります。インク量を減らすか、パス間の乾燥時間を変更してみて (RIP また はフロントパネルで)、連続するパスでよく乾燥されるようにしてください。

問題が解決しない場合は、サービス担当者に連絡してください。159 [ページの「サポートが必要な場](#page-164-0) [合」](#page-164-0)を参照してください。

### 横方向のバンディング

以下のように、印刷イメージに横線が現れる場合 (色は異なる場合があります) は、下の手順に従いま す。

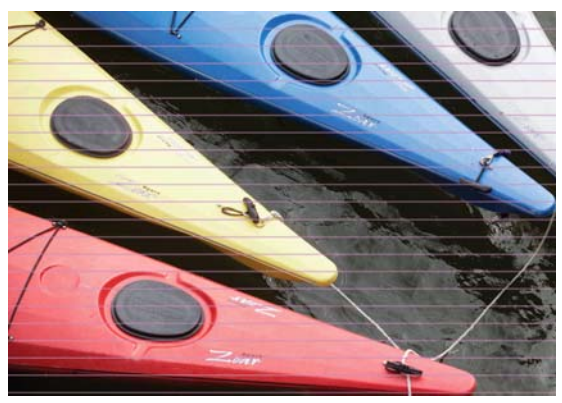

- バンディングの影響が主に暗い色や飽和色に及んでいる場合や、素材の端近くの領域だけが塗り 潰される場合は、インクの乾燥が不十分なこと、またはカラー プロファイルが不正確なことが原 因の可能性があります。以下の推奨方法を実行します。
	- インクの品質を下げます。
	- パス間の乾燥時間を変更して (RIP またはフロントパネルで)、連続するパスでよく乾燥され るようにしてください。
- <span id="page-135-0"></span>◦ パス数を増やします。
- 70 [ページのカラー再現技法](#page-75-0)で推奨されるようにメディア プリセットを変更します。
- バンディングの影響が、印刷イメージの幅全体のすべての色に及んでいる場合は、おそらく素材 送りの問題が原因です。フロントパネルを使用して、印刷しながら素材送りを調整します (131 [ページの印刷中に素材送りを調整するを](#page-136-0)参照)。バンディングが暗い場合は、素材送りを大 きくします。バンディングが明るい場合は、素材送りを小さくします。適切な調整値がわかった ら、今後同じ素材に印刷するときのために、値を RIP に保存します。

別の原因として考えられるのは、プリントヘッドのいずれかに付いた繊維です。プリンタの電源 をオフにして、プリントヘッドの温度を下げます。次に、プリントヘッドを 1 つずつ取り外し、 付着した繊維を取り除きます。

- バンディングの影響が一部のカラーにのみ及んでいる場合、原因はプリントヘッドの不具合の可 能性があります。
	- プリントヘッドのステータス プロットを印刷します (127 [ページのプリントヘッドのステ](#page-132-0) ータス [プロットを使用するを](#page-132-0)参照)。必要な場合は、プリントヘッドをクリーニングします (103 [ページのプリントヘッドをクリーニング](#page-108-0) (修復) するを参照)。
	- プリントヘッドをもう一度クリーニングします。
	- プリントヘッドの軸合わせを行います (93 [ページのプリントヘッドの軸合わせを](#page-98-0)参照)。必 要な場合は、手動で軸合わせを行います。
	- プリントヘッドのステータス プロットをもう一度印刷します。ノズルの詰まりが最も多い プリントヘッドを特定して交換します。
	- バンディングが断続的に現れたり消えたりする場合は、フロントパネルで i、 に押し、**[**インク**]** - **[**イメージ品質の保守**]** - **[PH** 追加クリーニング**]** - **[**オン**]** を押します。この オプションは、必要なくなった場合には必ず無効にしてください。そうしなければ、プリン トヘッド クリーニング キットの寿命が短くなります。
- バンディングの影響がほとんどのカラーに及んでいる場合、プリントヘッドの位置がずれている 可能性があります。これは、プリントヘッドの軸合わせを長期間行っていない場合や、素材の詰 まりがある場合に起きやすくなります。必要な場合は、プリントヘッドの軸合わせを行います (93 [ページのプリントヘッドの軸合わせを](#page-98-0)参照)。プリントヘッドのステータス プロットを使用 して、軸合わせが必要かどうかを確認できます (127 [ページのプリントヘッドのステータス](#page-132-0) プロ [ットを使用する](#page-132-0)を参照)。
- バンディングが主に黒色の領域で起きている場合、純粋な黒を使用し、他のカラーを混ぜないで 新しいカラー プロファイルを作成します。RIP のマニュアルを参照してください。

問題がまだ解決しない場合は、サービス担当者に連絡します (160 ページの HP [カスタマー・ケア](#page-165-0) セ [ンター](#page-165-0)を参照)。

#### 素材送りを調整する

素材送りセンサーは、素材送りを測定し、プリントヘッドのパスごとに不規則さを補正します。ただ し、印刷の品質を微調整する場合、用紙を送る間隔をキャリブレーションする必要があります。素材 送りにより、素材のドット配置が決定されます。素材が正確に送られないと、明るいバンディングま たは暗いバンディングが印刷イメージに現われ、印刷結果の粒状感が増える場合があります。

素材送りは、RIP の素材プリセットの素材送りパラメータを使用して変更できます。

**1.** フロントパネルで、 、 の順に押し、**[**インク**]** - **[**イメージ品質の保守**]** - **[**素材送りのキャ リブレーション**]** - **[**調整プロットの印刷**]** を押します。プリンタにより、素材送りの調整イメージ が印刷されます。

<span id="page-136-0"></span>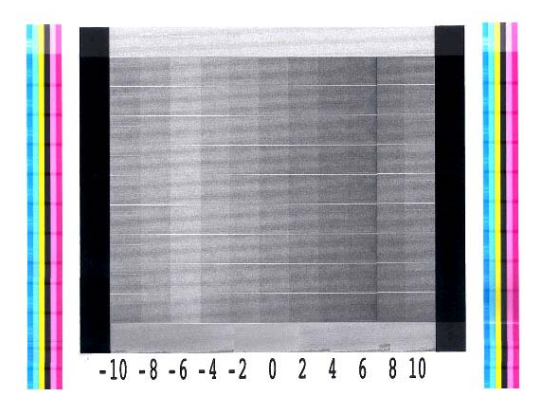

**2.** キャリブレーション イメージは複数の列で構成されており、各列の一番下に数値が付いていま す。一番明るい列を特定し、RIP の現在の素材プリセットの素材送りパラメータにその数値を入 力します。この例では、「?6」を選択します。

#### 印刷中に素材送りを調整する

パス数が 6 つ以下の場合、印刷中に素材送りを微調整できます。 を押して、**[**調整**]** - **[**素材送りの 調整**]** を押します。変更値を?10mm/m から+10mm/m の間で選択します。明るいバンディングを修正 する場合は、値を小さくします。暗いバンディングを修正する場合は、値を大きくします。

パス数が 8 つ以上の場合、素材送りの調整を間違ってもバンディングは生じませんが、視覚による評 価が難しい粒状感が生じます。そのため、このような場合は調整プロットのみ使用することをお勧め します。

値を選択して OK を押すと、ジョブの残りがその値で印刷されますが、ジョブが終わるとゼロにリセ ットされます。今後のすべてのジョブを新しい設定で印刷するには、見つかった値を RIP プリセット の素材送り値に追加します。

### 縦方向のバンディング

さまざまな種類の縦方向のバンディングが表示される可能性があります。

- 暗さまたは粒状感によって生じる幅の広い縦方向のバンディング(通常は、グレー、バイオレッ ト、緑などで塗り潰された中濃度の領域内のビニール素材やバナー素材に表示される)
	- プリントヘッドの軸合わせを行います。93 [ページのプリントヘッドの軸合わせ](#page-98-0)を参照して ください。
	- RIP によって設定された縦方向のバンディングの自動補正を試みます。ファームウェア バ ージョンによっては、このオプションは、フロント パネルにも用意されている場合があり ます。 1 、 4 の順に押し、[インク] - [イメージ品質の保守] - [垂直補正] (このオプショ ンが使用可能な場合) を選択します。

注記: 縦方向のバンディング補正は、必要なくなった場合には必ず無効にしてく ださい。そうしなければ、粒状感が増える可能性があります。

- 乾燥基本温度を 5℃ ずつ下げます。この結果、低濃度から中濃度のぬりつぶし領域では縦方 向のバンディングが減ることが予想されますが、高濃度のぬりつぶし領域では減りません。
- 学注記: さまざまなインク濃度で印刷しようとしている場合は、印刷中いつでも乾 燥温度を変更できます。
- 注記: 端に差分バンディングがわずかに現れたり、印刷の一番端に色の違いが表 れることがあります。この場合、パス間の乾燥時間を長くして (RIP またはフロント パネルで) 連続するパスでよく乾燥されるようにするか、可能な場合は印刷の左右 マージンを変更します。
- ロール バック テンションを 5 N/m ずつ上げます。
- 非常に低濃度のぬりつぶし領域を印刷する場合は、最小乾燥電源を 0.2 kW ずつ下げます。
- ビニールに印刷する場合は、真空レベルを 5 mmH2O ずつ下げます。つぶれや汚れを避ける ため、下限の 10 mmH2O を超えないようにしてください。
- プリンタが素材をよく制御できるように、巻き取りリールの使用を検討してください。
- プリンタが高温度で安定していると (連続する印刷が 30 分以上続いた後)、この種のバンデ ィングは見えにくくなります。弱い印刷や重要な印刷が後で印刷されるように印刷キュー を変更すると、バンディングを見えにくくすることができます。または、プリンタを事前に 温めます (16 [ページのウォームアップ期間の変更を](#page-21-0)参照)。
- 暗さによって生じる薄い縦方向のバンディング (通常は、塗り潰された高濃度の領域内またはバ ックリットアプリケーション内の光沢ビニール素材や光沢バナー素材の最初の 150~200 mm に表示される)
	- できればインク量を減らします。
	- パス間の乾燥時間を変更して (RIP またはフロントパネルで)、連続するパスでよく乾燥され るようにしてください。
	- カッターを無効にします。
	- パス数を増やします。
	- 該当する場合は、RIP でジョブをグループ化して、ジョブ間のプリンタの温度が安定した状 態になるようにします。
	- 70 [ページのカラー再現技法](#page-75-0)で推奨されるようにメディア プリセットを変更します。
- 不規則な状態または分離された状態の縦方向のバンディング
	- 真空レベルを 10 mmH<sub>2</sub>O ずつ高くします。各制限 (バナーの場合は 20 mmH<sub>2</sub>O、ビニールの 場合は 35 mmH2O、およびその他の素材ファミリの場合は 50 mmH2O) を超えないでくださ **し**い。
	- バックリット アプリケーションで、パス数を 20 以上に増やし、乾燥温度を 5℃ ずつ上下に 変化させます。
	- 印刷の始めにのみバンディングが現れる場合は、カッターを無効にして、最初の印刷の前に 素材を手動で 100~150 mm 送ります。

### 印刷が湾曲した状態になる

これは、素材が湾曲した結果として生じる場合があります。144 [ページの素材が湾曲しているを](#page-149-0)参照 してください。

# 色がずれる

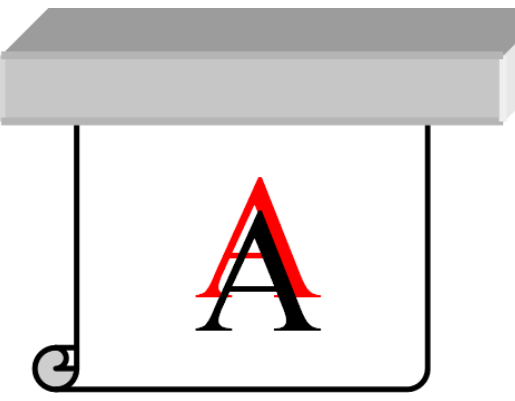

カラーの位置がいずれかの方向にずれる場合は、プリントヘッドの位置がずれている可能性がありま す。これは、プリントヘッドの軸合わせを長期間行っていない場合や、素材の詰まりがある場合に起 きやすくなります。必要な場合は、プリントヘッドの軸合わせを行います (93 [ページのプリントヘッ](#page-98-0) [ドの軸合わせ](#page-98-0)を参照)。プリントヘッドのステータス プロットを使用して、軸合わせが必要かどうか を確認できます (127 [ページのプリントヘッドのステータス](#page-132-0) プロットを使用するを参照)。

# 色の濃さが変化する

一部のプリントヘッド ノズルが使用中で、同じプリントヘッドの他のノズルが使用されていない場合 は、未使用のノズルのインクから水分が徐々に蒸発し、色が濃くなります。そのような場合、イメー ジの色が一様でなければならない領域でカラーの濃さの違いに気付くことがあります。

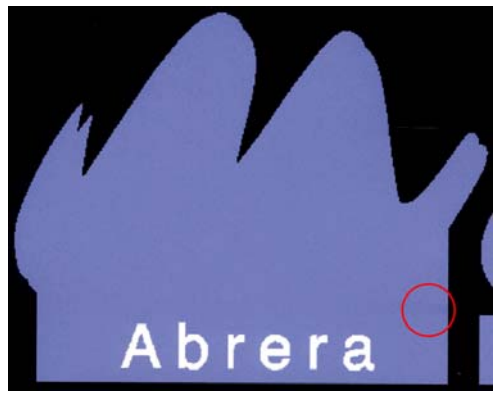

そうした問題に気付いた場合は、さまざまな解決策が考えられます。

- **フロントパネルで、■ 、 の順に押し、[インク] [イメージ品質の保守] [カラー バリエー** ション補正**]** - **[**オン**]** を押します。この補正は、無効にするまで有効な状態が続きます。
- 印刷結果の片側付近の濃さの変化に気付いた場合は、印刷する前にイメージを180度回転してみ てください。場合によっては、これで、パス間でノズルがサービス ステーションに入るたびにす べてのノズルが更新されるので、問題が解決する可能性があります。
- RIP を使用して、プロットの横(インク カートリッジに近い方)にカラー バーを追加してくださ い。このカラー バーは、すべてのプリントヘッド ノズルを動作させて、問題の発生を防止する ように設計されています。
	- 注記: すべての RIP にこのオプションが用意されているわけではありません。

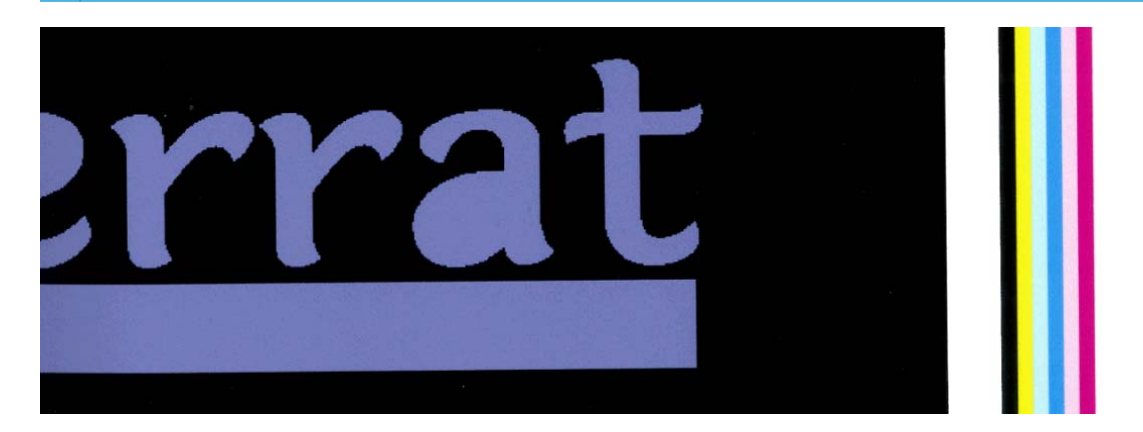

印刷する前に、イメージの横にカラー バーを手動で追加してください。この場合には、標準色を 使用するか、問題に気付いた特定の色を含めるようにすることができます。各カラー バーの幅 は、3 mm にすることをお勧めします。

### 鮮明さの不足

テキスト、線、または塗り潰し領域が段上になっているか鮮明ではない場合、プリントヘッドの位置 がずれている可能性があります。これは、プリントヘッドの軸合わせを長期間行っていない場合や、 素材の詰まりがある場合に起きやすくなります。必要な場合は、プリントヘッドの軸合わせを行いま す (93 [ページのプリントヘッドの軸合わせを](#page-98-0)参照)。プリントヘッドのステータス プロットを使用し て、軸合わせが必要かどうかを確認できます (127 [ページのプリントヘッドのステータス](#page-132-0) プロットを [使用する](#page-132-0)を参照)。

### 黒色の領域がかすか

黒色の領域がかすんだり、十分に黒くない場合、以下の推奨方法を実行します。

- パス数を増やします。
- 印刷物をラミネート加工します。
- 70 [ページのカラー再現技法](#page-75-0)を参照してください。

# インクの汚れ

インクの汚れは、以下の理由で印刷結果に現れる場合があります。

- 素材にスキューが生じている場合。著しくスキューが生じている場合は、取り付けプロセスで表 示される警告メッセージを無視しないでください。
- 素材の印刷領域が平らではありません。以下の考えられる解決策を試してください。
	- 真空レベルを 10 mmH2O ずつ高くします。
	- 硬化温度を下げます。おそらく、十分に硬化させるためにパスの数を増やす必要がありま す。
	- プリントヘッドに繊維が付着しているかどうかを確認します。

端が平らでないか、素材の端が上に丸まっているため、印刷の端でのみ問題が生じる場合、エッジ ホ ルダの使用を検討してください (46 [ページのエッジ](#page-51-0) ホルダを参照)。

印刷の始めでのみ問題が生じる場合、以下の推奨方法を実行します。

- 自動カッターを無効します。
- フロントパネルで は、 2 の順に選択し、[素材] [素材取り扱いオプション] [特大下部マー ジン**]** を選択します。マージンを 100mm に設定します。足りない場合は、もっと大きい値にし てください。この余分のマージンは、プリンタがアイドル状態のときとカッターが無効のときに 印刷を開始するジョブにのみ適用されます。
- 真空レベルを 10 mmH,0 ずつ高くします。各制限 (バナーの場合は 20 mmH,0、ビニールの場合は 35 mmH<sub>2</sub>O、およびその他の素材ファミリの場合は 50 mmH<sub>2</sub>O) を超えないでください。
- 乾燥準備温度を 5℃ ずつ下げます。
- 硬化準備温度を 5℃ ずつ上げます。
- パス数を増やします。
- プリンタが配置されている部屋に素材が保管されていることを確認します。

### 微かな汚れやむらのある外観

印刷後に一部分を覆って保管した場合、素材によっては微かなカラーの違いが現れる可能性がありま す。そのような素材は、印刷後すぐに全体を覆うか、まったく覆わずに保管してください。2 つの印 刷面を長期間接触させないことをお勧めします。この問題は、しばらくの間素材の覆いを外すと、多 くの場合なくなります。

または、いくつかの素材ロールのコーティングに不具合が存在する可能性があります。この場合の解 決策は、別のロールを使用することです。

### 接触したときにインクがにじむ、または油でよごれて見える

以下のさまざまな状況で、こうした症状が見られます。

素材の全長または全幅にわたって明るい色から暗い色への大きなグラデーションが存在する場 合

最小乾燥電源を大きくします。

注記: この解決策は、この問題に特有であり、さらに問題が生じるおそれがある場合 は、他のケースに流用しないでください。

● プリンタがしばらくの間アイドル状態だった後に、初回の印刷開始時 (特に大量のインクを使用 する印刷の開始時) にのみ症状が見られる場合

乾燥準備温度オフセットと硬化準備温度オフセットを大きくします。必要に応じて、安定した乾 燥温度と硬化温度を上げるか、インク量をわずかに減らします。

印刷の左側または右側にのみ症状が見られる場合

乾燥温度と硬化温度を上げる、全体的なインク量を減らす、パス数を増やす、またはパス間の乾 燥時間を変更する (RIP またはフロントパネルで) ことで、連続するパスでよく乾燥されるように します。

大量のインクを使用する印刷の特定の部分にのみ症状が見られる場合

乾燥温度と硬化温度を上げる、全体的なインク量を減らす、パス数を増やす、またはパス間の乾 燥時間を変更する (RIP またはフロントパネルで) ことで、連続するパスでよく乾燥されるように します。

● 印刷の中央にのみ症状が見られる場合

すべてのファンが正しく動作していることを確認します。

● パス数を減らした後

乾燥温度と硬化温度を上げるか、全体的なインク量を減らす、あるいはその両方を行います。

印刷後数分または数時間、油でよごれているように見える場合

印刷結果を上に向けて覆わない状態で保存すると、しばらくしてよごれは消えます。

注記: 全体的なインク量を減らすと、彩度が低くなることがあります。

### 印刷寸法が間違っている

乾燥プロセスと硬化プロセスでは素材が加熱されるため、素材によってはイメージを印刷した後に縮 みます (また延びるものもあります)。これは、印刷物にフレームを付けたり、分割印刷を行って印刷 物を並べる場合に不都合なことがあります。

143 [ページの素材が縮んでいるか、延びているを](#page-148-0)参照してください。

# 分割印刷の問題

分割印刷時の最も一般的な問題は、以下のとおりです。

個々のタイル (分割印刷領域) における色の劣化

多くの場合、個々のタイルは長く、非常に大きなソリッド カラー領域が含まれています。この組 み合わせ (飽和ソリッド カラーの長い領域) により、プリントヘッド パフォーマンスが低下し、 その結果、タイル内の色が劣化するおそれがあります。この問題を解決するには、フロントパネ  $\mathcal{W}$ で **h** 、 エク の順に押し、[インク] - [イメージ品質の保守] - [PH 追加クリーニング] - [オン] を押します。このオプションは、必要なくなった場合には必ず無効にしてください。そうしなけ れば、プリントヘッド クリーニング キットの寿命が短くなります。

タイルからタイルまでの色のバリエーション

場合によっては、同じソリッド カラーの背景を持つ連続するタイルで、最初のタイルの右側と 2 番目のタイルの左側の色が異なって表示されることがあります。これは、インクジェット式プリ ンタ (サーマル インクジェットおよびピエゾ インクジェットの両方) の一般的な問題であり、ス ワースを送るときにわずかに色の変化が生じます。

端から端およびタイルからタイルの色の一貫性を上げるための推奨事項がいくつかあります。

- スピンドルの右端のストッパを、幅 2.54m 未満の存在の内側の位置に移動します。
- RIP を使用して短いパス間の遅延 (0.5~1秒)を追加し、端と印刷の中央の間での乾燥時間の 差を減らします。
- 速いキャリッジ速度(1.5 m/s)を使用し、パス間の遅延の影響を補完しながら、遅延による スループットの低下も補正します。
- 印刷の端におけるカラーバーにより、端から端の色の正確さを上げます。これらは、RIP か ら設定できます。
- 一方向印刷モードを使用している場合、双方向印刷モードで印刷してみてください。

左端と右端の間の色が最も大きく異なるので、2 つのタイルをくっつけたときに、このような結 果になる可能性があります。この問題は、タイルを交互に逆にすることで簡単に解決できます。 つまり、2 番目のタイルの右隣に最初のタイルの右側がくるように配置し、3 番目のタイルの左 隣に 2 番目のタイルの左側がくるように配置します。そうすると、連続するすべての領域は、ス ワースの同じ点で印刷されるので、同じ色になります。この機能は、すべての RIP で利用できま す。

● タイルからタイルまでの寸法のバリエーション

特定のバナー素材の中には、非常に長いタイルを印刷するときに一様な寸法安定性が保証されな いものもあります。その結果、タイルの長さが左側と右側で異なる場合があります (たとえば、 長さが 9 メートルのタイルの右側が左側に比べて 1cm 長い場合があります)。この問題は、個々 のプロットではそれほど現れませんが、タイリング アプリケーションでのパネル同士の配置に影 響します。このような問題を示す素材の種類では、ロールに沿って絶えずその問題が生じる傾向 があります。このため、この問題が生じる場合、上で説明したようにタイルを交互に逆にするこ とで簡単に解決できます。
# <span id="page-144-0"></span>**14** 素材に関するトラブルシューティング

# 素材が正しく取り付けられない

以下に、素材を正しく取り付けられない場合の推奨方法をいくつか示します。

- 取り付け方法を確認し、必ずその指示に従ってください。21 [ページの「素材の取り扱い」](#page-26-0)を参 照してください。
- テクスタイル素材を取り付ける場合は、必ず取り付けアクセサリを使用して、フロントパネルで **[**アクセサリで取り付け**]** を選択してください。

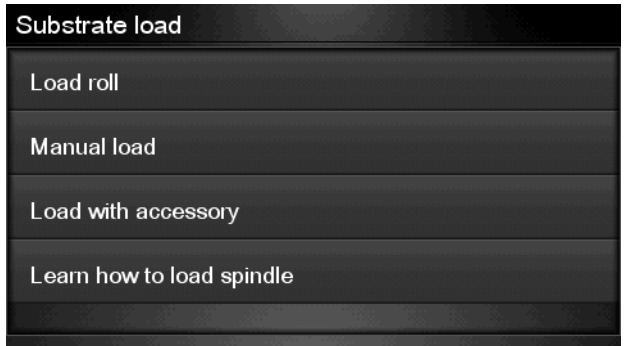

- 自動取り付けが失敗する場合は、代わりに手動取り付けを試してください。
- 素材が、斜めまたは間違った位置に取り付けられている可能性があります。素材の右側の端が、 インプット スピンドルのロールに合っていることを確認します。
- 素材がしわになっている、歪んでいる、または曲がっている可能性があります。
- プラテンへの素材経路の素材詰まりは、素材の先端が曲がっているかまたは汚れていることが原 因の場合があります。素材の先端の 2cm(1 インチ)を切り取ってもう一度試してください。新 しいロールの場合でもこの処理が必要な場合があります。
- スピンドルが正しく挿入されているかどうかを確認します。
- 素材がスピンドルに正しく取り付けられていて、ロールの向きが正しいことを確認します。
- 素材がしっかりと巻き取られていることを確認します。
- 素材が丸まっていて、OMAS をクリーニングするか、RIP で無効にしてください という警告が表 示された場合、印刷ゾーン全体が覆われるまで素材を送り、フロントパネルで は に押して、**[**インク**]** - **[**イメージ品質の保守**]** - **[OMAS** キャリブレーション**]** を押します。

# <span id="page-145-0"></span>素材の取り付け位置がずれている

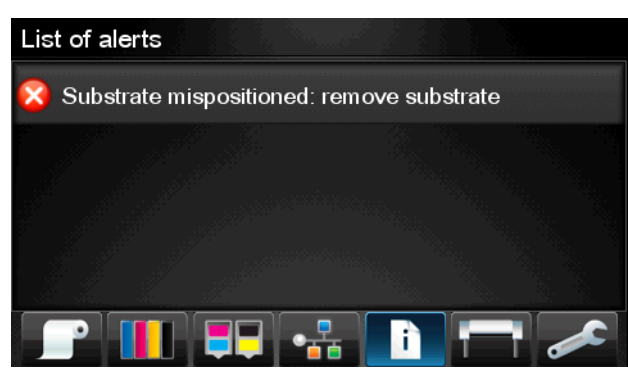

フロントパネルで上図のように表示される場合は、次のように進めます。

- **1.** 素材レバーを持ち上げます。
- **2.** 素材を手動でプラテンに取り付け直します。
- **3.** 素材レバーを下げます。
- **4.** フロントパネルに「印刷可能です」メッセージが表示されるまで、上記の手順を繰り返します。

## 素材が詰まっている

素材が詰まった場合、通常は「素材の詰まりの可能性があります」というメッセージがフロントパネ ルに表示されます。このメッセージには、各種エラー コードのいずれかが表示されます (155 [ページの「フロントパネル](#page-160-0) エラー メッセージ」を参照)。

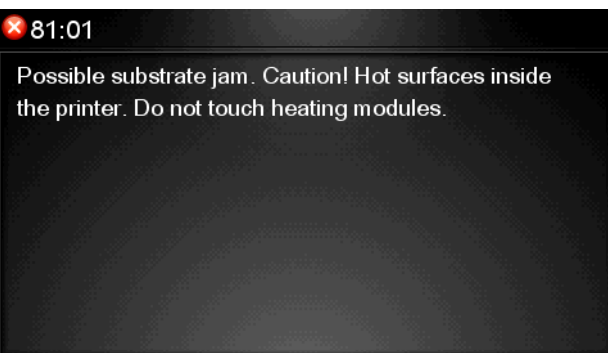

非常に薄い素材や非常に厚い素材、またはテクスタイルを取り付ける場合は、必ずそのような素材を 取り付ける特別な手順に従ってください。47 [ページの取り付けアクセサリ](#page-52-0)を参照してください。

#### 素材の経路を確認する

- この問題は、ロール紙が終了したときに、ロール紙の端が厚紙の芯に張り付いている場合に発生 します。この場合は、ロール紙の端を芯から切り取ってください。次に、プリンタに素材を給紙 できるようにしてから、新しいロールを取り付けます。
- それ以外の場合は、140ページのプリントヘッドの給紙経路を確認するの手順に従います。

#### プリントヘッドの給紙経路を確認する

**1.** フロントパネルでプリンタの電源を切り、背面にある電源スイッチもオフにします。

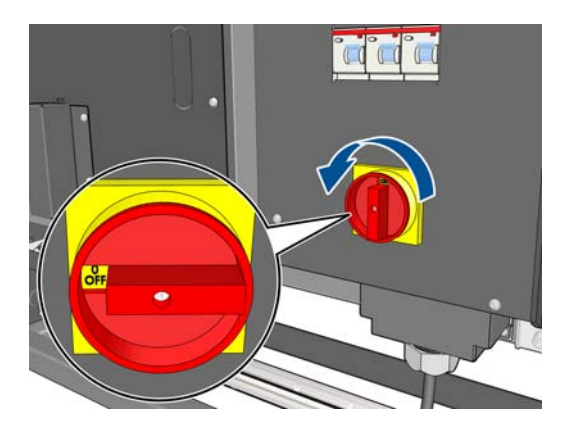

**.** ウィンドウのロックを解除して開きます。

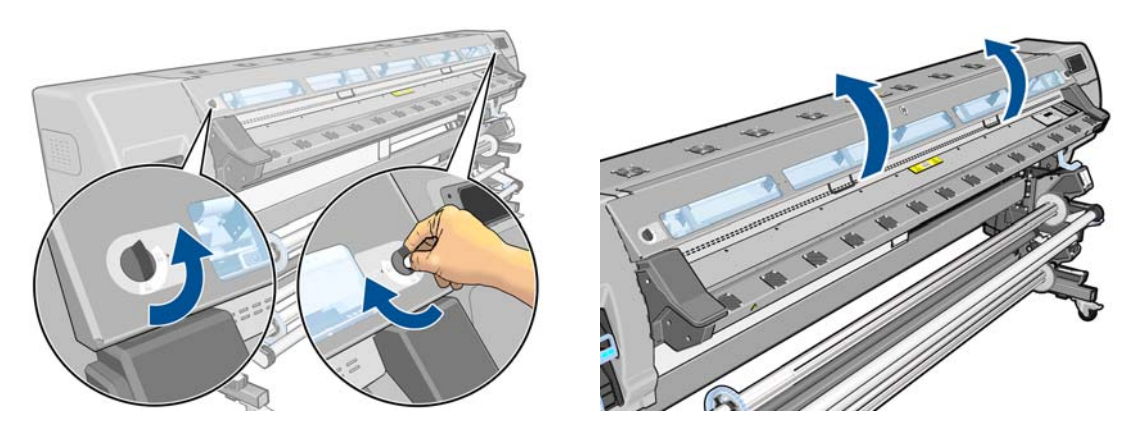

- **.** プリンタに入れる素材をカットして、入力ロールを巻き戻します。
- **.** プリンタが室温に下がるまで待ちます。
- **.** プリントヘッド キャリッジを邪魔にならない場所に移動します。

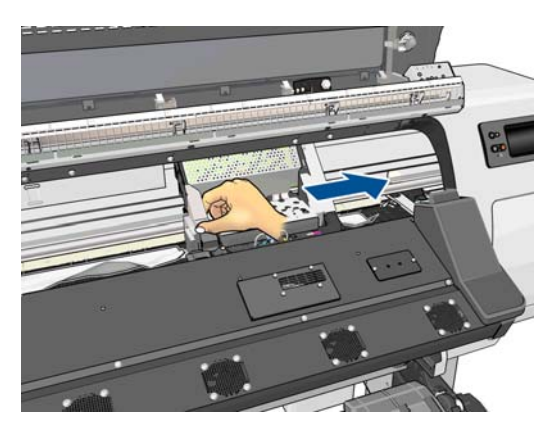

**6.** 素材調整レバーを上がるところまで持ち上げます。

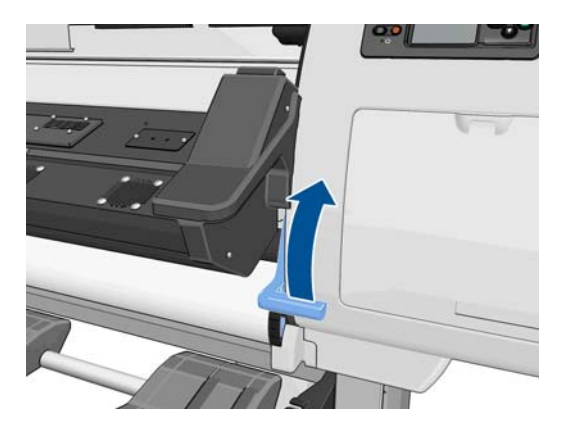

**7.** 詰まった素材をプリンタの上面からできるだけ慎重に取り除きます。必要な場合は素材をカッ トします。

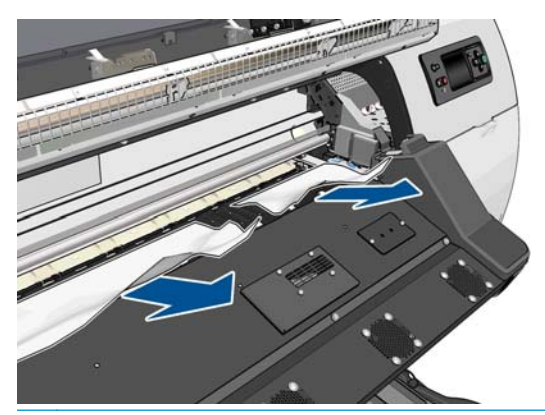

- △注意: 素材を入力パスから引き出さないようにしてください。そうしないと、正常な 方向とは逆の動作となり、プリンタ部品に損傷を与えるおそれがあります。
- **8.** 素材調整レバーを下げてください。
- **9.** 素材の断片がプリンタに残っていないことを確認します。特に、硬化モジュールの中と下、およ び素材パスの中を確認してください。
- **10.** ウィンドウを閉じてロックします。
- **11.** プリンタの電源を入れます。
- **12.** ロール紙を取り付け直します。
- **13.** さらにプリンタ内に障害の原因となる素材が残っている場合は、堅い素材をプリンタに取り付け ることで、取り除くことができる場合があります。
- **14.** 紙詰まりが発生した後で印刷品質に問題がある場合は、プリントヘッドの軸合わせを再度行って ......<br>ください。93 [ページのプリントヘッドの軸合わせ](#page-98-0)を参照してください。

#### 素材の詰まりを避ける

素材の詰まりは、素材を取り付けるときのスキューが大きすぎることが原因の場合があります。この 場合、取り付けプロセスで表示される警告メッセージを無視しないでください。

さらに、印刷領域でのバキューム吸引が十分でないことにより発生することもあります。吸引を高め る場合は、各制限(バナーの場合は 20 mmH<sub>2</sub>O、ビニールの場合は 35 mmH<sub>2</sub>O、およびその他の素材フ ァミリの場合は 50 mmH2O) を超えないでください。

印刷の始めにのみ素材が詰まる場合は、以下の推奨方法を試してください。

- <span id="page-148-0"></span>● 自動カッターを無効します。
- フロントパネルで は、 2 の順に選択し、[素材] [素材取り扱いオプション] [特大下部マー ジン**]** を選択します。マージンを 100mm に設定します。足りない場合は、もっと大きい値にし てください。この余分のマージンは、プリンタがアイドル状態のときとカッターが無効のときに 印刷を開始するジョブにのみ適用されます。
- 真空レベルを 10 mmH<sub>2</sub>O ずつ高くします。各制限 (バナーの場合は 20 mmH<sub>2</sub>O、ビニールの場合は 35 mmH<sub>2</sub>O、およびその他の素材ファミリの場合は 50 mmH<sub>2</sub>O) を超えないでください。
- 乾燥準備温度を 5℃ ずつ下げます。
- 硬化準備温度を 5℃ ずつ上げます。
- パス数を増やします。
- プリンタが配置されている部屋に素材が保管されていることを確認します。

## 素材が変形するか、しわが寄る

乾燥プロセスと硬化プロセスで素材が変形するか、しわが寄る場合は、フロントパネルの **[**素材を移動**]** キーを使用して、次のジョブを印刷する前に温度設定を変更して素材を送り、損傷していない素材に 次のジョブが印刷されるようにしてください。

印刷の始めでのみ問題が生じる場合、以下の推奨方法を実行します。

- 自動カッターを無効します。
- フロントパネルで は、 2 の順に選択し、[素材] [素材取り扱いオプション] [特大下部マー ジン**]** を選択します。マージンを 100mm に設定します。足りない場合は、もっと大きい値にし てください。この余分のマージンは、プリンタがアイドル状態のときとカッターが無効のときに 印刷を開始するジョブにのみ適用されます。
- 真空レベルを 10 mmH,0 ずつ高くします。各制限 (バナーの場合は 20 mmH,0、ビニールの場合は 35 mmH<sub>2</sub>O、およびその他の素材ファミリの場合は 50 mmH<sub>2</sub>O) を超えないでください。
- 乾燥準備温度を 5℃ ずつ下げます。
- 硬化準備温度を 5℃ ずつ上げます。
- パス数を増やします。
- プリンタが配置されている部屋に素材が保管されていることを確認します。

## 素材が縮んでいるか、延びている

印刷処理中に、一部の素材が縮んだり、また別の素材が延びたりする可能性があります。このような 場合、印刷の寸法は正しくありません。

一般的な法則としては、次の比率で縮むことが予想されます。

- フォト調:0.4%未満
- 溶剤用ペーパー、水彩用ペーパー:0.5%未満
- 粘着紙:1.2%未満
- バナー:3%未満の収縮 (素材送りセンサーを無効にした場合は 7%未満)

<span id="page-149-0"></span>フレーム付けの問題は、サンプルを印刷し、RIP でイメージのサイズを調整することで解決すること があります。この値は、同じ素材を使った今後のすべての印刷物に再使用できますが、バナーを使用 するときは、印刷に使用されるインクの量に応じて収縮が最大 1%変化するため、特別な注意を払う 必要があります。

印刷物によって、次のばらつきが予想されます。

- フォト調、溶剤用ペーパー、水彩用ペーパー:0.4%未満
- 粘着紙:0.7%未満
- バナー:1%未満

分割印刷の問題を解決し、印刷サイズの同一性を上げるには、RIP の素材プリセットで素材送りセン サーを有効にすることをお勧めします。これにより、時間が経過すると印刷の安定性が向上するため です。インクの量が近い領域を互いに並べることもお勧めします。これができない場合は、インクの 量が異なる領域を別のジョブとして印刷し、RIP でインクの少ないジョブの長さを変更して、インク の多い内容のジョブのサイズと合わせてください。

RIP の中には、素材の縮みや延びを容易に補正できるスケーリング オプションが用意されているもの もあります。RIP のマニュアルを参照してください。

### 素材が湾曲している

以下の素材は、印刷中に湾曲し、印刷結果が曲がって見える場合があります。

- 粘着ビニール素材 (特定のカレンダー型ビニールのみ)
- 事紙もコーティングもないセルロースベースのポスター用紙 (HP フォト調ポスター紙など)

この変形は、以下の場合に特に顕著になる可能性があります。

- 後から自動または手動でカットされる印刷イメージ。湾曲していると、両側に配置されているカ ッターは、中央に配置されなくなる場合があります。
- ポスタ印刷 (真っすぐな面にポスタが展開されている場合や、フレームが付けられている場合)。

次の例は、元のイメージ、湾曲した素材、および湾曲した印刷結果を示しています。

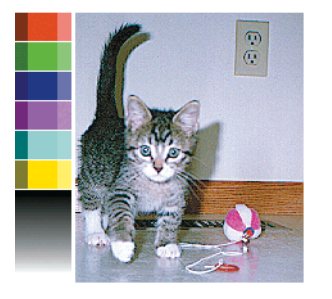

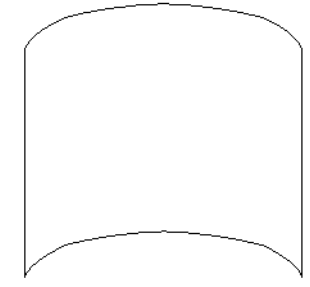

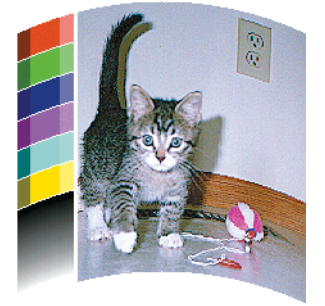

フロントパネルまたは RIP ソフトウェアの真直度の最適化オプションを使用して、湾曲した結果を補 正し、イメージを元の状態に復元することができます。

**フロントパネルで、■ ■ ■ ■ ■ ■ ● の順に押し、[インク] - [イメージ品質の保守] - [真直度の最適化]** を押して、-15~+15 の補正値を選択します。

選択する値は、左右両端に対する素材の中央の垂直方向の距離 (ミリメートル) を表します。変形 によって素材の中央が素材送りの方向に移動している場合は、補正値を負にする必要がありま す。逆方向の場合は、補正値を正にする必要があります。実際には、たいてい負の補正値が必要 です。

<span id="page-150-0"></span>ヒント: **http://***IPaddress***/hp/device/webAccess/diagnostic/ StraightnessOptimizationPlot.pdf** (*IPaddress* はプリンタの IP アドレス) で提供される診 断イメージを使用すると、適用する正しい値を決定できるようになります。

RIP から真直度の最適化を使用するには、RIP のマニュアルを参照してください。

# 自動カッターが機能しない

次のいずれかの場合には、自動カッターが無効になります。

- **フロントパネルから自動カッターを手動で無効にした場合: ■ 、 の順に押し、[素材] -[**素材取扱いオプション**]** - **[**カッター**]** - **[**オフ**]** を押します。
- 特に厚手の素材の種類 (カットできない) に印刷する場合。
- 巻き取りリールが有効になっている場合。

☆ ヒント: フロントパネルから巻き取りリールを無効にするには、■ 、 △ の順に押 し、**[**素材**]** - **[**巻き取りリール**]** - **[**巻き取りリールの有効化**]** を押します。

● 両面印刷時。

### 巻き取りリール素材詰まり

素材が巻き取りリールでひどく破損している場合、プリンタのカッターを使用して素材をカットした り取り除いたりしないでください。代わりに、素材を可能な限りウィンドウに近づけて手動でカット し、次に、ロールを取り外します。

素材の詰まりを取り除いてからも問題が解決しない場合、フロントパネルから巻き取りリールを取り 外してから、再度取り付けます。

## 巻き取りリールで巻き取ることができない

巻き取りリールで期待した通りに巻き取ることができない場合、可能性としては、印刷物が床の上に すでに出力されている場合があります。プリンタは、巻き取りリールの問題を認識すると、問題が解 決されるまで印刷ジョブを中断します。プリンタが問題を認識しない場合、ジョブの印刷が続行され ます。考えられる問題と解決策を以下の表に示します。

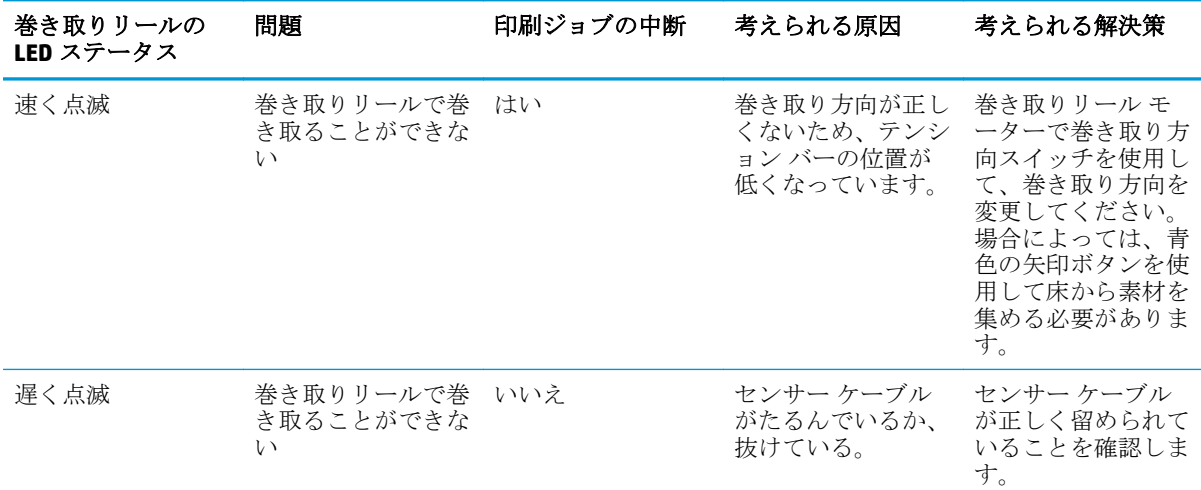

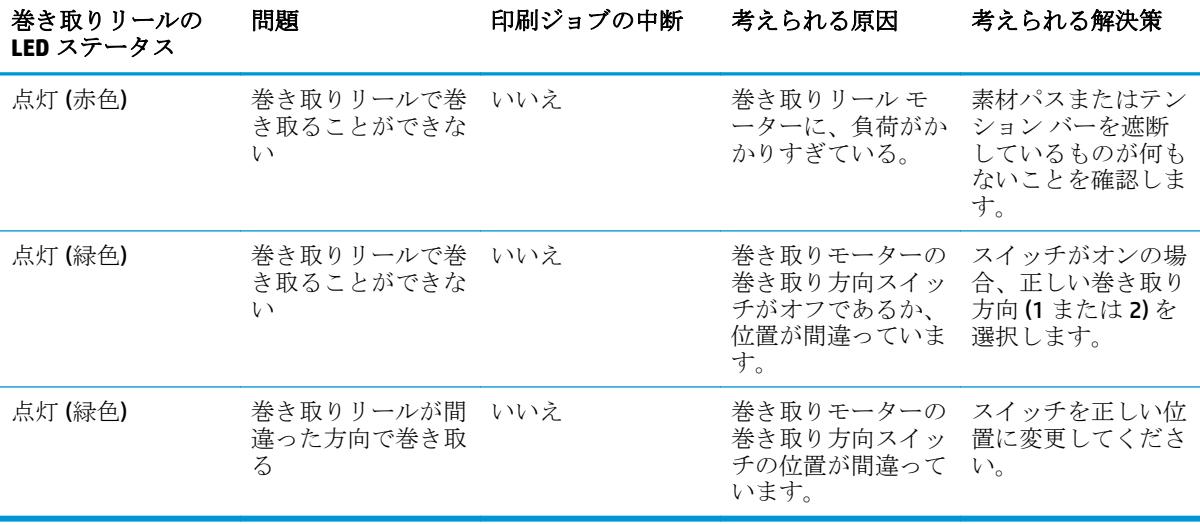

# <span id="page-152-0"></span>**15** インク システムに関するトラブルシュー ティング

# インク保守キットを取り付ける必要がある

フロントパネルにインク保守キットを取り付ける必要があることが示される場合は、プリンタにキッ トが取り付けられていません。インク保守キットを交換するための標準の手順を実行してください (110 [ページのインク保守キットを交換するを](#page-115-0)参照)。

# インクカートリッジを取り付けられない

- **1.** 正しいカートリッジ (モデル番号) を使用しているかどうかを確認します。
- **2.** カートリッジのラベルの色がスロットのラベルの色と同じであるかどうかを確認します。
- **3.** カートリッジの向きが正しいかどうか、インクカートリッジの正面の矢印が上を向いているかど うかを確認します。

注意: インクカートリッジ スロットの内部はクリーニングしないでください。

## プリントヘッドを取り付けられない

- **1.** 正しいプリントヘッド (モデル番号) を使用しているかどうかを確認します。
- **2.** プリントヘッドからオレンジ色の保護キャップを取り外したかどうかを確認します。
- **3.** プリントヘッドのラベルの色がスロットのラベルの色と同じであるかどうかを確認します。
- **4.** プリントヘッドの向きが正しいかどうかを (他のプリントヘッドと比較して) 確認します。
- **5.** プリントヘッドのカバーが閉じられ、ラッチで固定されているかどうかを確認します。

# プリントヘッド クリーニング カートリッジを挿入できない

プリントヘッド クリーニング カートリッジのモデル番号が正しく、向きが正しいかどうかを確認し ます。

### フロントパネルにプリントヘッドを取り付け直す、または交換 するようにメッセージが表示される

- **1.** プリントヘッドを取り外し、物理的な破損がないか、また、電極部分にインクのしみがないかを 確認します。
- **2.** 必要な場合は、プリントヘッドとキャリッジの間にある電極部分をクリーニングします。 96 [ページのプリントヘッドの電極をクリーニングする](#page-101-0)を参照してください。
- <span id="page-153-0"></span>**3.** プリンタヘッドをキャリッジに再び取り付け、フロントパネルのメッセージを確認します。
- **4.** 問題が解決しない場合は、新しいプリントヘッドを挿入します。

## プリントヘッドのクリーニング

プリンタの電源が常にオンになっている限り、定期的にプリントヘッドの自動クリーニングが実行さ れます。ただし、印刷品質の低下が見られ、他の方法では問題を解決できない場合は、プリントヘッ ドをクリーニングする必要があります。これによりノズル内に新しいインクが確保され、ノズルの目 詰まりを防止できます。

プリントヘッドのステータス プロットを印刷すると、問題のあるカラーが判断できます。十分に機能 していないプリントヘッドを 2 個 1 組選択します。クリーニングするプリントヘッドが不明な場合 は、すべてのプリントヘッドをクリーニングします。

注記: ノズルの詰まりが小さい場合、印刷への視覚的な影響はほとんどありません。マル チパス印刷では、この問題を補正するようにプリンタが設計されているためです。

プリントヘッドのクリーニングを行うには、プリンタのフロントパネルで ■ 、 △ の順に押し、

**[**インク**]** - **[**イメージ品質の保守**]** - **[**プリントヘッドのクリーニング**]** を押してから、クリーニング対象 のプリントヘッドを選択します。すべてのプリントヘッド、または一部のプリントヘッドをクリーニ ングできます。選択肢は、以下のとおりです。

- テスト プロットの印刷
- すべてのクリーニング
- LC-C のクリーニング
- Y-K のクリーニング
- LM-M のクリーニング

すべてのプリントヘッドのクリーニングには、5 分ほどかかります。2 個のプリントヘッドをクリー ニングするには、3 分ほどかかります。

注記: すべてのプリントヘッドのクリーニングには、1 組のプリントヘッドのクリーニン グよりも多くのインクが必要です。

# プリントヘッドの軸合わせ

プリントヘッド間の正確な軸合わせは、高いカラー精度、なめらかなカラー グラデーション、および グラフィック要素の鮮明なエッジを実現する上で重要です。このプリンタには、プリントヘッドの取 り付け直しまたは交換時に、プリントヘッドの軸合わせ処理を自動で行う機能があります。

カスタム素材を使用して素材が詰まった場合、または色が正確に再現されない問題が発生した場合 は、プリントヘッドの軸合わせを行う必要があります。93 [ページのプリントヘッドの軸合わせを](#page-98-0)参照 してください。

- 学社記: 素材の詰まりが発生した場合は、プリントヘッドを取り付け直して軸合わせ処理を 行います。
- ヒント: 印刷に使用するのと同じ素材でプリントヘッドの軸合わせ処理を行います。

警告! 半透明ボンド紙、ならびに、クリア フィルム、トレーシングペーパー、べラム紙な どのカラー素材、光沢キャンバス、および透明紙は、プリントヘッドの軸合わせに適してい ません。サポートされていない用紙でプリントヘッドの軸合わせ処理を行わなければなら ない場合は、印刷に使用する用紙と厚さが同じ用紙を使用していることを確認してくださ い。

### <span id="page-154-0"></span>プリントヘッドを再度取り付ける手順

**1.** プリントヘッドの軸合わせ処理の実行中に誤った素材が取り付けられた場合は、フロントパネル の キャンセル ボタンを押してください。

注意: プリントヘッドの軸合わせ処理をキャンセルした場合は、印刷を行わないでく ださい。

- **2.** 使用する素材を取り付けます。プリントヘッドの軸合わせで最良の結果を得るには、粘着ビニー ルが推奨されます。
- △警告! 半透明ボンド紙、ならびに、クリア フィルム、トレーシングペーパー、ベラム 紙などのカラー素材、光沢キャンバス、および透明紙は、プリントヘッドの軸合わせに 適していません。サポートされていない用紙でプリントヘッドの軸合わせ処理を行わ なければならない場合は、印刷に使用する用紙と厚さが同じ用紙を使用していることを 確認してください。
- **3.** すべてのプリントヘッドを取り外して、取り付け直します。114 [ページのプリントヘッドを交換](#page-119-0) [する](#page-119-0)を参照してください。プリントヘッドの軸合わせ処理が開始されます。
- **||ジ注記:** プリントヘッドの軸合わせが行われている間は、ウィンドウが閉じていること を確認してください。

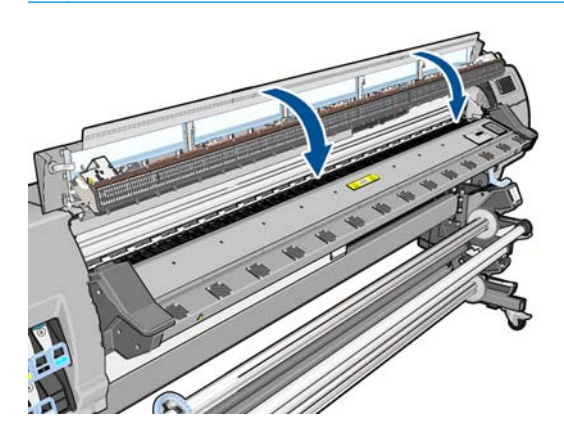

**4.** この処理には 6 分ほどかかります。フロントパネルに処理の完了が表示されてから、プリンタを 使用します。

注記: プリントヘッドの軸合わせ処理中に、キャリブレーション イメージが印刷され ます。処理中にエラーがある場合は、フロントパネルに表示されます。

#### **[**イメージ品質の保守**]** メニューの手順

- **1.** 使用する素材を取り付けます。プリントヘッドの軸合わせで最良の結果を得るには、粘着ビニー ルが推奨されます。普通紙; ボンド紙; 薄手のコート紙の場合は、許容範囲ですが最低限の結果し か得られません。
- △警告! 半透明ボンド紙、ならびに、クリア フィルム、トレーシングペーパー、ベラム <u>。</u><br>紙などのカラー素材、光沢キャンバス、および透明紙は、プリントヘッドの軸合わせに 適していません。サポートされていない用紙でプリントヘッドの軸合わせ処理を行わ なければならない場合は、印刷に使用する用紙と厚さが同じ用紙を使用していることを 確認してください。
- 2. フロントパネルで、■1、■△ の順に押し、[インク] イメージ品質の保守 [プリントヘッドの 軸合わせ**]** - **[**プリントヘッド自動軸合わせ**]** の順に押します。プリンタはプリントヘッドの軸合 わせを行うのに十分な素材があるかどうか確認します。
- **3.** 取り付けた素材がプリントヘッドの軸合わせを行う上で許容範囲内ならば、プリンタは軸合わせ を行い、軸合わせパターンを印刷します。
	- **「 注記:** プリントヘッドの軸合わせが行われている間は、ウィンドウが閉じていること を確認してください。

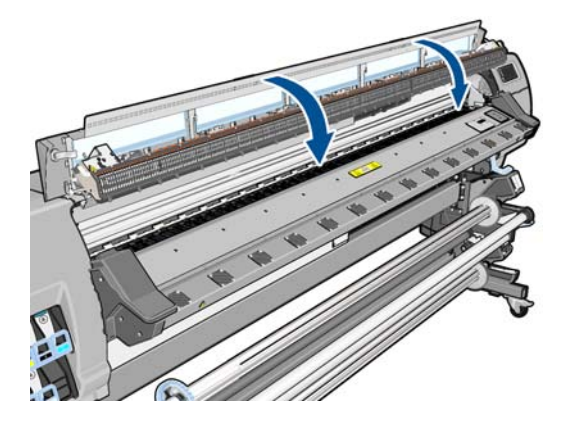

**4.** この処理には 5 分ほどかかります。フロントパネルに処理の完了が表示されてから、プリンタを 使用します。

#### 軸合わせ中のスキャン エラー

軸合わせ処理がうまくいかない場合は、スキャンの問題に関するメッセージがフロントパネルに表示 されます。これは、軸合わせが正常に完了されなかったことを意味します。プリンタの軸合わせが行 われていないため、印刷品質を高くするには、印刷前に軸合わせを繰り返す必要があります。問題の 原因は以下のシナリオのいずれかになります。

- プリントヘッドの軸合わせ処理で使用した素材が許容範囲外だった場合。推奨する素材の種類 のいずれかを使用して、軸合わせ処理を繰り返します。
- プリントヘッドが汚れている場合。プリントヘッドをクリーニングしてください。 148 [ページのプリントヘッドのクリーニングを](#page-153-0)参照してください。
- プリントヘッドの軸合わせの処理中にプリンタのウィンドウが開いた場合。ウィンドウを閉じ て、軸合わせ処理を繰り返します。

推奨する以下の解決方法を行っても問題が解消されない場合、すべてのプリントヘッドを交換してく ださい。プリントヘッドを交換しても問題が解消されない場合、スキャニング システムに問題がある 可能性があります。

# <span id="page-156-0"></span>**16** その他のトラブルシューティング

### プリンタの **IP** アドレスを取得できない

ネットワークに DHCP サーバがない場合、プリンタは IP アドレスを自動的に取得できません。この場 合は、次の方法でプリンタの IP アドレスを手動で設定する必要があります。

- **1. フロントパネルから、 ← 、 ▲ の順に押し、[セットアップ] [ネットワーク接続] [ギガビット** イーサネット**]** - **[**設定の変更**]** - **[TCP/ IP]** - **[IPV4** 設定**]** - **[**設定方法**]** - **[**手動**]** を選択します。
- **2.** [IPV4 設定] メニューから、**[**手動設定**] [IP** アドレス**]** を選択します。
- **3.** 使用する IP アドレスを入力し、終了したら OK キーを押します。

### 内蔵 **Web** サーバにアクセスできない

操作指示をまだお読みでない場合は、17 ページの内蔵 Web [サーバにアクセスするの](#page-22-0)指示を参照して ください。

- **1.** フロントパネルで を押し、 、 の順に押し、**[**セットアップ**]** 接続 **[**詳細設定**] [**内蔵 **Web** サーバ**]** - **[**内蔵 **Web** サーバを使用**]** - **[**オン**]** を押します。
- 2. h. エクの順に押し、[セットアップ] 接続 [ネットワーク情報] を押します。
- **3.** 次の情報が表示されます。**[IP** 有効:はい**]**。表示されていない場合は、別の接続を選択する必要 があります。

それでもまだ内蔵 Web サーバにアクセスできない場合は、フロントパネルの 電源 ボタンでプリンタ の電源をいったん切ってから、もう一度入れ直してください。

内蔵 Web サーバへのアクセスに非常に時間がかかる場合は、プロキシサーバの使用がその原因であ ることがあります。その場合は、プロキシ サーバを経由せずに内蔵 Web サーバに直接アクセスしま す。

- Windows 版の Internet Explorer 6 を使用している場合は、**[**ツール**] [**インターネット オプション**]** - **[**接続**]** - **[LAN** の設定**]** をクリックし、**[**ローカル アドレスにはプロキシ サーバーを使用しない**]** チェック ボックスをオンにします。さらに高度な設定を行うには、**[**詳細設定**]** タブをクリック し、プロキシ サーバを使用しないように、プリンタの IP アドレスを [例外] の一覧に追加します。
- Windows 版の Firefox 3.0 を使用している場合は、**[**ツール**] [**オプション**] [**詳細**] [**ネットワーク**]** - **[**接続設定**]** をクリックし、**[**プロキシを使用しない**]** を選択します。または、**[**手動でプロキシを 設定する**]** が選択されている場合は、プロキシ サーバを使用しないようにプリンタの IP アドレス を例外リストに追加します。
- Linux 版の Firefox 2.0 を使用している場合は、**[**編集**] [**設定**] [**詳細**] [**ネットワーク**] [**接続設定**]** をクリックし、**[**インターネットに直接接続する**]** を選択します。または、**[**手動でプロキシを設定 する**]** が選択されている場合は、プロキシ サーバを使用しないようにプリンタの IP アドレスを例 外リストに追加します。

# <span id="page-157-0"></span>プリンタで印刷されない

コンピュータから送信されたファイルが正しく印刷されない場合の理由には、以下が含まれます。

- 電源に問題がある可能性があります。プリンタが動作せず、フロントパネルに何も表示されない 場合は、背面の電源スイッチがオンになっていて、残留電流ブレーカーが上がっており、電源ケ ーブルが正しく接続され、電源ソケットから電力が供給されているかどうかを確認してくださ  $V_{\alpha}$
- 強力な電磁場や重大な電気障害など、異常な電磁現象が発生している可能性があります。このよ うな現象が発生している場合、プリンタが異常な動作をしたり、動作を停止することがありま す。このような場合は、フロントパネルの 電源 ボタンを押してプリンタの電源を切り、電磁的 な環境が正常に戻るまで待機してから、電源を入れ直してください。問題が解決しない場合は、 サービス担当者に連絡してください。
- 素材に関する以下のいずれかのシナリオが存在している可能性があります。
	- プリンタにセットされている素材名がフロントパネルに反映されていない。
	- ロールに、ジョブ全体が印刷できるだけの十分な素材がセットされていない。

このような場合は、あるジョブが印刷される一方、別のジョブが印刷キューで一時停止の状態に なります。この問題を解決するには、プリンタからロール紙を取り外し、フロントパネルに表示 される処理手順に従って、新しいロール紙をセットします。

### 印刷ジョブの生成中にソフトウェア プログラムの処理速度が 低下したり停止する

高品質の大判印刷ジョブを生成するには、大量のデータが必要な場合があります。これが原因で、ソ フトウェア プログラムの処理速度が低下したり停止します。印刷解像度を下げることでこのような シナリオを回避できますが、印刷解像度を下げると印刷品質が低下します。

## プリンタの印刷が遅い

次のような原因が考えられます。

- RIP で最高水準の印刷品質を要求した場合、印刷は試し品質の印刷より比較的遅くなります。
- プリンタに取り付けられている素材が、フロントパネルに表示される素材ファミリに属すること を確認します。
- プリンタがネットワークに接続されている。ネットワーク上のすべてのコンポーネント (ネット ワーク インタフェース カード、ハブ、ルータ、スイッチ、およびケーブル) がギガビット イーサ ネットに対応しているかどうかを確認します。ネットワーク上の他のデバイスのトラフィック 量も確認してください。
- プリントヘッドの状態が悪い場合。プリントヘッドのクリーニングが必要な場合、印刷時間が長 くなる傾向があります。フロントパネルまたは内蔵 Web サーバでプリントヘッドのステータス を確認してください。必要に応じてプリントヘッドを修理するか交換します。
- イメージにインク濃度の高い黒い塗りつぶしがある場合。印刷時間が長くなる可能性がありま す。

83 [ページのプリンタの状態](#page-88-0)も参照してください。

## コンピュータとプリンタ間の通信に問題がある

問題の例を以下に示します。

- <span id="page-158-0"></span>● プリンタにイメージを送信しても、フロントパネルのディスプレイに **[**データを受信しています**]** というメッセージが表示されない。
- 印刷しようとすると、コンピュータに、エラー「61:09」や「63:05」のようなエラー メッセージ が表示される。155 [ページの「フロントパネル](#page-160-0) エラー メッセージ」を参照してください。
- データ送信時に、コンピュータまたはプリンタが停止する。

通信の問題を解決するには、以下の手順に従います。

- RIP で、正しいプリンタが選択されていることを確認します。
- 大きなイメージの場合は、受信、処理、印刷に時間がかかる場合があります。
- プリンタとコンピュータの間に、スイッチ ボックス、バッファ ボックス、ケーブル アダプタ、 ケーブル コンバータなどの中間デバイスがある場合は、それらを取り外し、プリンタとコンピュ ータを直接接続して印刷してみます。
- インタフェース ケーブルを別のものに変えて試してみます。
- I/O タイムアウトの変更を試してください。プリンタがリモート コンピュータを待機するときの アイドル状態の接続が継続される時間を指定します。デフォルト値は、30 秒です。0 に設定する と、タイムアウトは無効になり、アイドル状態の接続が継続される時間は無限になります。I/O タイムアウトを変更するには、フロントパネルで■ ■ ■ ■ ■ を押し、[セットアップ] - [接続] -**[**詳細設定**]** - **[I/O** タイムアウト**]** を押します。

# プラテン ローラーからきしみ音がする

プラテン ローラーからきしみ音がする場合は、HP サポートに連絡してください。 [http://welcome.hp.com/country/us/en/wwcontact\\_us.html](http://welcome.hp.com/country/us/en/wwcontact_us.html)

# <span id="page-160-0"></span>**17** フロントパネル エラー メッセージ

特定の状況では、数字のエラー コードがフロントパネルに表示されます。その場合は、[推奨] 列のヒ ントに従ってエラーを解決します。推奨事項によって問題を解決できなさそうな場合は、サービス担 当者に連絡してください。159 [ページの「サポートが必要な場合」を](#page-164-0)参照してください。

このリストにないエラー コードがフロントパネルに表示される場合は、プリンタの電源をいったんオ フにし、再びオンにしてください。問題が解決しない場合は、サービス担当者に連絡してください。

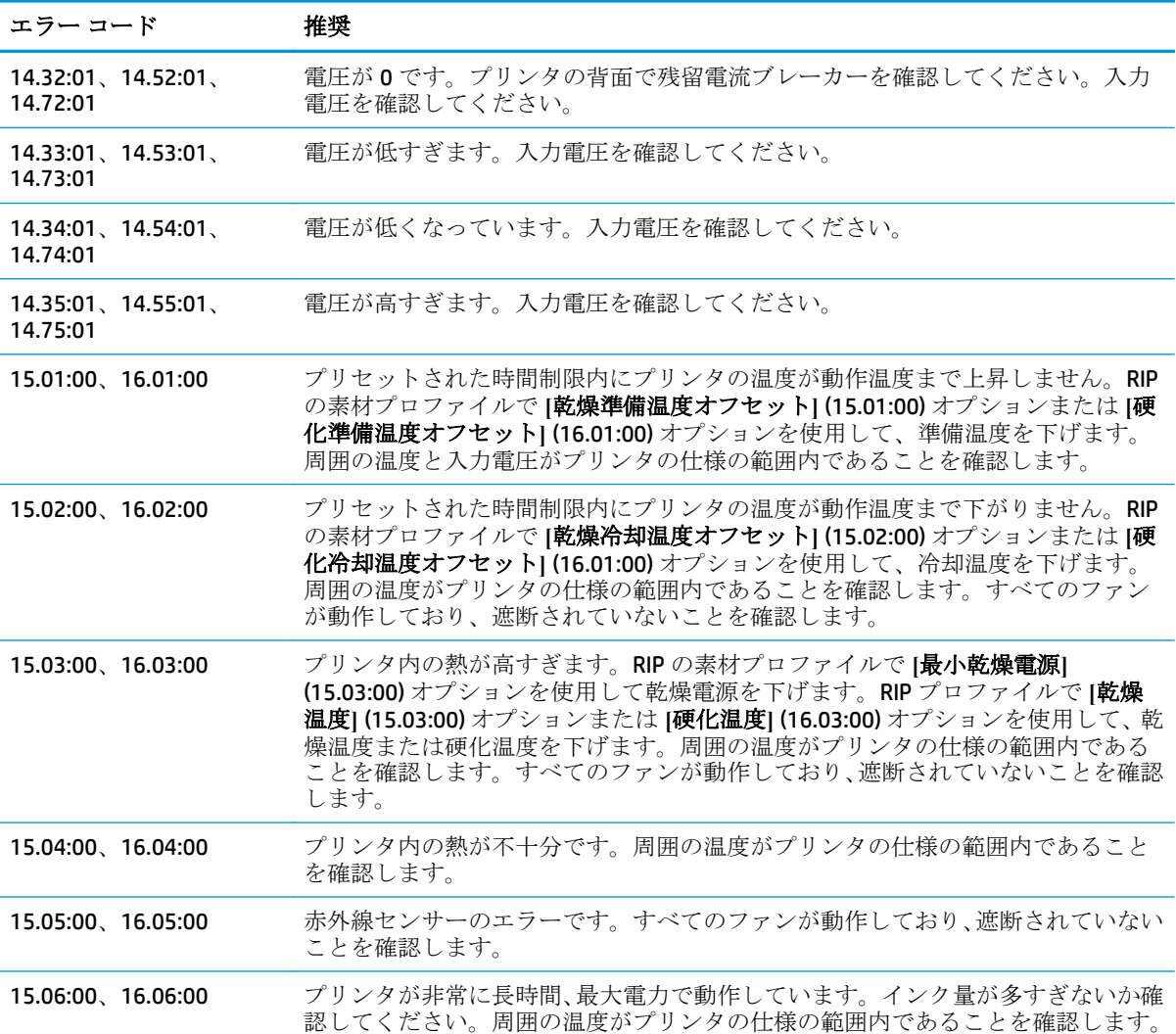

#### 表 **17-1** 数字のエラー メッセージ

### 表 **17-1** 数字のエラー メッセージ **(**続き**)**

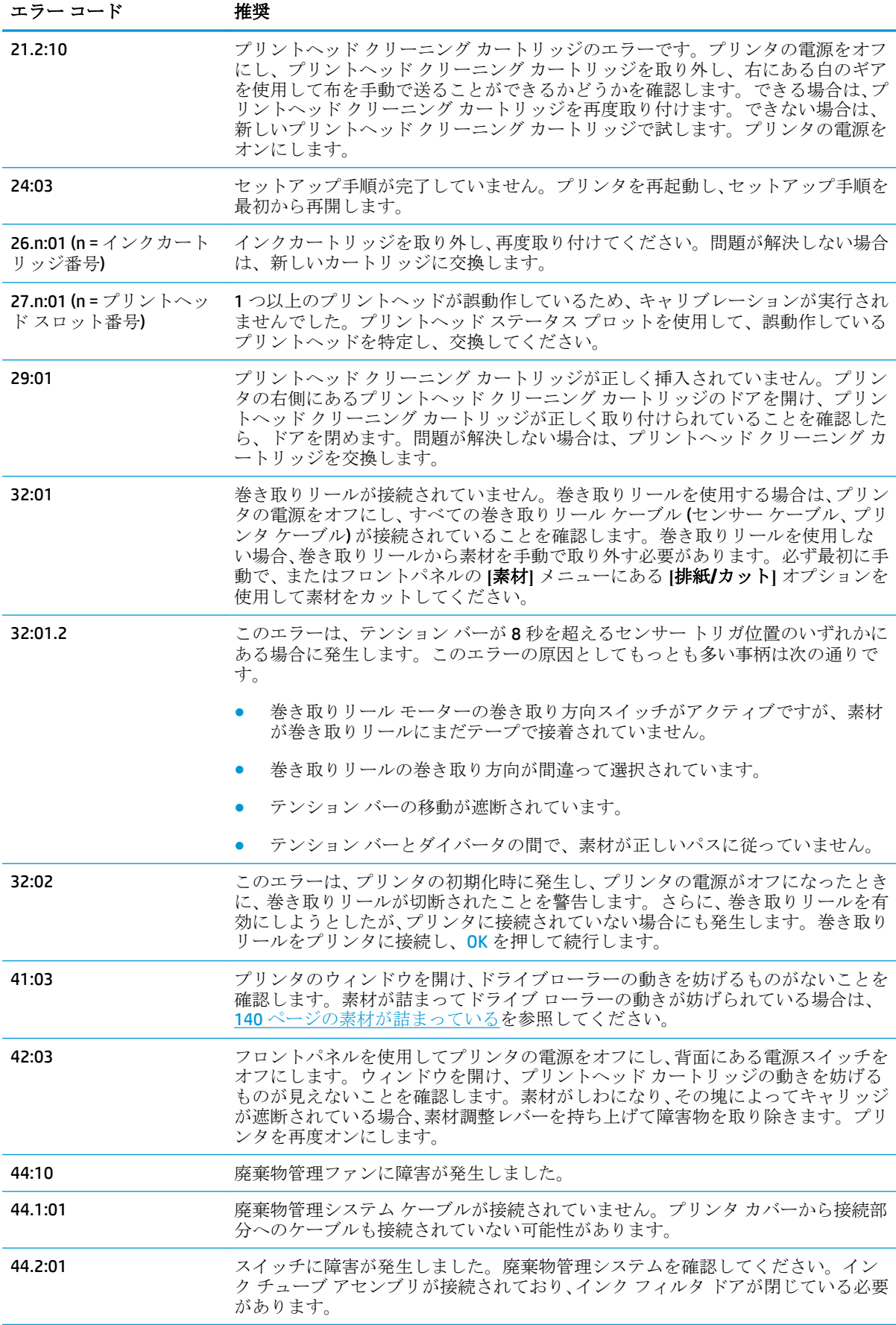

#### 表 **17-1** 数字のエラー メッセージ **(**続き**)**

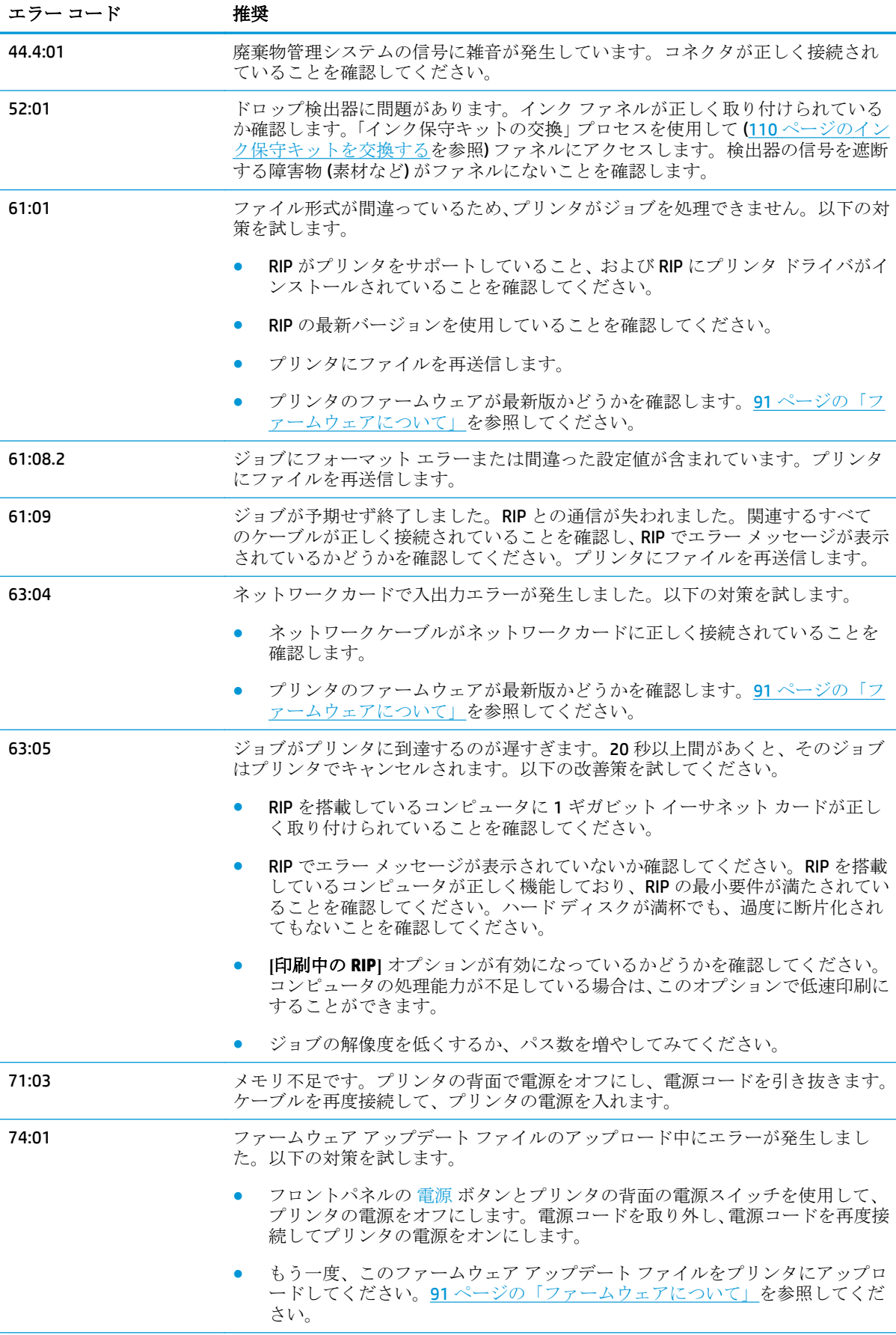

#### <span id="page-163-0"></span>表 **17-1** 数字のエラー メッセージ **(**続き**)**

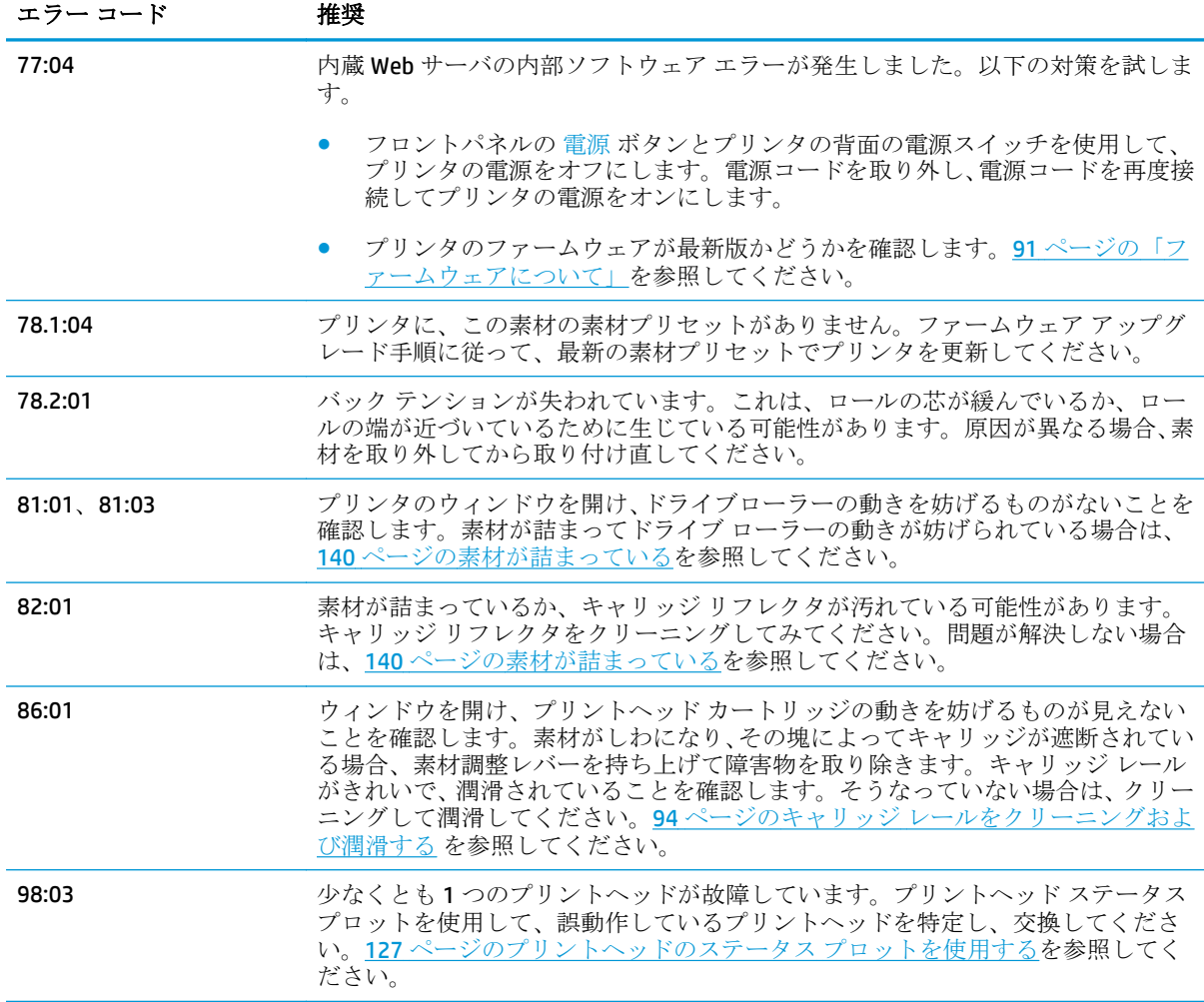

# プリンタ ログ

フロントパネルで 、 の順に押し、**[**セットアップ**]** - **[**プリンタ ログ**]** を押すと、最近発生した システム エラー、警告、またはプリントヘッドやインク カートリッジのイベントをフロント パネル に表示するように設定できます。

# <span id="page-164-0"></span>**18** サポートが必要な場合

### はじめに

HP カスタマー・ケアは、優れたサポート内容により受賞経験もあります。お使いの HP Designjet から 常に最高の結果を得られるようにサポートいたします。HP カスタマー・ケアは、広範囲にわたる信頼 のおけるサポート専門知識と新しい技術で、ほかには類を見ないきめ細かなサポートを提供いたしま す。サービスには、セットアップおよびインストールのサポート、トラブル解決のための情報提供、 アップグレード保証、修理および交換サービス、電話と Web によるサポート、ソフトウェアのアップ デート、自己保守サービスなどがあります。HP カスタマー・ケアの詳細は、弊社 Web サイトをご覧 ください:<http://www.hp.com/go/graphic-arts/>。

### マニュアル

以下のマニュアルがプリンタに付属しています。また <http://www.hp.com/go/L28500/manuals/>からダ ウンロードすることも可能です。

- 基本情報
- ユーザーズ ガイド(保守とトラブルシューティングに関する情報が記載されています)
- 法律に関する情報
- 限定保証

学注記: ユーザーズガイドは、 ? アイコンを押してプリンタのフロントパネルに表示する こともできます。

### **Customer Self Repair**

HP の Customer Self Repair プログラムは、お客様に保証または契約に基づく最も迅速なサービスを提 供します。このプログラムでは、HP が交換部品をお客様 (エンド ユーザ) に直接お送りし、お客様が 部品を交換できます。このプログラムを使用すれば、お客様が都合のよいときに部品を交換できま す。

#### 便利、簡単に使用できる

- HP のサポート担当者は、不具合のあるハードウェア コンポーネントに対処するために交換部品 が必要であるかどうかを判断します。
- 交換部品は速達で送られ、多くの在庫部品は HP に連絡したその日に発送されます。
- 現在保証期間中または契約対象になっているほとんどの HP 製品にご利用いただけます。
- ほとんどの国/地域でご利用いただけます。

Customer Self Repair の詳細については、<http://www.hp.com/go/selfrepair/> を参照してください。

### <span id="page-165-0"></span>**HP** カスタマー・ケア センター

ヘルプはお電話でご利用いただけます。お問い合わせになる前に、以下を行ってください。

- 本書で紹介されているトラブルの解決手段を再度確認してください。
- 関連する場合は RIP のマニュアルを参照してください。
- 次の情報をご用意ください。
	- お使いのプリンタ:製品番号、シリアル番号、およびサービスID

■ 注記: この情報は、フロントパネルから得られます。■■ を押し、■■ を押して を押します。また、プリンタの背面のラベルで確認することもできます。

- フロントパネルにエラー コードが表示される場合は、エラー コードをメモに取り、 155 [ページの「フロントパネル](#page-160-0) エラー メッセージ」を参照してください
- 現在使用中の RIP とそのバージョン番号
- 現在使用中のソフトウェア アプリケーションとそのバージョン番号
- **[**ヘルプ**] [**バージョン情報**]** を選択し、内蔵 Web サーバで表示されるテキスト

#### 電話番号

HP サポートの電話番号は、Web で提供しています。[http://welcome.hp.com/country/us/en/](http://welcome.hp.com/country/us/en/wwcontact_us.html) [wwcontact\\_us.html](http://welcome.hp.com/country/us/en/wwcontact_us.html) をご覧ください。

### サービス情報

要求すれば、プリンタでは現在のステータスに関するさまざまな側面のリストが提供されます。この 情報の一部は、サービス技術者が問題を解決するときに役立ちます。このリストを要求するには 2 つ の方法があります。

- 内蔵 Web サーバで **[**サポート**]** タブを選択し、**[**サービス サポート**] [**プリンタ情報**]** を選択しま す。
- インターネットにアクセスできる任意のコンピュータで、Web ブラウザにプリンタの URL を入力 し、続けて /hp/device/webAccess/allServicePlot.htm を入力します。たとえば、プリ ンタの URL が **http://123.123.123.123** である場合、http://123.123.123.123/hp/device/ webAccess/allServicePlot.htm と入力します。

リスト全体を要求できますが、その場合は、生成にかなり時間がかかります。あるいは、リストの特 定の部分を要求できます。不明な場合は、リスト全体を要求してください (**[**全ページ**]** を選択)。

電子メールでリストを送信する必要がある場合、Web ブラウザからそのページをファイルとして保存 できるので、後でそのファイルを送信してください。その他の方法としては、次の方法で Internet Explorer からページを直接送信することもできます。**[**ファイル**]** - **[**送信**]** - **[**ページを電子メールで**]** を 選択します。

# <span id="page-166-0"></span>**19** プリンタ仕様

# プリンタ機能の仕様

#### 表 **19-1 HP No. 792** インク サプライ品

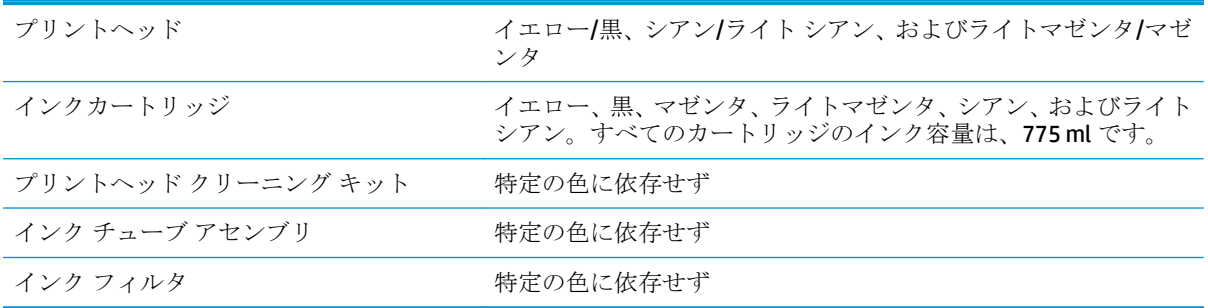

#### 表 **19-2** 素材サイズ

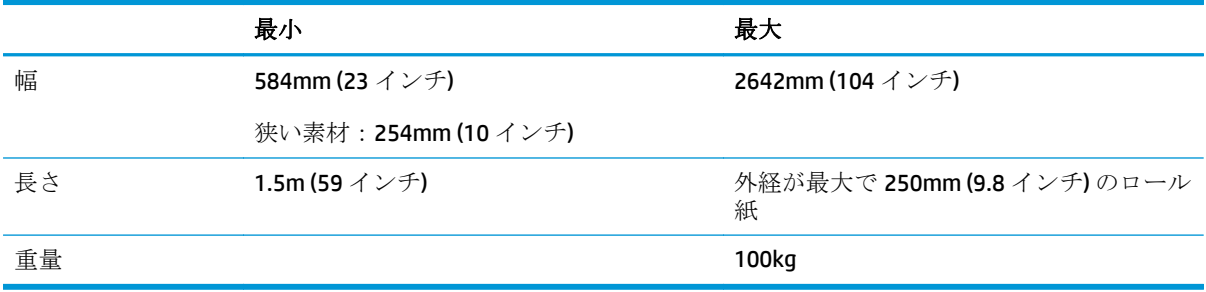

素材の芯の直径は 76.2mm です。

#### 表 **19-3** 印刷解像度

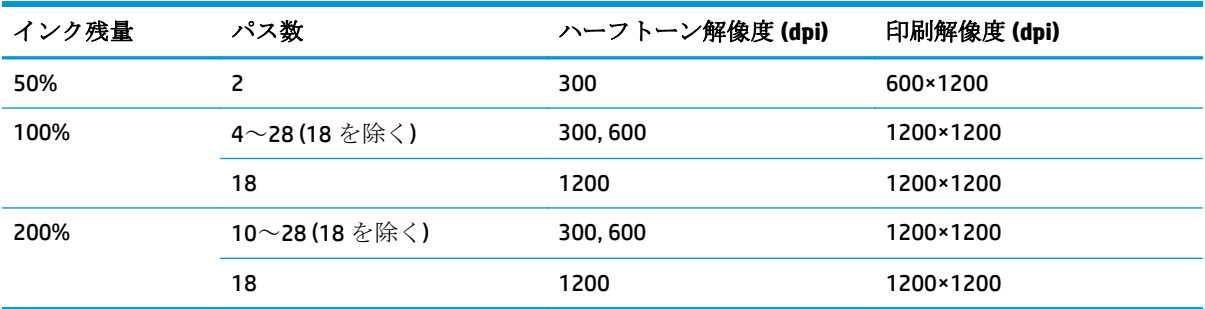

上記の表は、プリンタがサポートする解像度を示します。RIP がサポートする解像度を確認するには、 RIP のマニュアルを参照してください。

<span id="page-167-0"></span> $\frac{18}{20}$ 注記: 印刷速度モードは、100%のインク残量および 600×1200 dpi の印刷解像度以下での み使用できます。

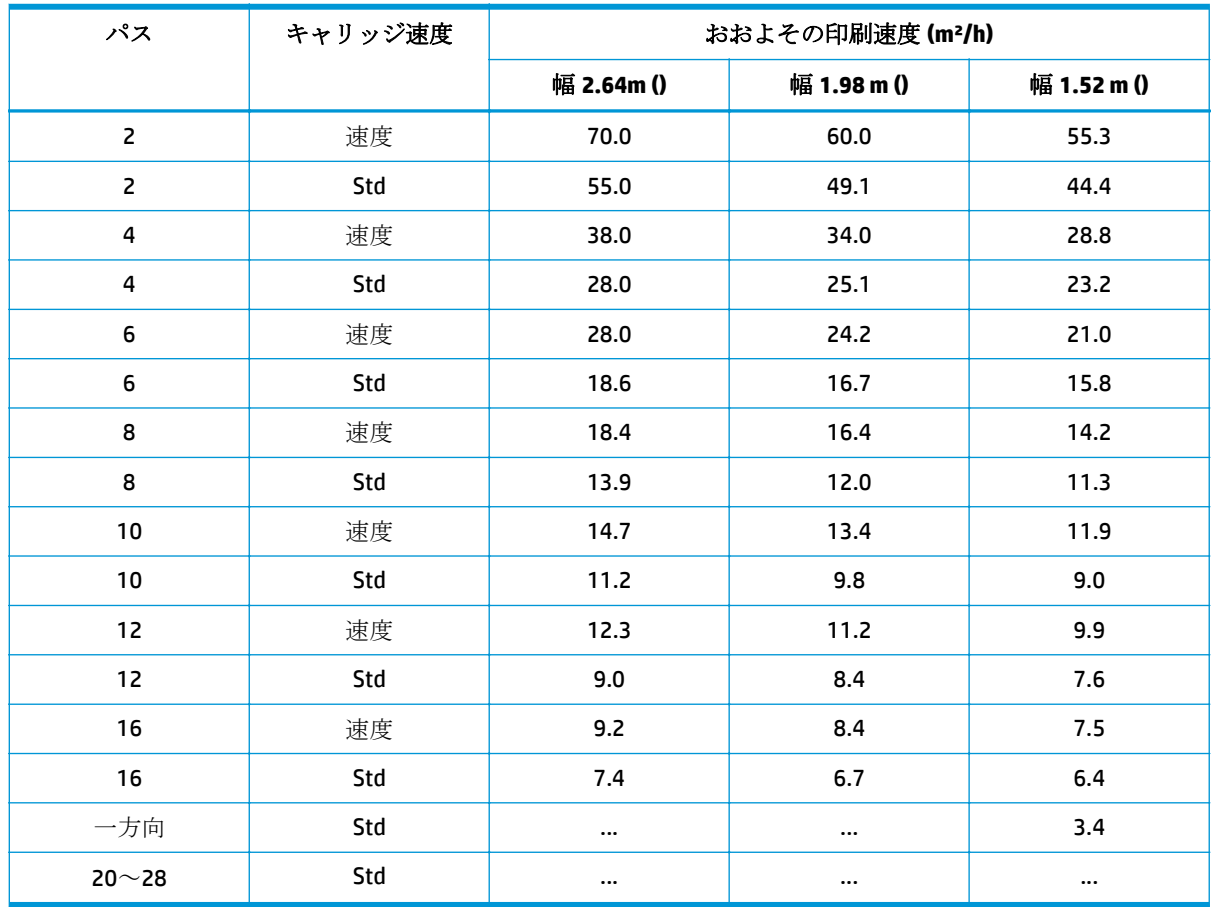

#### 表 **19-4** 印刷速度

注記: 上の表では、印刷双方向です。ただし、一方向のみである 18 パス モードを除きます。

注記: 動作環境条件、ジョブの長さ、およびインクの濃度は、特定の印刷モードで実現で きる最大速度に影響を与えます。**[PH** 追加クリーニング**]** や **[**パス間の乾燥時間**]** などの特殊 な目的のオプションも印刷速度に影響を与えることがあります。

#### 表 **19-5** マージン設定

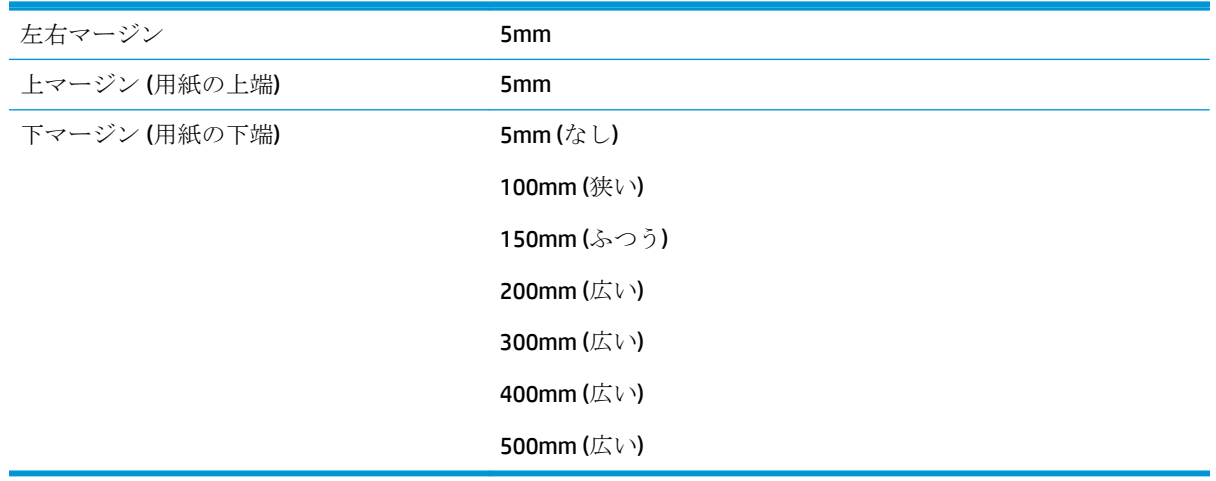

<span id="page-168-0"></span>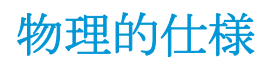

#### 表 **19-6** プリンタの物理的仕様

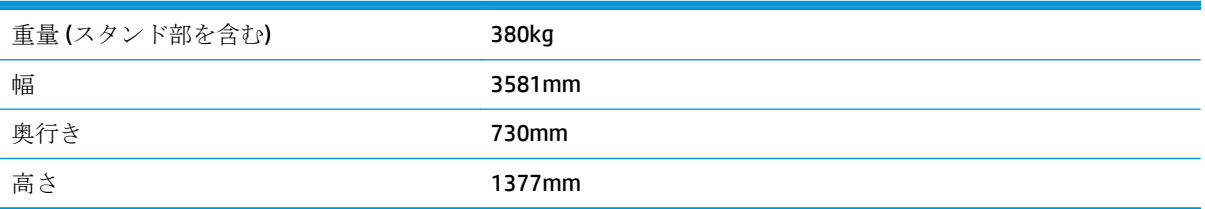

### メモリの仕様

表 **19-7** メモリの仕様

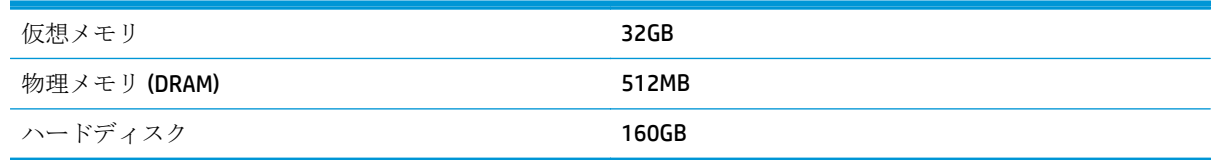

## 電源の仕様

注記: プリンタに電源を供給するために使用する建造物の電気システムのセットアップや 設定およびプリンタの設置に電気技術者が必要です。電気技術者が地域の法規に応じた適 切な資格を保有していること、および電気の設定に関するすべての情報が入手されているこ とを確認します。

プリンタでは、次の電気コンポーネントを NEC (National Electrotechnical Code: 米国電気工事規定) など の各国規定に応じて、カスタマーが用意して設置することが必要です。

学社記: 本プリンタの電気的な設置に関連する地域自治体の法規、規定および標準に従って いることを必ず確認します。

三相電源の電気仕様は、サイトで利用可能なライン間の入力電圧に応じて、次の表に記載されていま す。サイトに適した仕様を使用してください。

#### 表 **19-8** 三相電源仕様

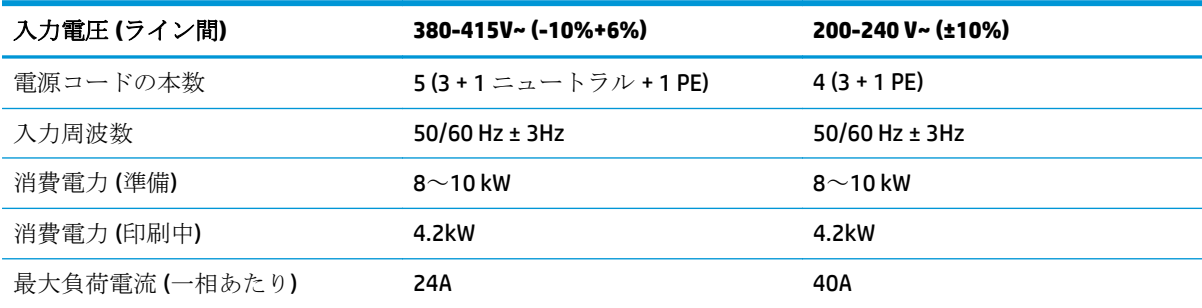

## 動作環境の仕様

#### 表 **19-9** プリンタの動作環境の仕様

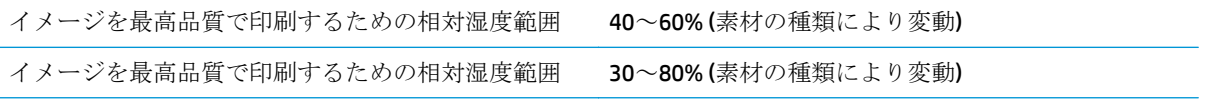

#### <span id="page-169-0"></span>表 **19-9** プリンタの動作環境の仕様 **(**続き**)**

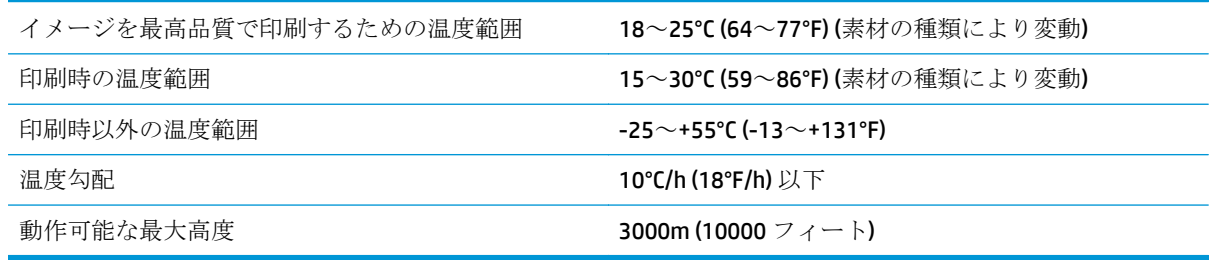

学注記: プリンタは室内で使用してください。

学社記: プリンタやインクカートリッジを気温の低い場所から、気温と湿度が高い場所に移 動すると、大気中の水分がプリンタの部品やカートリッジ上で凝結し、インク漏れやプリン タ エラーの原因になることがあります。この場合、凝結した水分を蒸発させるために、プリ ンタの電源を入れたり、インク カートリッジを取り付けたりする前に少なくとも 3 時間、プ リンタやインク カートリッジを放置します。

# 動作音に関する仕様

表 **19-10** プリンタの動作音に関する仕様

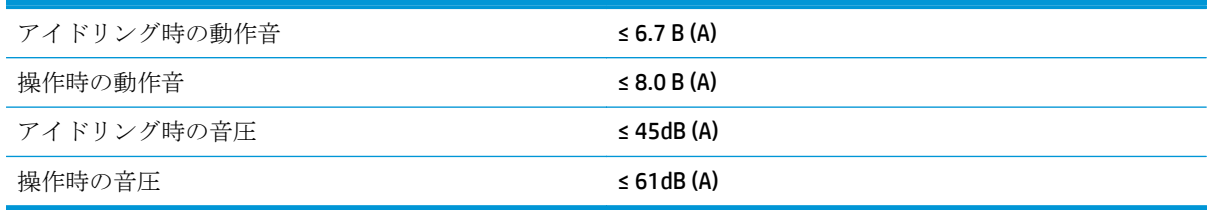

# **A** 印刷に関する一般的な問題の概要

次の表に、一般的な問題およびその問題を解決するために変更できる RIP パラメータを示します。ま た、予想される影響も示します。特定の問題の処理の詳細については、このガイドの関連する章を参 照してください。

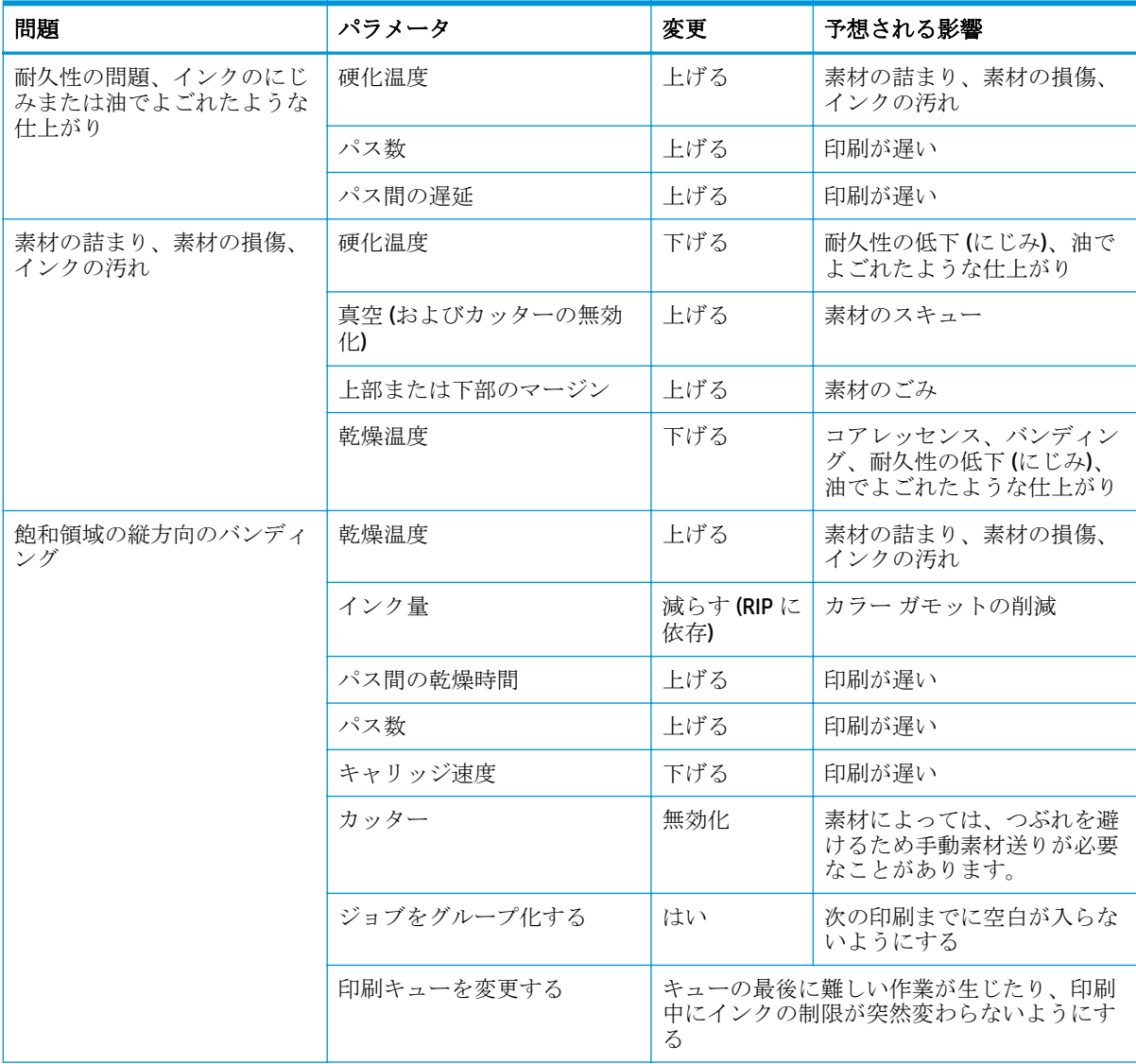

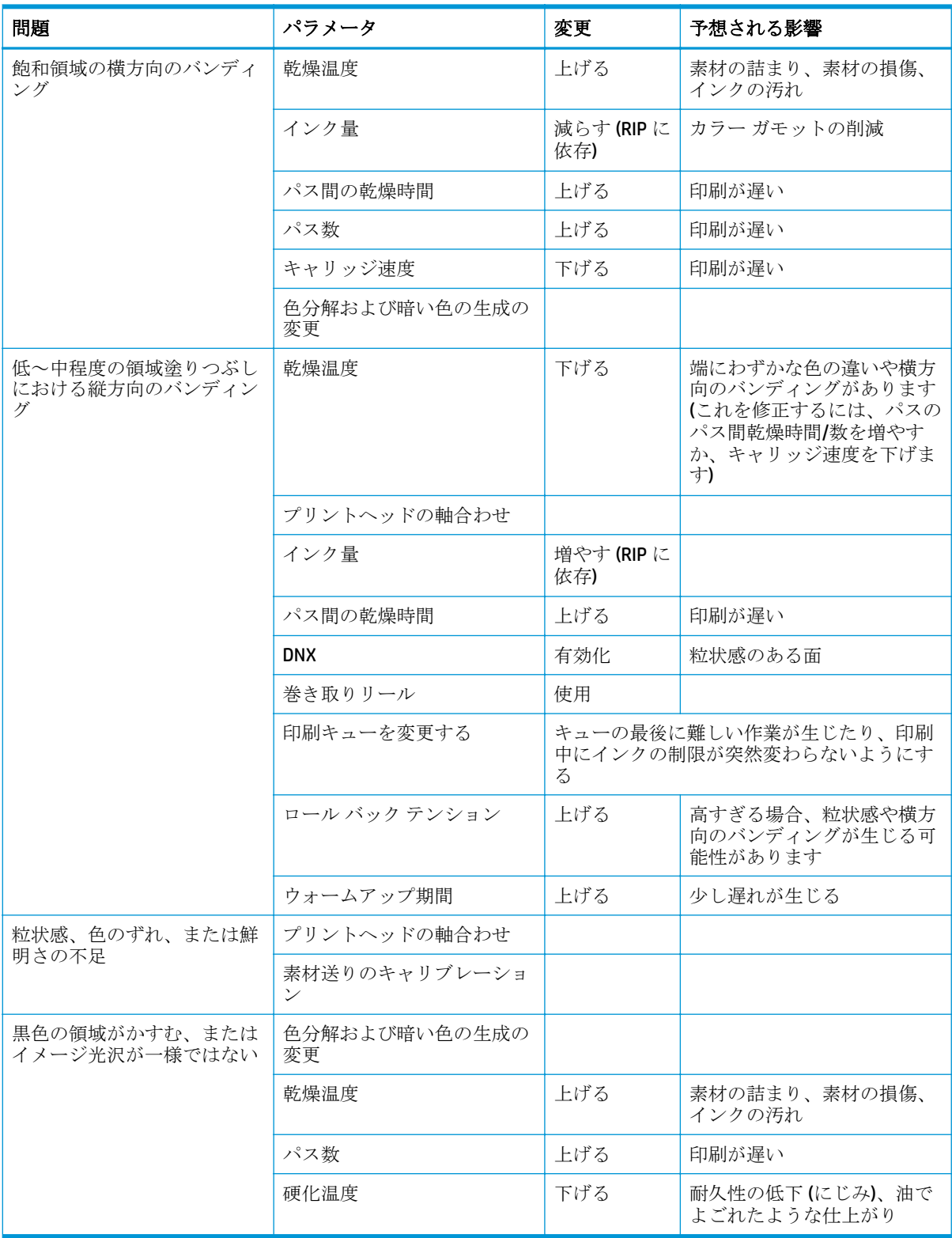

# 用語集

#### **HDPE**

高密度のポリエチレン。

#### **I/O**

入出力:デバイス間におけるデータのやり取りを説明する用語です。

#### **ICC**

International Color Consortium (国際カラーコンソーシアム) の略語。カラー プロファイルの標準化に同意してい る企業の団体です。

#### **IP** アドレス

TCP/IP ネットワーク上で、特定のノードを識別するための固有の識別子。4 組の整数から構成され、各組はドッ トで区切られています。

#### **LED**

発光ダイオード:電気的な刺激が与えられると発光する半導体機器です。

#### **OMAS**

Optical Media Advance Sensor。また、素材送りセンサーとも呼ばれます。印刷プラテンに配置されたセンサー。 素材の動きを監視し、素材送りの精度を上げます。

#### **PC**

ポリカーボネート。

#### **PE**

ポリエチレン。

#### **PET**

ポリエチレン テレフタレート (ポリエステル)。

#### **PLA**

ポリ乳酸。

#### **PP**

ポリプロピレン。

#### **PVC**

ポリ塩化ビニール。

#### **X** バー

素材のループ状の部分に差し込む、巻き取りリールで必須の円筒形の重り。

#### インクの濃度

領域の単位あたりで素材に噴射されるインクの相対量。

#### エアフロー

空気を印刷領域に送ると、乾燥処理時間が短縮されます。

#### エッジ ホルダ

印刷中に素材の端がめくれ上がらないように抑えるための金属片。

#### カッター

プラテン上を前後にスライドして素材をカットするプリンタのコンポーネント。

#### ガモット

プリンタまたはモニタなど、出力デバイス上で再現可能なカラーおよび濃度値の範囲。

#### カラーの一貫性

大量の出力でも、またプリンタを変えても、特定の印刷ジョブの同じカラーを印刷する機能。

#### カラー精度

元のイメージにできるだけ忠実な色あいを印刷する機能。色域はすべてのデバイスで限定されているため、特定 のカラーについて色を完全に一致させることができない場合があります。

#### コアレッセンス

インクが素材上の同じ色の領域内に広がる印刷品質の問題。

#### コックル

素材が完全に平らでなく、浅く波打っている状態。

#### スピンドル

ロール状の素材を支えるために印刷に使用する棒。

#### ノズル

プリントヘッドにある多数の小さな穴の 1 つ。インクはこの穴を通って素材に噴射されます。

#### バキューム プレッシャ

素材がプラテンに対して平らに保たれるのは、バキューム吸引によります。吸引力は、強すぎても弱すぎても印 刷品質に不具合が生じる可能性があります。吸引力が弱すぎると、素材の詰まりが生じたり、プリントヘッドが 破損する可能性もあります。

#### パス

印刷パス数は、プリントヘッドが素材の同じ領域に何回印刷を行うかを指定します。パス数を多くすると印刷品 質やプリントヘッドの状態が改善されますが、印刷速度は低下します。

#### バック テンション

インプット スピンドルにより素材に加えられる逆方向のテンション。バック テンションは、素材の幅全体に対 して一定である必要があります。テンションは、強すぎても弱すぎても素材に変形や印刷品質に不具合が生じる 可能性があります。

#### ファームウェア

プリンタの機能を管理し、プリンタに半永久的に保存されます (アップデート可能)。

#### プラテン

プリンタ内にある平らな面。印刷中に素材はプラテン上を通過します。

#### ブリーディング

インクが素材上の別の色の領域全体に広がる印刷品質の問題。

#### プリントヘッド

取り外し可能なプリンタ コンポーネント。対応するインクカートリッジから1つまたは複数のインクを吸収 し、ノズルの集合体を通して素材に付着させます。

#### メディア プリセット

メディア プリセットには、素材の色の特徴を記述する ICC カラー プロファイルが含まれます。他の特性 (乾燥温 度、硬化温度、バキュームプレッシャ、素材送りの補正など、RIP およびプリンタ設定) に関する情報と、色に 直接関連しない素材の要件も含まれます。プリンタのメディアプリセットは、RIP にインストールされていま す。

#### 一方向

一方向印刷は、プリントヘッドが一方向に移動するときのみ行う印刷です。印刷速度は双方向よりも遅くなりま す。一般に、双方向で印刷され、パス数を増やすと、印刷品質が改善されます。

#### 乾燥中

素材を印刷領域で加熱してインクを乾燥させ、その素材にイメージを定着させます。乾燥温度は、高すぎても低 すぎても印刷品質に不具合が生じる可能性があります。

#### 硬化

素材を硬化領域で加熱してラテックスを癒着させます。これにより、保護膜として機能する高分子フィルムが作 成され、同時に印刷物に残存する溶解共力剤も取り除かれます。硬化は印刷イメージの耐久性の確保に欠かせま せん。硬化温度は、高すぎても低すぎても印刷品質に不具合が生じる可能性があります。

#### 最小乾燥電源

インクが薄く塗られた領域内で素材の温度を下げないために、印刷領域に加えられる最小の熱。最小電源を低く すると、印刷品質に不具合が生じる可能性があります。最小電源を高くすると、特に、パス数が多い場合の余白 やインクが薄く塗られた領域で、素材が破損する可能性があります。

#### 取り付けアクセサリ

素材をプリンタに取り付け終わるまで、素材の先端に装着するプラスチック製の柔らかいアクセサリ。一部の素 材はこのアクセサリがないと取り付けが困難です。

#### 素材

印刷されるために設計された、材質が薄くて平らなもの。紙や他の物質から作られています。

#### 素材送りセンサー

印刷プラテンに配置されたセンサー。素材の動きを監視し、素材送りの精度を上げます。また、OMAS (Optical Media Advance Sensor) とも呼ばれます。

#### 素材送りの補正

印刷パス間の素材送りに対する微量の調整。これにより、さまざまな種類の素材の特性を補正します。プリンタ は通常この調整を自動的に実行します。ただし、HP がサポートしていない素材や通常でない周囲の温度や湿度 に対して、再キャリブレーションの必要が生じる場合があります。素材送りの補正が正しくない場合は、8 パス 未満でバンディングが発生し、8 パス以上で粒状感が目立つようになる可能性があります。

#### 双方向

双方向印刷は、プリントヘッドが双方向に移動しながら行う印刷です。これにより、印刷速度が上がります。

# 索引

#### **A**

アクセス制御 [17](#page-22-0) アクセサリ 注文する [85](#page-90-0) 電子メールによるアカウンティン グ データ [74](#page-79-0) アカウンティング [74](#page-79-0) 動作音に関する仕様 [164](#page-169-0) 新しい素材を追加する [57](#page-62-0) アラート、警告 [89](#page-94-0) アラート エラー [89](#page-94-0) 標高 [15](#page-20-0) アプリケーションが停止する [152](#page-157-0) 警告音をオン/オフ [16](#page-21-0)

#### **B**

湾曲 [144](#page-149-0) フロントパネルの明るさ [16](#page-21-0)

#### **C**

キャリブレーション カラー [69](#page-74-0) 素材を取り付けられない [139](#page-144-0) キャリッジ レール、クリーニング と潤滑 [94](#page-99-0) 注意 [3](#page-8-0) プラテンのクリーニングを行う [101](#page-106-0) プリンタをクリーニングする [100](#page-105-0) 素材送りセンサーの窓のクリーニ ング [104](#page-109-0) カラー キャリブレーション [69](#page-74-0) カラー プロファイル [70](#page-75-0) カラー プロファイル技法 [70](#page-75-0) カラー再現技法 [70](#page-75-0) 通信の問題 [152](#page-157-0) プリンタのコンポーネント [5](#page-10-0) プリンタを接続する [13](#page-18-0) セツゾクホウホウ [13](#page-18-0)

曲線変形 [144](#page-149-0) カスタマー・ケア [159](#page-164-0) Customer Self Repair [159](#page-164-0) カッターが機能しない [145](#page-150-0) カッター 無効化 [69](#page-74-0)

#### **D**

日付と時刻 [15](#page-20-0) DHCP を利用できない [151](#page-156-0) 診断プロット [58](#page-63-0) マニュアル [159](#page-164-0) 両面印刷 [50](#page-55-0) メディア プリセットのダウンロー ド [57](#page-62-0) 乾燥筐体 [7](#page-12-0)

#### **E**

エッジ ホルダ ケース [6](#page-11-0) エッジホルダ [46](#page-51-0) デンシメエルアラアト [15](#page-20-0) 内蔵 Web サーバ [9](#page-14-0) アクセス [17](#page-22-0) アクセスできない [151](#page-156-0) デンシメエルアラアト [15](#page-20-0) インクシステムノステエタス [87](#page-92-0) 言語 [17](#page-22-0) ジョブ単位の使用状況 [74](#page-79-0) 使用状況に関する情報 [74](#page-79-0) 動作環境の仕様 [163](#page-168-0)

#### **F**

高速印刷 [69](#page-74-0) プリンタの機能 [4](#page-9-0) ファイルシステムの確認 [88](#page-93-0) ファアムウェアのアップデート [91](#page-96-0) フロントパネルのエラー メッセー ジ スベテ [155](#page-160-0)

フロントパネル オプション インサツパラメエタノヘンコ ウ [62](#page-67-0) ソザイオクリノチョウセイ [62](#page-67-0), [131](#page-136-0) プリントヘッドの軸合わせ [149](#page-154-0) 内蔵 Web サーバを使用 [151](#page-156-0) オンセイケイホウ [16](#page-21-0) センノジドウケンシュツ [52](#page-57-0) プリントヘッドジドウジクアワ セ [93](#page-98-0) トリツケズミノソザイヲヘンコ ウ [21](#page-26-0), [34](#page-39-0), [49](#page-54-0) プリントヘッドのクリーニン グ [103](#page-108-0), [148](#page-153-0) カラアバリエエションホセイ [133](#page-138-0) カッター [69](#page-74-0), [145](#page-150-0) ヒヅケトジコクオプション [15](#page-20-0) 巻き取りリールの無効化 [44](#page-49-0) セマイソザイノユウコウカ [29](#page-34-0), [32](#page-37-0) マキトリリイルノユウコウカ [36](#page-41-0), [37](#page-42-0), [145](#page-150-0) ヨビカブマージン [83](#page-88-0), [135,](#page-140-0) [143](#page-148-0) PH ツイカクリーニング [62](#page-67-0), [130](#page-135-0), [136](#page-141-0) ファイルシステムの確認 [88](#page-93-0) 排紙/カット [51,](#page-56-0) [55](#page-60-0) I/O タイムアウト [153](#page-158-0) 印刷メニュー [84](#page-89-0) 言語 [15](#page-20-0) ロオルシノトリツケ [29](#page-34-0) アクセサリノトリツケ [47](#page-52-0) シュドウトリツケ [32](#page-37-0) プリントヘッドシュドウジクア ワセ [94](#page-99-0) サイダイスキュウノセッテイ [31](#page-36-0), [34](#page-39-0), [50](#page-55-0) 設定の変更 [151](#page-156-0)

素材を移動 [51](#page-56-0) ネットワークジョウホウ [151](#page-156-0) プリンタログ [158](#page-163-0) テストプロットノインサツ [127](#page-132-0) シヨウジョウキョウレポオトノ インサツ [74](#page-79-0) インクカートリッジの交換 [106](#page-111-0) インクホシュキットノコウカ  $\geq$  [110](#page-115-0) プリントヘッド クリイニング キットコウカン [120](#page-125-0) プリントヘッドの交換 [114](#page-119-0) EWS パスワアドヲリセット [18](#page-23-0) コウジョウシュッカジノセッテ イニモドス [16](#page-21-0) ヒョウコウノセンタク [15](#page-20-0) ガメンコントラストノセンタ ク [16](#page-21-0) A メン [51](#page-56-0) スリープ モード待ち時間 [9](#page-14-0), [16](#page-21-0) シンチョクドノサイテキカ [144](#page-149-0) ソザイオクリノキャリブレエシ ョン [130](#page-135-0) ソザイノナガサノトラッキン グ [54](#page-59-0) ソザイノトリハズシ [51](#page-56-0) 単位の選択 [16](#page-21-0) ロオルシヲトリハズス [36](#page-41-0) スイチョクホウコウ [131](#page-136-0) プリンタジョウホウノヒョウ ジ [160](#page-165-0) ジュンビオンド [16](#page-21-0) ジュンビオンド [16](#page-21-0) フロントパネル [8](#page-13-0) 言語 [15](#page-20-0) 前面図 [5](#page-10-0) プリンタ機能の仕様 [161](#page-166-0)

#### **G**

粒状感 [128](#page-133-0)

#### **H**

ハードディスクの仕様 [163](#page-168-0) HP カスタマー・ケア [159](#page-164-0) HP 診断プロット [58](#page-63-0)

#### **I**

インクカートリッジ 詳細 [77](#page-82-0)

取り付けられない [147](#page-152-0) 保守 [105](#page-110-0) HP セイイガイ [109](#page-114-0) チュウモン [81](#page-86-0) ホジュウスル [109](#page-114-0) 交換してください [105](#page-110-0) 仕様 [161](#page-166-0) ステータス [87](#page-92-0) インク フィルタ 詳細 [79](#page-84-0) インク ファネル 詳細 [78](#page-83-0) インク保守キットを取り付ける必 要がある [147](#page-152-0) インク保守キット 交換してください [110](#page-115-0) インクシステムノステエタス [87](#page-92-0) インク システムのヒント [93](#page-98-0) インク チューブ アセンブリ 詳細 [79](#page-84-0) インク 使用状況 [74](#page-79-0) 印刷メニュー [84](#page-89-0) IP アドレス、手動で設定 [151](#page-156-0)

#### **L**

ラベル、警告 [3](#page-8-0) 言語 [15](#page-20-0) トリツケアクセサリ [47](#page-52-0) 素材の取り付けの問題 [139](#page-144-0) 厚い素材の取り付け [34](#page-39-0), [49](#page-54-0) 薄い素材の取り付け [34](#page-39-0).[49](#page-54-0)

#### **M**

保守、サービス [126](#page-131-0) マニュアル [159](#page-164-0) マージン ヘンコウスル [83](#page-88-0) 仕様 [162](#page-167-0) メディア プリセット ダウンロオドスル [57](#page-62-0) メモリの仕様 [163](#page-168-0) プリンタを移動する [105](#page-110-0)

#### **N**

HP 製以外のインクカートリッジ [109](#page-114-0)

#### **O**

注文する アクセサリ [85](#page-90-0) インクカートリッジ [81](#page-86-0) プリントヘッド [81](#page-86-0) ハイキブツカンリシステム [81](#page-86-0)

### **P**

用紙 使用状況 [74](#page-79-0) 物理的仕様 [163](#page-168-0) 浸透性素材 [24](#page-29-0) 電源の仕様 [163](#page-168-0) プリンタの主なコンポーネント [5](#page-10-0) プリンタの主な機能 [4](#page-9-0) プリンタで印刷されない [152](#page-157-0) プリンタログ [158](#page-163-0) プリンタの状態 [83](#page-88-0) プリンタ ステータス [87](#page-92-0) プリントヘッド クリーナ 仕様 [161](#page-166-0) プリントヘッド クリーニング カー トリッジ 詳細 [78](#page-83-0) 取り付けられない [147](#page-152-0) プリントヘッド クリーニング コン テナ 詳細 [79](#page-84-0) プリントヘッド クリーニング キッ ト [78](#page-83-0) 交換してください [120](#page-125-0) プリントヘッドのステータス プロ ット [127](#page-132-0) プリントヘッド 詳細 [77](#page-82-0) ジクアワヤ [93](#page-98-0) 軸合わせ [148](#page-153-0) 取り付けられない [147](#page-152-0) クリーニング; パージ [148](#page-153-0) デンキョクブブンヲクリイニン グスル [96](#page-101-0) クリイニング [103](#page-108-0) チュウモン [81](#page-86-0) シュウフク [103](#page-108-0) 交換してください [114](#page-119-0) トリツケナオシ [147](#page-152-0) 仕様 [161](#page-166-0) ステータス [88](#page-93-0) 印刷速度の遅れ [83](#page-88-0) 高速印刷 [69](#page-74-0) 印刷速度 [162](#page-167-0) 印刷品質の問題 クロイロノリョウイキノカス ミ [134](#page-139-0) イロノコサノヘンカ [133](#page-138-0) 一般的 [127](#page-132-0) 粒状感 [128](#page-133-0)

ヨコホウコウノバンディング [129](#page-134-0) インクノヨゴレ [134](#page-139-0) インクノニジミ [135](#page-140-0) センメイサノフソク [134](#page-139-0) 色がずれる [133](#page-138-0) ヨゴレヤムラノアルインサツ [135](#page-140-0) ブンカツインサツ [136](#page-141-0) スイチョクホウコウノムラ [131](#page-136-0) マチガッタサイズ [136](#page-141-0) インサツカイゾウド [161](#page-166-0)

#### **R**

背面図 [6](#page-11-0) 補充用インク カートリッジ [109](#page-114-0) 解像度 [161](#page-166-0) プリンタの再起動 [11](#page-16-0) コウジョウシュッカジノセッテイ ニモドス [16](#page-21-0)

#### **S**

安全ラベル [3](#page-8-0) 安全に関する注意事項 [1](#page-6-0) スキャナ 使用状況 [74](#page-79-0) セキュリティ [17](#page-22-0) サービス情報の印刷物 [160](#page-165-0) サービス保守 [126](#page-131-0) スリープ モード待ち時間 [16](#page-21-0) 印刷が遅い [152](#page-157-0) 仕様 動作音 [164](#page-169-0) 動作環境 [163](#page-168-0) 機能 [161](#page-166-0) ハードディスク [163](#page-168-0) インクサプライ品 [161](#page-166-0) マージン [162](#page-167-0) メモリ [163](#page-168-0) 物理的 [163](#page-168-0) 電源 [163](#page-168-0) 印刷速度 [162](#page-167-0) インサツカイゾウド [161](#page-166-0) 素材サイズ [161](#page-166-0) 情報 インクカートリッジ [87](#page-92-0) ジョブ単位の使用状況 [74](#page-79-0) 使用状況 [74](#page-79-0) プリンタを保管する [105](#page-110-0) シンチョクドノサイテキカ [144](#page-149-0) 素材送りの調整 [130](#page-135-0) 素材の湾曲 [144](#page-149-0)

素材の延び [143](#page-148-0) 素材の詰まり [140](#page-145-0) マキトリリイル [145](#page-150-0) ソザイノナガサノトラッキング [53](#page-58-0) 素材の取り付け位置のずれ [140](#page-145-0) 素材の縮み [143](#page-148-0) 素材サイズ (最大と最小) [161](#page-166-0) 素材のしわ [143](#page-148-0) 素材 シンキツイカ [57](#page-62-0) ショウサイセッテイ [62](#page-67-0) 送り [130](#page-135-0) ジドウトリツケ [29](#page-34-0) 取り付けられない [139](#page-144-0) インサツチュウニヘンコウス ル [62](#page-67-0) 情報を表示する [52](#page-57-0) エッジホルダ [46](#page-51-0) カットシヲトリツケル [35](#page-40-0) トリツケアクセサリ [47](#page-52-0) スピンドルニトリツケル [25](#page-30-0) テキスタイルヲトリツケル [47](#page-52-0) シュドウトリツケ [32](#page-37-0) ガイヨウ [21](#page-26-0) シントウセイ [24](#page-29-0) リョウメンヲインサツスル [50](#page-55-0) セッテイ [58](#page-63-0) ホカン [55](#page-60-0) サポオトサレテイルファミリ [22](#page-27-0) マキトリリイル [36](#page-41-0) ヒント [21](#page-26-0) 取り外す [36](#page-41-0) サポート サービス HP カスタマー・ケア [159](#page-164-0)

#### **T**

マキトリリイル マキトルコトガデキナイ [145](#page-150-0) モオタア [7](#page-12-0) シヨウ [36](#page-41-0) 電話番号 [160](#page-165-0) 電話によるサポート [160](#page-165-0) プリンタをオン /オフにする [11](#page-16-0)

#### **U**

測定単位 [16](#page-21-0)

#### **W**

ウォームアップ期間 [16](#page-21-0) 警告ラベル [3](#page-8-0) 警告 [3](#page-8-0)